# **EPSON®**

#### Цветное лазерное устройство

# **EPSON Aculaser CX11 Series**

Никакую часть данного документа нельзя воспроизводить, хранить в поисковых системах или передавать в любой форме и любыми способами (механическими, путем копирования, записи или иными) без предварительного письменного разрешения Seiko Epson Corporation. По отношению использования содержащейся здесь информации никаких патентных обязательств не предусмотрено. Равно как не предусмотрено никакой ответственности за повреждения, произошедшие вследствие использования содержащейся здесь информации.

Компания Seiko Epson Corporation и ее филиалы не несут ответственности перед покупателями данного продукта или третьими сторонами за понесенные ими повреждения, потери, сборы или затраты, вызванные несчастными случаями, неправильным использованием продукта, недозволенной модификацией, ремонтом или изменением продукта и невозможностью (исключая США) строгого соблюдения инструкций по работе и обслуживанию, разработанных Seiko Epson Corporation.

Seiko Epson Corporation не несет ответственности за любые повреждения или проблемы, возникшие из'за использования любых функций или расходных материалов, не являющихся оригинальными продуктами EPSON (Original EPSON Products) или продуктами, одобренными EPSON (EPSON Approved Products).

IBM и PS/2 — зарегистрированные торговые марки International Business Machines Corporation. Microsoft и Windows — зарегистрированные торговые марки Microsoft Corporation в США и других странах. Apple и Macintosh — зарегистрированные торговые марки Apple Computer, Inc. EPSON — зарегистрированная торговая марка, EPSON AcuLaser — торговая марка Seiko Epson Corporation.

*Общее примечание:* Прочие названия продуктов упоминаются в документе только для идентификации и могут являться торговыми марками соответствующих владельцев. Epson отрицает владение любыми правами на эти марки.

Авторские права © 2005, Seiko Epson Corporation. Все права защищены.

Срок службы изделия: 5 лет.

#### **Информация об изготовителе**: Seiko EPSON Corporation (Япония) Юридический адрес: 4-1, Ниси-Синздюку, 2-Чоме, Синздюку-ку, Токио, Япония

#### **Информация о продавце**:

Компания «Эпсон Европа Б.В.» (Нидерланды) Юридический адрес: Нидерланды, Амстердам 1096EJ, Энтрада 701 Юридический адрес Московского представительства: Россия, г. Москва, 129110, ул. Щепкина, д. 42, стр. 2а

# Дополнительная информация

#### Плакат с инструкциями по безопасности

Здесь представлены важные сведения о безопасной работе с устройством. Прочитайте содержимое плаката перед тем, как устанавливать устройство.

#### Руководство по установке

Здесь вы найдете сведения о сборке устройства, настройке основных параметров факса и установке ПО, прилагаемого к устройству.

#### Руководство пользователя (данное руководство)

Содержит подробную информацию о функциях устройства, дополнительных продуктах, обслуживании, устранении неполадок и технические характеристики.

#### Руководство по работе в сети

Содержит информацию для системного администратора по драйверу принтера и настройкам сети. Сначала необходимо установить это руководство с компакт'диска с сетевым ПО на жесткий диск вашего компьютера.

#### Основные операции

Здесь вы найдете советы по устранению замятия бумаги в устройстве, а также информацию о панели управления, копировании и функциях факса, которую можено будет всегда держать под рукой. Рекомендуется распечатать это руководство и держать его поблизости от устройства.

#### Интерактивная справка для ПО устройства

Щелкните Help (Справка) для получения подробной информации и инструкций к ПО, которое управляет устройством. Интерактивная справка автоматически устанавливается вместе с программным обеспечением устройства с компакт'диска.

#### *Примечание:*

*Если не оговорено иначе, на иллюстрациях в этом руководстве представлена модель EPSON AcuLaser CX11F.*

# Содержание

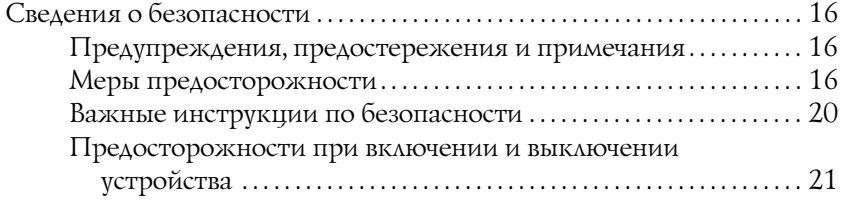

#### [Глава 1](#page-21-0) Знакомство с принтером

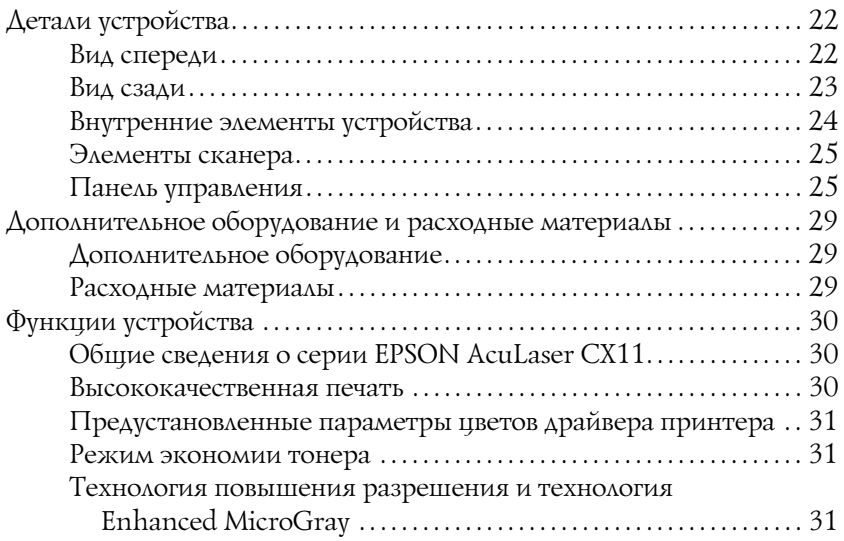

#### [Глава 2](#page-31-0) Возможности принтера и описание способов печати

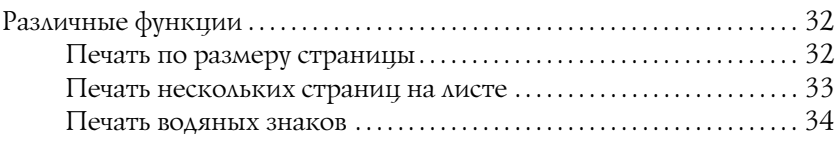

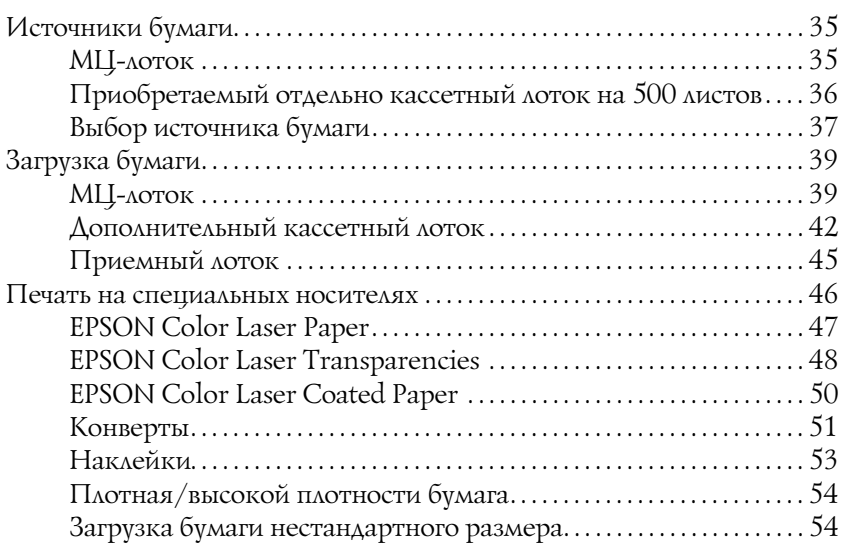

#### [Глава 4](#page-55-0) Использование программного обеспечения принтера в Windows

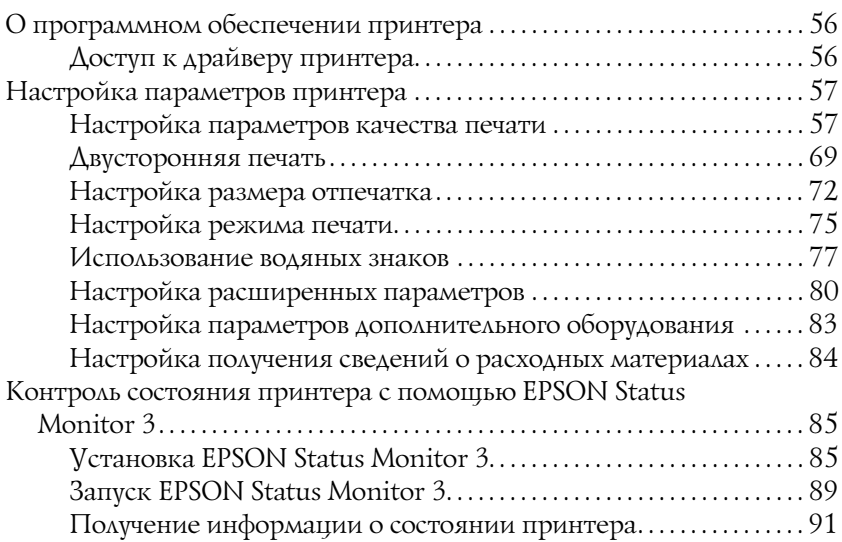

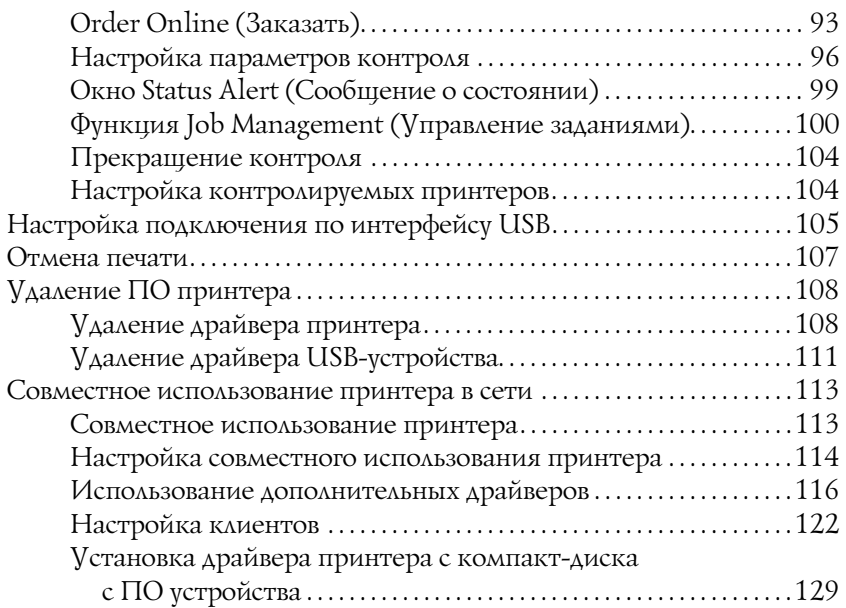

#### [Глава 5](#page-130-0) **Использование программного обеспечения** принтера в ОС Macintosh

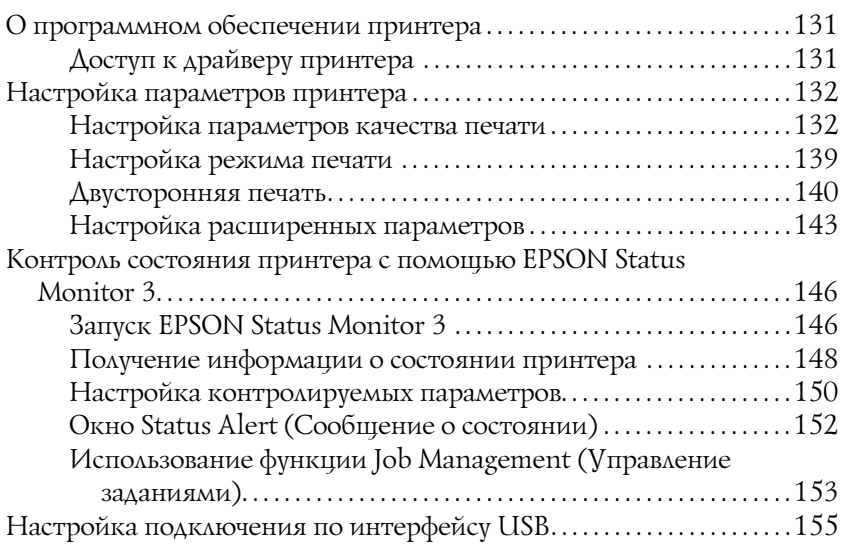

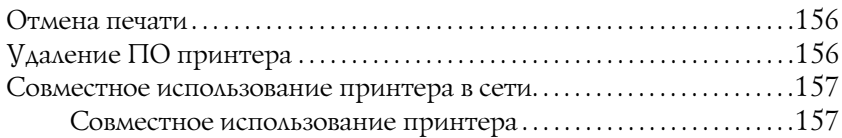

### [Глава 6](#page-157-0) Сканирование

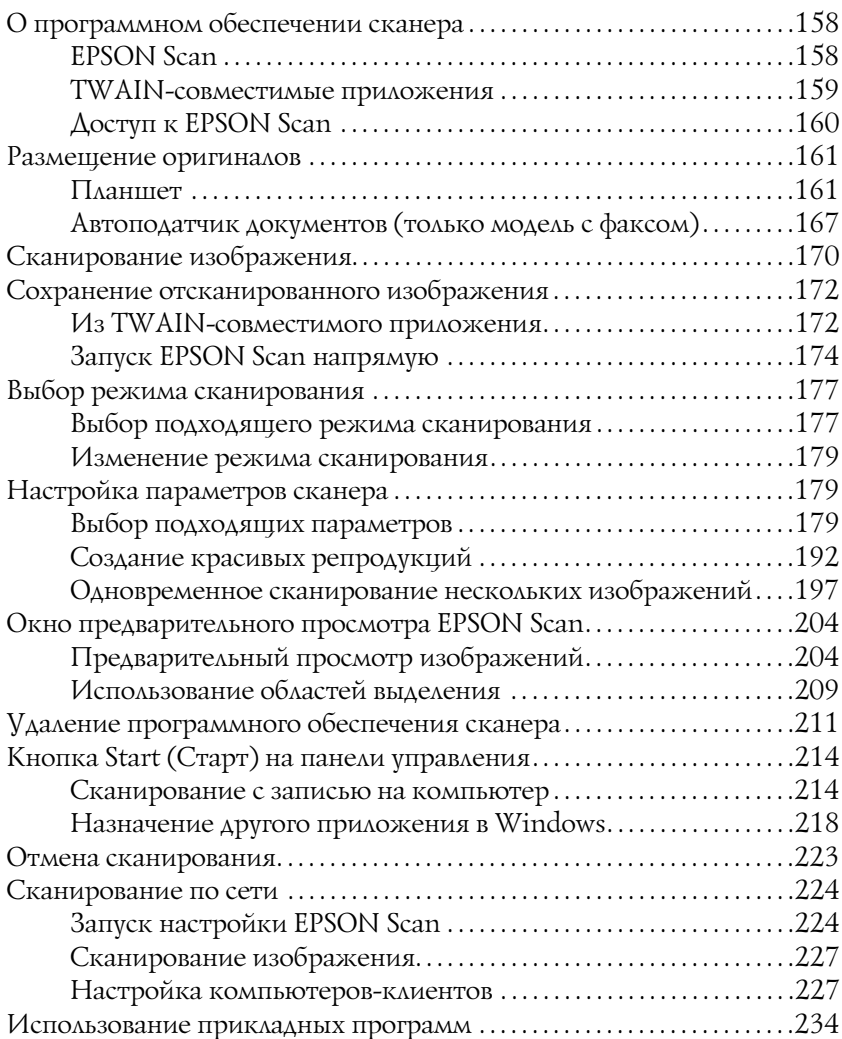

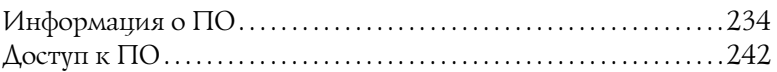

#### [Глава 7](#page-246-0) Копирование

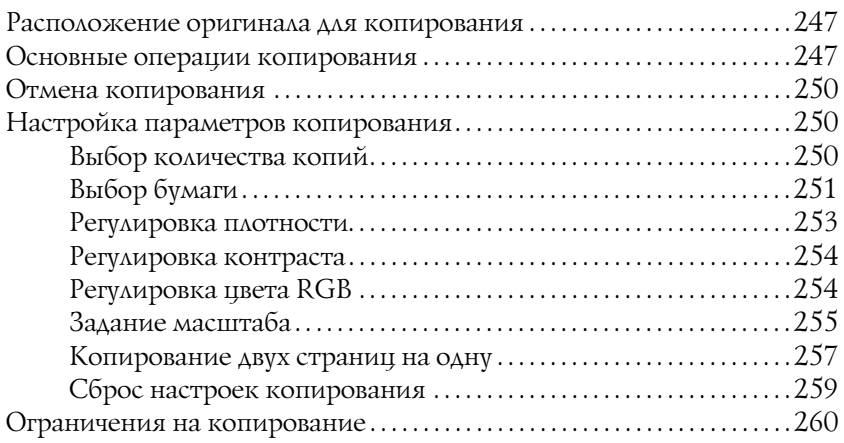

#### [Глава 8](#page-261-0) Отправка и получение факсов (только модель с факсом)

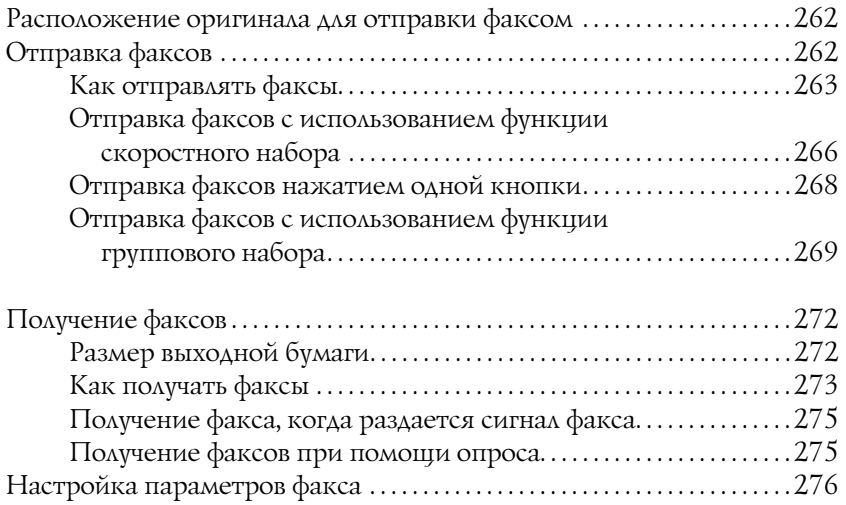

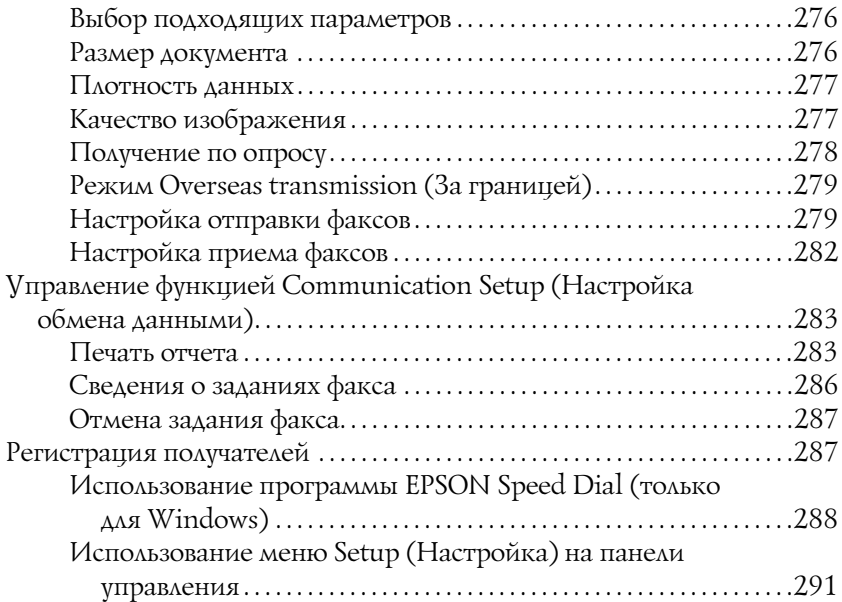

### [Глава 9](#page-303-0) Работа с панелью управления

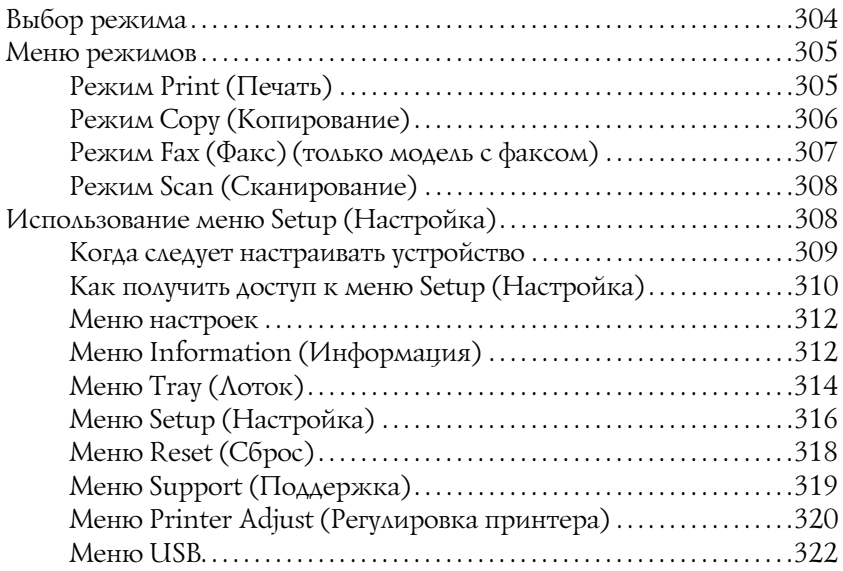

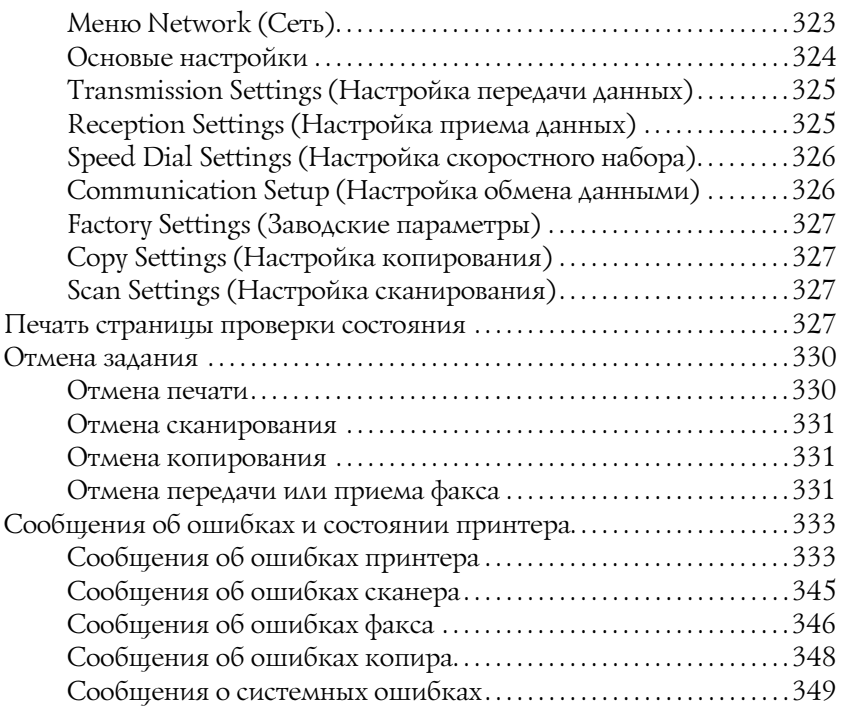

### [Глава 10](#page-349-0) Установка дополнительного оборудования

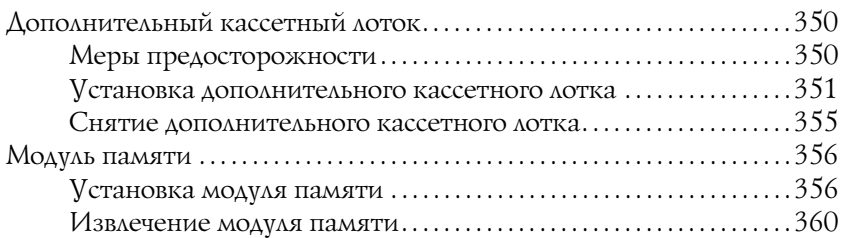

### [Глава 11](#page-360-0) Обслуживание и транспортировка

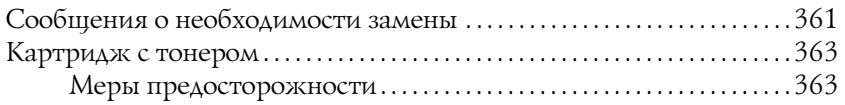

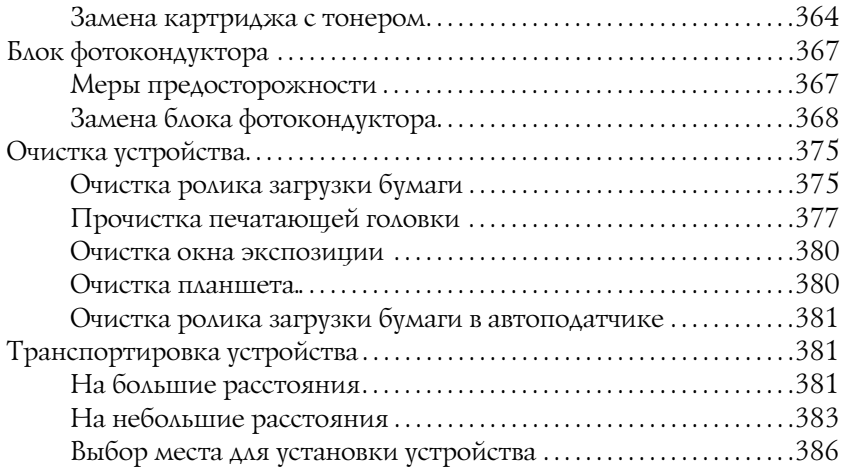

### [Глава 12](#page-388-0) Другие проблемы

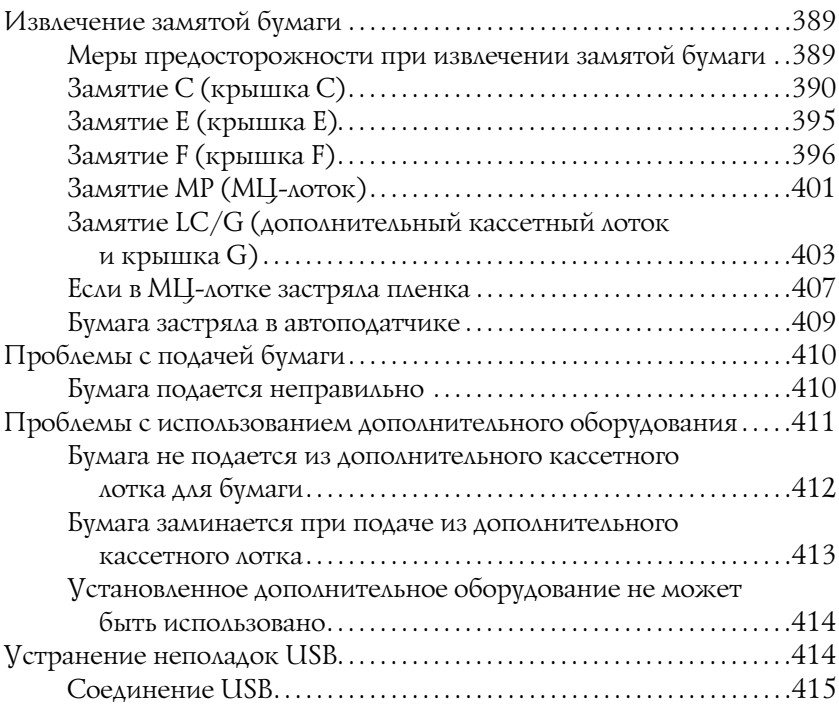

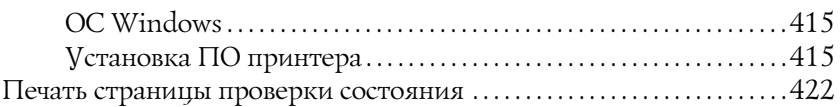

### [Глава 13](#page-423-0) Неполадки печати

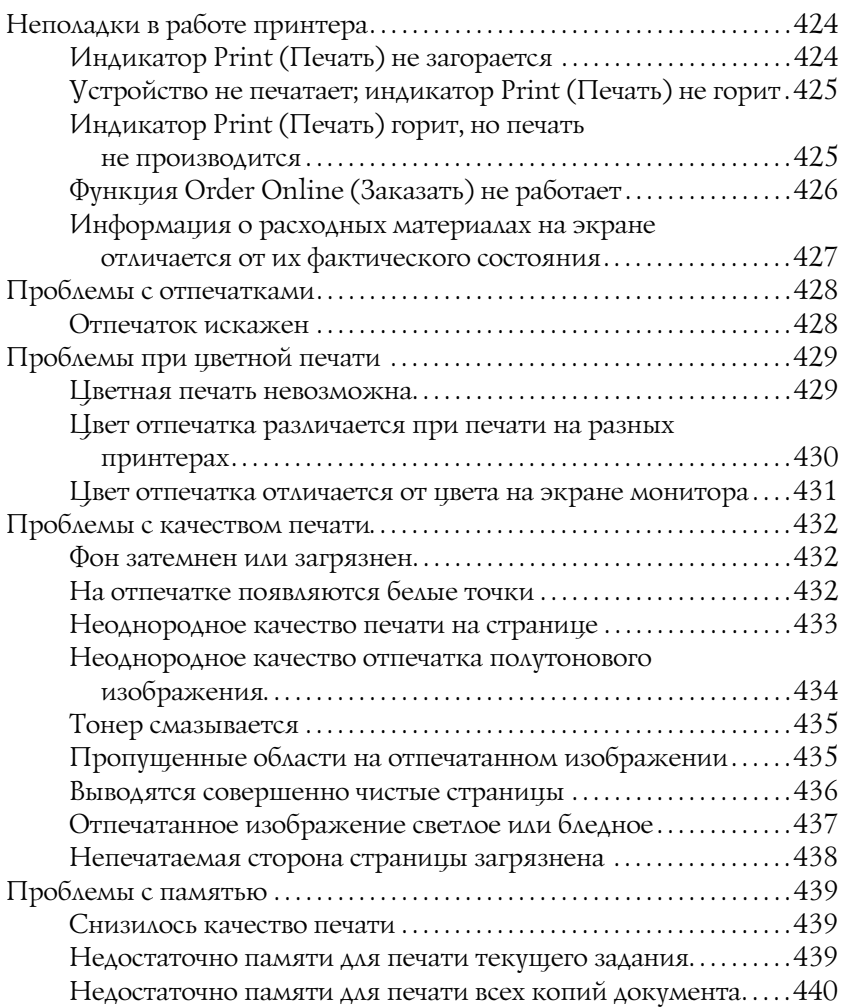

### [Глава 14](#page-440-0) Проблемы при сканировании

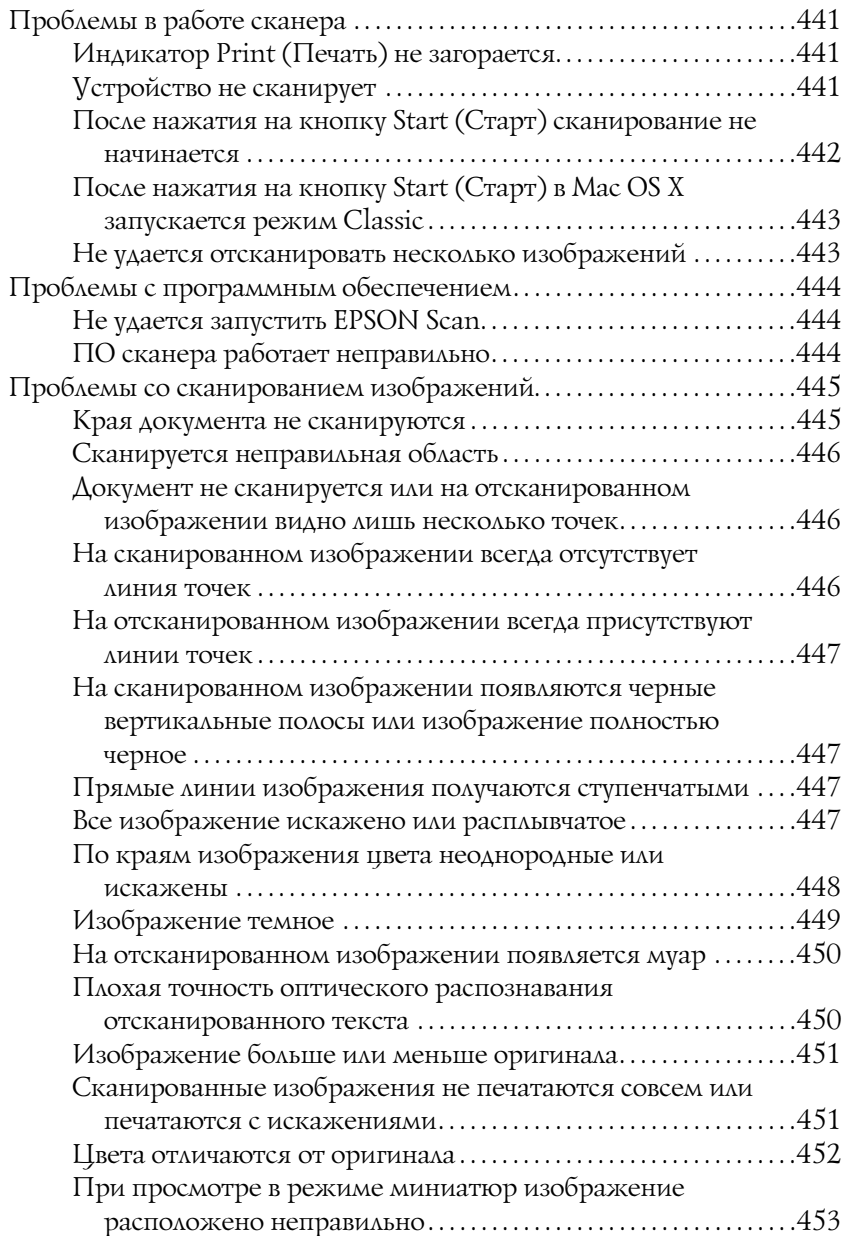

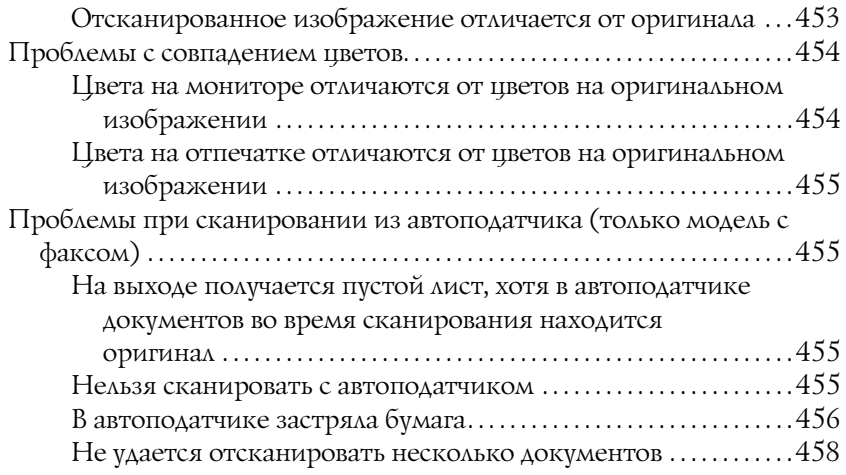

### [Глава 15](#page-458-0) Неполадки копирования

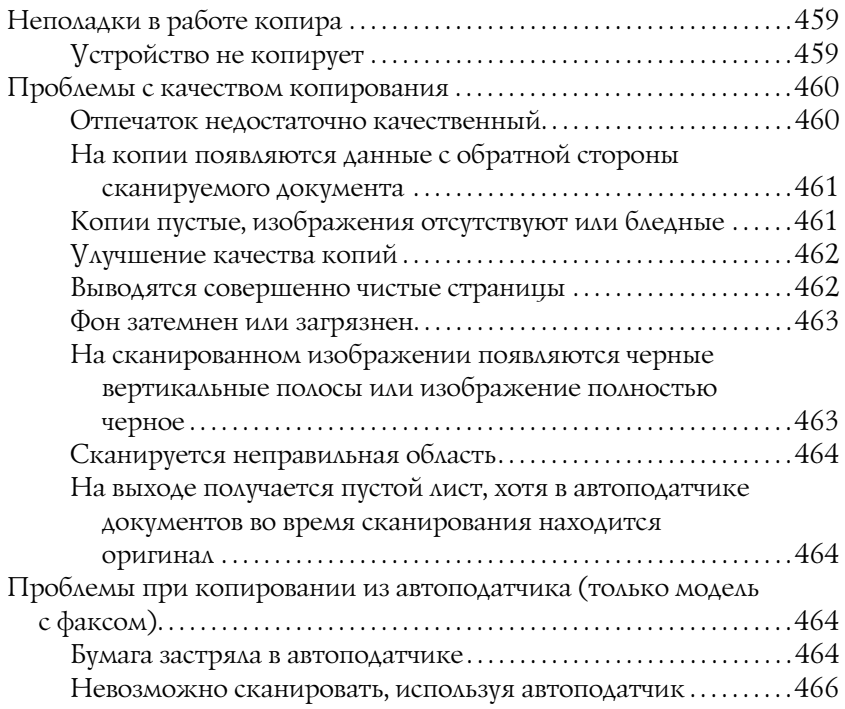

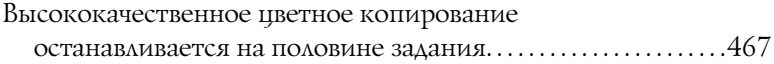

#### [Глава 16](#page-467-0) Неполадки факса

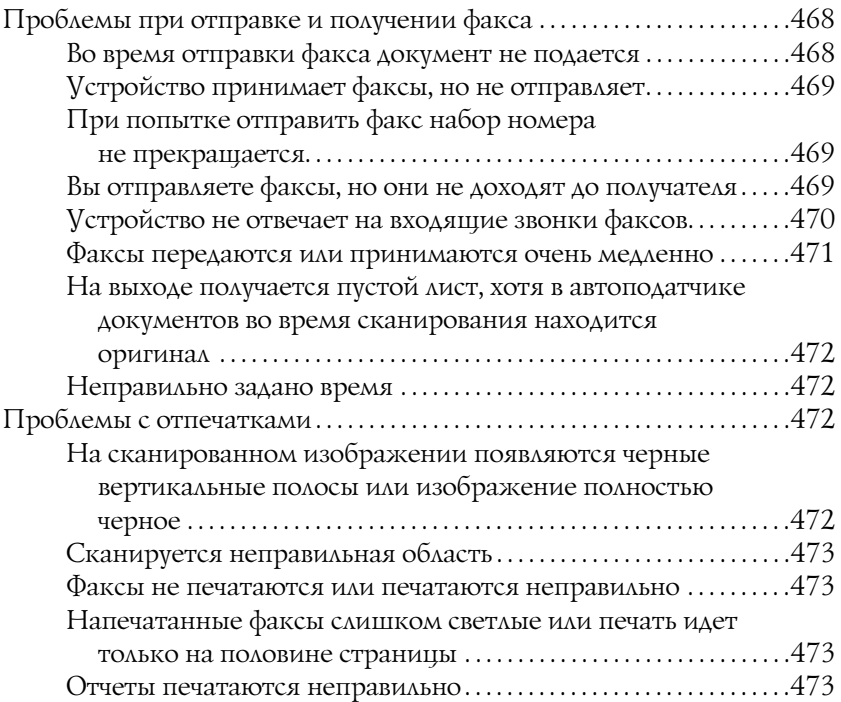

#### Приложение А Техническая поддержка

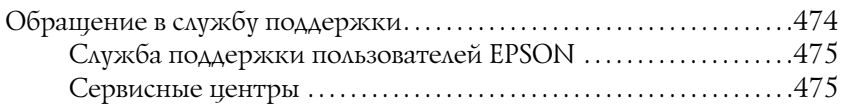

### [Приложение B](#page-475-0) Технические характеристики

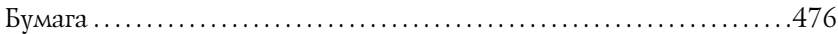

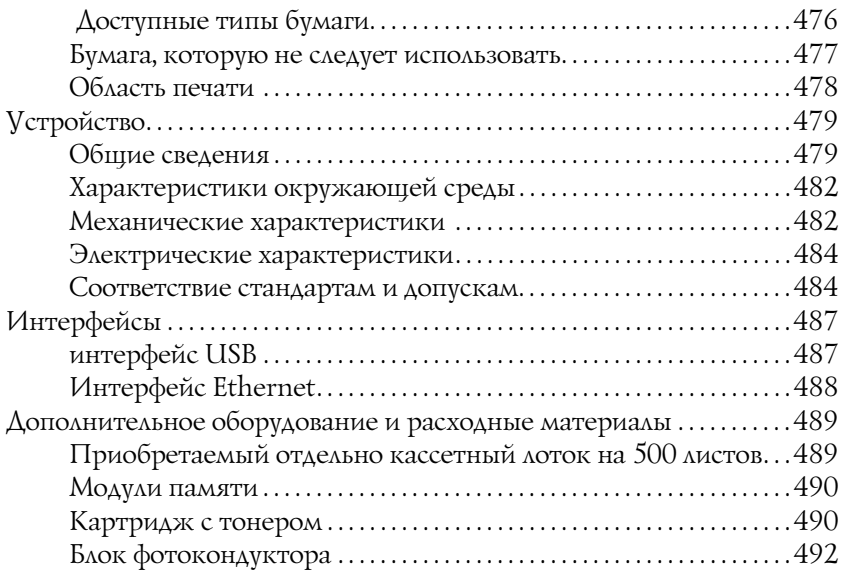

#### [Приложение C](#page-492-0) Работа со шрифтами

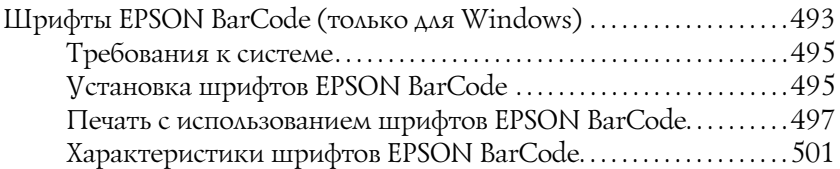

### [Глоссарий](#page-512-0)

#### [Предметный указатель](#page-515-0)

## <span id="page-15-0"></span>Сведения о безопасности

### <span id="page-15-1"></span>Предупреждения, предостережения и примечания

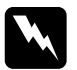

w *Предупреждения необходимо тщательно соблюдать во избежание травм.*

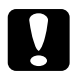

c *Предостережения необходимо соблюдать, чтобы не повредить оборудование.*

#### *Примечания*

*содержат важные сведения и полезные советы по работе с устройством.*

### <span id="page-15-2"></span>Меры предосторожности

Обязательно принимайте эти меры предосторожности для безопасной и эффективной работы:

❏ Так как устройство весит примерно 33,1 кг (EPSON AcuLaser CX11NF/CX11F) или 30,9 кг (EPSON AcuLaser CX11N/CX11) без учета расходных материалов, не рекомендуется поднимать или переносить его в одиночку. Устройство следует переносить вдвоем, подхватывая его в определенных местах, как показано ниже.

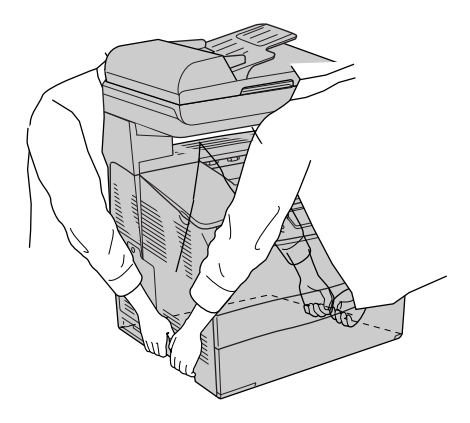

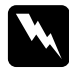

w *Предупреждение: Поднимая устройство, помните, что его тыльная сторона тяжелее.*

❏ Не прикасайтесь к блоку печки, на который нанесена метка CAUTION HIGH TEMPERATURE (Осторожно, высокая температура), и к соседним областям. Во время использования устройства эти области сильно нагреваются.

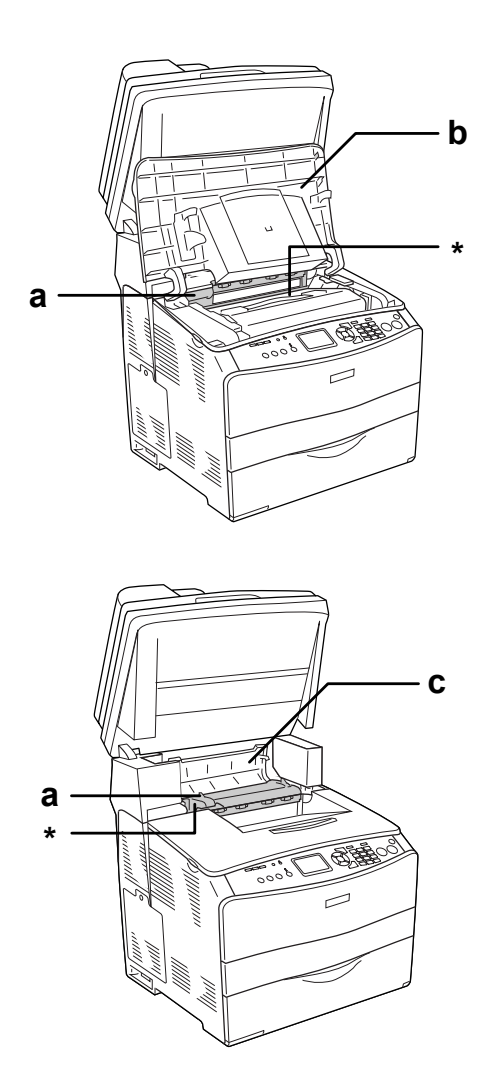

\* CAUTION HIGH TEMPERATURE (ВНИМАНИЕ: ВЫСОКАЯ ТЕМПЕРАТУРА)

a. блок печки b. крышка B c. крышка C

- ❏ Не просовывайте руку внутрь блока печки, поскольку некоторые компоненты имеют острые края и вы можете порезаться.
- ❏ Не прикасайтесь к деталям внутри устройства, если это не оговорено в инструкции.
- ❏ Никогда не применяйте силу для установки компонентов на место. Хотя это устройство достаточно прочное, грубое обращение может повредить его.
- ❏ При обращении с тонер'картриджем всегда кладите его на чистую ровную поверхность.
- ❏ Не пытайтесь модифицировать или разбирать картриджи с тонером. Картриджи невозможно заправить заново.
- ❏ Не трогайте тонер руками. Не допускайте его попадания в глаза.
- ❏ Не сжигайте использованные картриджи с тонером, блок фотокондуктора или блок печки, так как они могут взорваться, что приведет к травмам. Утилизируйте их согласно местному природоохранному законодательству.
- ❏ Если тонер просыпался, соберите его при помощи веника и совка или влажной намыленной ткани. Поскольку искра может вызвать воспламенение или взрыв мелких частиц, не собирайте тонер пылесосом.
- ❏ Если картридж с тонером был внесен с холодного воздуха в теплое помещение, перед его установкой он должен прогреться в течение часа во избежание повреждения из-за конденсации влаги.
- ❏ Не держите снятый блок фотокондуктора на свету дольше пяти минут. Блок содержит голубой светочувствительный барабан. Свет может повредить барабан и привести к появлению темных или светлых областей на напечатанном изображении и сокращению срока службы барабана. Если вам нужно в течении долгого времени хранить блок отдельно от устройства, заверните его в непрозрачную ткань.
- ❏ Не поцарапайте поверхность барабана и ремень. При снятии блока фотокондуктора всегда кладите его на чистую ровную поверхность. Не прикасайтесь к барабану, поскольку на его поверхности могут остаться жировые отпечатки, ухудшающие качество печати.
- ❏ Чтобы обеспечить наилучшее качество печати, храните блок фотокондуктора вдали от прямого солнечного света, пыли, соляных паров или вызывающих коррозию газов (например, аммония). Избегайте хранилищ с экстремальными условиями и резкими перепадами температур и влажности воздуха.
- ❏ Храните расходные материалы в местах, недоступных детям.
- ❏ Не оставляйте замятую бумагу внутри устройства. Это может привести к перегреву устройства.
- ❏ Не включайте принтер в одну розетку с другими приборами.
- ❏ Используйте розетку, которая отвечает электрическим параметрам устройства.

### <span id="page-19-0"></span>Важные инструкции по безопасности

❏ Подключите устройство к электрической розетке, которая отвечает его электрическим параметрам. Электрические параметры устройства указаны на этикетке, прикрепленной к его корпусу. Если вам неизвестны характеристики электрического тока в вашей местности, обратитесь в местное управление электроснабжения или к своему поставщику.

- ❏ Если вы не можете подключить вилку к розетке, обратитесь к электрику.
- ❏ Выполняйте только регулировки, которые описаны в инструкции по эксплуатации. Недозволенные регулировки могут привести к повреждению принтера; для ремонта потребуется обратиться к квалифицированному персоналу.

### Соответствие стандарту ENERGY STAR®

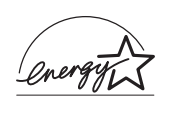

Как партнер международной программы ENERGY STAR®, EPSON утверждает, что это устройство отвечает принципам энергосбережения ENERGY STAR®.

Международная программа офисного оборудования ENERGY STAR® — это добровольное партнерство с производителями компьютеров и офисного оборудования, направленное на создание энергосберегающих персональных компьютеров, мониторов, принтеров, факсов, копиров, сканеров и многофункциональных устройств в целях сокращения загрязнения воздуха, вызванного производством электроэнергии. Данные стандарты и логотипы одинаковы в участвующих странах.

### <span id="page-20-0"></span>Предосторожности при включении и выключении устройства

Не выключайте устройство:

- ❏ до появления сообщения Ready (Готов) на ЖК'дисплее после включения устройства;
- ❏ когда мигает индикатор Print (Печать);
- ❏ когда горит или мигает индикатор Data (Данные);
- ❏ во время печати.

# <span id="page-21-0"></span>Знакомство с принтером

### <span id="page-21-1"></span>Детали устройства

### <span id="page-21-2"></span>Вид спереди

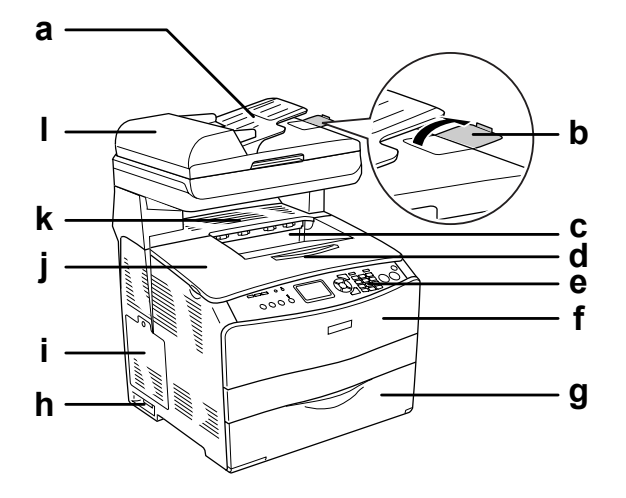

- a. Автоподатчик документов (только модель с факсом)
- b. ограничитель (только модель с факсом)
- c. приемный лоток
- d. лоток расширения
- e. панель управления
- f. крышка A
- g. МЦ'лоток
- h. выключатель питания
- i. крышка отсека дополнительного оборудования
- j. крышка B
- k. крышка C
- l. крышка автоподатчика документов (только модель с факсом)

### <span id="page-22-0"></span>Вид сзади

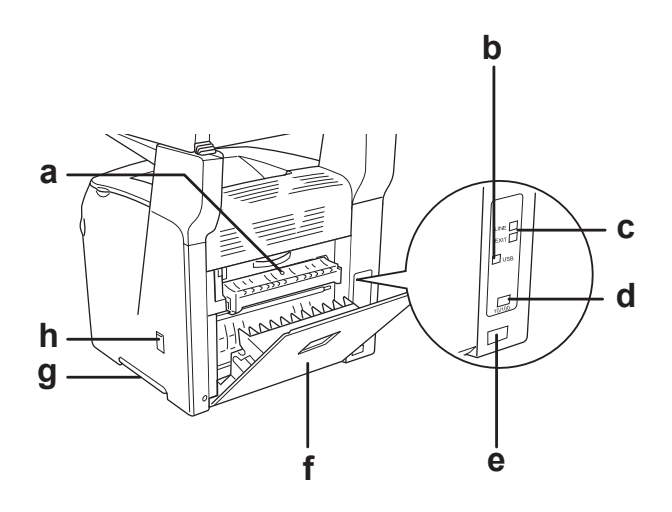

- a. крышка F
- b. интерфейсный разъем USB
- c. разъемы телефонного интерфейса (только модель с факсом) - LINE (Линия): подключите сюда телефонный кабель. ' EXT (Расширение): подключите сюда телефон.
- d. разъем сетевого интерфейса (только EPSON AcuLaser CX11NF/CX11N)
- e. розетка для шнура питания
- f. крышка E
- g. ручка
- h. крышка фильтра

### <span id="page-23-0"></span>Внутренние элементы устройства

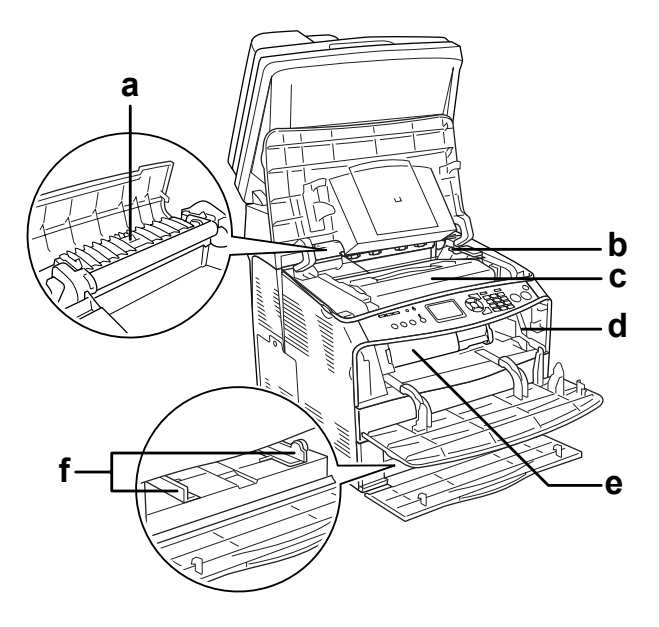

- a. блок печки
- b. рычаг доступа к блоку фотокондуктора
- c. блок фотокондуктора
- d. рычаг доступа к ручке очистки
- e. картридж с тонером
- f. направляющие бумаги (МЦ'лоток)

### <span id="page-24-0"></span>Элементы сканера

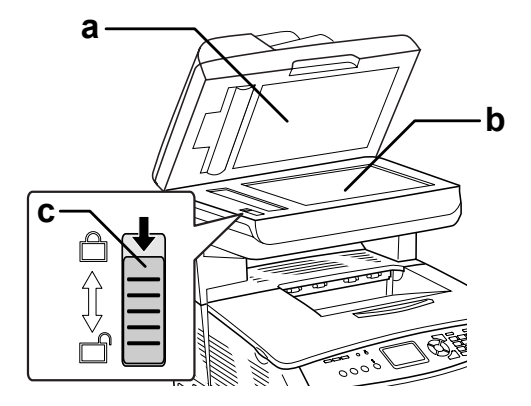

- a. крышка сканера
- b. планшет
- c. транспортировочный замок

### <span id="page-24-1"></span>Панель управления

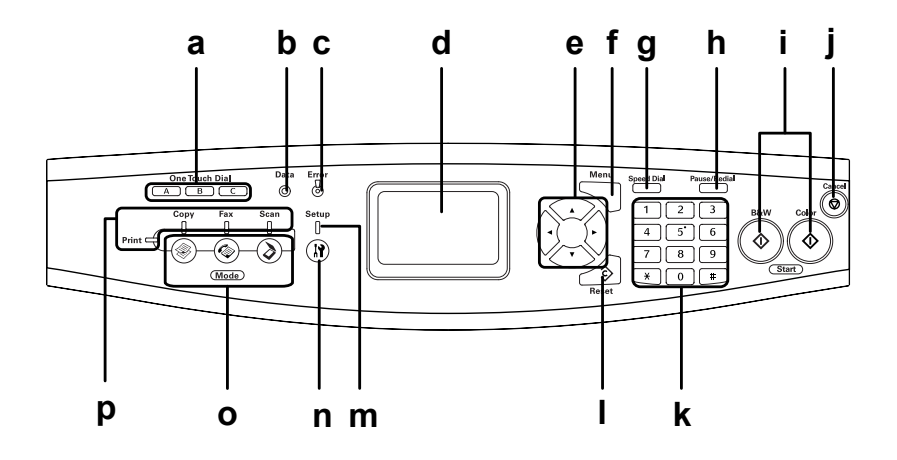

- a. Кнопка One Touch Dial (Набор одной кнопкой)A, B, C (только модель с факсом)
- b. Индикатор Data (Данные) (желтый)
- c. Индикатор Error (Ошибка) (красный)

При помощи этих кнопок можно передать факс по номеру, зарегистрированному на одной из кнопок. Доступно в любом режиме.

Мигает, когда устройство обрабатывает данные.

Горит или мигает при возникновении ошибки.

' Горит, когда произошла ошибка, требующая вмешательства оператора. Устройство автоматически вернется к обычному функционированию после устранения причины ошибки.

' Мигает 1 (с интервалом 0,3 секунды) Указывает, что произошла ошибка, которую можно исправить, нажав на кнопку  $\&$  B&W Start (Старт, черно-белое) или  $\&$  Color Start (Старт, цветное).

' Мигает 2 (с интервалом 0,6 секунды) Указывает, что произошла ошибка, которая требует вмешательства оператора. После устранения неполадки необходимо нажать на кнопку  $\&$  B&W Start (Старт, черно-белое) или  $\Diamond$  Color Start (Старт, цветное).

#### d. ЖК'панель Здесь отображаются сообщения о состоянии устройства, подсказки и настройки различных режимов.

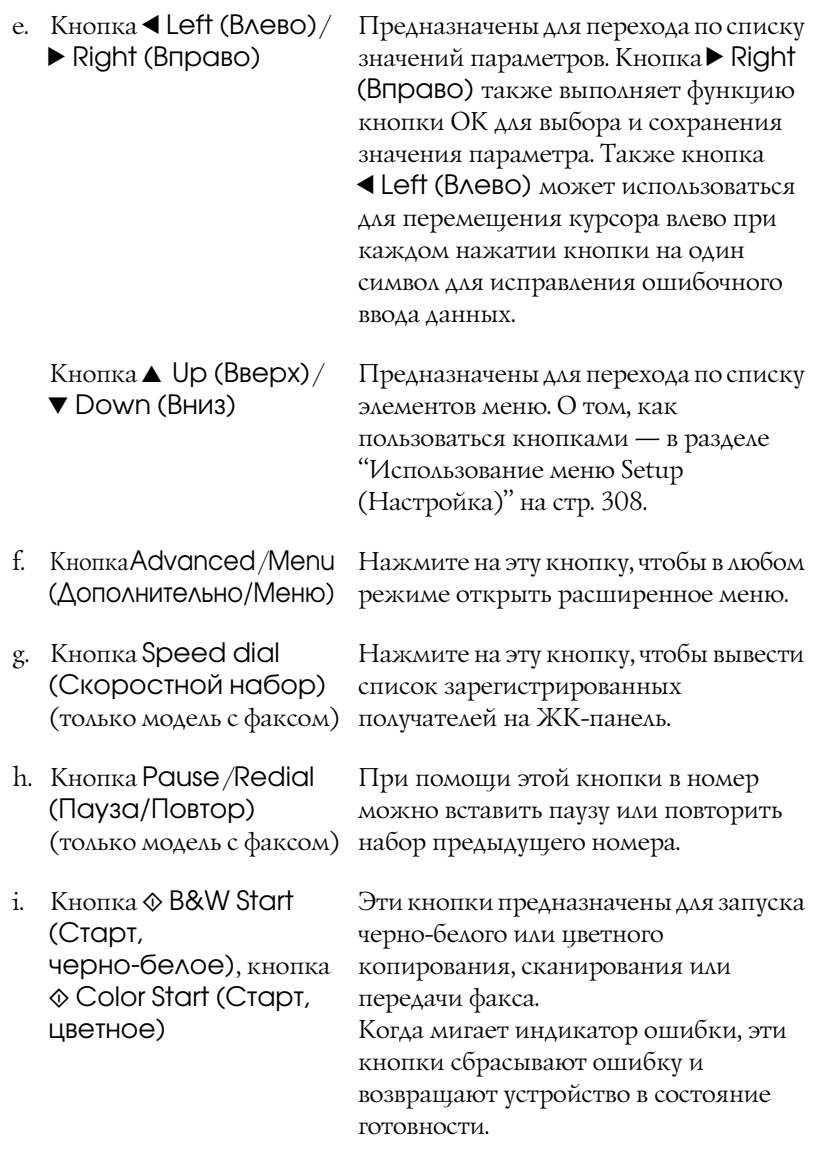

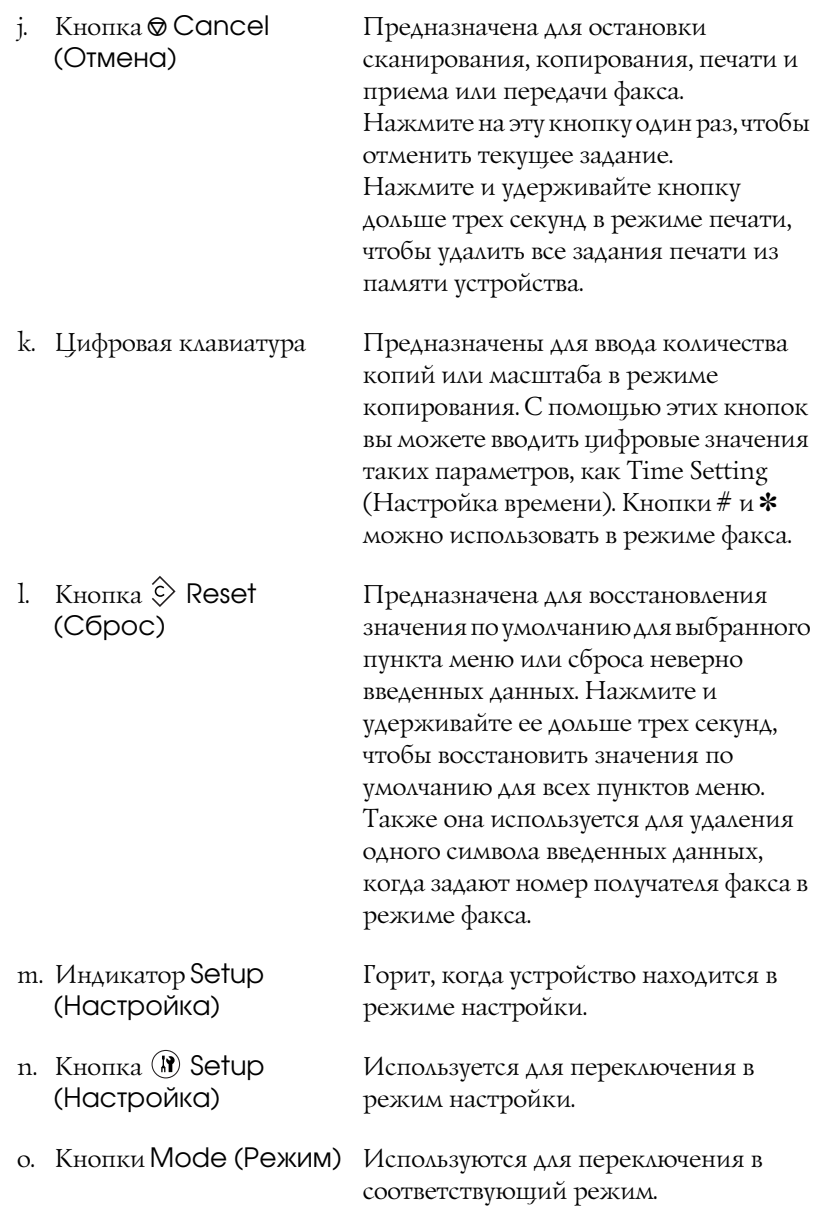

p. Индикаторы режимов Горят, когда включены

соответствующие режимы (печать, копирование, факс или сканирование). Когда горит индикатор Print (Печать), устройство находится в режиме печати и готово к приему и печати данных.

### <span id="page-28-0"></span>Дополнительное оборудование и расходные материалы

### <span id="page-28-1"></span>Дополнительное оборудование

На устройство можно установить следующее дополнительное оборудование.

#### **Модуль кассетного лотка на 500 листов (C12C802181)** Предназначен для одного кассетного лотка. Позволяет увеличить емкость податчиков на 500 листов. Подробности см. в разделе ["Дополнительный кассетный лоток" на стр. 350](#page-349-3).

### <span id="page-28-2"></span>Расходные материалы

Срок службы следующих расходных материалов отслеживается устройством. Устройство сигнализирует о необходимости их замены.

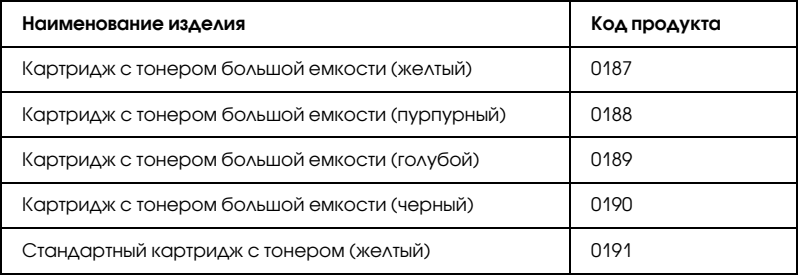

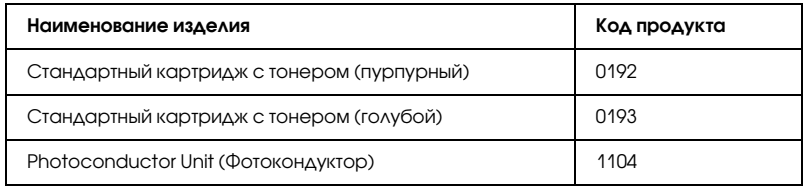

## <span id="page-29-0"></span>Функции устройства

Ваше устройство обладает большим набором функций, обеспечивающих быструю и устойчивую работу наряду с высоким качеством печати. Основные функции описаны ниже.

### <span id="page-29-1"></span>Общие сведения о серии EPSON AcuLaser CX11

Серию EPSON AcuLaser CX11 составляют четыре устройства.

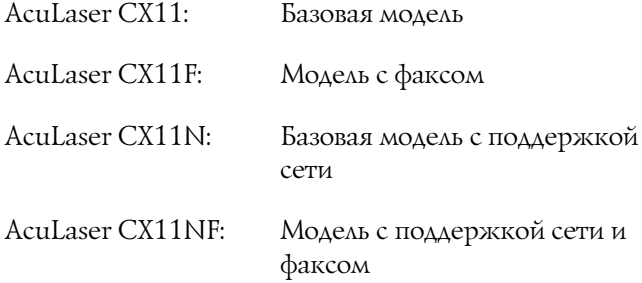

### <span id="page-29-2"></span>Высококачественная печать

При соответствующей настройке драйвера ваше устройство способно печатать черно'белые документы формата А4 с разрешением 600 dpi со скоростью 25 страниц в минуту. Вы оцените профессиональное качество печати вашего устройства и скорость, с которой оно обрабатывает документы.

### <span id="page-30-0"></span>Предустановленные параметры цветов драйвера принтера

Можно заранее настроить множество параметров цветной печати драйвера принтера, что позволяет оптимизировать качество печати цветных документов различного типа.

При работе с Windows для получения дополнительных сведений см. ["Настройка параметров качества печати" на стр. 57](#page-56-2). Для Macintosh, см. ["Настройка параметров качества печати" на стр. 132.](#page-131-2)

### <span id="page-30-1"></span>Режим экономии тонера

Для снижения количества тонера, используемого при печати документов, вы можете печатать в черновом режиме, используя режим Toner Save (Экономия тонера).

### <span id="page-30-2"></span>Технология повышения разрешения и технология Enhanced MicroGray

Технология повышения разрешения (RITech) — оригинальная технология печати Epson, которая позволяет сглаживать неровности углов диагональных и кривых линий как в тексте, так и в графике. Улучшенная передача серого цвета Enhanced MicroGray повышает качество полутоновых изображений в графике. Драйвер принтера улучшает стандартное разрешение устройства (600 dpi) с помощью технологий RITech и Enhanced MicroGray.

# <span id="page-31-0"></span>Возможности принтера и описание способов печати

### <span id="page-31-1"></span>Различные функции

Данное устройство предоставляет широкий выбор различных способов печати. Вы можете печатать на бумаге разных форматов и использовать для печати различные типы бумаги.

Далее описаны процедуры для каждого типа печати. Выбирайте для печати наиболее удобную вам процедуру.

### <span id="page-31-2"></span>Печать по размеру страницы

["Настройка размера отпечатка" на стр. 72](#page-71-1) (Windows)

#### *Примечание:*

*Эта функция недоступна в Mac OS X.*

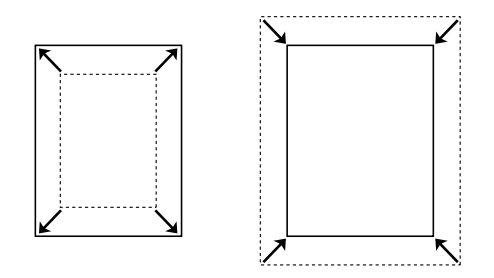

Позволяет автоматически увеличивать или уменьшать размер вашего документа, чтобы подогнать его под размер выбранной бумаги.

### <span id="page-32-0"></span>Печать нескольких страниц на листе

["Настройка режима печати" на стр. 75](#page-74-1) (Windows)

["Настройка режима печати" на стр. 139](#page-138-1) (Macintosh)

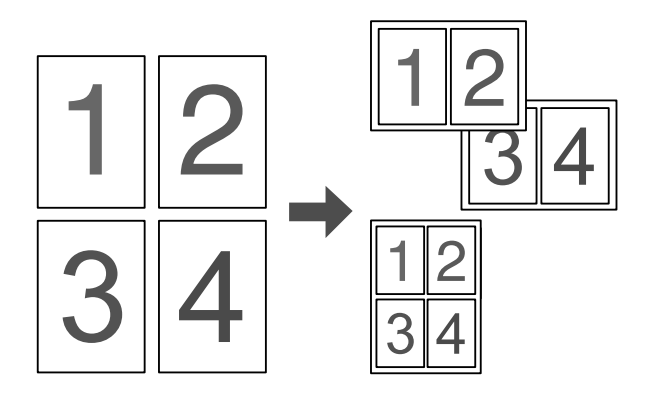

Позволяет печатать на одном листе две или четыре страницы.

#### *Примечание:*

*В режиме копирования можно напечатать одну или две страницы оригинала на одном листе.* 

### <span id="page-33-0"></span>Печать водяных знаков

["Использование водяных знаков" на стр. 77](#page-76-1) (Windows)

#### *Примечание:*

*Эта функция недоступна в Mac OS X.*

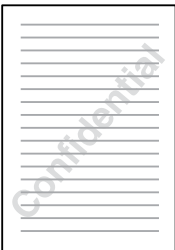

Позволяет печатать текст или изображение в виде водяного знака. Например, на важном документе вы можете напечатать "Конфиденциально".

# <span id="page-34-0"></span>Глава 3 Обращение с бумагой

# <span id="page-34-1"></span>Источники бумаги

В этом разделе описываются сочетания источников и типов бумаги, которые можно использовать.

### <span id="page-34-2"></span>МЦ-лоток

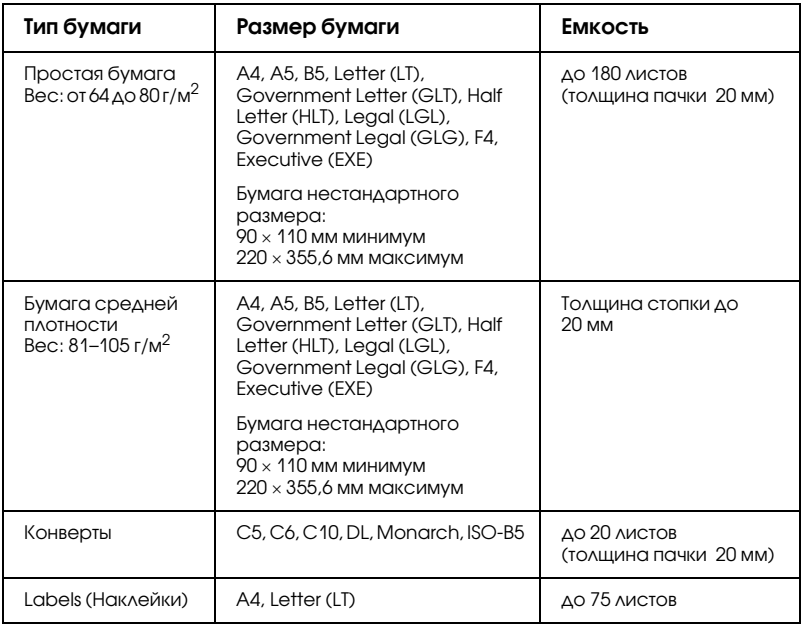

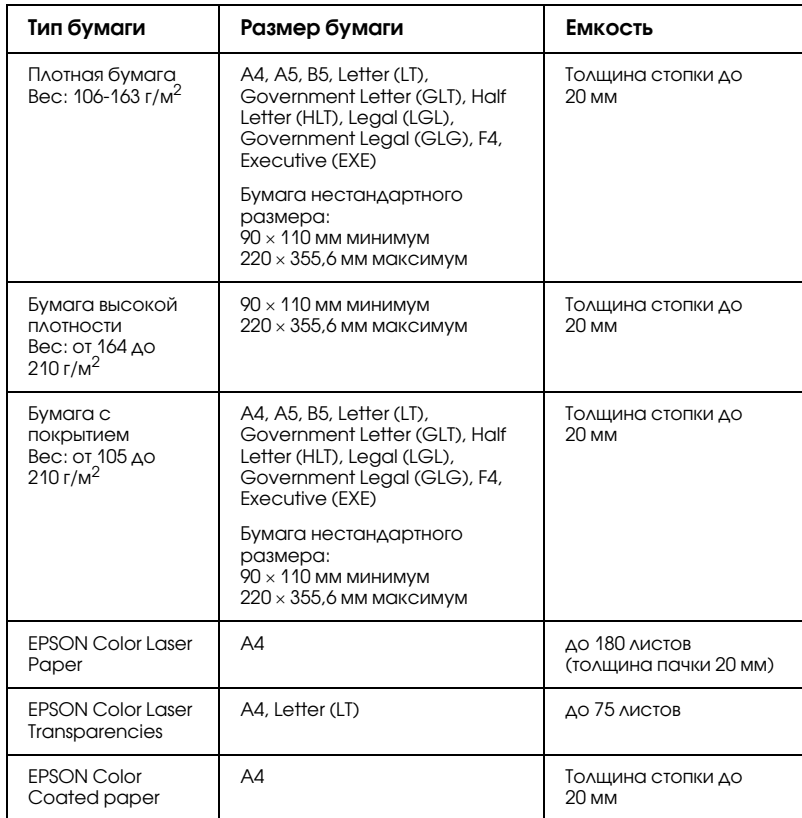

# <span id="page-35-0"></span>Приобретаемый отдельно кассетный лоток на 500 листов

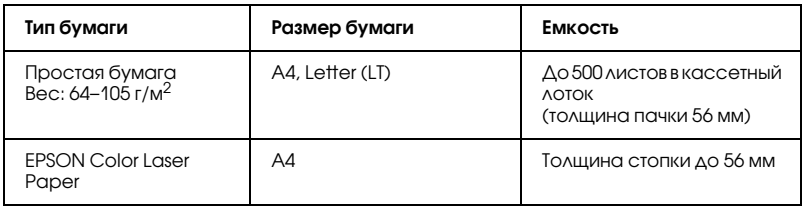
# Выбор источника бумаги

Вы можете вручную выбрать источник бумаги или указать устройству делать это автоматически.

### Выбор вручную

Чтобы выбрать источник бумаги вручную, можно использовать драйвер принтера. Об использовании драйвера принтера в Windows см. в разделе ["Доступ к драйверу принтера" на стр. 56,](#page-55-0) а в Macintosh ["Доступ к драйверу принтера" на стр. 131.](#page-130-0)

#### ❏ В Windows

Откройте диалоговое окно драйвера принтера, щелкните вкладку Basic Settings (Основные настройки) и выберите нужный источник бумаги из списка Paper Source (Источник бумаги). Затем щелкните OK.

#### ❏ На Macintosh

Откройте драйвер принтера, в раскрывающемся списке выберите Printer Settings (Настройки принтера) и откройте вкладку Basic Settings (Основные настройки). Выберите нужный источник бумаги из списка Paper Source (Источник бумаги) и щелкните OK.

### Автоматический выбор

Вы можете использовать драйвер принтера для выбора источника бумаги нужного размера автоматически.

Об использовании драйвера принтера в Windows см. в разделе ["Доступ к драйверу принтера" на стр. 56](#page-55-0), а на Macintosh — ["Доступ](#page-130-0)  [к драйверу принтера" на стр. 131](#page-130-0).

#### ❏ В Windows

Откройте диалоговое окно драйвера принтера, щелкните вкладку Basic Settings (Основные настройки) и выберите в качестве источника бумаги Auto Selection (Автовыбор). Затем щелкните OK.

❏ На Macintosh

Откройте драйвер принтера, в раскрывающемся списке выберите Printer Settings (Настройки принтера) и откройте вкладку Basic Settings (Основные настройки). Затем выберите в качестве источника бумаги Auto Selection (Автовыбор) и щелкните OK.

Устройство будет искать источник с бумагой нужного размера в следующем порядке.

Стандартная конфигурация:

МЦ'лоток

Когда установлен дополнительный кассетный лоток:

МЦ'лоток Нижний кассетный лоток

#### *Примечание:*

- ❏ *Бумагу не размеров A4 или Letter можно подавать только из МЦ)лотка.*
- ❏ *Если вы установите размер бумаги или выберите источник бумаги из вашего приложения, эти настройки могут иметь приоритет над настройками драйвера принтера.*
- ❏ *Если в качестве значения параметра Paper Size (Размер бумаги) выбран конверт, бумагу можно будет подавать только из МЦ)лотка независимо от значения параметра Paper Source (Источник бумаги).*
- ❏ *Можно изменить приоритет МЦ)лотка, используя параметр* MP Tray *(МЦ)лоток) в меню Setup (Настройка). Подробности см. в разделе ["Меню Setup \(Настройка\)" на стр. 316.](#page-315-0)*

# Загрузка бумаги

В этом разделе описывается порядок загрузки бумаги. Если используются специальные носители, например пленки или конверты, см. также раздел ["Печать на специальных носителях" на стр. 46](#page-45-0).

# МЦ-лоток

Чтобы загрузить бумагу, сделайте следующее.

1. Откройте крышку МЦ'лотка.

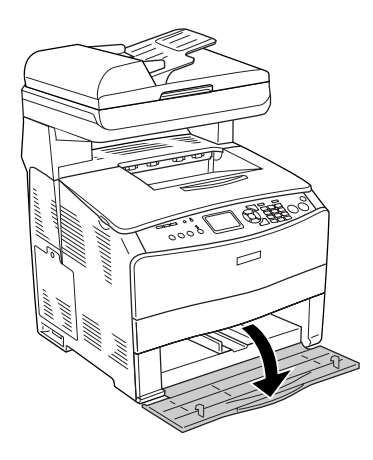

2. Раздвиньте правую направляющую для бумаги, стягивая ручку и саму направляющую.

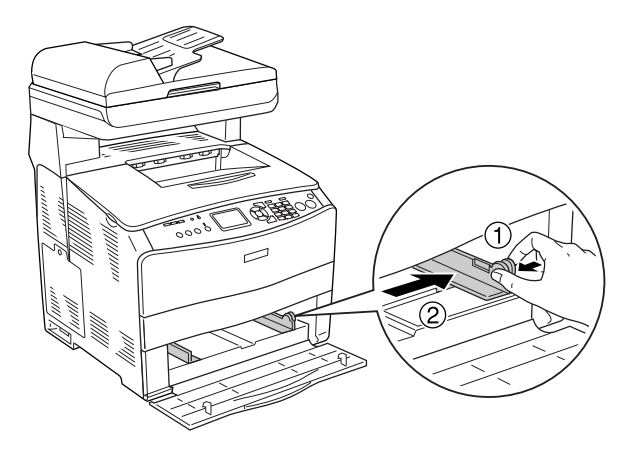

3. Загрузите стопку с нужным носителем по центру лотка стороной для печати вверх. После этого плотно придвиньте боковую направляющую для бумаги, стягивая ручку и саму направляющую, к правой стороне стопки.

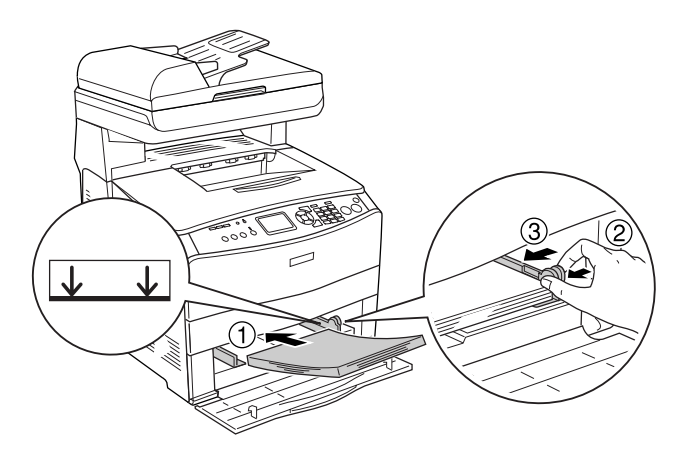

#### *Примечание:*

*Не загружайте носитель, превышающий максимально допустимую высоту стопки.*

4. Закройте крышку МЦ'лотка.

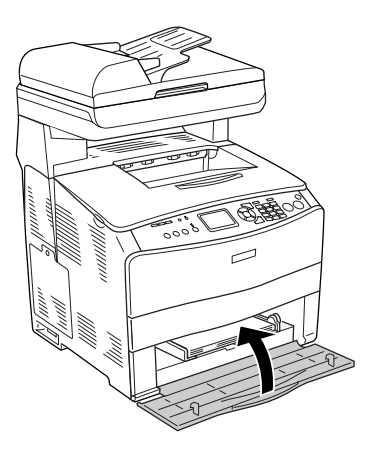

#### *Примечание:*

*Загрузив бумагу, нажмите на кнопку* Setup (Настройка) *на панели управления, выберите пункт* Printer Settings *(Настройка принтера), затем* Tray Menu *(Лоток) и установите значения параметров* MP Tray Size *(Размер МЦ)лотка) и* MP Type *(Тип МЦ)лотка), соответствующие размеру загруженной бумаги.*

# Дополнительный кассетный лоток

Чтобы загрузить бумагу, сделайте следующее.

1. Выдвиньте дополнительный кассетный лоток.

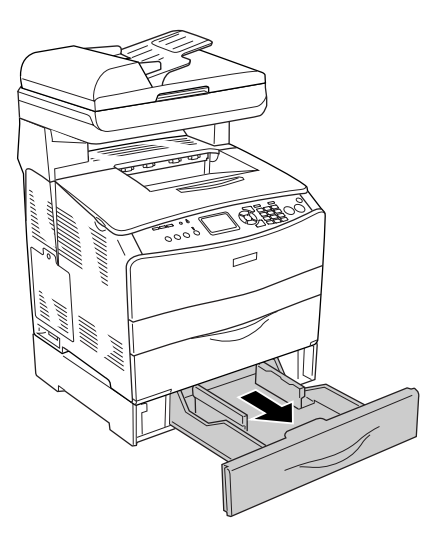

2. Передвиньте направляющую для бумаги с помощью ручки.

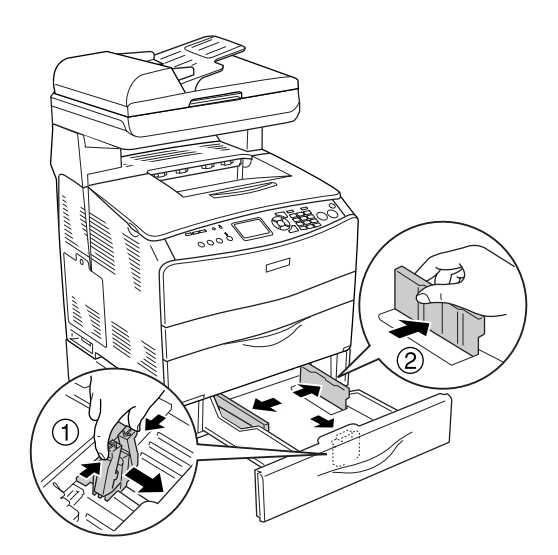

3. Загрузите стопку бумаги по центру кассетного лотка стороной для печати вверх.

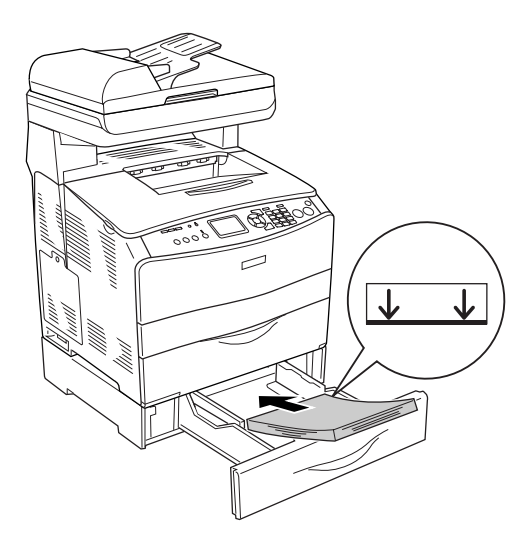

#### *Примечание:*

- ❏ *Загружайте бумагу после тщательного выравнивания ее краев.*
- ❏ *Не загружайте бумагу, превышающую максимально допустимую высоту стопки.*
- ❏ *При загрузке носителя сначала вставляйте короткий край.*
- 4. Спомощью ручки плотно придвиньте направляющую для бумаги к краям стопки.

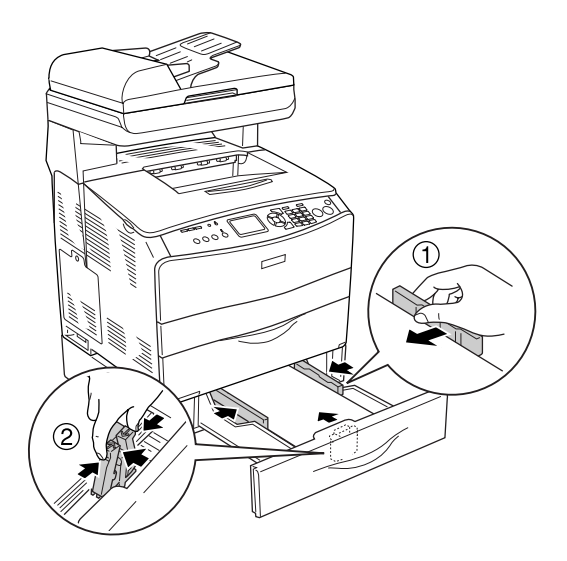

5. Заново вставьте кассету в лоток.

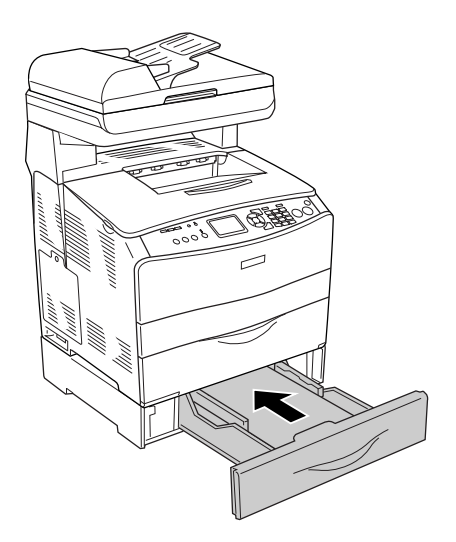

#### *Примечание:*

*Загрузив бумагу, нажмите на кнопку* Setup (Настройка) *на панели управления, выберите* Printer Settings *(Настройка принтера), затем пункт* Tray Menu *(Лоток) и установите значения параметров* LC1 Size *(Размер LC1) и* LC1 Type *(Тип LC1), соответствующие размеру загруженной бумаги.*

# Приемный лоток

Приемный лоток расположен над крышкой B. Поскольку отпечатки выдаются стороной для печати вниз, этот лоток также называют лотком для вывода бумаги отпечатанной стороной вниз. В него можно загружать до 250 листов.

Перед тем как использовать приемный лоток, поднимите и откройте ограничитель удлинителя лотка, чтобы документы не выпадали из устройства (см. рис. ниже).

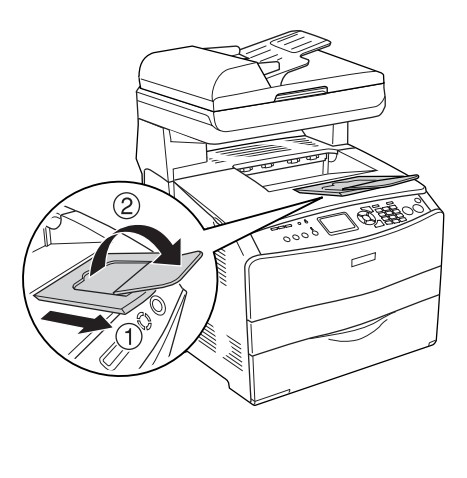

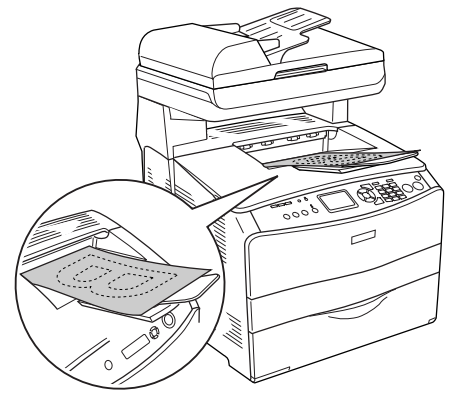

# <span id="page-45-0"></span>Печать на специальных носителях

Можно печатать на следующих специальных носителях, предлагаемых Epson.

#### *Примечание:*

*Поскольку качество каждого типа бумаги может быть изменено производителем без предварительного уведомления, Epson не гарантирует удовлетворительного качества любого носителя. Перед покупкой больших партий бумаги и печатью объемных документов всегда производите тестовую печать.*

# EPSON Color Laser Paper

При загрузке носителя EPSON Color Laser Paper следует задать следующие настройки бумаги:

❏ Сделайте настройки на вкладке Basic Settings (Основные настройки) драйвера принтера.

Paper Size (Размер бумаги):  $AA$ 

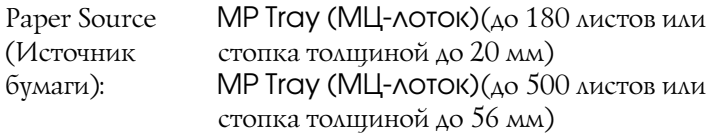

Paper Type (Тип Semi-Thick (Средней плотности) бумаги):

#### *Примечание:*

*Для печати на обратной стороне уже напечатанного листа выберите* SemiThick (Back) [Средней плотности (обратная)]*.*

❏ Эти настройки также можно выполнить в подменю Tray (Лоток) меню Setup (Настройка) панели управления. См. раздел ["Меню Tray \(Лоток\)" на стр. 314](#page-313-0).

# EPSON Color Laser Transparencies

EPSON рекомендует использовать носитель EPSON Color Laser Transparencies (Пленка для цветной лазерной печати EPSON).

#### *Примечание:*

*Функция двусторонней печати для пленки не доступна.*

Ее можно загружать только в МЦ'лоток. При работе с пленкой следует задать следующие настройки бумаги:

❏ Сделайте настройки на вкладке Basic Settings (Основные настройки) драйвера принтера.

Paper Size (Размер бумаги):  $A4$  или I Т

Paper Source (Источник бумаги): МЦлоток (до 75 листов)

Paper Type (Тип Transparency (Пленка) бумаги):

❏ Эти настройки также можно выполнить в подменю Tray (Лоток) меню Setup (Настройка) панели управления. См. раздел ["Меню Tray \(Лоток\)" на стр. 314](#page-313-0).

Пожалуйста, учтите следующее при работе с этим носителем:

❏ Держите лист за края, поскольку отпечатки ваших пальцев могут остаться на поверхности пленки и повредить поверхность для печати. На печатной поверхности находится логотип Epson.

❏ Во время загрузки пленки в МЦ'лоток сначала вставляйте короткий край, как показано на рисунке.

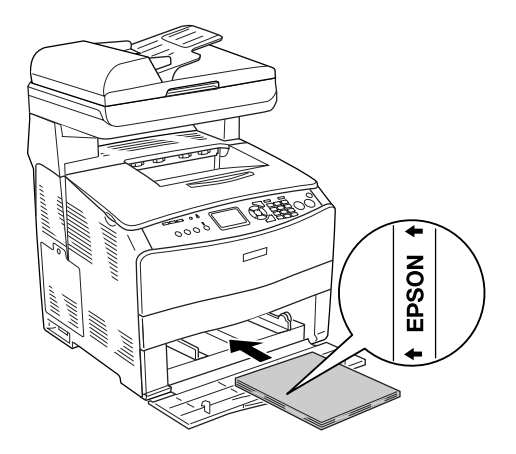

- ❏ Если пленка загружена неправильно, на ЖК'панели появится сообщение Check Transparency (Проверьте пленку). Выньте застрявшую пленку из устройства. Об устранении замятия бумаги см. раздел ["Если в МЦ'лотке застряла пленка" на стр. 407](#page-406-0).
- ❏ При работе с пленками загружайте их в МЦ'лоток и в качестве значения параметра Paper Type (Тип бумаги) в драйвере принтера задавайте Transparency (Пленка).
- ❏ Если в качестве значения параметра Paper Type (Тип бумаги) в драйвере принтера задано Transparency (Пленка), не загружайте бумагу другого типа.

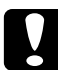

#### c *Предостережение:*

*Во время печати листы слегка нагреваются.*

# EPSON Color Laser Coated Paper

Носитель EPSON Color Laser Coated Paper (Бумага с покрытием для цветной лазерной печати EPSON) дает возможность печатать блестящие и более качественные отпечатки. При загрузке носителя EPSON Color Laser Coated Paper следует задать следующие настройки бумаги:

❏ Сделайте настройки на вкладке Basic Settings (Основные настройки) драйвера принтера.

Paper Size (Размер бумаги): A4

Paper Source (Источник бумаги): МЦлоток (толщина стопки до 20 мм)

Paper Type (Тип Coated (С покрытием) бумаги):

#### *Примечание:*

*Для печати на обратной стороне уже напечатанного листа выберите* Coated (Back) [С покрытием (обратная)]*.*

- ❏ Эти настройки также можно выполнить в подменю Tray (Лоток) меню Setup (Настройка) панели управления. См. раздел ["Меню Tray \(Лоток\)" на стр. 314](#page-313-0).
- ❏ Двусторонняя печать недоступна для бумаги EPSON Color Laser Coated Paper.

# Конверты

Качество печати на конвертах может быть неоднородным, потому что различные участки конверта имеют различную толщину. Напечатайте текст на одном или двух конвертах для проверки качества печати.

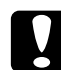

c *Предостережение: Не используйте конверты с прямоугольником из прозрачной бумаги, если они не предназначены специально для лазерных принтеров. Пластик у большинства из них будет оплавляться при соприкосновении с печкой.*

#### *Примечание:*

- ❏ *В зависимости от своего качества, условий окружающей среды при печати или процедуры печати конверты могут замяться. Перед печатью на большом количестве конвертов сделайте пробный отпечаток.*
- ❏ *Функция двусторонней печати для конвертов недоступна.*

При работе с конвертами следует задать следующие настройки бумаги:

❏ Сделайте настройки на вкладке Basic Settings (Основные настройки) драйвера принтера.

Paper Size (Размер бумаги): IB5, C6, MON, C10, DL или C5

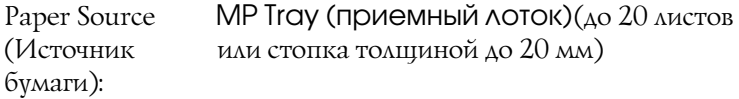

❏ Эти настройки также можно выполнить в подменю Tray (Лоток) меню Setup (Настройка) панели управления. См. раздел ["Меню Tray \(Лоток\)" на стр. 314](#page-313-0).

Пожалуйста, учтите следующее при работе с этим носителем:

❏ Загружайте конверты стороной для печати вверх, как показано ниже.

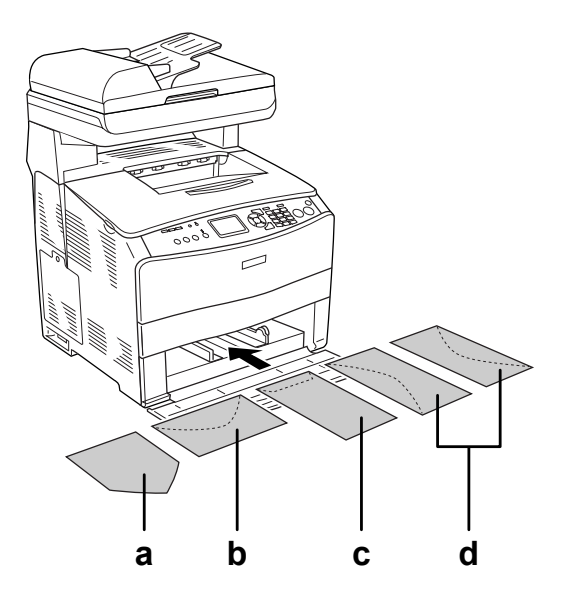

- a. MON b. C6, DL c. C5, IB5 d. C10
- ❏ При помощи этого устройства можно печатать только на стандартных конвертах, перечисленных выше. Однако нельзя использовать конверты, ширина которых с открытым клапаном составляет менее 110 мм, например, Mon (Monarch).
- ❏ Не используйте конверты, на которых имеются следы клея или надписи.

# Наклейки

В МЦ'лоток одновременно можно загружать 75 листов этикеток. Однако некоторые листы с наклейками необходимо загружать по одному листу либо вручную.

#### *Примечание:*

- ❏ *Функция двусторонней печати для наклеек недоступна.*
- ❏ *В зависимости от своего качества, условий окружающей среды при печати или процедуры печати наклейки могут быть смятыми. Перед печатью на большом количестве наклеек сделайте пробный отпечаток.*

При работе с наклейками следует задать следующие настройки бумаги:

❏ Сделайте настройки на вкладке Basic Settings (Основные настройки) драйвера принтера.

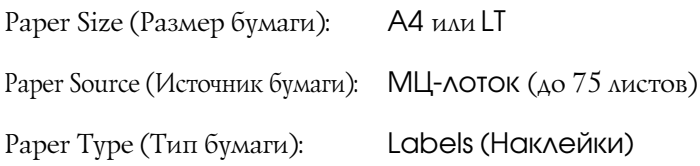

❏ Эти настройки также можно выполнить в подменю Tray (Лоток) меню Setup (Настройка) панели управления. См. раздел ["Меню Tray \(Лоток\)" на стр. 314](#page-313-0).

#### *Примечание:*

- ❏ *Следует использовать только наклейки, предназначенные для печати на лазерных принтерах или копировальных аппаратах.*
- ❏ *Чтобы выступающий клей не соприкасался с деталями устройства, всегда используйте наклейки, у которых лист подложки закрывается полностью, без пробелов между соседними наклейками.*
- ❏ *Чтобы проверить лист наклеек на вытекание клея, прижмите к нему сверху лист простой бумаги. Если листы склеятся, не используйте эти наклейки для печати на вашем устройстве.*

# Плотная/высокой плотности бумага

В МЦ-лоток можно загружать плотную бумагу (106-163 г/м<sup>2</sup>) либо бумагу высокой плотности (164-210 г/м<sup>2</sup>).

При работе с плотной бумагой задайте следующие параметры:

❏ Сделайте настройки на вкладке Basic Settings (Основные настройки) драйвера принтера.

Paper Size (Размер бумаги): A4, A5, B5, LT, HLT, GLT, LGL, GLG, F4 или EXE

Paper Source (Источник бумаги): МЦлоток (толщина стопки до 20 мм)

Paper Type (Тип Thick (Плотная) или Extra Thick (Высокой бумаги): плотности)

❏ Эти настройки также можно выполнить в подменю Tray (Лоток) меню Setup (Настройка) панели управления. См. раздел ["Меню Tray \(Лоток\)" на стр. 314](#page-313-0).

#### *Примечание:*

*Если вы печатаете на обратной стороне плотной бумаги вручную, установите для параметра Paper Type (Тип бумаги) в драйвере принтера значение* Thick (Back) [Плотная (обратная)]*,* Extra Thick (Back) [Высокой плотности (обратная)] *или* Thick (Плотная)*,*  Extra Thick (Высокой плотности)*.*

# Загрузка бумаги нестандартного размера

В МЦ'лоток можно загружать бумагу нестандартных размеров (от 90 × 110 мм до 220 × 355,6 мм), если размер этой бумаги соответствует следующим требованиям.

При работе с бумагой нестандартного размера следует задать следующие настройки бумаги:

❏ Сделайте настройки на вкладке Basic Settings (Основные настройки) драйвера принтера.

Paper Size (Размер бумаги): пользователем) User Defined Size (Определенный

Paper Source (Источник бумаги): МЦлоток (толщина стопки до 20 мм)

Paper Type (Тип Plain (Простая), Semi-Thick (Средней бумаги): плотности), Thick (Плотная) или Extra Thick (Высокой плотности)

❏ Эти настройки также можно выполнить в подменю Tray (Лоток) меню Setup (Настройка) панели управления. См. раздел ["Меню Tray \(Лоток\)" на стр. 314](#page-313-0).

#### *Примечание:*

- ❏ *В Windows раскройте диалоговое окно драйвера принтера, затем выберите* UserDefined Size (Определенный пользователем) *из списка Paper Size (Размер бумаги) на вкладке Basic Settings (Основные настройки). В диалоговом окне User Defined Paper Size (Пользовательский размер бумаги) настройте параметры Paper Width (Ширина бумаги), Paper Length (Длина бумаги). Затем щелкните* OK*, и ваш размер бумаги будет сохранен.*
- ❏ *В Macintosh раскройте диалоговое окно драйвера принтера, щелкните* Custom Size (Пользовательский размер) *в диалоговом окне Paper Setting (Параметры бумаги). Затем щелкните* New *и настройте параметры Paper Width (Ширина бумаги), Paper Length (Длина бумаги) и Margin (Поле) в соответствии с вашим размером бумаги. Затем введите имя настройки и щелкните* OK*, чтобы сохранить установленный размер.*

# Использование программного обеспечения принтера в Windows

# О программном обеспечении принтера

Драйвер принтера позволяет настраивать различные параметры для достижения наилучшего качества печати. Запустить EPSON Status Monitor 3 можно на вкладке Optional Settings (Дополнительные параметры) драйвера принтера. Утилита EPSON Status Monitor 3 позволяет следить за состоянием устройства. Подробности см. в разделе ["Контроль состояния принтера с](#page-84-0) 

[помощью EPSON Status Monitor 3" на стр. 85](#page-84-0).

# <span id="page-55-0"></span>Доступ к драйверу принтера

Доступ к драйверу принтера можно получить из любого приложения ОС Windows.

Параметры принтера, заданные в приложениях Windows, имеют преимущество над параметрами, которые настраиваются при обращении к драйверу принтера из ОС, поэтому, чтобы добиться желаемых результатов, в большинстве случаев к драйверу принтера следует обращаться из приложения.

### Из приложения

Для доступа к драйверу принтера в меню File (Файл) выберите команду Print (Печать) или Page Setup (Параметры страницы). Кроме того, нужно щелкнуть кнопку Setup (Настройка), Options (Параметры), Properties (Свойства) или комбинацию этих кнопок.

# Пользователям Windows XP или Windows Server 2003

Для доступа к драйверу принтера щелкните кнопку Start (Пуск), затем щелкните Printers and Faxes (Принтеры и факсы) и щелкните Printers (Принтеры). Правой кнопкой мыши щелкните значок устройства и выберите Printing Preferences (Свойства принтера).

### Для пользователей Windows ME и 98

Для доступа к драйверу принтера щелкните кнопку Start (Пуск), выберите Settings (Настройка) и затем Printers (Принтеры). Правой кнопкой мыши щелкните значок устройства и выберите Properties (Свойства).

### Пользователям Windows 2000

Для доступа к драйверу принтера щелкните кнопку Start (Пуск), выберите Settings (Настройка) и затем Printers (Принтеры). Правой кнопкой мыши щелкните значок устройства и выберите Printing Preferences (Свойства принтера).

#### *Примечание:*

*Интерактивная справка драйвера принтера содержит подробные сведения о его настройках.*

# Настройка параметров принтера

# Настройка параметров качества печати

Качество печати можно настроить с помощью параметров драйвера принтера. Вы можете выбрать предопределенные значения параметров или настроить собственные.

### Автоматическая настройка качества печати

При настройке качества печати нужно выбрать компромис между скоростью и качеством. В режиме цветной печати можно выбрать один из пяти уровней качества; в режиме монохромной печати доступно три уровня качества.

Если на вкладке Basic Settings (Основные настройки) выбран переключатель Automatic (Автоматически), драйвер принтера автоматически настроит все параметры согласно заданным параметрам цвета. Вам необходимо настроить только качество печати и цвет. Другие параметры, например, размер бумаги или ориентацию страницы, можно изменять в большинстве приложений.

#### *Примечание:*

*Интерактивная справка драйвера принтера содержит подробные сведения о его настройках.*

1. Откройте вкладку Basic Settings (Основные настройки).

2. Щелкните переключатель Automatic (Автоматически). Затем выберите желаемое качество печати.

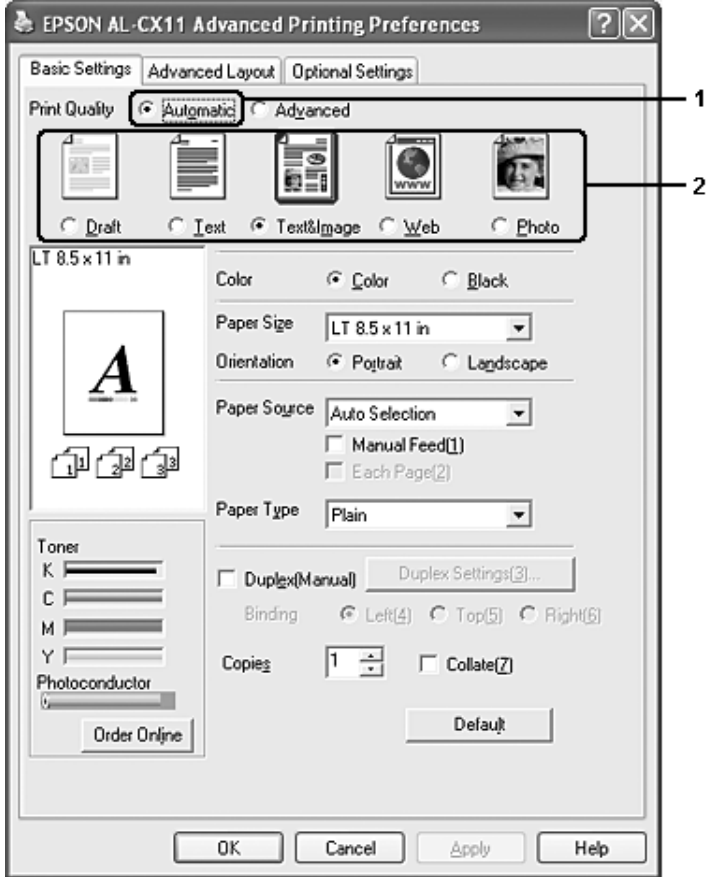

3. Щелкните OK, чтобы сохранить настройки.

В драйвере принтера можно выбрать один из следующих режимов качества печати.

# **Color (Цвет)**

Draft (Черновик), Text (Текст), Text&Image (Текст и изображения), Web (Веб), Photo (Фотография)

### **Black and white (Черно-белое)**

Draft (Черновик), Text&Image (Текст и изображения), Photo (Фотография)

#### *Примечание:*

*Если принтер не печатает или появляется сообщение об ошибке памяти, это можно исправить, выбрав другое качество печати.*

### Использование предопределенных параметров

Предопределенные параметры помогают оптимизировать качество печати для определенных отпечатков, например, презентационных материалов или изображений, сделанных видео' или цифровой камерой.

Для настройки предопределенных параметров сделайте следующее.

1. Откройте вкладку Basic Settings (Основные настройки).

2. Выберите Advanced (Расширенные). Список предопределенных параметров находится ниже переключателя Automatic (Автоматически).

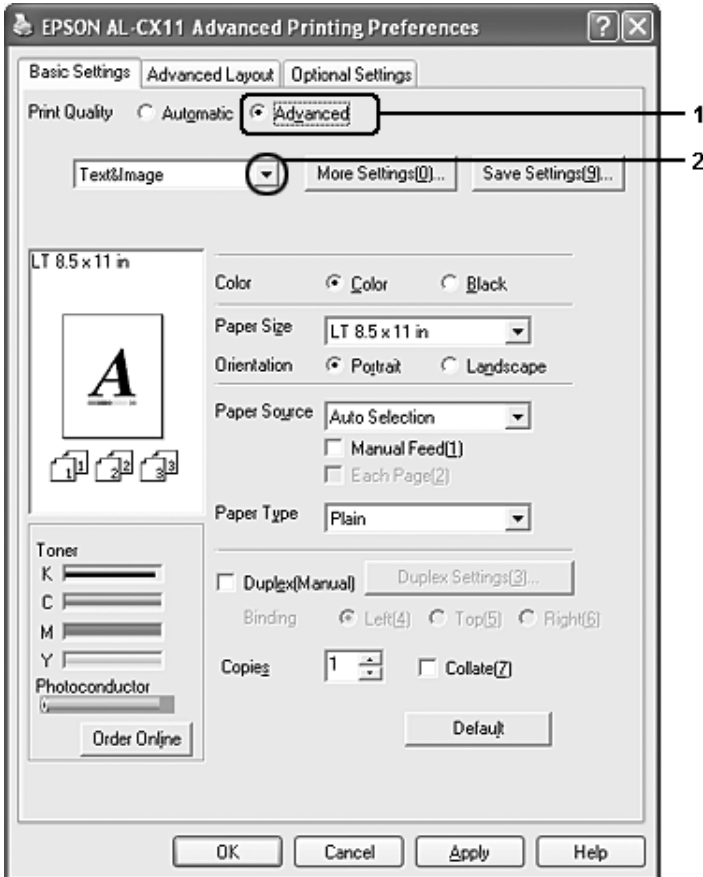

#### *Примечание:*

*Вид окна может отличаться в зависимости от ОС.*

3. Выберите значение из списка, которое лучше всего соответствует типу документа или изображения.

При выборе предопределенной настройки такие параметры, как Printing Mode (Режим печати), Resolution (Разрешение), Screen (Экран) и Color Management (Управление цветом), настраиваются автоматически. Изменения отображаются в списке текущих параметров в диалоговом окне Setting Information (Информация), которое можно открыть, щелкнув кнопку Setting Info (Информация) на вкладке Optional Settings (Дополнительные параметры).

Драйвер принтера содержит следующие предопределенные параметры:

Draft (Черновая)

Подходит для печати черновиков.

### Text (Текст)

Подходит для печати документов, состоящих в основном из текста.

### Text&Image (Текст и изображения)

Подходит для печати документов, состоящих из текста и изображений.

### Web (Веб)

Подходит для печати снимков экрана, включающих множество значков, символов и цветного текста.

#### *Примечание:*

*Даже если вы выберете качество* Web*, для следующих данных печать может оказаться неудовлетворительной.*

- ❏ *изображения с количеством цветов, меньшим 256;*
- ❏ *не фотографические изображения, например, иллюстрации или графика;*
- ❏ *текстовые данные.*

### Photo (Фотография)

Подходит для печати фотографий.

# Text/Graph (Текст/Графика)

Подходит для печати документов, содержащих текст и графику, например презентационных материалов.

### Graphic/CAD (Графика/Чертеж)

Подходит для печати графиков и диаграмм.

# PhotoEnhance

Подходит для печати изображений, сделанных видео-или цифровой камерой, или отсканированных изображений. Функция EPSON PhotoEnhance автоматически корректирует контраст, насыщение и яркость исходного изображения и позволяет получить более резкие отпечатки с насыщенными цветами. Этот параметр не влияет на исходные данные изображения.

### $ICM$

ICM — это сокращение от Image Color Matching (Согласование цветов изображения). Эта функция автоматически регулирует цвета отпечатка, чтобы они соответствовали цветам монитора.

### sRGB

При использовании оборудования, поддерживающего sRGB, устройство применяет функцию ICM для согласования цветов перед печатью. Чтобы убедиться, что ваше оборудование поддерживает sRGB, свяжитесь с поставщиком.

# Advanced Text/Graph (Улучшенный текст/графика)

Подходит для печати высококачественных презентационных материалов, содержащих текст и графику.

Advanced Graphic/CAD (Улучшенная графика/чертеж)

Подходит для печати высококачественных графиков, диаграмм и фотографий.

### Advanced Photo (Улучшенное фото)

Подходит для печати качественных сканированных фотографий и цифровых снимков.

### Настройка собственных параметров печати

Для более точной настройки выберите значения параметров вручную.

Для настройки собственных значений параметров сделайте следующее.

- 1. Откройте вкладку Basic Settings (Основные настройки).
- 2. Щелкните Advanced (Расширенные) и щелкните кнопку More Settings (Дополнительные настройки).

3. Выберите значение Color (Цвет) или Black (Ч/Б) для параметра Color (Цветность), затем с помощью ползунка Resolution (Разрешение) настройте разрешение от 300 до 600 dpi.

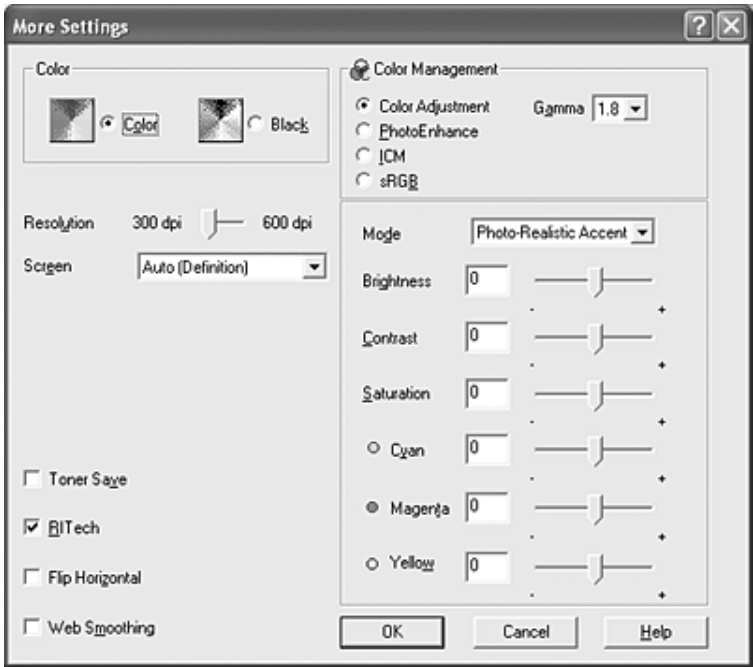

#### *Примечание:*

- ❏ *Вид окна может отличаться в зависимости от ОС.*
- ❏ *Другие параметры подробно описаны в интерактивной справке.*
- ❏ *Даже если вы установите флажок* Web Smoothing (Сглаживание)*, для следующих данных печать может оказаться неудовлетворительной. ) изображения с количеством цветов, меньшим 256; ) не фотографические изображения, например, иллюстрации или графика; ) текстовые данные.*
- ❏ *Флажок* Web Smoothing (Сглаживание) *недоступен при монохромной печати или когда для параметра Color Management (Управление цветом) выбрано значение*  PhotoEnhance*.*
- 4. Щелкните OK, чтобы применить значения параметров и вернуться на вкладку Basic Settings (Основные настройки).

#### Сохранение собственных настроек

Для сохранения пользовательских настроек выберите переключатель Advanced (Расширенные) и щелкните кнопку Save Settings (Сохранить настройки) на вкладке Basic Settings (Основные настройки). Откроется диалоговое окно Custom Settings (Пользовательские настройки).

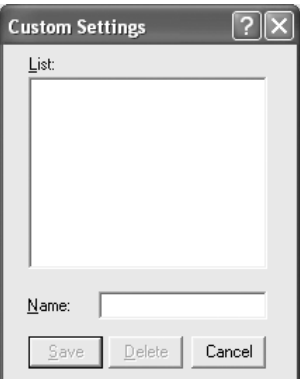

Введите имя файла параметров в поле Name (Имя) и щелкните кнопку Save (Сохранить). Ваши настройки появятся в списке под переключателем Automatic (Автоматически) на вкладке Basic Settings (Основные настройки).

### *Примечание:*

- ❏ *При сохранении пользовательских настроек нельзя использовать имена предопределенных параметров.*
- ❏ *Для удаления пользовательской настройки выберите переключатель* Advanced (Расширенные) *и щелкните кнопку* Save Settings *на вкладке Basic Settings (Основные настройки), выберите настройку в диалоговом окне Custom Settings (Пользовательские настройки) и щелкните кнопку*  Delete (Удалить)*.*
- ❏ *Предопределенные настройки удалить нельзя.*

Если изменить какой-либо параметр в диалоговом окне More Settings (Дополнительные настройки), когда одна из пользовательских настроек выбрана в списке Advanced Settings (Расширенные настройки) на вкладке Basic Settings (Основные настройки), выбранная настройка изменяется на Custom Settings (Пользовательские настройки). Пользовательская настройка, выбранная первоначально, не изменится. Чтобы вернуться к пользовательской настройке, просто выберите ее из списка текущих настроек.

### Проверка сведений о расходных материалах

Если установлена утилита EPSON Status Monitor 3, информация о расходных материалах, например, количество оставшегося тонера и срок службы фотокондуктора, отображается на вкладке Basic Settings (Основные настройки). Приобрести расходные материалы через Интернет можно, щелкнув кнопку Order Online (Заказать). Подробности см. в разделе ["Order Online \(Заказать\)"](#page-92-0)  [на стр. 93.](#page-92-0)

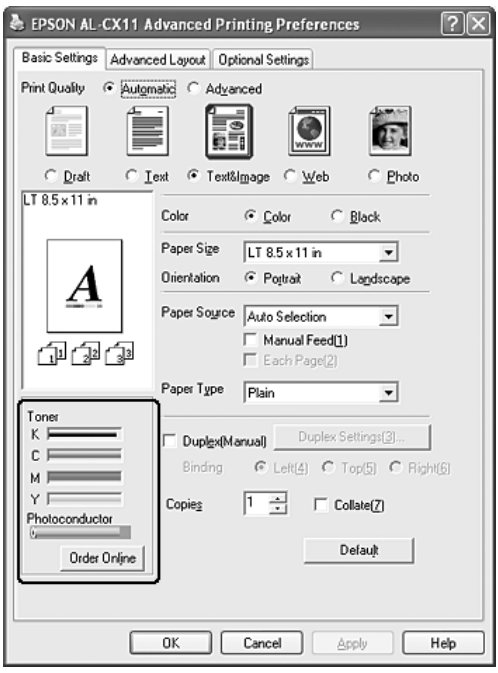

#### *Примечание:*

❏ *Информация о расходных материалах на вкладке Basic Settings (Основные настройки) обновляется через определенный интервал времени. Об изменении длины интервала и получении текущей информации о расходных материалах см. раздел ["Настройка](#page-83-0)  [получения сведений о расходных материалах" на стр. 84.](#page-83-0)*

- ❏ *Если сведения о расходных материалах на экране отличаются от действительности, щелкните кнопку* Get Information Now (Получить информацию сейчас) *в диалоговом окне Consumables Info Settings (Информация о расходных материалах). Подробности см. в разделе ["Настройка получения](#page-83-0)  [сведений о расходных материалах" на стр. 84](#page-83-0).*
- ❏ *Если получить информацию о расходных материалах невозможно, проверьте, установлен ли флажок* Display Consumables information (Отображать информацию о расходных материалах) *в диалоговом окне Consumables Info Settings (Информация о расходных материалах).*
- ❏ *Если функция приобретения через Интернет недоступна, обратитесь к разделу ["Установленное дополнительное](#page-413-0)  [оборудование не может быть использовано" на стр. 414](#page-413-0).*

# Двусторонняя печать

Модуль двусторонней печати позволяет печатать на обеих сторонах листа. Также можно печатать на двух сторонах листа вручную. Если листы будут скрепляться, можно указать край под переплет, чтобы получить нужный порядок страниц.

#### *Примечание:*

*При выполнении двусторонней печати в диалоговом окне Extended Settings (Расширенные параметры) снимите флажок* Skip Blank Page (Пропускать пустые страницы) *и установите флажок* Avoid Page Error (Пропускать ошибку ввода)*. Подробности см. в разделе ["Настройка расширенных параметров" на стр. 80](#page-79-0).*

### Двухсторонняя печать вручную

- 1. Откройте вкладку Basic Settings (Основные настройки).
- 2. Убедитесь, что флажок Duplex (Manual) [Ручная двусторонняя печать] снят.

#### *Примечание:*

*Функция ручной подачи недоступна при использовании функции ручной двусторонней печати.*

3. Установите флажок Duplex (Manual) [Ручная двусторонняя печать] и укажите край переплета: Left (Слева), Top (Сверху) или Right (Справа).

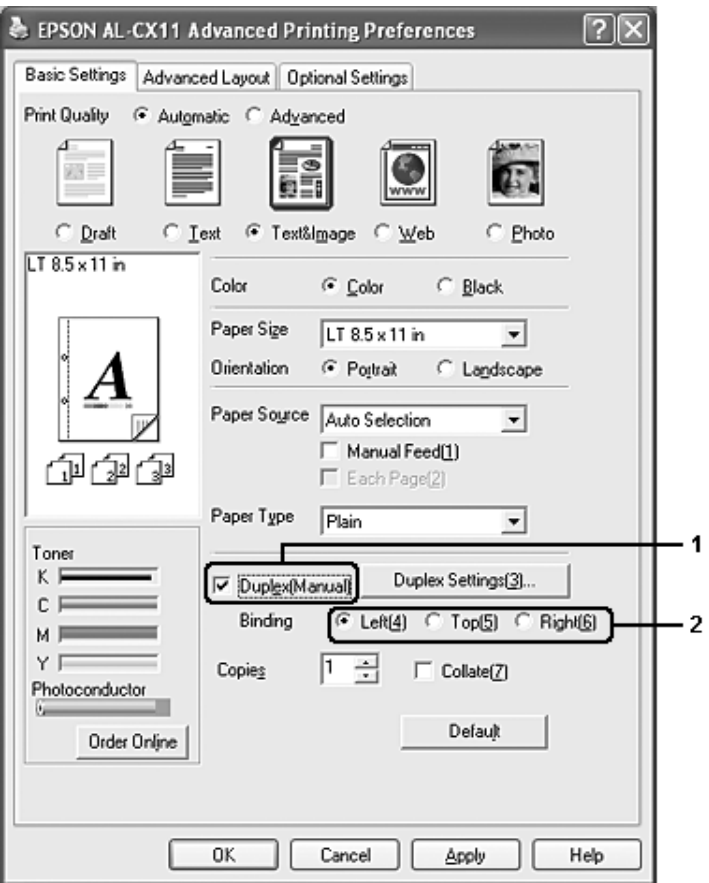

4. Щелкните кнопку Duplex Settings (Параметры). Откроется диалоговое окно Duplex Settings (Параметры). 5. Укажите ширину отступа под переплет для передней и обратной стороны листа и выберите, какая из сторон будет печататься в качестве начальной.

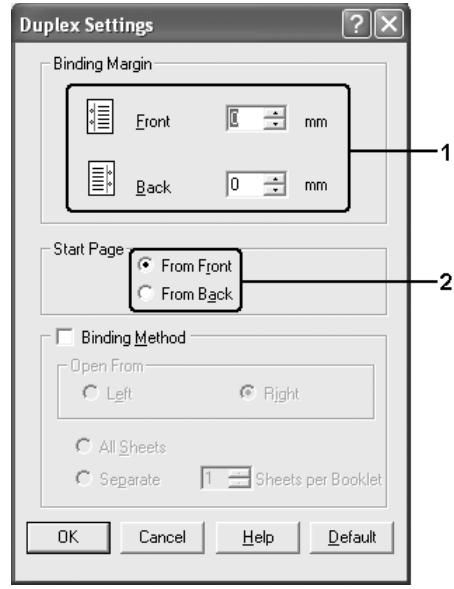

- 6. При печати данных для буклета установите флажок Binding Method (Метод скрепления) и измените соответствующие настройки. Подробнее об этих настройках — в интерактивной справке.
- 7. Щелкните OK.
- 8. Выполните задание печати.

9. После печати на одной стороне повторно загрузите бумагу в МЦ'лоток напечатанной стороной вниз, как показано ниже. Затем нажмите на кнопку  $\Diamond$  B&W Start (Старт, черно-белое) или на кнопку  $\&$  Color Start (Старт, цветное).

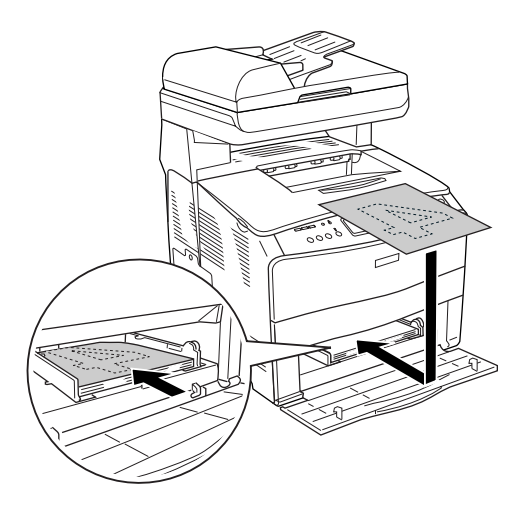

#### *Примечание:*

- ❏ *Ручная двусторонняя печать может завершиться неправильно при печати документа, который содержит страницы с разным форматом, ориентацией и источником бумаги.*
- ❏ *Если во время ручной двусторонней печати в драйвере принтера задан параметр разбора страниц по копиям, печать может завершиться неправильно в зависимости от используемого приложения.*
- ❏ *Тщательно выпрямите бумагу, загружаемую в лоток. Если бумага загибается, она не будет подаваться правильно.*

# Настройка размера отпечатка

При печати размер документов можно увеличить или уменьшить.
### Чтобы автоматически подогнать размер страницы под размер бумаги:

- 1. Перейдите на вкладку Advanced Layout (Макет).
- 2. Установите флажок Zoom Options (Масштабирование) и выберите нужный размер страницы из раскрывающегося списка Output Paper (Размер бумаги). При печати размер страницы будет подгоняться под выбранный размер бумаги.

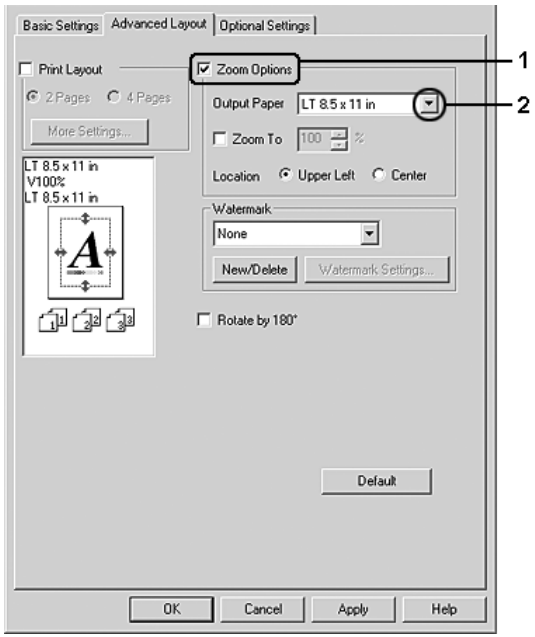

- 3. Для параметра Location (Расположение) выберите значение Upper Left (Сверху слева) (для печати уменьшенного изображения страницы в верхнем левом углу листа) или Center (В центре) (для печати уменьшенного изображения страницы по центру).
- 4. Щелкните OK, чтобы сохранить настройки.

### Изменение размера страницы в процентном отношении

- 1. Перейдите на вкладку Advanced Layout (Макет).
- 2. Установите флажок Zoom Options (Масштабирование).
- 3. Установите флажок Zoom To (Масштаб) и укажите процент.

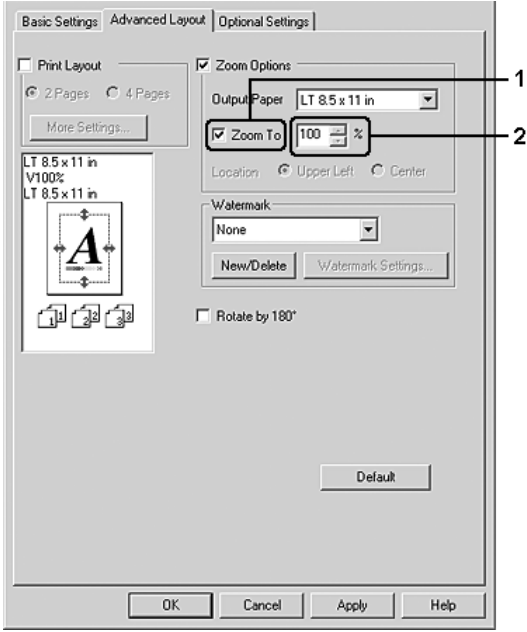

#### *Примечание:*

*Можно настроить коэффициент от 50% до 200% с приращением 1%.*

4. Щелкните OK, чтобы сохранить настройки.

При необходимости выберите размер бумаги из раскрывающегося списка Output Paper (Размер бумаги).

## Настройка режима печати

Устройство может печатать две или четыре страницы на одном листе. Вы можете указать порядок печати, автоматически подгоняя каждую страницу под заданный размер листа. Кроме того, можно напечатать рамку по краям документа.

- 1. Перейдите на вкладку Advanced Layout (Макет).
- 2. Установите флажок Print Layout (Макет печати) и выберите количество страниц, которые нужно напечатать на одном листе бумаги. Теперь щелкните More Settings (Дополнительные настройки). Откроется диалоговое окно Print Layout Settings (Настройка макета).

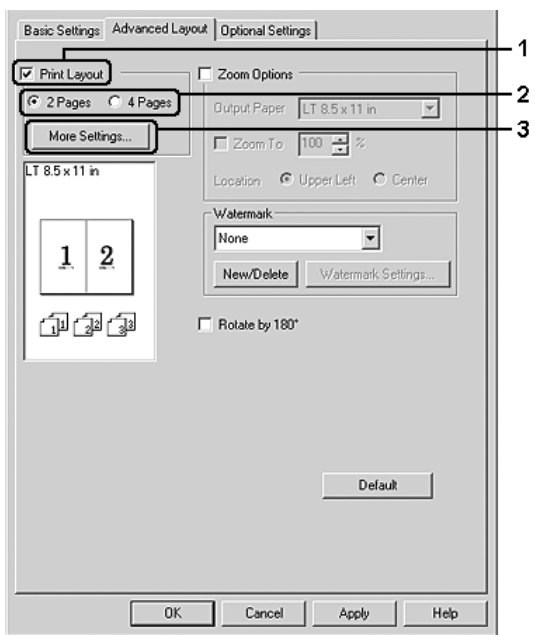

3. В качестве значения параметра Page Order (Порядок страниц) укажите порядок печати страниц на каждом листе.

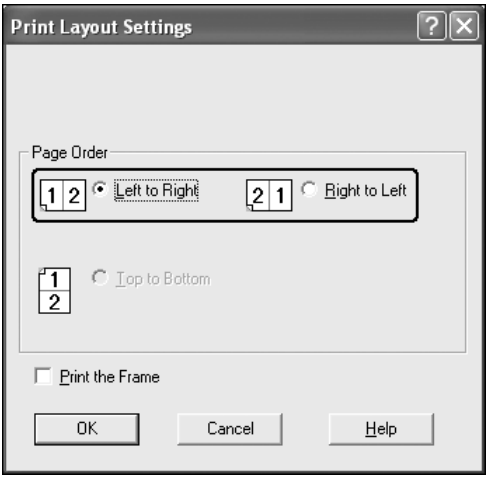

4. Установите флажок Print the Frame (Печать рамки), если хотите напечатать рамку по краям страницы.

#### *Примечание:*

*Значения параметра Page Order (Порядок страниц) зависят от выбранного количества страниц и ориентации (портретная или альбомная), заданной на вкладке Basic Settings (Основные настройки).*

5. Щелкните OK, чтобы применить значения параметров и вернуться на вкладку Layout (Макет).

### Использование водяных знаков

Чтобы напечатать на документе водяной знак, сделайте следующее. На вкладке Advanced Layout (Макет) или в диалоговом окне Watermark (Водяной знак) можно выбрать один из предопределенных водяных знаков из списка или создать собственный водяной знак, содержащий текст или изображение. Диалоговое окно Watermark (Водяной знак) позволяет настроить другие параметры водяного знака. Например, можно настроить размер, интенсивность и положение водяного знака.

- 1. Перейдите на вкладку Advanced Layout (Макет).
- 2. Из раскрывающегося списка Watermark (Водяной знак) выберите подходящий водяной знак. Чтобы выполнить точную настройку, щелкните Watermark Settings (Настройки). Откроется диалоговое окно Watermark (Водяной знак).

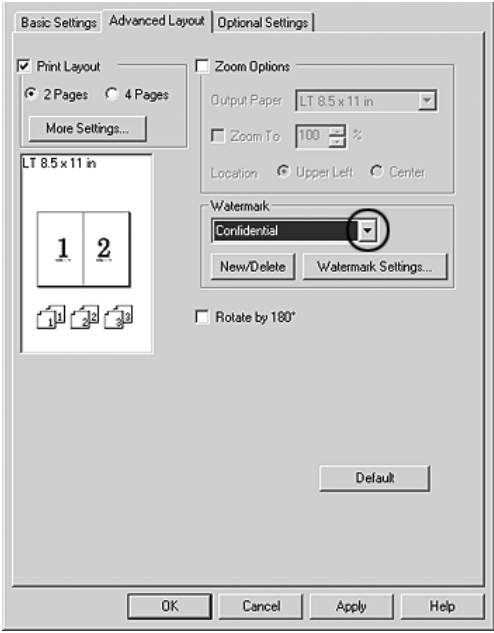

3. В раскрывающемся списке Color (Цвет) выберите цвет, затем отрегулируйте интенсивность водяного знака при помощи ползунка Intensity (Интенсивность).

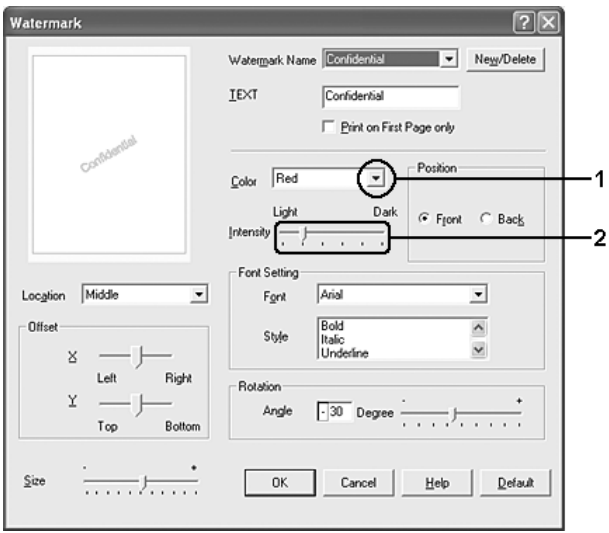

- 4. Выберите значение Front (Лицевая) (для печати водяного знака на переднем плане документа) или Back (Обратная) (для печати водяного знака на заднем плане документа) для параметра Position (Положение).
- 5. Выберите положение водяного знака на странице из раскрывающегося списка Location (Расположение).
- 6. Отрегулируйте горизонтальное (X ) и вертикальное (Y ) смещение.
- 7. Настройте размер водяного знака ползунком Size (Размер).
- 8. Щелкните OK, чтобы применить значения параметров и вернуться на вкладку Advanced Layout (Макет).

### Создание нового водяного знака

Для создания нового водяного знака сделайте следующее.

- 1. Перейдите на вкладку Advanced Layout (Макет).
- 2. Щелкните кнопку New/Delete (Создать/удалить). Откроется диалоговое окно User Defined Watermarks (Пользовательский водяной знак).

#### *Примечание:*

*Также диалоговое окно User Defined Watermarks (Пользовательский водяной знак) можно открыть, щелкнув*  New/Delete (Создать/Удалить) *в диалоговом окне Watermark (Водяной знак).*

3. Выберите Text (Текст) или BMP в качестве типа водяного знака и введите имя нового водяного знака в поле Name (Имя).

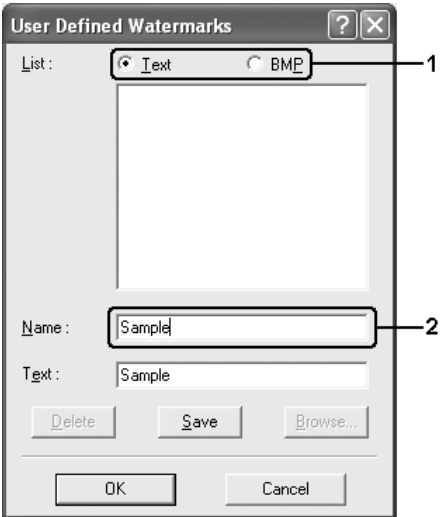

#### *Примечание:*

*Это окно откроется, если выбрать тип* Text (Текст)*.*

- 4. Если вы выбрали тип Text (Текст), введите текст водяного знака в поле Text (Текст). Если вы выбрали тип BMP, щелкните кнопку Browse (Обзор), выберите нужный BMP'файл и щелкните OK.
- 5. Щелкните Save (Сохранить). Водяной знак появится в списке.
- 6. Щелкните OK, чтобы применить настройки нового водяного знака.

#### *Примечание:*

driver (Использовать настройки драйвера):

*Вы можете зарегистрировать до 10 водяных знаков.*

### Настройка расширенных параметров

Диалоговое окно Extended Settings (Расширенные параметры) служит для настройки различных параметров. Чтобы открыть это окно, щелкните кнопку Extended Settings (Расширенные параметры) на вкладке Optional Settings (Дополнительные параметры).

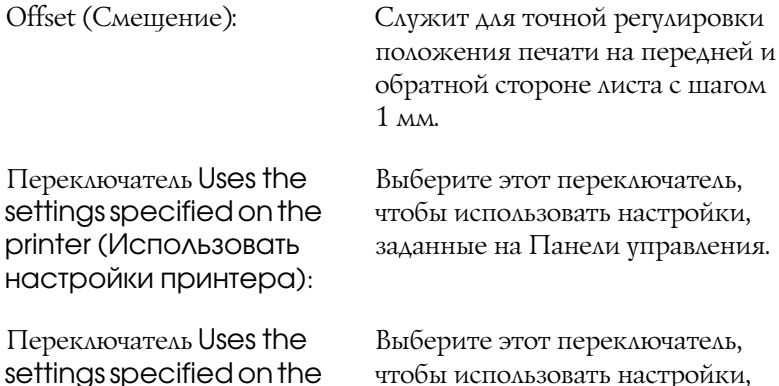

указанные в драйвере принтера.

Флажок Ignore the selected paper size (Игнорировать выбранный размер бумаги):

Флажок Auto Continue (Продолжать автоматически):

Список Data Compression Level (Степень сжатия данных):

Флажок Automatically change to monochrome mode (Автоматически переключаться в монохромный режим):

Флажок Skip Blank Page (Пропускать пустые страницы):

Если установить этот флажок, устройство будет печатать на загруженной бумаге, независимо от размера.

Установите этот флажок, чтобы автоматически сбрасывать ошибки Paper Set (Неверный формат), Print Overrun (Переполнение буфера печати) или Memory Overflow (Переполнение памяти) и продолжать печать спустя заданное время (около 5 секунд).

Содержит уровни сжатия данных изображения. Например, уровень Low (Higher Quality) [Слабо (Высокое качество)] обеспечивает высокое качество, но замедляет печать.

Установите этот флажок, если хотите, чтобы драйвер принтера анализировал данные и автоматически переключался в монохромный режим при печати черно'белых изображений.

Если установить этот флажок, устройство будет пропускать пустые страницы. Снимите этот флажок, когда используете функцию двусторонней печати.

Флажок High Speed Graphics Output (Ускоренная печать графики):

Флажок Uses the collate settings specified in the application (Использовать настройки подбора копий из приложения):

Флажок Uses the spooling method provided by the operating system (Использовать метод буферизации ОС):

Флажок Avoid Page Error (Пропускать ошибку ввода):

Установите этот флажок, чтобы оптимизировать скорость печати графических изображений, состоящих из четких линий, например концентрических окружностей или квадратов.

Снимите этот флажок, если графика печатается неправильно.

Установите этот флажок, чтобы включить параметры подбора, указанные в приложении.

Установите этот флажок, чтобы использовать функцию постановки в очередь, реализованную в Windows XP, 2000 или Server 2003.

Установите этот флажок, чтобы избежать ошибок Print Overrun (Переполнение буфера печати) при печати данных, требующих большого объема памяти, например документов с большим количеством сложных шрифтов или графикой. Это может несколько замедлить печать. Установите этот флажок, когда используете функцию двусторонней печати.

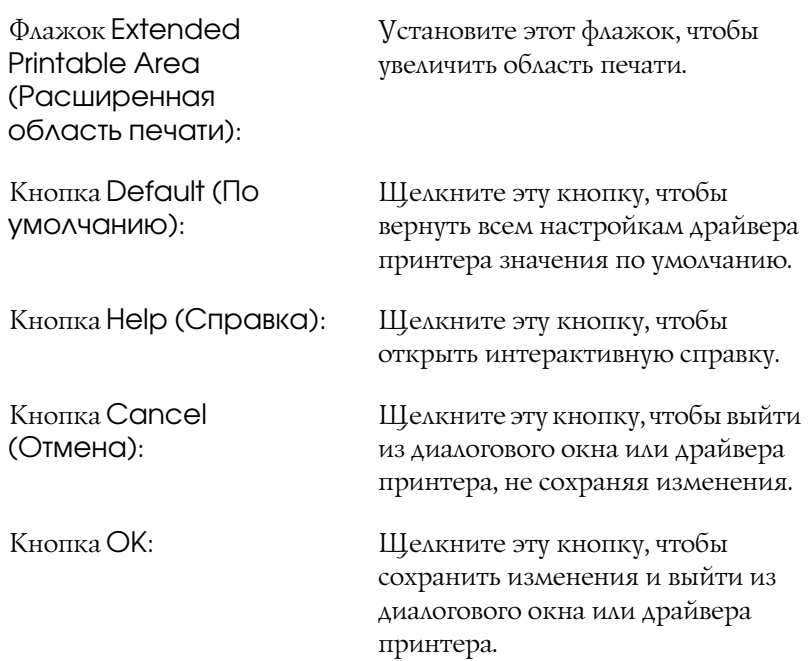

### Настройка параметров дополнительного оборудования

Информацию о дополнительном оборудовании, установленном на вашем устройстве, можно обновлять вручную.

- 1. Перейдите на вкладку Optional Settings (Дополнительные параметры) и установите флажок Update the Printer Option Info Manually (Автоматически обновлять информацию об опциях).
- 2. Щелкните кнопку Settings (Настройки). Откроется диалоговое окно Optional Settings (Дополнительные параметры).
- 3. Настройте параметры дополнительного оборудования и щелкните OK.

## Настройка получения сведений о расходных материалах

Можно включить или выключить вывод сведений о расходных материалах после перехода на вкладку Basic Settings (Основные настройки). Также можно задать вывод текущей информации о расходных материалах в диалоговом окне Consumables Info Settings (Информация о расходных материалах).

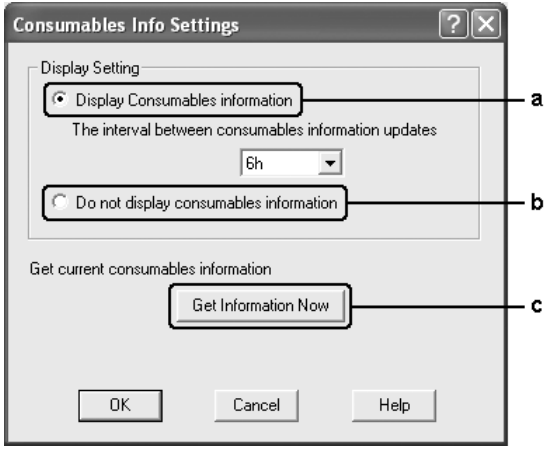

a. Кнопка Display Consumables information (Отображать информацию о расходных материалах):

Отображает информацию о расходных материалах через заданный промежуток времени, а также выводит сведения после перехода на вкладку Basic Settings (Основные настройки). Если этот флажок установлен, также можно задать промежуток обновления информации о расходных материалах.

b. Кнопка Do not display consumables information (Не отображать информацию о расходных материалах):

Запрещает вывод информации о расходных материалах.

c. Кнопка Get Information Now (Получить информацию сейчас): Предназначена для вывода текущей информации о расходных материалах. Сведения о расходных материалах отображаются на вкладке Basic Settings (Основные настройки).

## Контроль состояния принтера с помощью EPSON Status Monitor 3

Утилита EPSON Status Monitor 3 наблюдает за состоянием устройства.

#### *Примечание для пользователей Windows ХР:*

- ❏ *В Windows XP совместно используемые подключения LPR или TCP/IP к клиентам Windows не поддерживают функцию Job Management (Управление заданиями).*
- ❏ *Утилита EPSON Status Monitor 3 недоступна при печати с использованием соединения Remote Desktop (Удаленный рабочий стол).*

## Установка EPSON Status Monitor 3

Чтобы установить EPSON Status Monitor 3, сделайте следующее.

- 1. Убедитесь, что устройство выключено и на компьютере установлена ОС Windows.
- 2. Вставьте компакт-диск с ПО в привод CD-ROM.

#### *Примечание:*

- ❏ *Если откроется окно с предложением выбрать язык, выберите вашу страну.*
- ❏ *Если окно программы установки Epson не открывается автоматически, дважды щелкните значок* My Computer (Мой компьютер)*, правой кнопкой мыши щелкните значок*  CDROM *и в раскрывшемся меню щелкните* OPEN (Открыть)*. Затем дважды щелкните* Epsetup.exe*.*
- 3. Щелкните Continue (Продолжить). Прочитайте лицензионное соглашение и щелкните Agree (Согласен).
- 4. Щелкните User Installation (Установка пользователем).
- 5. В открывшемся диалоговом окне щелкните Local (Локальное).

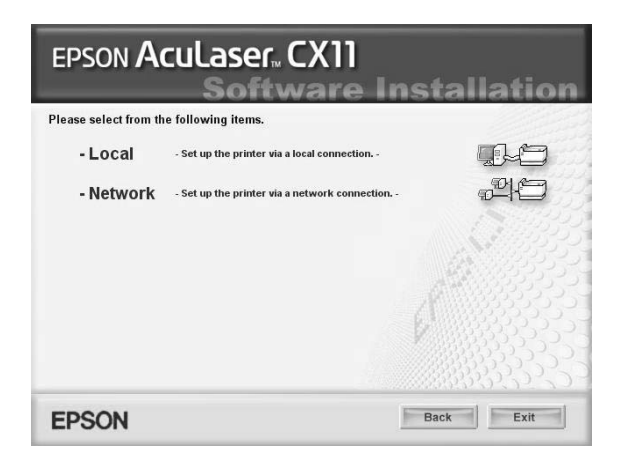

#### *Примечание:*

*Подробнее об установке EPSON Status Monitor 3 в сети — в Руководстве по работе в сети.*

6. Щелкните кнопку Custom (Выборочно).

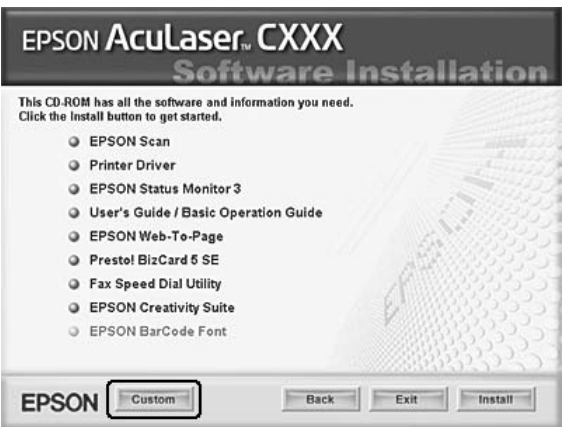

- 7. Установите флажок EPSON Status Monitor 3 и щелкните кнопку Install (Установить).
- 8. Убедитесь, что в открывшемся диалоговом окне выбран значок вашего устройства и щелкните OK.

9. Убедитесь, что в открывшемся диалоговом окне выбран значок вашего устройства, и щелкните OK. Выполняйте инструкции, отображаемые на экране.

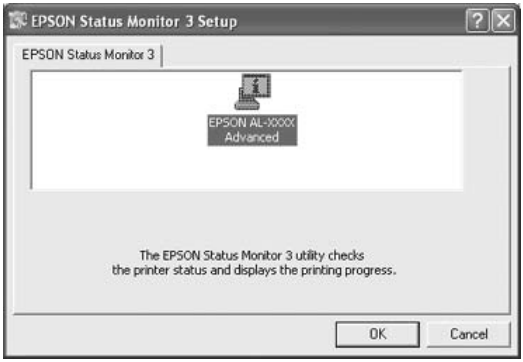

10. В открывшемся диалоговом окне выберите страну или область и URL-адрес Web-узла EPSON в этой стране или области. Затем щелкните OK.

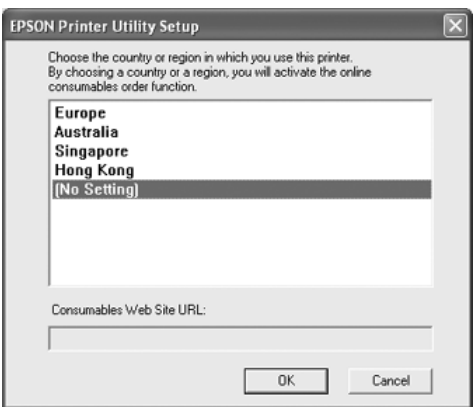

#### *Примечание:*

❏ *В этом диалоговом окне можно указать URL)адрес узла, где можно заказать расходные материалы. Подробности см. в разделе ["Order Online \(Заказать\)" на стр. 93](#page-92-0).*

- ❏ *Выбирая страну или область, вы можете изменить URL)адрес.*
- ❏ *URL)адрес узла не отображается, если выбрано значение* No Setting (Не задано)*. Кроме того, в этом случае недоступна кнопка* Order Online (Заказать) *в диалоговом окне EPSON Status Monitor 3.*
- ❏ *Если щелкнуть кнопку* Cancel (Отмена)*, адрес Web)сайта не будет настроен, но установка EPSON Status Monitor 3 продолжится.*
- 11. После завершения установки щелкните Exit (Выход).

## Запуск EPSON Status Monitor 3

Чтобы раскрыть EPSON Status Monitor 3, сделайте следующее.

1. Раскройте драйвер принтера и выберите вкладку Optional Settings (Дополнительные параметры).

2. Щелкните кнопку EPSON Status Monitor 3.

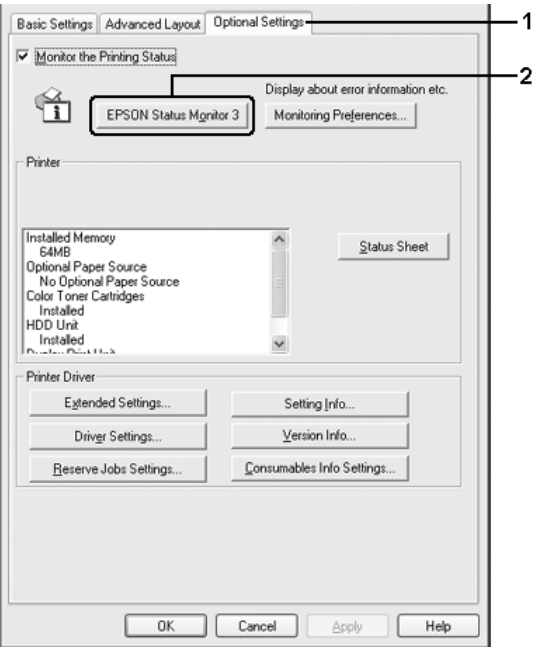

### Получение информации о состоянии принтера

Диалоговое окно EPSON Status Monitor 3 позволяет следить за состоянием принтера и расходными материалами.

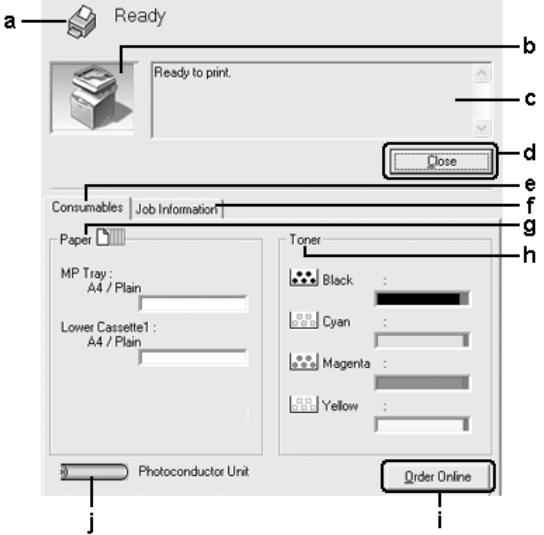

#### *Примечание:*

*Вид окна может отличаться в зависимости от ОС.*

a. Значок/ Сообщение: Значок и сообщение отображают состояние принтера. b. Изображение принтера: Изображение принтера в левом верхнем углу наглядно показывает его состояние.

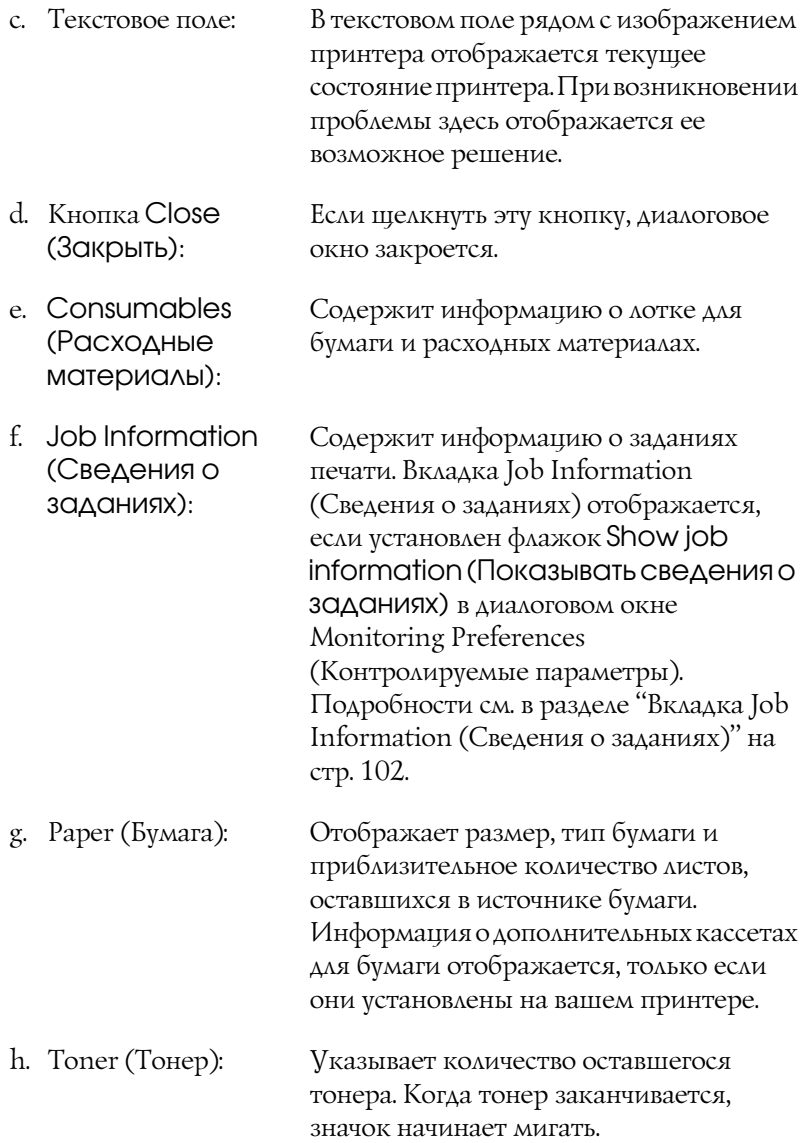

- i. Кнопка Order Online (Заказать): Щелкнув эту кнопку, можно заказать расходные материалы через Интернет. Подробности см. в разделе ["Order Online](#page-92-0)  [\(Заказать\)" на стр. 93](#page-92-0).
- j. Photoconductor Unit (Блок фотокондуктора): Указывает оставшийся срок службы блока фотокондуктора.

Зеленый индикатор показывает заданный срок службы блока фотокондуктора. Когда срок службы подходит к концу, индикатор изменяется на красный.

### <span id="page-92-0"></span>Order Online (Заказать)

Чтобы заказать расходные материалы через Интернет, щелкните кнопку Order Online (Заказать) в диалоговом окне EPSON Status Monitor 3. Откроется диалоговое окно Order Online (Заказать).

#### *Примечание:*

*Это диалоговое окно также можно открыть, щелкнув кнопку* Order Online (Заказать) *на вкладке Basic Settings (Основные настройки).*

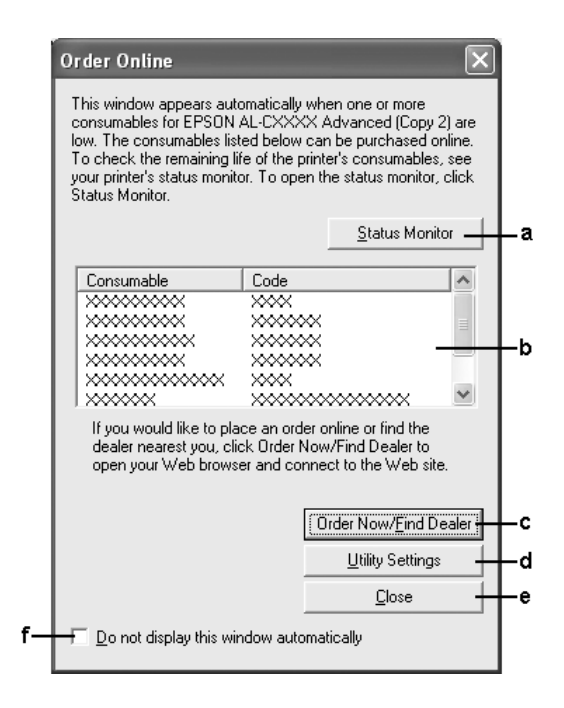

a. Кнопка Status Monitor:

Если щелкнуть эту кнопку, откроется диалоговое окно EPSON Status Monitor 3.

b. Текстовое поле: Содержит список расходных материалов и их коды.

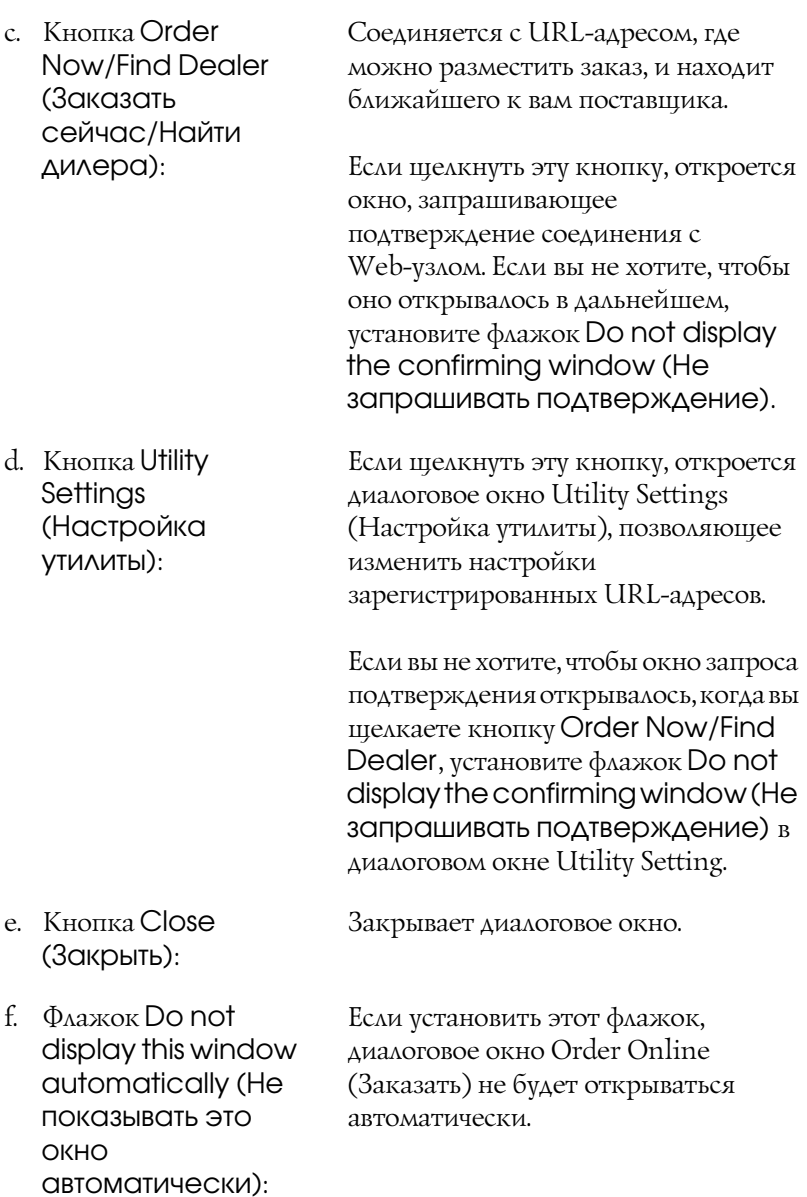

### <span id="page-95-0"></span>Настройка параметров контроля

Для настройки параметров контроля щелкните кнопку Monitoring Preferences (Контролируемые параметры) на вкладке Optional Settings (Дополнительные настройки) драйвера принтера. Откроется диалоговое окно Monitoring Preferences (Контролируемые параметры).

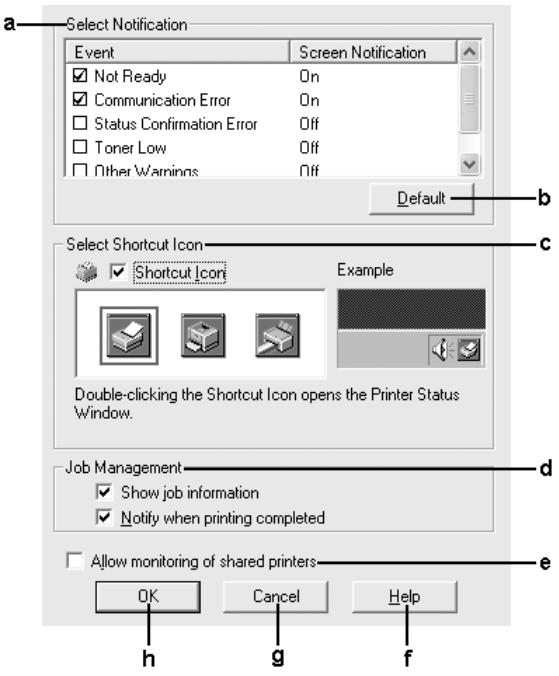

#### Это диалоговое окно содержит следующие элементы управления:

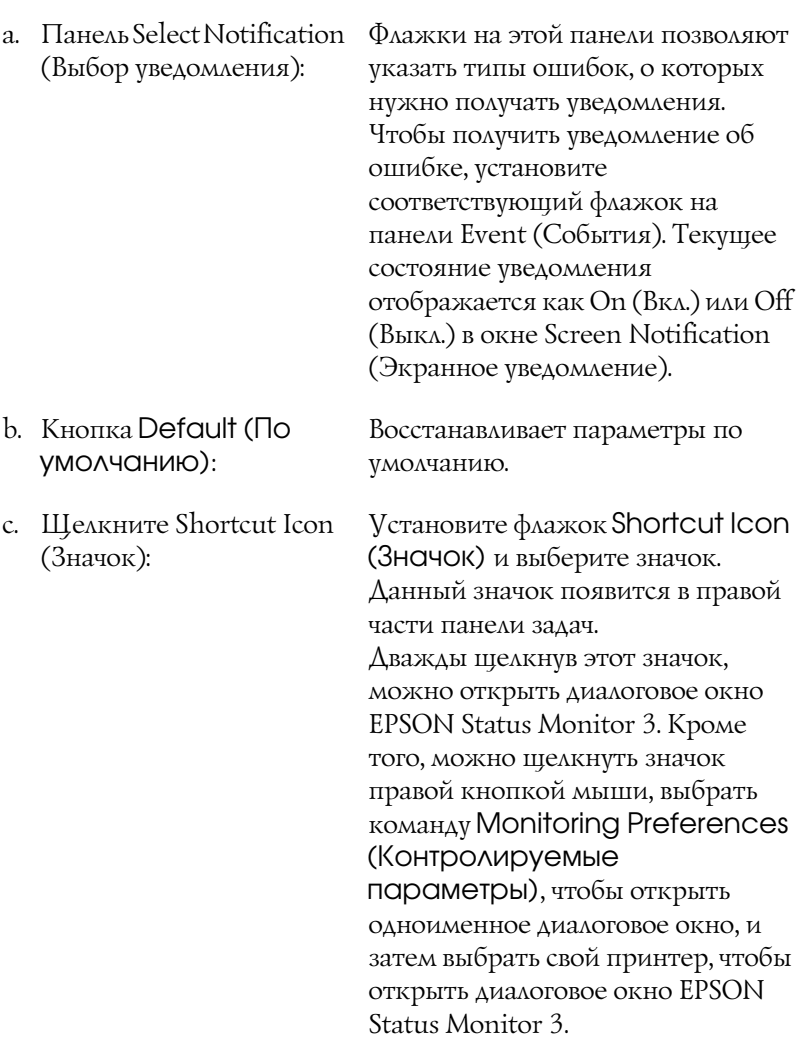

d. Job management (Управление заданием):

Установите флажок Show job information (Показывать сведения о задании), чтобы предоставить доступ к вкладке Job Information (Сведения о заданиях) в диалоговом окне EPSON Status Monitor 3. Если установлен этот флажок, во время печати на панели задач появляется значок Job management (Управление заданиями).

Чтобы получать уведомление о завершении печати, установите флажок Notify when printing completed (Уведомлять о завершении печати).

#### *Примечание:*

*Эта вкладка доступна только при выполнении условий, перечисленных в разделе ["Подключения,](#page-99-0)  [поддерживающие функцию Job](#page-99-0)  Management (Управление [заданиями\)" на стр. 100](#page-99-0).*

e. Флажок Allow monitoring of shared printers (Разрешить контроль общих принтеров):

Если установлен этот флажок, общие принтеры можно контролировать с других компьютеров.

f. Кнопка Help (Справка):

Если щелкнуть эту кнопку, откроется интерактивная справка диалогового окна Monitoring Preferences (Контролируемые параметры).

g. Кнопка Cancel (Отмена):

Отменяет изменения.

h. Кнопка OK: Сохраняет изменения.

### Окно Status Alert (Сообщение о состоянии)

Окно Status Alert (Сообщение о состоянии) сообщает тип ошибки и предлагает возможное решение. После устранения ошибки окно автоматически закрывается.

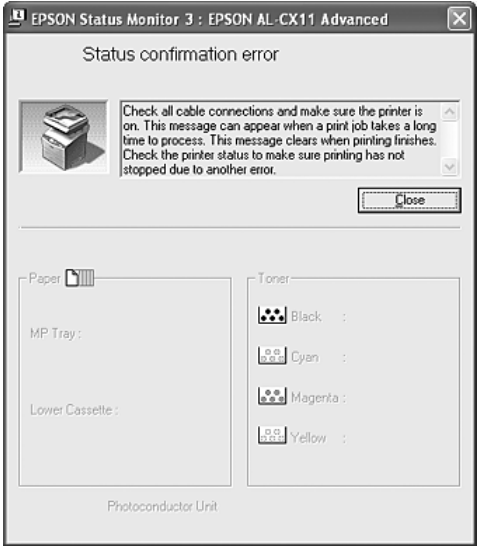

Это окно будет открываться согласно уведомлению, выбранному в диалоговом окне Monitoring Preferences (Контролируемые параметры).

Для получения информации о расходных материалах щелкните кнопку Details. Если щелкнуть эту кнопку, окно Status Alert (Сообщение о состоянии) не закроется даже после устранения проблемы. Чтобы закрыть это окно, щелкните кнопку Close (Закрыть).

## Функция Job Management (Управление заданиями)

С помощью функции Job Management (Управление заданиями) можно получать информацию о заданиях печати на вкладке Job Information (Сведения о заданиях) в диалоговом окне EPSON Status Monitor 3. Кроме того, она позволяет настроить уведомления о завершении печати.

### <span id="page-99-0"></span>Подключения, поддерживающие функцию Job Management (Управление заданиями)

Функция Job Management (Управление заданиями) доступна при использовании следующих подключений:

#### **Среда с клиентами и серверами:**

- ❏ совместно используемое LPR'соединение Windows 2000 или Server 2003 с клиентами Windows XP, Me, 98 или 2000;
- ❏ совместно используемое стандартное TCP/IP'соединение Windows 2000 или Server 2003 с клиентами Windows XP, Me, 98 или 2000;
- ❏ совместно используемое TCP/IP'соединение EpsonNet Print Windows 2000 или Server 2003 с клиентами Windows XP, Me, 98 или 2000.

#### **Среда только с клиентами:**

- ❏ LPR'соединение (в Windows XP, 2000 или Server 2003);
- ❏ стандартное TCP/IP'соединение (в Windows XP, 2000 или Server 2003);
- ❏ TCP/IP'соединение EpsonNet Print (в Windows XP, Me, 98, 2000 или Server 2003).

#### *Примечание:*

*Данную функцию нельзя использовать в следующих ситуациях:*

- ❏ *при использовании дополнительной интерфейсной платы Ethernet, которая не поддерживает функцию Job Management (Управление заданиями);*
- ❏ *заметьте: если для входа в систему клиента и подключения к серверу используются разные учетные записи, функция Job Management (Управление заданиями) не доступна.*
- ❏ *когда в качестве сервера печати используется компьютер Windows XP.*

#### *Замечание по удалению заданий печати:*

*Задания печати, буферизированные на клиентских компьютерах Windows Me или 98, нельзя удалить с помощью утилиты EPSON Status Monitor 3 при использовании следующих соединений:*

- ❏ *совместно используемое стандартное LPR)соединение в Windows 2000 или Server 2003;*
- ❏ *совместно используемое стандартное TCP/IP)соединение в Windows 2000 или Server 2003;*
- ❏ *совместно используемое TCP/IP)соединение EpsonNet Print в Windows 2000 или Server 2003.*

### <span id="page-101-0"></span>Вкладка Job Information (Сведения о заданиях)

Чтобы открыть вкладку Job Information (Сведения о заданиях), установите флажок Show job information (Показывать сведения о задании) в диалоговом окне Monitoring Preferences (Контролируемые параметры) (подробности см. в разделе ["Настройка параметров контроля" на стр. 96\)](#page-95-0) и щелкните вкладку Job Information (Сведения о заданиях) в диалоговом окне EPSON Status Monitor 3.

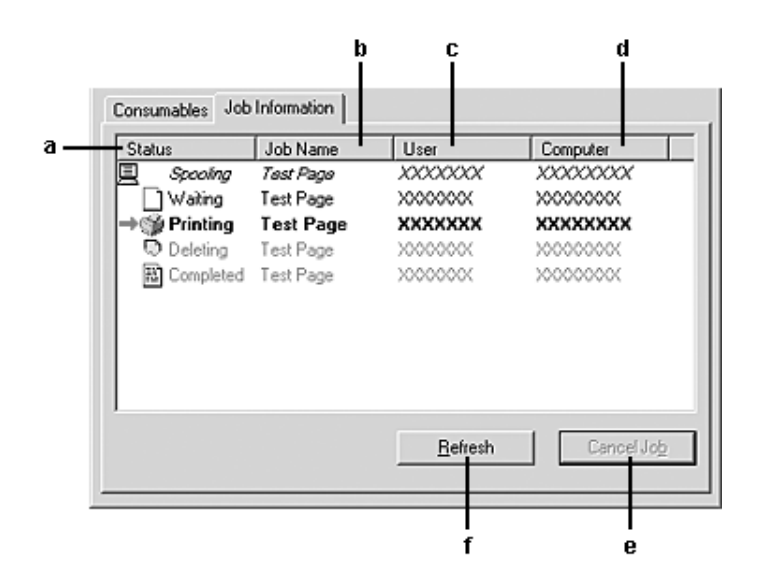

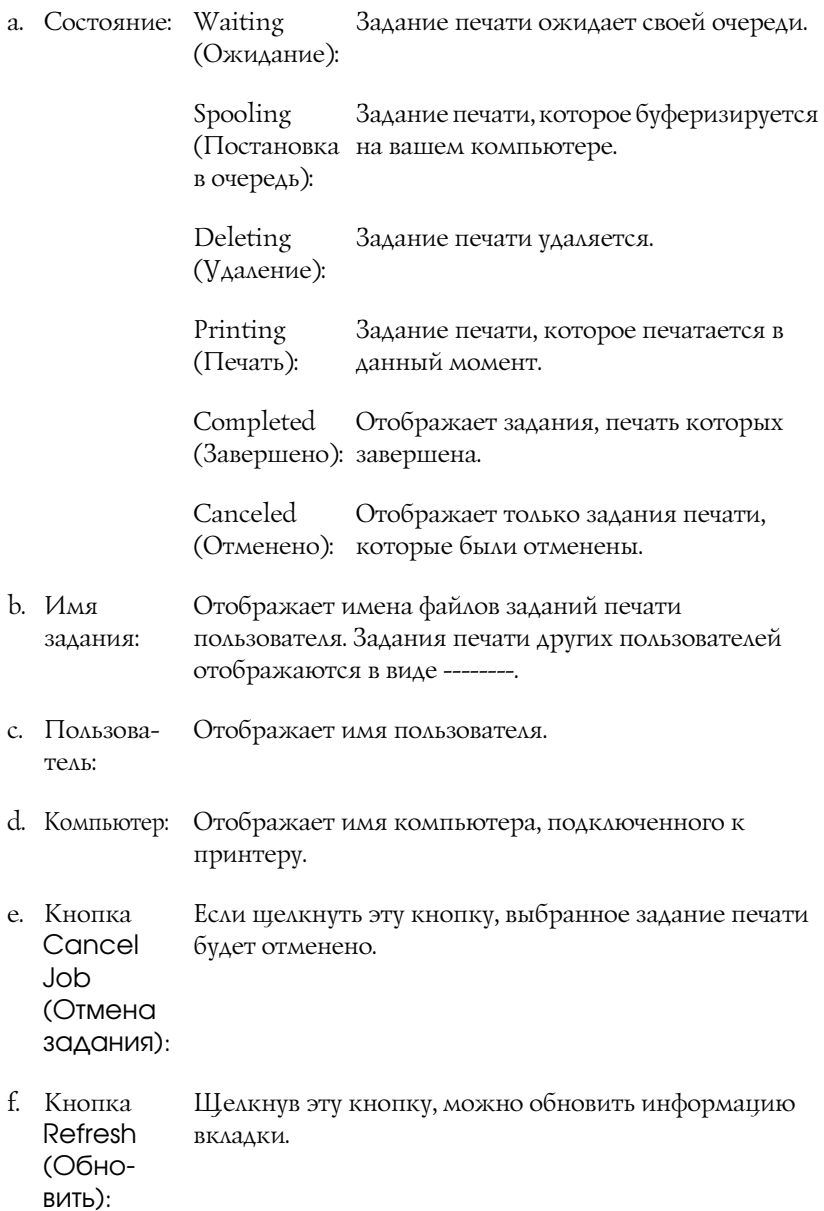

### Настройка уведомления о завершении печати

Если установлен флажок Notify when printing completed (Уведомлять о завершении печати), можно использовать функцию уведомления о завершении печати.

Когда эта функция включена, после завершения печати открывается диалоговое окно уведомления.

#### *Примечание:*

*Если отменить задание печати, диалоговое окно уведомления не откроется.*

### Прекращение контроля

Наблюдение за состоянием печати можно прекратить, сняв флажок Monitor the Printing Status (Контролировать состояние печати) на вкладке Optional Settings (Дополнительные параметры) драйвера принтера.

#### *Примечание:*

- ❏ *Флажок* Monitor the Printing Status (Контролировать состояние печати) *отображается на вкладке Optional Settings (Дополнительные параметры) диалогового окна Printing Preference (Настройка печати) в Windows XP, 2000 и Server 2003.*
- ❏ *Текущее состояние принтера можно узнать, щелкнув кнопку*  EPSON Status Monitor 3 *на вкладке Optional Settings (Дополнительные параметры) драйвера принтера.*

### Настройка контролируемых принтеров

Вы можете использовать утилиту Monitored Printers (Контролируемые принтеры), чтобы изменить тип принтеров, состояние которых будет контролировать EPSON Status Monitor 3. Эта утилита будет установлена вместе с EPSON Status Monitor 3. Как правило, изменять эти параметры не требуется.

- 1. Щелкните кнопку Start (Пуск), выберите Programs (Программы), затем EPSON Printers и щелкните Monitored printers (Контролируемые принтеры).
- 2. Снимите флажки напротив типов принтеров, которые не нужно контролировать.

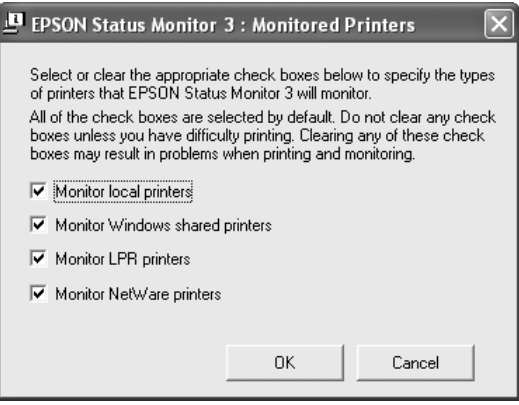

3. Щелкните OK, чтобы сохранить настройки.

## Настройка подключения по интерфейсу USB

Интерфейс USB устройства отвечает характеристикам Microsoft Plug and Play (PnP).

#### *Примечание:*

*Интерфейс USB поддерживают только ПК под управлением Windows XP, Me, 98, 2000 или Server 2003, оснащенные разъемом USB.*

- 1. Откройте драйвер принтера.
- 2. В Windows Me или 98 откройте вкладку Details (Сведения). В Windows XP, 2000 или Server 2003 откройте вкладку Ports (Порты).

3. В Windows Me и 98 выберите USB-порт EPUSB1: (ваше устройство) в раскрывающемся списке Print to the following port (Порт).

В Windows XP, 2000 или Server 2003 выберите USB'порт USB001 из списка на вкладке Ports (Порты).

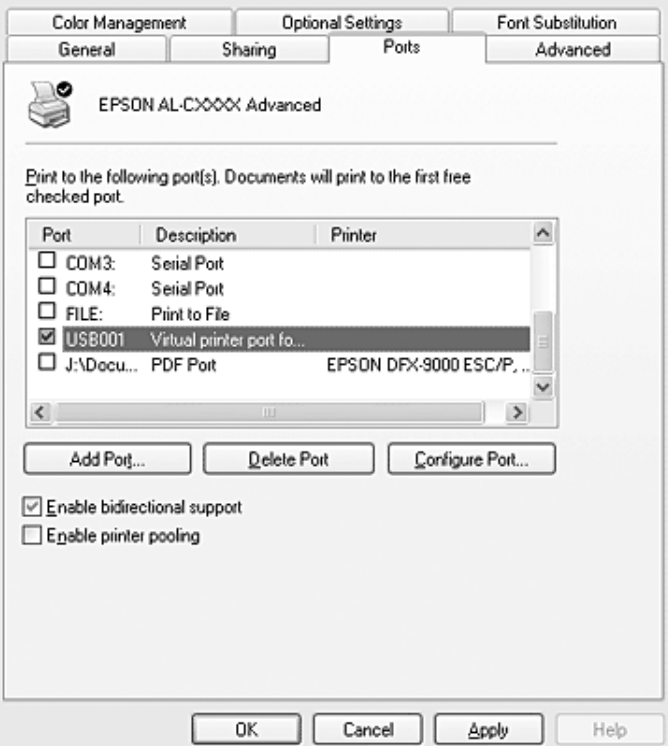

#### *Примечание:*

*Вид окна может отличаться в зависимости от ОС.*

4. Щелкните OK, чтобы сохранить настройки.

## Отмена печати

Если отпечатки плохого качества и содержат неправильные или искаженные символы или изображения, возможно, придется отменить печать. Если на панели задач отображается значок устройства, сделайте следующее для отмены печати.

Дважды щелкните значок устройства на панели задач. Выберите задачу из списка и в меню Document (Документ) щелкните команду Cancel (Отмена).

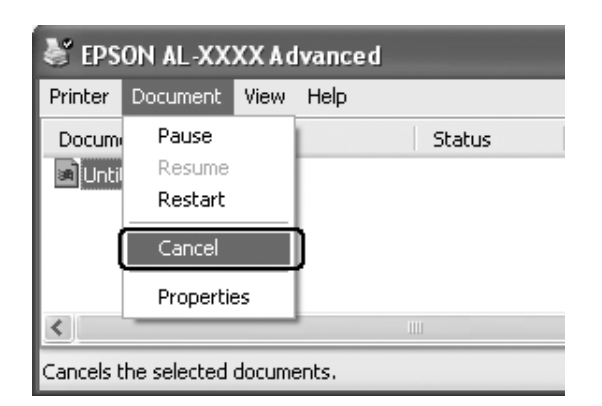

 $\triangle \, \, \mathbb{C} \, \big( \, \varphi \big) \big)$  4:27 PM

После завершения печати последней страницы на принтере загорится индикатор Print (Печать) (зеленый).

Текущее задание отменено.

#### *Примечание:*

*Текущее задание печати, отправленное с вашего компьютера, можно отменить, нажав на кнопку* y Cancel (Отмена) *на панели управления устройства. При отмене задания печати будьте осторожны и не отмените задания, отправленные другими пользователями.*

# Удаление ПО принтера

Перед переустановкой или обновлением драйвера принтера не забудьте удалить ПО принтера, установленное в данный момент.

#### *Примечание:*

*Перед удалением утилиты EPSON Status Monitor 3 в многопользовательской среде Windows XP, 2000, или Server 2003 удалите ее значок на всех клиентах. Для этого снимите флажок Shortcut Icon (Значок) в диалоговом окне Monitoring Preference.*

### Удаление драйвера принтера

- 1. Закройте все приложения.
- 2. Щелкните Start (Пуск), затем Settings (Настройка) и выберите Control Panel (Панель управления). В Windows XP или Server 2003 щелкните кнопку Start (Пуск), затем Control Panel (Панель управления) и значок Add or Remove Programs (Добавление или удаление программ.
- 3. Дважды щелкните значок Add/Remove Programs (Установка и удаление программ). В Windows XP и Server 2003 щелкните Change or Remove Programs (Изменение или удаление программ).
4. Выберите пункт EPSON Printer Software и щелкните кнопку Add/Remove (Добавить/удалить). В Windows XP, 2000 или Server 2003 выберите EPSON Printer Software и щелкните Change/Remove (Изменить/удалить).

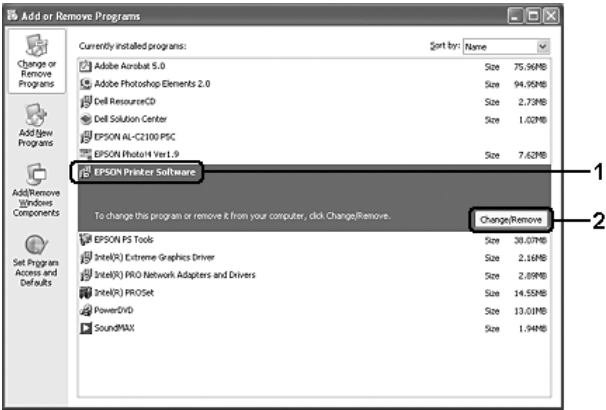

5. Откройте вкладку Printer Model (Модель принтера) и щелкните значок устройства.

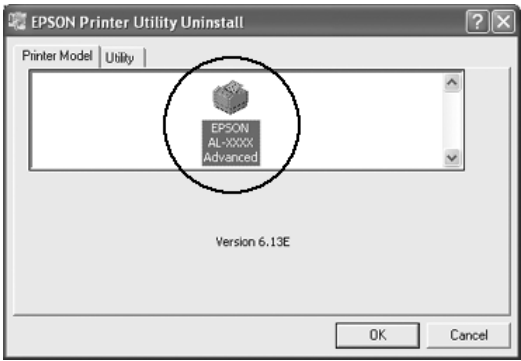

6. Перейдите на вкладку Utility (Утилиты) и убедитесь, что ПО принтера, которое нужно удалить, отмечено флажками.

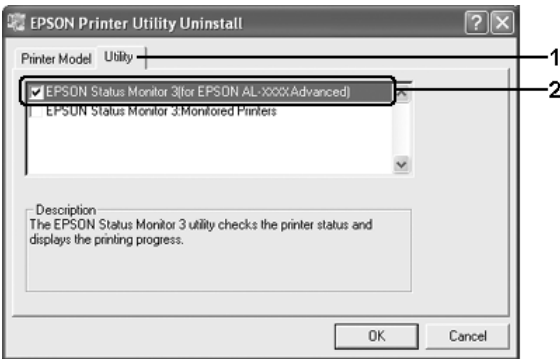

### Примечание:

Если нужно удалить только утилиту EPSON Status Monitor 3, установите флажок EPSON Status Monitor 3. Для этого сбросьте выделение устройства на вкладке Printer Model (Модель принтера) на шаге 5.

7. Щелкните ОК, чтобы удалить ПО.

### Примечание:

Можно удалить только утилиту Monitored Printers (Контролируемые принтеры) из состава EPSON Status Monitor 3. После ее удаления вы не сможете изменять настройку Monitored Printers (Контролируемые принтеры) из EPSON Status Monitor 3 для других принтеров.

8. Выполняйте инструкции, отображаемые на экране.

# Удаление драйвера USB-устройства

Когда устройство подключается к компьютеру по интерфейсу USB, устанавливается драйвер USB'устройства. После удаления драйвера принтера необходимо также удалить драйвер USB-устройства.

Для удаления драйвера USB'устройства сделайте следующее.

### *Примечание:*

- ❏ *Драйвер принтера следует удалить перед удалением драйвера USB)устройства.*
- ❏ *После удаления драйвера USB)устройства, вы не сможете использовать другие принтеры EPSON, подключенные по интерфейсу USB.*
- 1. Выполните шаги 1–3 из раздела ["Удаление драйвера принтера"](#page-107-0)  [на стр. 108](#page-107-0).

2. Выберите пункт EPSON USB Printer Devices и щелкните Add/Remove (Добавить/удалить).

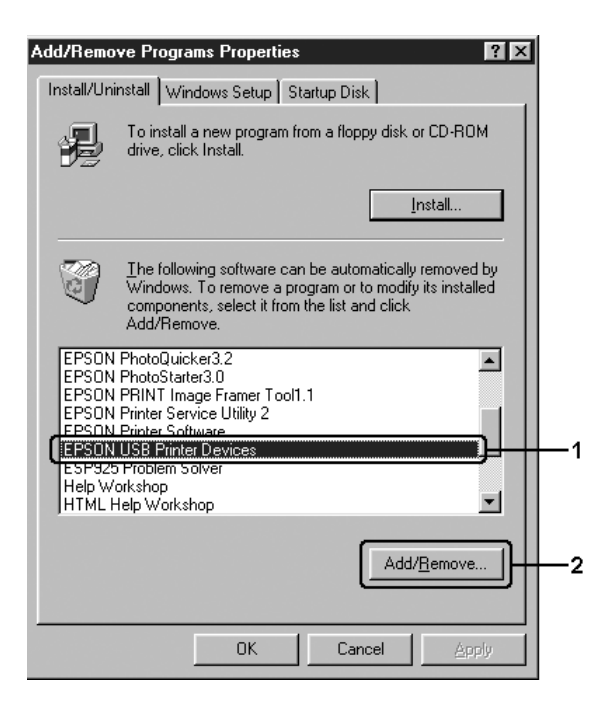

#### *Примечание:*

❏ *Пункт* EPSON USB Printer Devices *доступен, только когда устройство подключено к компьютеру Windows Me или 98 по интерфейсу USB.*

□ Если драйвер USB-устройства установлен неправильно, пункт EPSON USB Printer Devices может отсутствовать. Чтобы запустить программу Epusbun.exe, которая находится на компакт-диске с ПО устройства, сделайте следующее.

1. Вставьте компакт-диск с ПО устройства в привод  $CD-ROM$ .

- 2. Откройте содержимое компакт-диска.
- 3. Дважды шелкните папку Win9x.
- 4. Дважды шелкните значок Epusbun.exe.
- 3. Выполняйте инструкции, отображаемые на экране.

## Совместное использование принтера в сети

## Совместное использование принтера

В этом разделе описывается, как открыть устройство для совместного использования в стандартной сети Windows.

Компьютеры в локальной сети могут использовать устройство, подсоединенное к одному из них. Компьютер, к которому подключено устройство, является сервером печати, а другие компьютеры выступают клиентами, которым требуется разрешение сервера печати для доступа к устройству. Клиенты совместно используют устройство через сервер печати.

В зависимости от версии операционной системы Windows и ваших прав доступа к сетевому принтеру, выполните соответствующую настройку сервера печати и клиентов.

### Задание сервера печати

- Для Windows XP или 98 см. раздел "Настройка совместного использования принтера" на стр. 114.
- □ Для Windows XP, 2000 или Server 2003 см. раздел "Использование дополнительных драйверов" на стр. 116.

### Настройка клиентов

- □ Для Windows XP или 98 см. раздел "Для Windows Me и 98" на стр. 123.
- Для Windows XP или 2000 см. раздел "Для Windows XP или 2000" на стр. 125.

### Примечание:

- При совместном использовании устройства обязательно  $\Box$ установите EPSON Status Monitor 3, чтобы сервер печати мог контролировать состояние устройства. См. раздел "Настройка параметров контроля" на стр. 96.
- $\Box$  При совместном использовании принтера в Windows Me или 98 дважды шелкните значок Network (Сеть) в панели управления и убедитесь, что на сервере установлен компонент File and printer sharing for Microsoft Networks (Файлы и устройства общего доступа для сетей Microsoft). Затем, убедитесь, что на сервере и на клиентах установлен IPX/SPX-совместимый протокол или TCP/IP.
- $\Box$  Сервер печати и клиенты должны быть предварительно установлены в одной и той же сети и находиться под единым административным управлением.
- □ Данное окно зависит от версии ОС.

## <span id="page-113-0"></span>Настройка совместного использования принтера

Если операционной системой сервера печати является Windows Me или 98, сделайте следующее, чтобы настроить сервер печати.

- Щелкните Start (Пуск), затем Settings (Настройка) и 1. выберите Control Panel (Панель управления).
- 2. Дважды щелкните значок Network (Сеть).
- 3. Щелкните File and Print Sharing (Доступ к файлам и принтерам) на вкладке Configuration (Конфигурация).
- 4. Установите флажок I want to be able to allow others to print to my printer(s) (Принтеры этого компьютера можно СДЕЛОТЬ ОбЩИМИ) и щелкните ОК.
- 5. Щелкните ОК, чтобы сохранить настройки.

- Если появится сообщение Insert the Disk (Вставьте диск),  $\Box$ вставьте установочный диск Windows Me или 98 в привод CD-ROM. Щелкните ОК и выполняйте инструкции на экране.
- При появлении на экране сообщения о необходимости ❏ перезагрузить компьютер выполните перезагрузку и продолжайте настройку.
- 6. Дважды щелкните значок Printers (Принтеры) на панели управления.
- Щелкните правой кнопкой значок нужного устройства, затем  $7<sup>7</sup>$ щелкните Sharing (Доступ) в раскрывшемся меню.
- 8. Выберите параметр Shared As (Общий ресурс), введите имя в текстовом поле и щелкните ОК. При необходимости введите комментарий и пароль.

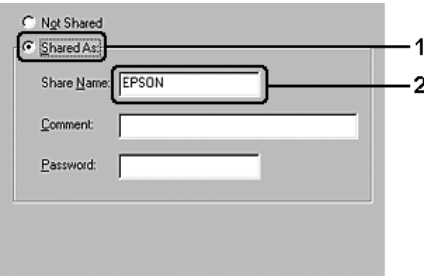

- Не используйте пробелы в названии общего ресурса: это n. может вызвать ошибку при доступе к нему.
- $\Box$ При совместном использовании устройства обязательно установите EPSON Status Monitor 3, чтобы сервер печати мог контролировать состояние устройства. См. раздел "Настройка параметров контроля" на стр. 96.

Необходимо настроить компьютеры-клиенты, чтобы они могли использовать устройство в сети. Подробности см. в следующих разделах.

- $\Box$  "Для Windows Ме и 98" на стр. 123
- $\Box$  "Для Windows XP или 2000" на стр. 125

## <span id="page-115-0"></span>Использование дополнительных драйверов

Если сервером печати управляет Windows 2000, XP или Server 2003, необходимо установить на сервер дополнительный драйвер. Дополнительный драйвер — это драйвер для компьютеров-клиентов, ОС которых может отличаться от ОС сервера.

Сделайте следующее, чтобы выбрать Windows XP, 2000 или Server 2003 в качестве сервера печати; затем установите дополнительные драйверы.

### Примечание:

Необходимо войти в Windows XP, 2000, или Server 2003 с правами локального администратора.

1. B Windows 2000 щелкните Start (Пуск), перейдите к пункту Settings (Настройка) и щелкните Printers (Принтеры). В Windows XP или Server 2003 щелкните Start (Пуск), перейдите к пункту Printers and Faxes (Принтеры и факсы).

2. Щелкните правой кнопкой значок нужного устройства, затем щелкните Sharing (Доступ) в раскрывшемся меню.

В Windows XP или Server 2003, когда появится следующая вкладка, щелкните либо Network Setup Wizard (Мастер сетевой установки), либо ссылку If you understand the security risks but want to share printers without running the wizard, click here (Если вы понимаете важность безопасности, но не хотите пользоваться мастером, щелкните здесь).

В обоих случаях выполняйте инструкции на экране.

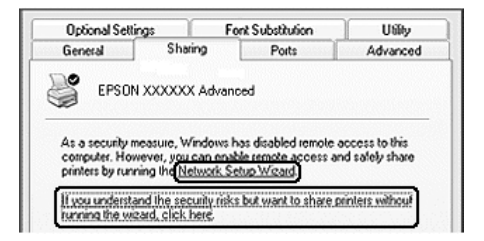

3. Для сервера печати Windows 2000 выберите Shared as (Общий ресурс) и введите имя в текстовое поле.

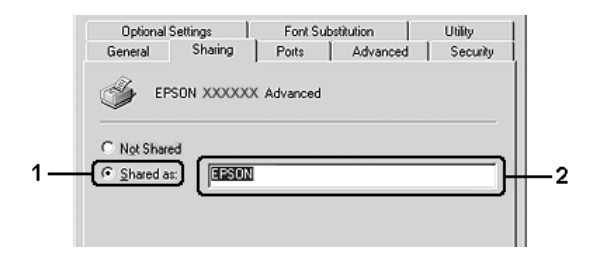

B Windows XP или Server 2003 выберите Share this printer (Совместно использовать этот принтер) и введите имя в поле Share name (Сетевое имя).

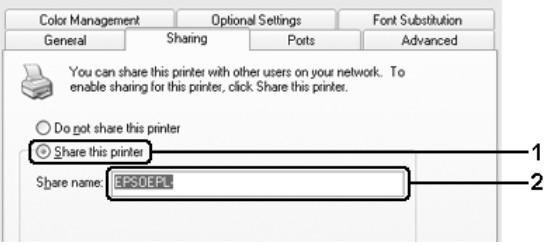

### Примечание:

Не используйте пробелы в названии общего ресурса, это может вызвать ошибку при доступе к нему.

Выберите дополнительные драйверы. 4.

### Примечание:

Если сервер печати и клиенты используют одну и ту же ОС, не нужно устанавливать дополнительные драйверы. ЩелкнитеОК послешага 3.

На сервере печати Windows XP, 2000 или Server 2003

Щелкните Additional Drivers (Дополнительные драйверы).

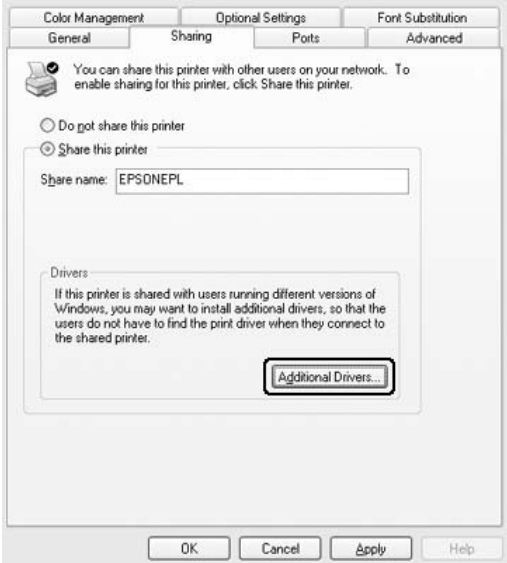

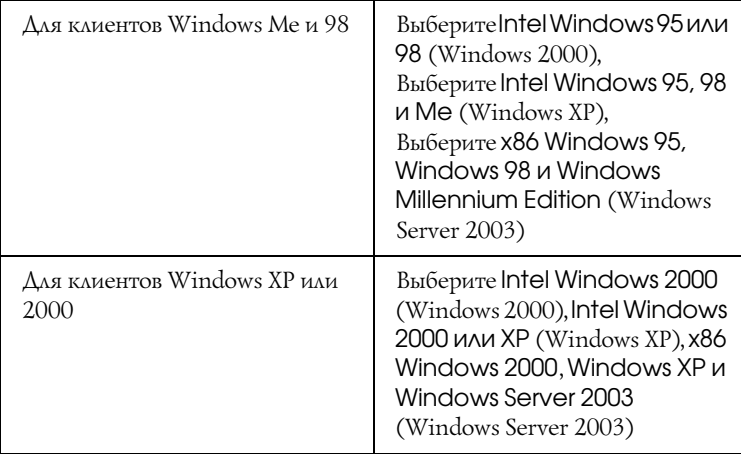

Выберите версию Windows-клиентов, затем щелкните OK.

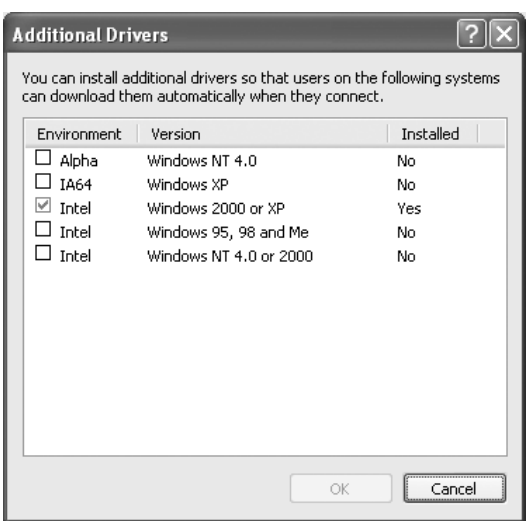

#### *Примечание:*

❏ *Экраны в Windows Server 2003 отличаются от приведенных выше.*

- □ Не нужно устанавливать нижеперечисленные драйверы, поскольку они предустановлены. Intel Windows 2000  $(\partial x_R Windows 2000)$ Intel Windows 2000 или XP  $(\partial xR)$  Windows XP) x86 Windows 2000, Windows XP и Windows Server 2003 (для Windows Server 2003)
- □ Не выбирайте дополнительные драйверы помимо перечисленных в таблице выше. Другие дополнительные драйверы недоступны.
- 5. При появлении соответствующего сообщения вставьте компакт-диск с программным обеспечением устройства в дисковод и щелкните ОК.
- 6. Введите соответствующее название диска и папки, содержащих драйвер принтера для клиентов и щелкните ОК. Появившееся сообщение зависит от ОС клиента.

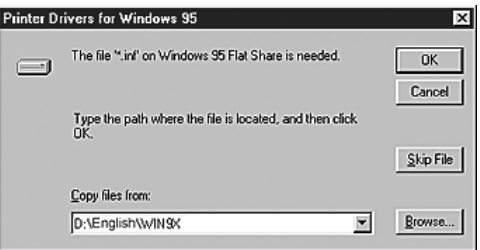

Название папки зависит от используемой ОС.

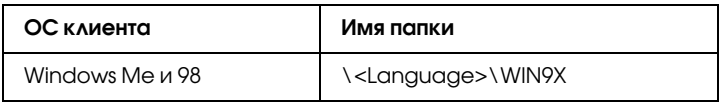

Во время установки драйверов в Windows XP, 2000 или Server 2003 может появиться сообщение Digital Signature is not found (Цифровая подпись не найдена). Щелкните Yes (Да) (Windows 2000) или Continue Anyway (Продолжить) (Windows XP или Server 2003) и продолжайте установку.

7. При установке драйверов в Windows XP, 2000 или Server 2003 шелкните Close (Закрыть).

#### Примечание:

Проверьте следующее при совместном использовании устройства.

- Убедитесь, что утилита EPSON Status Monitor 3 настроена  $\Box$ так, чтобы сервер печати мог контролировать состояние принтера. См. раздел "Настройка параметров контроля" на стр. 96.
- □ Установлена политика безопасности для совместно используемого принтера (права доступа для клиентов). Клиенты не смогут использовать принтер, не имея соответствующих прав. Подробности см. в справке по Windows.

Необходимо настроить компьютеры-клиенты, чтобы они могли использовать устройство в сети. Подробности см. в следующих разделах:

- $\Box$  "Для Windows Ме и 98" на стр. 123
- $\Box$  "Для Windows XP или 2000" на стр. 125

## Настройка клиентов

В этом разделе описано, как установить драйвер совместно используемого принтера.

#### Примечание:

Для совместного использования устройства в сети Windows  $\Box$ необходимо настроить сервер печати. Подробности см. в разделе "Настройка совместного использования принтера" на стр. 114 (Windows Me и 98) или "Использование дополнительных драйверов" на стр. 116 (Windows XP, 2000 и Server 2003).

- $\Box$  В этом разделе описано, как получить доступ к общему принтеру в стандартной сети, используя сервер (рабочая группа Microsoft). Если вы не можете получить доступ к обшему принтеру из-за особенностей сети, обратитесь за помощью к администратору сети.
- $\Box$  В этом разделе описано, как установить драйвер общего принтера из папки Printers (Принтеры). Также можно получить доступ к общему принтеру из окна Network Neighborhood (Сетевое окружение) или My Network (Сеть) на рабочем столе Windows.
- □ Нельзя использовать дополнительные драйверы в серверной операционной системе.
- $\Box$  Если нужно использовать EPSON Status Monitor 3 на клиентских компьютерах, придется устанавливать и драйвер принтера, и EPSON Status Monitor 3 на каждом компьютере-клиенте с компакт-диска.

## <span id="page-122-0"></span>Для Windows Me и 98

Чтобы настроить клиенты Windows Me или 98, сделайте следующее.

- Щелкните Start (Пуск), затем Settings (Настройка) и 1. выберите Printers (Принтеры).
- 2. Дважды щелкните значок Add Printer (Добавить принтер) и щелкните Next (Далее).
- 3. Выберите Network printer (Сетевой принтер) и щелкните  $Next (A \cap A \cap B)$ .
- Щелкните Browse (Обзор), откроется диалоговое окно 4. Browse for Printer (Обзор принтеров).

*Также можно ввести* "\\ (имя компьютера, к которому локально подключен принтер) \ (имя принтера общего ДОСТУПО)" в поле Network path (Сетевой путь) или имя очереди.

 $5<sub>1</sub>$ Выберите компьютер, который подсоединен к общему принтеру, и имя общего принтера, затем щелкните ОК.

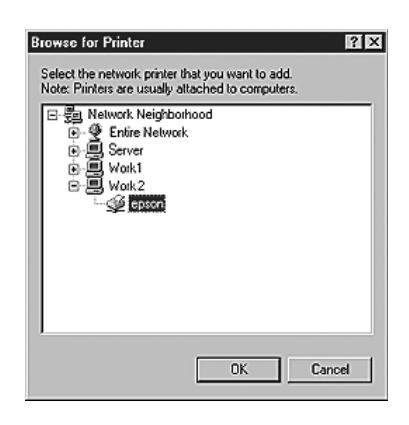

#### Примечание:

Имя общего принтера может быть изменено компьютером или сервером, который подсоединен к общему принтеру. Правильное название общего принтера узнайте у администратора сети.

Щелкните Next (Далее). 6.

#### Примечание:

- Если драйвер принтера установлен предварительно на ❏ клиентском компьютере, следует выбрать новый или текущий драйвер принтера. В ответ на запрос выберите драйвер принтера согласно сообщению.
- Если ОС сервера печати является Windows Me или 98 или  $\Box$ установлен дополнительный драйвер для Windows Me или 98 на сервере печати под управлением Windows XP, 2000 или Server 2003, перейдите к следующему шагу.
- □ Если дополнительный драйвер для Windows Me или 98 не установлен на сервере печати Windows XP, 2000 или Server 2003, перейдите к разделу "Установка драйвера принтера с компакт-диска с ПО устройства" на стр. 129.
- 7. Проверьте имя общего принтера и укажите, будет ли он использоваться по умолчанию. Щелкните Next (Далее) и выполняйте инструкции на экране.

Можно изменить имя общего принтера так, чтобы оно появлялось только на клиентском компьютере.

## <span id="page-124-0"></span>Для Windows XP или 2000

Выполните следующие действия для настройки клиентов Windows XP или 2000.

Драйвер общего принтера можно устанавливать, если имеются права уровня группы Power Users (Опытные пользователи) или выше, даже если вы не являетесь администратором.

1. B Windows 2000 щелкните Start (Пуск), затем Settings (Настройка) и Printers (Принтеры). B Windows XP щелкните Start (Пуск), перейдите к пункту Printers and Faxes (Принтеры и факсы).

2. В Windows 2000 дважды щелкните значок Add Printer (Добавить принтер) и щелкните Next (Далее). В Windows XP щелкните Add a printer (Добавить принтер) в меню Printer Tasks (Принтеры).

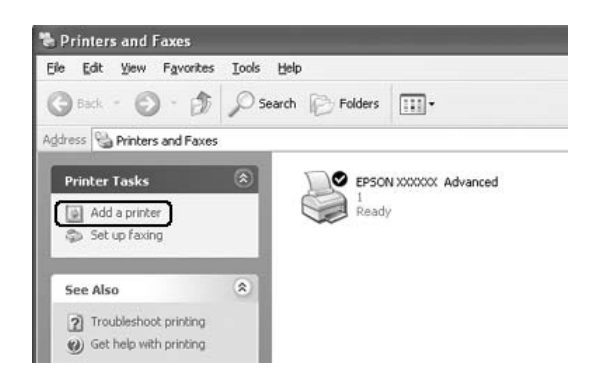

- 3. В Windows 2000 выберите Network printer (Сетевой принтер) и щелкните Next (Далее). В Windows XP выберите A network printer, or a printer attached to another computer (Сетевой принтер, подключенный к другому компьютеру) и щелкните Next (Далее).
- 4. В Windows 2000 введите имя общего принтера и щелкните Next (Далее).

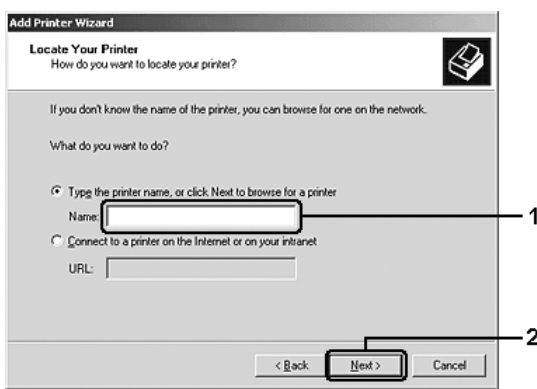

- ❏ *Также можно ввести "*\\(имя компьютера, к которому локально подключен принтер)\(имя принтера общего доступа)*" в поле Network path (Сетевой путь) или имя очереди либо щелкнуть* Next (Далее) *для поиска принтера.*
- ❏ *Не обязательно вводить имя общего принтера.*

В Windows XP выберите Browse for a printer (Обзор принтеров).

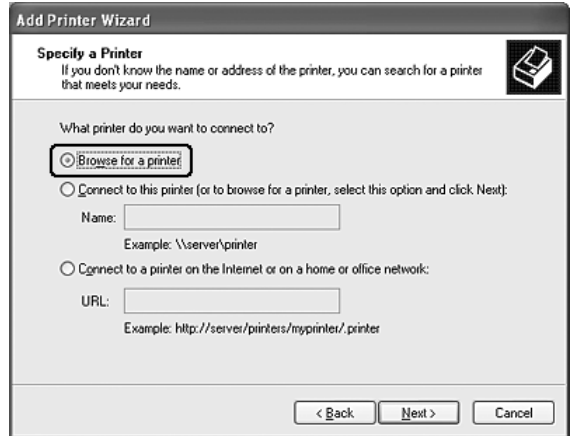

5. Выберите компьютер, который подсоединен к общему принтеру, и имя общего принтера, затем щелкните Next (Далее).

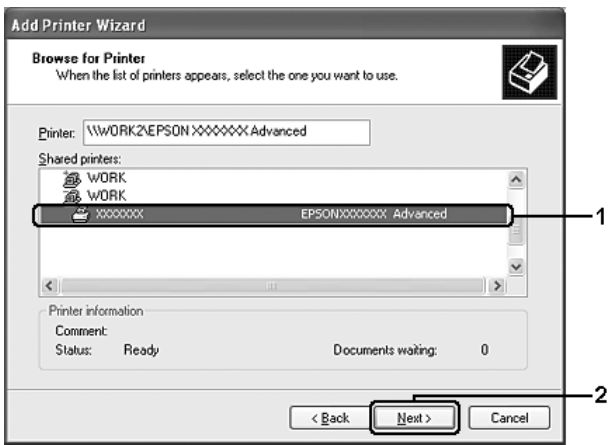

### Примечание:

- Имя общего принтера может быть изменено компьютером  $\Box$ или сервером, который подсоединен к общему принтеру. Правильное название общего принтера узнайте у администратора сети.
- □ Если драйвер принтера предварительно установлен на клиентском компьютере, следует выбрать новый или текущий драйвер принтера. В ответ на запрос выберите драйвер принтера согласно сообщению.
- Если дополнительный драйвер для Windows XP или 2000  $\Box$ установлен на сервере печати под управлением Windows XP, 2000 или Server 2003, перейдите к следующему шагу.
- Если сервер печати работает под ОС Windows Me или 98,  $\Box$ перейдите к разделу "Установка драйвера принтера с компакт-диска с ПО устройства" на стр. 129.
- 6. B Windows 2000 укажите, будет ли принтер использоваться по умолчанию, и щелкните Next (Далее).

7. Проверьте настройки и щелкните Finish (Готово).

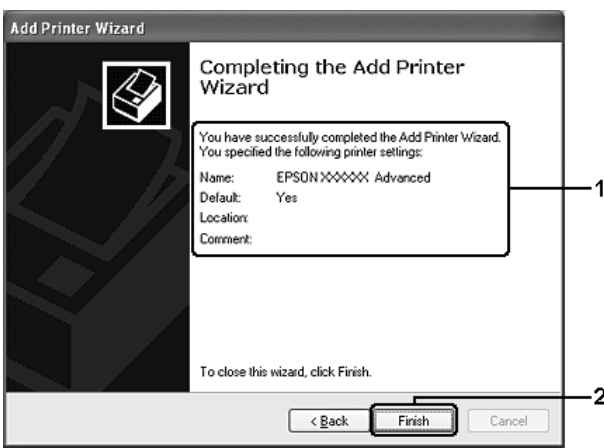

## <span id="page-128-0"></span>Установка драйвера принтера с компакт-диска с ПО устройства

В этом разделе описано, как устанавливать драйвер принтера на компьютерах-клиентах в ходе настройки сети при следующих условиях:

- Дополнительные драйверы не установлены на сервере печати Windows XP, 2000 или Server 2003.
- Операционной системой сервера печати является Windows Me □ или 98, а операционной системой клиента - Windows XP или 2000.

Примеры на следующих страницах могут различаться в зависимости от версии Windows.

#### Примечание:

□ Для установки клиента Windows XP или 2000 следует войти в Windows XP или 2000 с правами администратора.

- $\Box$  Если дополнительные драйверы установлены или компьютеры сервера и клиентов используются одну и ту же ОС, не нужно устанавливать драйвер принтера с компакт-диска с ПО устройства.
- 1. Откройте окно общего принтера; на экране появится подсказка. Щелкните ОК и выполняйте инструкции на экране для установки драйверов принтера с компакт-диска.
- 2. Вставьте компакт-диск, затем введите соответствующие имена дисковода и папки, в которой находится драйвер принтера для клиентов, и щелкните ОК.

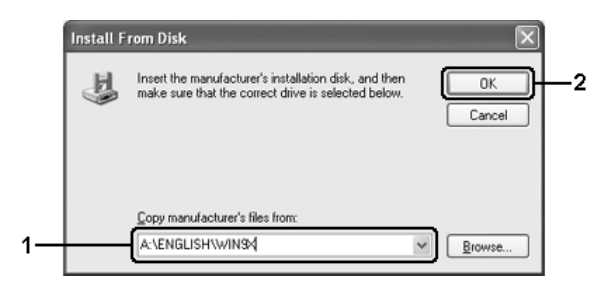

Во время установки драйверов в Windows XP, 2000 или Server 2003 может появиться сообщение Digital Signature is not found (Цифровая подпись не найдена). Щелкните Yes (Да) (Windows 2000) или Continue Anyway (Продолжить) (Windows XP или Server 2003) и продолжайте установку.

Название папки зависит от используемой ОС.

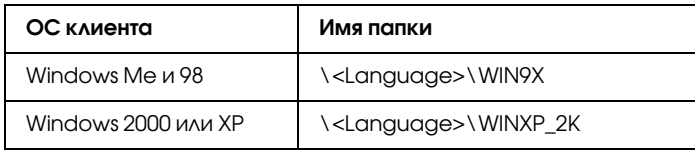

3. Выберите имя принтера, щелкните ОК и выполняйте инструкции на экране.

# Использование программного обеспечения принтера в ОС Macintosh

## О программном обеспечении принтера

ПО принтера включает драйвер принтера и утилиту EPSON Status Monitor 3. Драйвер принтера позволяет настраивать различные параметры для достижения наилучшего качества печати. Для доступа к утилите EPSON Status Monitor 3 сделайте следующее.

Откройте диалоговое окно Print (Печать) и в раскрывающемся списке выберите Printer Settings (Настройка принтера). Затем щелкните значок вашего принтера на вкладке Utility (Сервис).

Утилита EPSON Status Monitor 3 позволяет следить за состоянием принтера. Подробности см. в разделе ["Контроль состояния](#page-145-0)  [принтера с помощью EPSON Status Monitor 3" на стр. 146.](#page-145-0)

## Доступ к драйверу принтера

Для управления и изменения параметров принтера используйте драйвер принтера. Драйвер принтера позволяет легко настраивать такие параметры печати, как источник бумаги, размер бумаги и ориентацию страницы.

Для доступа к драйверу принтера зарегистрируйте принтер в Printer Setup Utility (в Mac OS X 10.3) или Print Center (в Mac OS X 10.2 или ниже), в меню File (Файл) любого приложения щелкните Print (Печать) и выберите нужный принтер.

## Как открыть диалоговые окна из приложения

- ❏ Чтобы открыть диалоговое окно Paper Setting (Параметры страницы) в меню File (Файл) любого приложения выберите команду Page Setup (Параметры страницы).
- ❏ Чтобы открыть диалоговое окно Basic Settings (Основные настройки), в меню File (Файл) любого приложения выберите команду Print (Печать).

### *Примечание:*

*Интерактивная справка драйвера принтера содержит подробные сведения о его настройках.*

# Настройка параметров принтера

## Настройка параметров качества печати

Качество печати можно настроить с помощью параметров драйвера принтера. Вы можете выбрать предопределенные значения параметров или настроить собственные.

## Автоматическая настройка качества печати

При настройке качества печати нужно выбрать компромис между скоростью и качеством. Существует два уровня качества печати: 300 dpi и 600 dpi. Разрешение 600 dpi обеспечивает наилучшее качество и точность печати, но требует больше памяти и снижает скорость печати.

Если на вкладке Basic Settings (Основные настройки) выбран переключатель Automatic (Автоматически), драйвер принтера автоматически настроит все параметры согласно заданным параметрам цвета. Вам необходимо настроить только цвет и разрешение. Другие параметры, например, размер бумаги или ориентацию страницы, можно изменять в большинстве приложений.

*Интерактивная справка драйвера принтера содержит подробные сведения о его настройках.*

- 1. Откройте диалоговое окно Print (Печать).
- 2. Выберите значение Printer Settings (Настройки принтера) из раскрывающегося списка и откройте вкладку Basic settings (Основные настройки).
- 3. Щелкните переключатель Automatic (Автоматически) и выберите разрешение из раскрывающегося списка Resolution (Разрешение).

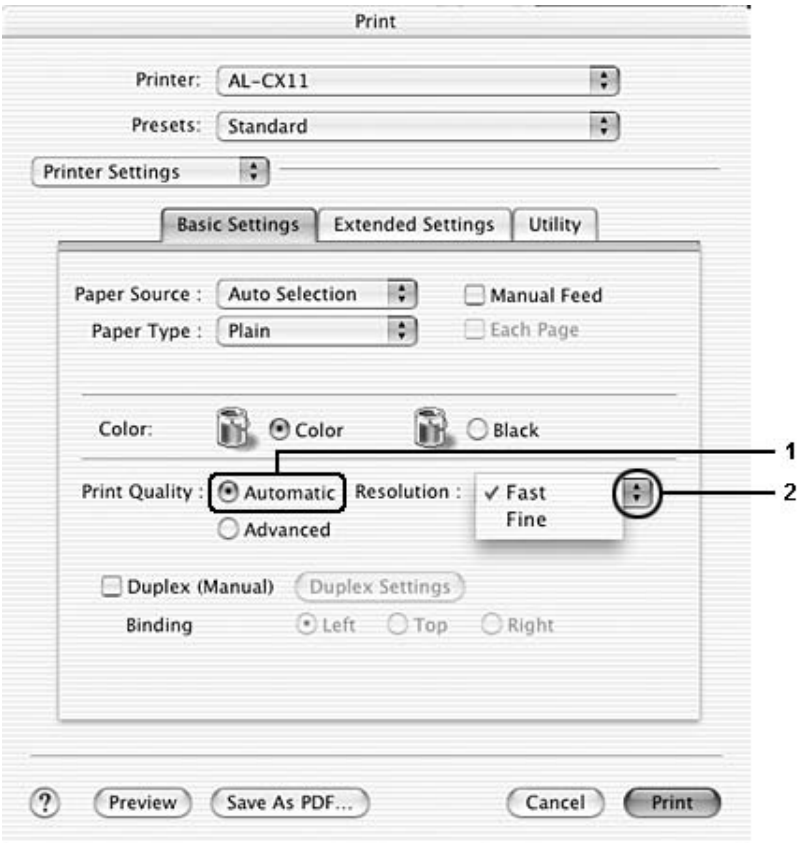

*Если принтер не печатает или появляется сообщение об ошибке памяти, это можно исправить, выбрав более низкое разрешение.*

## Использование предопределенных параметров

Предопределенные параметры помогают оптимизировать качество печати для определенных отпечатков, например, презентационных материалов или изображений, сделанных видео' или цифровой камерой.

Для настройки предопределенных параметров сделайте следующее.

- 1. Откройте диалоговое окно Print (Печать).
- 2. Выберите значение Printer Settings (Настройки принтера) из раскрывающегося списка и откройте вкладку Basic settings (Основные настройки).

3. Выберите Advanced (Расширенные). Список предопределенных параметров находится справа от переключателя Automatic (Автоматически).

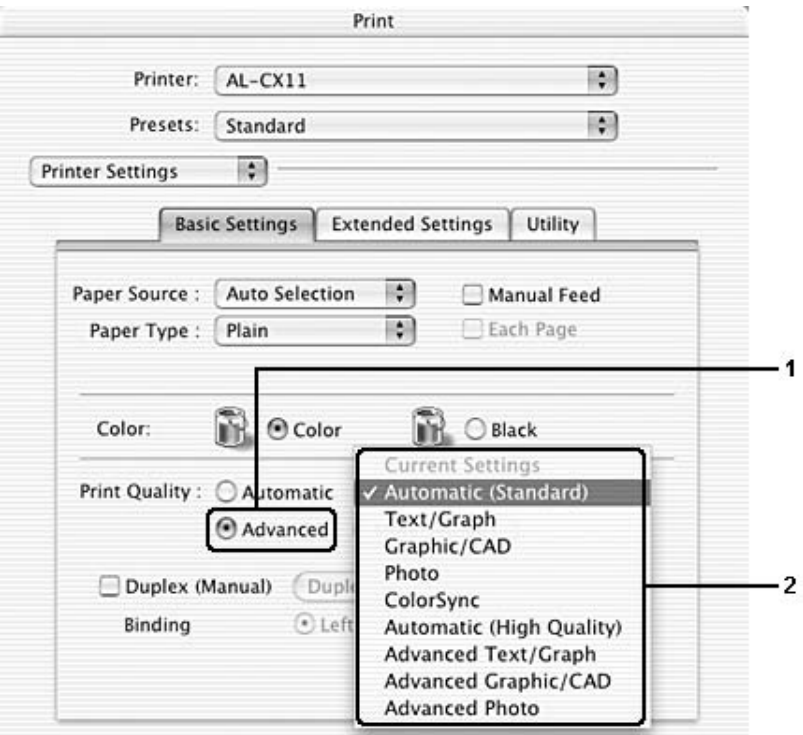

4. Выберите значение из списка, которое лучше всего соответствует типу документа или изображения.

При выборе предопределенной настройки такие параметры, как Printing Mode (Режим печати), Resolution (Разрешение), Screen (Экран) и Color Management (Управление цветом), настраиваются автоматически. Изменения перечислены в раскрывающемся списке Summary (Сводка) в диалоговом окне Print (Печать).

Драйвер принтера содержит следующие предопределенные параметры:

## Automatic (Standard) (Автоматически (стандартно))

Подходит для ежедневной печати, особенно фотографий.

## Text/Graph (Текст/Графика)

Подходит для печати документов, содержащих текст и графику, например, презентационных материалов.

## Graphic/CAD (Графика/Чертеж)

Подходит для печати графиков и диаграмм.

## Photo (Фотография)

Подходит для печати фотографий.

## ColorSync (Синхронизация цветов)

Автоматически регулирует цвета отпечатка, чтобы они соответствовали цветам монитора.

## Automatic (High Quality) [Автоматически (Высокое качество)]

Подходит для ежедневной печати, когда важно качество печати.

## Advanced Text/Graph (Улучшенный текст/графика)

Подходит для печати высококачественных презентационных материалов, содержащих текст и графику.

## Advanced Graphic/CAD (Улучшенная графика/чертеж)

Подходит для печати высококачественных графиков, диаграмм и фотографий.

## Advanced Photo (Улучшенное фото)

Подходит для печати качественных сканированных фотографий и цифровых снимков.

## Настройка собственных параметров печати

Принтер позволяет настраивать собственные параметры печати для более точного управления качеством отпечатка, более точной настройки или для экспериментов.

Для настройки собственных значений параметров сделайте следующее.

- 1. Откройте диалоговое окно Basic Settings (Основные настройки).
- 2. Щелкните Advanced (Расширенные) и щелкните кнопку More Settings (Дополнительные настройки). Откроется следующее диалоговое окно.

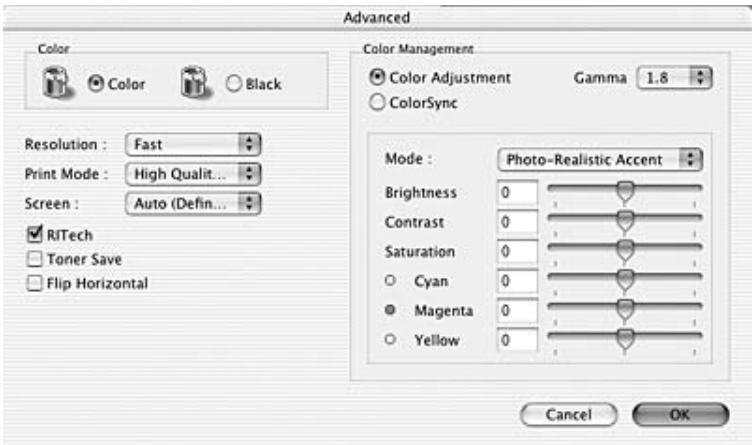

- 3. Выберите значение Color (Цвет) или Black (Ч/б) для параметра Color (Цветность).
- 4. Выберите разрешение Fast (Быстро) (300 dpi) или Fine (Точно) (600 dpi).

При настройке других параметров щелкните кнопку  $\Omega$ , чтобы получить более подробную информацию.

5. Щелкните ОК, чтобы применить значения параметров и вернуться в диалоговое окно Basic Settings (Основные настройки).

### Примечание:

Подробности о каждом параметре см. в интерактивной справке.

## Сохранение собственных настроек

Для сохранения собственных настроек сделайте следующее.

Для пользователей Mac OS X 10.1 x: сохраните собственные настройки в окне Save Custom Setting. Ваша настройка будет сохранена как Custom (Пользовательская) в раскрывающемся списке Preset (Предустановленные). Можно сохранить только один набор пользовательских настроек.

Для пользователей Mac OS X 10.2 или 10.3: для сохранения собственной настройки выберите команду Save (Сохранить) или Save As (Сохранить как) в меню Preset (Предустановленные) диалогового окна Print (Печать). Введите имя пользовательской настройки в поле Name (Имя). Ваша настройка будет сохранена в раскрывающемся списке Preset (Предустановленные) под этим именем.

### Примечание:

Параметр Custom Setting является стандартной функцией Mac OS X.

Если изменить какой'либо параметр в диалоговом окне Advanced Settings (Расширенные настройки), когда одна из пользовательских настроек выбрана в списке Advanced Settings (Расширенные настройки) в диалоговом окне Basic Settings (Основные настройки), выбранная настройка изменяется на User Settings (Пользовательская настройка). Пользовательская настройка, выбранная первоначально, не изменится. Чтобы вернуться к пользовательской настройке, просто выберите ее из списка текущих настроек.

## Настройка режима печати

Используя различные режимы печати, можно печатать две или четыре страницы на одном листе и указать порядок печати, автоматически подгоняя каждую страницу под заданный размер листа. Кроме того, можно напечатать рамку по краям документа.

- 1. Откройте диалоговое окно Print (Печать).
- 2. В раскрывающемся списке выберите значение Layout (Макет).

3. В раскрывающемся списке укажите, сколько страниц нужно печатать на одном листе.

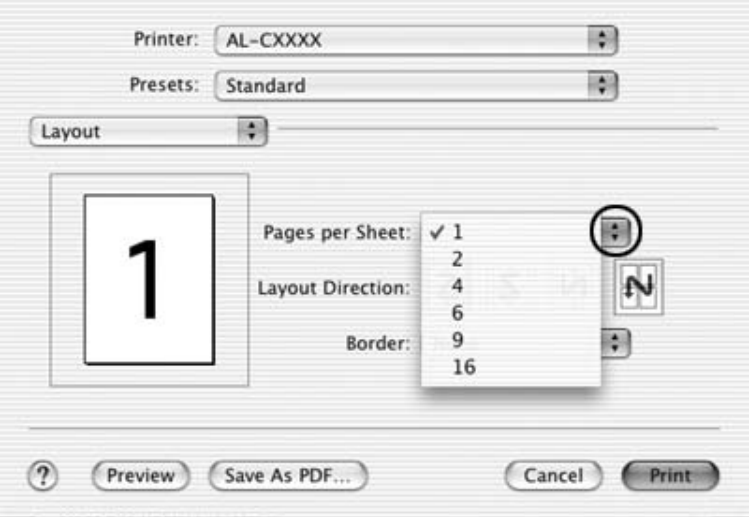

4. Щелкните Print (Печать), чтобы начать печать.

### *Примечание:*

*Настройки* Layout (Макет) *являются стандартной функцией Mac OS X.*

## Двусторонняя печать

Модуль двусторонней печати позволяет печатать на обеих сторонах листа. Также можно печатать на двух сторонах листа вручную. Если листы будут скрепляться, можно указать край под переплет, чтобы получить нужный порядок страниц.

*При выполнении двусторонней печати в диалоговом окне Extended Settings (Расширенные параметры) снимите флажок* Skip Blank Page (Пропускать пустые страницы) *и установите флажок* Avoid Page Error (Пропускать ошибку ввода)*. Подробности см. в разделе ["Настройка расширенных параметров" на стр. 143.](#page-142-0)*

## Двухсторонняя печать вручную

- 1. Откройте диалоговое окно Print (Печать).
- 2. Выберите значение Printer Settings (Настройки принтера) из раскрывающегося списка и откройте вкладку Basic settings (Основные настройки).
- 3. Установите флажок Duplex (Manual) [Ручная двусторонняя печать] и щелкните кнопку Duplex Settings (Параметры).
- 4. Выберите край переплета Left (Слева), Top (Сверху)или Right (Справа).

5. Выберите ширину отступа под переплет для передней и обратной стороны листа.

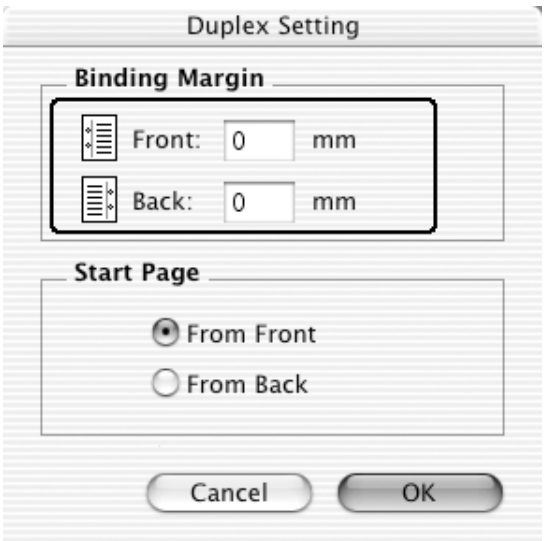

- 6. Укажите, на какой стороне листа должна находиться начальная страница.
- 7. Щелкните Print (Печать), чтобы начать печать.

8. После печати на одной стороне повторно загрузите бумагу в МЦ'лоток напечатанной стороной вниз, как показано ниже. Затем нажмите на кнопку  $\hat{\phi}$  B&W Start (Старт, черно-белое) или  $\&$  Color Start (Старт, цветное).

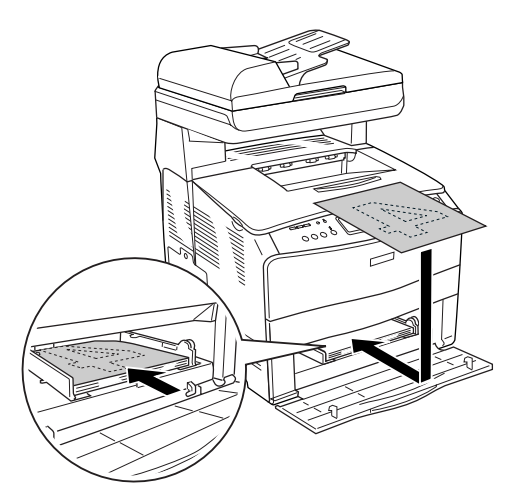

#### *Примечание:*

*Тщательно выпрямите бумагу, загружаемую в лоток. Если бумага загибается, она не будет подаваться правильно.*

## <span id="page-142-0"></span>Настройка расширенных параметров

В диалоговом окне Extended Settings (Расширенные параметры) можно настроить различные параметры, например Page Protect. Откройте диалоговое окно Print (Печать) и в раскрывающемся списке выберите Printer Settings (Настройки принтера), затем выберите Extended Settings (Расширенные параметры).

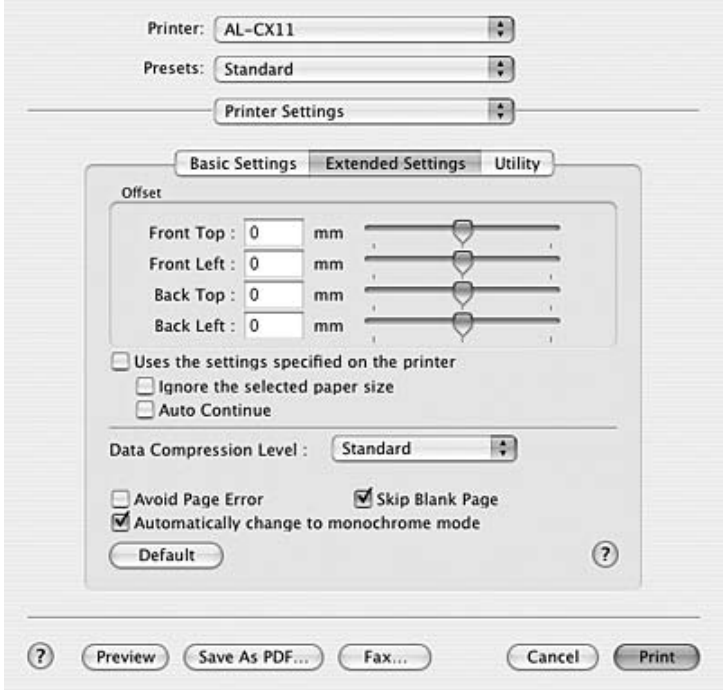

Offset (Смещение): Служит для точной регулировки положения печати на передней и обратной стороне листа с шагом 0,5 мм. Флажок Uses the settings specified on the printer (Использовать параметры принтера): Выберите этот переключатель, чтобы использовать настройки, заданные на Панели управления.
Флажок Ignore the selected paper size (Игнорировать выбранный размер бумаги):

Если установить этот флажок, принтер будет печатать на загруженной бумаге, независимо от размера.

Флажок Auto Continue (Продолжать автоматически):

Раскрывающийся список Data Compression Level (Уровень сжатия данных):

Флажок Avoid Page Error (Пропускать ошибку ввода):

Флажок Skip Blank Page (Пропускать пустые страницы):

Флажок Automatically change to monochrome mode (Автоматически переключаться на монохромный режим):

Кнопка Default (По умолчанию):

Если установить этот флажок, принтер будет продолжать печатать, игнорируя ошибки, связанные с размером страниц и нехваткой памяти.

Выберите способ сжатия данных.

Установите этот флажок, чтобы избежать ошибок Print Overrun (Переполнение буфера печати) при печати данных, требующих большого объема памяти, например документов с большим количеством сложных шрифтов или графикой. Это может несколько замедлить печать. Установите этот флажок, когда используете функцию двусторонней печати.

Если установить этот флажок, устройство будет пропускать пустые страницы. Снимите этот флажок, когда используете функцию двусторонней печати.

Установите этот флажок, если хотите, чтобы драйвер принтера анализировал данные и автоматически переключался в монохромный режим при печати черно'белых изображений.

Щелкните эту кнопку, чтобы вернуть всем настройкам драйвера принтера значения по умолчанию.

Кнопка Cancel (Отмена): Щелкните эту кнопку, чтобы выйти из диалогового окна или драйвера принтера, не сохраняя изменения.

# Контроль состояния принтера с помощью EPSON Status Monitor 3

Утилита EPSON Status Monitor 3 следит за принтером и предоставляет информацию о его состоянии.

# Запуск EPSON Status Monitor 3

- 1. В меню File (Файл) любого приложения щелкните Печать (Print). Откроется диалоговое окно Print (Печать).
- 2. В раскрывающемся списке выберите Printer Settings (Настройки принтера) и перейдите на вкладку Utility (Утилиты).

3. Щелкните значок принтера.

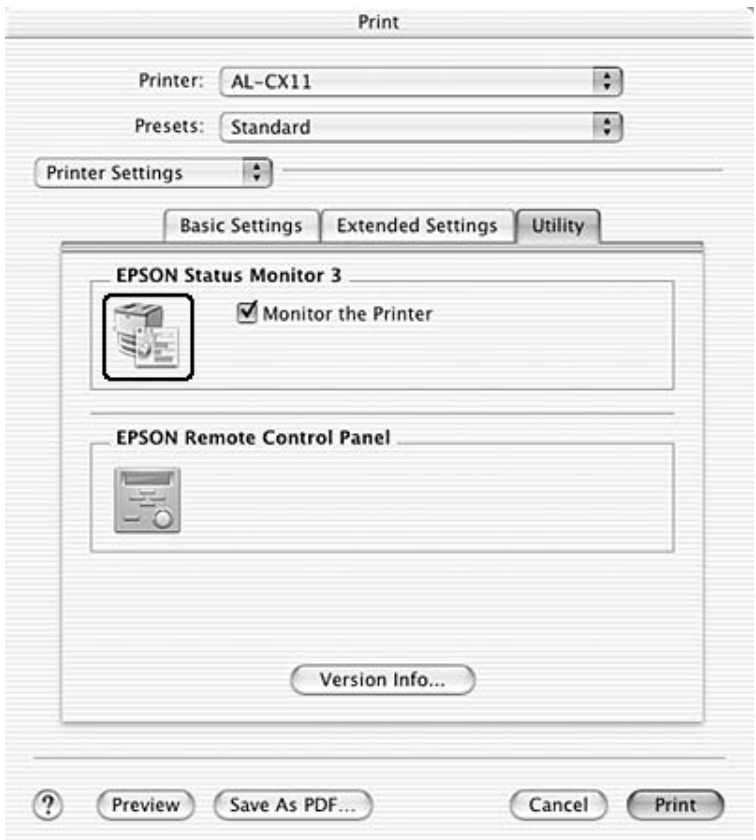

## Получение информации о состоянии принтера

Диалоговое окно EPSON Status Monitor 3 позволяет следить за состоянием принтера и расходными материалами.

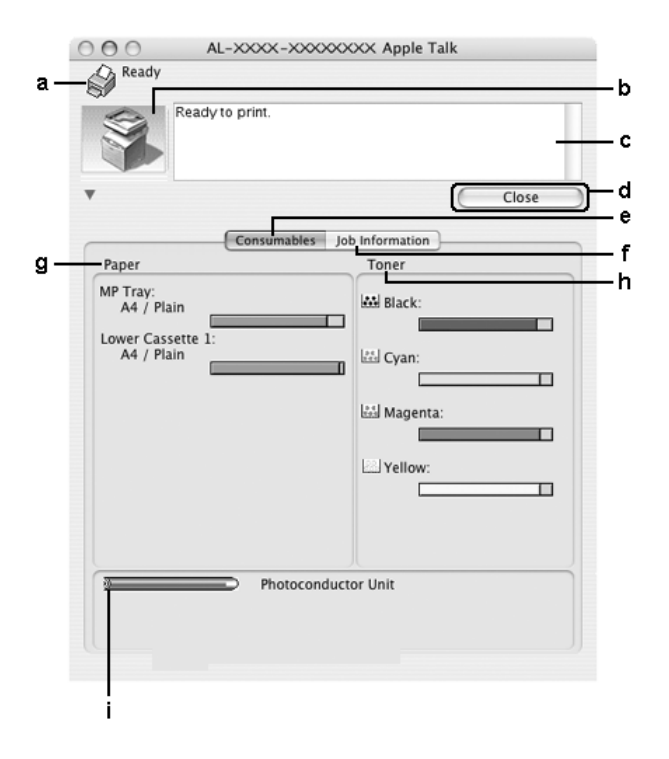

#### *Примечание:*

*Вид окна может отличаться в зависимости от ОС.*

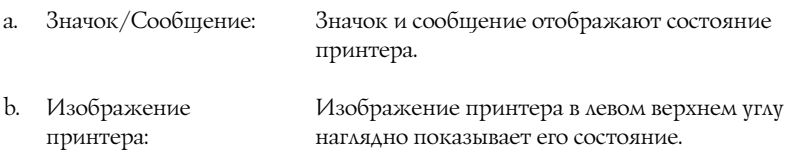

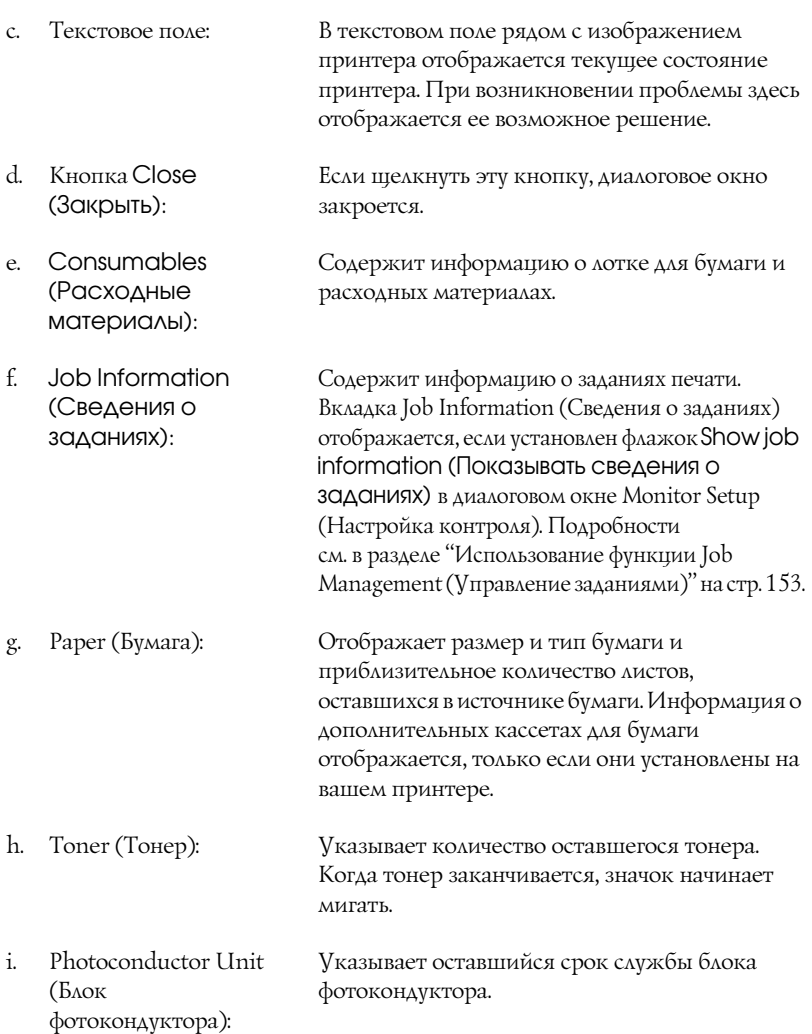

# Настройка контролируемых параметров

Для настройки параметров контроля в меню File (Файл) выберите Monitor Setup (Настройка контроля). Откроется диалоговое окно Monitor Setup (Настройка контроля).

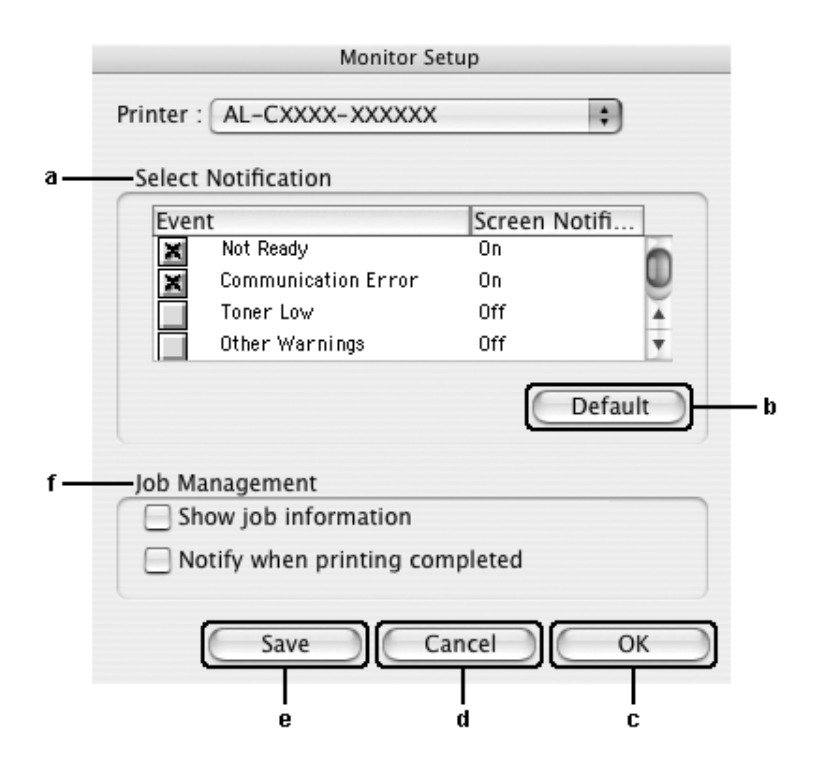

#### Это диалоговое окно содержит следующие элементы управления:

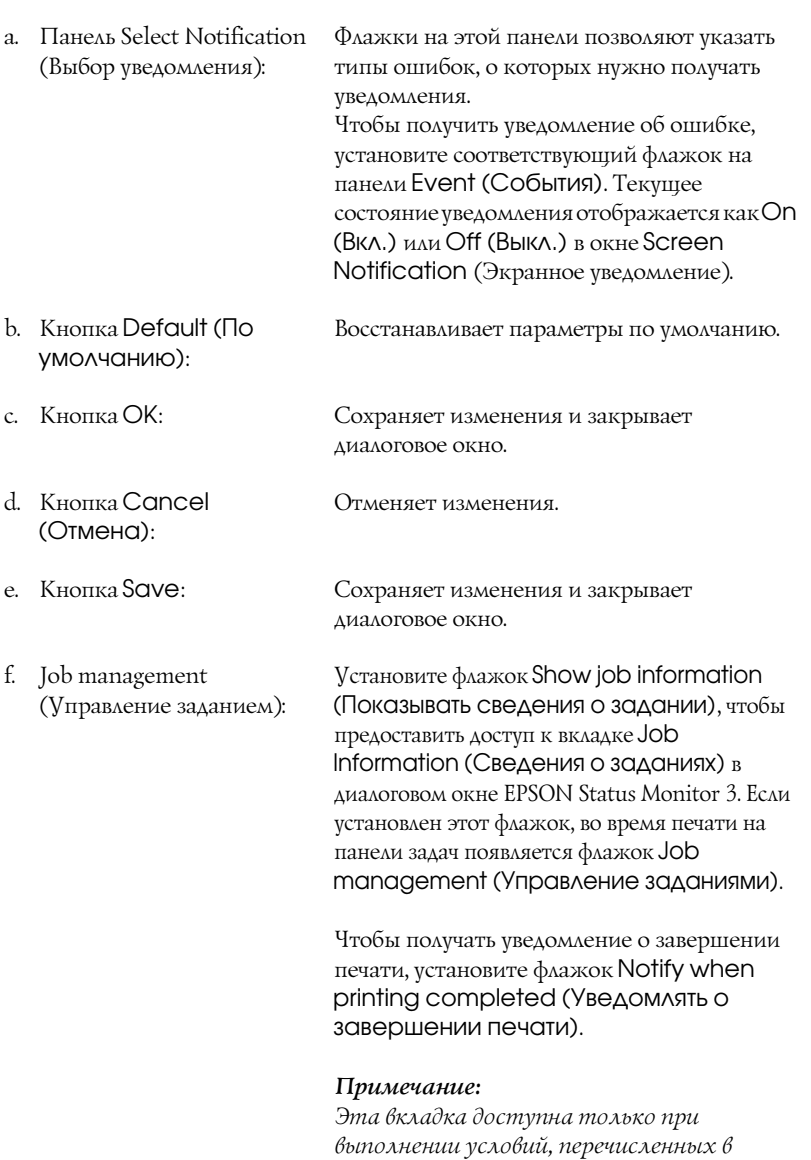

*разделе ["Использование функции Job](#page-152-0)  [Management \(Управление заданиями\)" на](#page-152-0)  [стр. 153.](#page-152-0)* 

# Окно Status Alert (Сообщение о состоянии)

Окно Status Alert (Сообщение о состоянии) сообщает тип ошибки и предлагает возможное решение. После устранения ошибки окно автоматически закрывается.

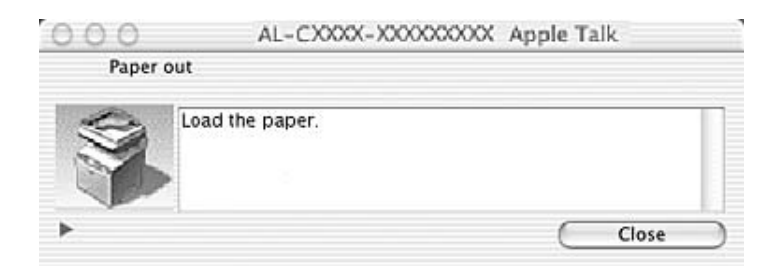

Это окно появляется, когда установлен флажок Monitor the Printer (Включить контроль принтера), в зависимости от того, какие уведомления выбраны в диалоговом окне Monitoring Preferences (Контролируемые параметры). Сделайте следующее, чтобы установить флажок Monitor the Printer (Включить контроль принтера).

- 1. Откройте диалоговое окно Print (Печать) и в раскрывающемся списке выберите пункт Print Settings (Параметры печати).
- 2. Перейдите на вкладку Utility (Сервис) и установите флажок Monitor the Printer (Включить контроль принтера) .

Для получения информации о расходных материалах щелкните кнопку . Если щелкнуть эту кнопку, окно Status Alert (Сообщение о состоянии) не закроется даже после устранения проблемы. Чтобы закрыть окно, щелкните кнопку Close (Закрыть).

# <span id="page-152-0"></span>Использование функции Job Management (Управление заданиями)

Вкладка Job Information (Сведения о заданиях) диалогового окна EPSON Status Monitor 3 содержит сведения о заданиях печати.

Чтобы открыть вкладку Job Information (Сведения о заданиях), установите флажок Show job information (Показывать сведения о задании) в диалоговом окне Monitor Setup (Настройка контроля) и щелкните вкладку Job Information (Сведения о заданиях в диалоговом окне EPSON Status Monitor 3.

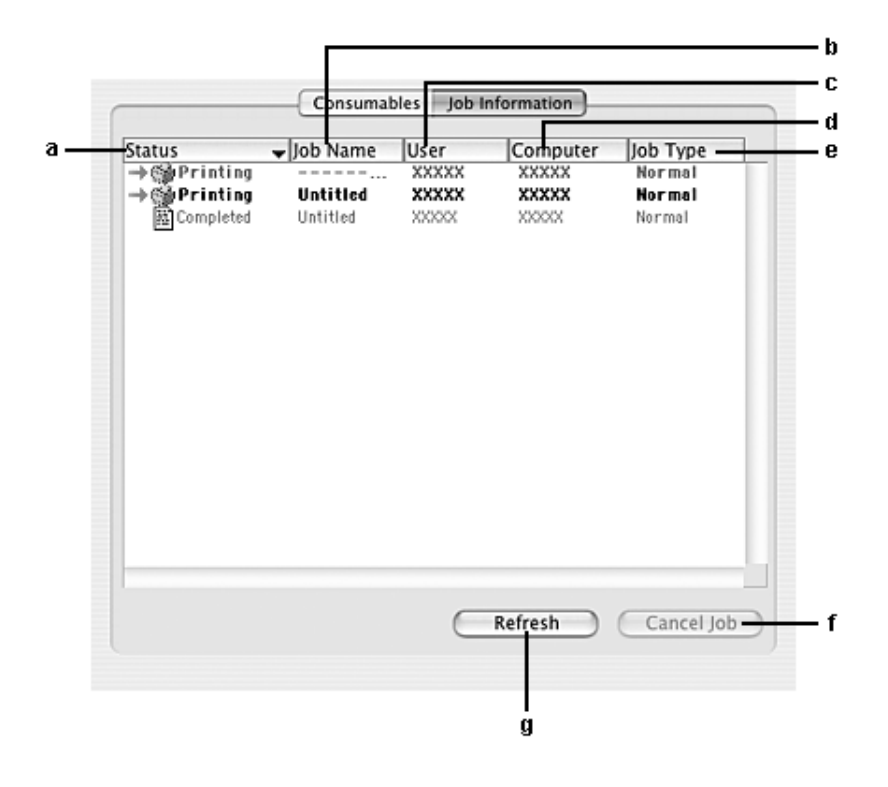

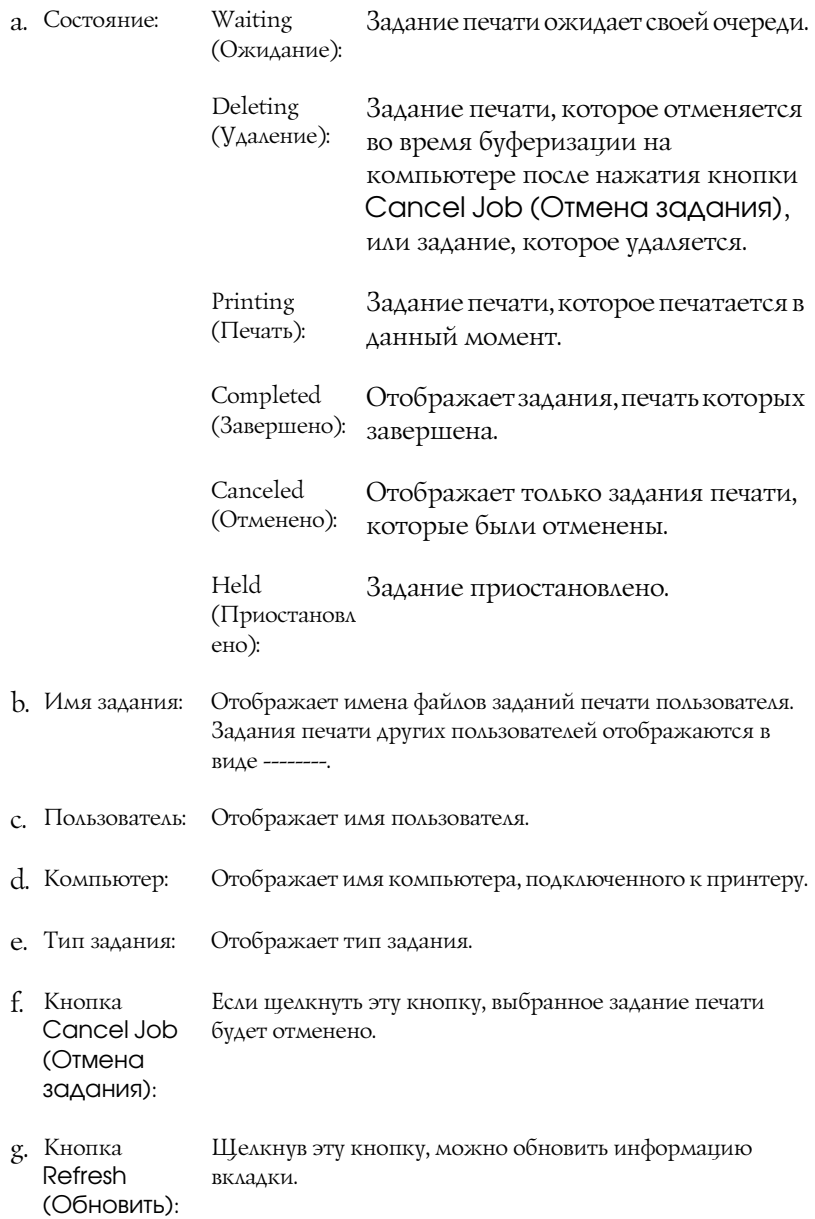

Задания, буферизированные на совместно используемом принтере, не отображаются на вкладке Job Information (Сведения о заданиях).

# Настройка подключения по интерфейсу USB

#### Примечание:

Если вы подключаете USB-кабель к своему компьютеру Macintosh через USB-разветвитель, обязательно подсоедините его к первому разветвителю в цепи. USB-интерфейс может работать неустойчиво в зависимости от разветвителя. При возникновении подобных проблем подсоедините USB-кабель к USB-разъему компьютера напрямую.

- 1. Откройте папку Applications на жестком диске, затем откройте папку Utilities и дважды щелкните значок Printer Setup Utility (для Mac OS X 10.3) или Print Center (для Mac OS X 10.2 или более ранняя версия).
- $\overline{\mathfrak{L}}$ Щелкните Add Printer в диалоговом окне Printer List.
- 3. В раскрывающемся меню выберите EPSON USB или USB. В списке Product выберите AL-XXXX и щелкните Add (Добавить).

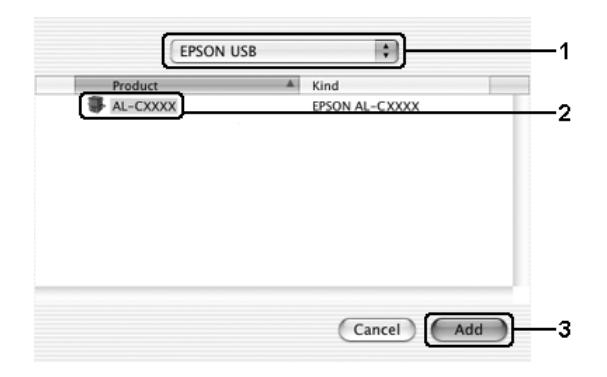

4. Закройте Printer Setup Utility (Средство установки принтера) (в Mac OS X 10.3) или Print Center (в Mac OS X 10.2 или ниже).

# Отмена печати

Если отпечатки плохого качества и содержат неправильные или искаженные символы или изображения, возможно, придется отменить печать. Чтобы отменить задание печати, которое обрабатывается на компьютере, сделайте следующее.

Откройте Printer Setup Utility (в Mac OS X 10.3) или Print Center (в Мас OS X 10.2 или ниже) и дважды щелкните свой принтер в очереди печати. В меню заданий выберите команду Delete Job (Удалить задание).

После завершения печати последней страницы на устройстве загорится индикатор Print (Печать) (зеленый).

#### Примечание:

Отменить текущее задание, отправленное с компьютера, можно, нажав на кнопку © Cancel (Отмена) на панели управления устройства. При отмене задания печати будьте осторожны и не отмените задания, отправленные другими пользователями.

# Удаление ПО принтера

Перед переустановкой или обновлением драйвера принтера не забудьте удалить По принтера, установленное в данный момент.

- Закройте все приложения и перезапустите компьютер Macintosh. 1.
- 2. Вставьте компакт-диск с ПО в привод CD-ROM.
- Дважды щелкните папку Mac OS X, а затем папку Printer Driver . 3.
- 4. Дважды щелкните значок принтера.

#### *Примечание:*

*Если раскроется диалоговое окно Authorization (Авторизация), введите* пароль или фразу *и щелкните* OK*.*

- 5. Прочитайте лицензионное соглашение и щелкните Accept (Согласен).
- 6. В меню в левом верхнем углу выберите Uninstall (Удалить) и щелкните кнопку Uninstall (Удалить).
- 7. Выполняйте инструкции, отображаемые на экране.

#### *Примечание:*

*Если после удаления ПО принтера имя принтера останется в Print Center, удалите имя вашего принтера из Print Center. Раскройте Print Center, выберите в списке имя принтера и щелкните* Delete (Удалить)*.*

## Совместное использование принтера в сети

## Совместное использование принтера

В этом разделе описывается, как открыть принтер для совместного использования в сети AppleTalk.

Компьютеры в сети могут совместно использовать принтер, который подсоединен непосредственно к одному из них. Компьютер, к которому подключен принтер, является сервером печати, а другие компьютеры выступают клиентами, которым требуется разрешение сервера печати для доступа к принтеру. Клиенты совместно используют принтер через сервер печати.

Воспользуйтесь настройками Printer Sharing, входящими в набор стандартных возможностей Mac OS X 10.2 и более поздних версий. Эта возможность недоступна в Mac OS X 10.1.

Подробности см. в документации к операционной системе.

## О программном обеспечении сканера

## **EPSON Scan**

Устройством можно управлять с компьютера, на котором установлен TWAIN-совместимый драйвер под названием EPSON Scan.

EPSON Scan напрямую управляет всеми функциями устройства Epson. С помощью этой программы можно сканировать изображения в цвете, в оттенках серого либо в черно-белом виде и получать при этом изображения профессионального качества. Программа EPSON Scan — это стандартный межплатформный интерфейс между устройством и большинством приложений. К ней можно получить доступ из любого приложения, поддерживающего стандарт TWAIN.

#### Примечание для пользователей Мас OS X:

Некоторые приложения не способны работать напрямую с EPSON Scan.

### Стандарт TWAIN

TWAIN - это стандарт интерфейса прикладного программирования (Application Program Interface, API) между устройствами обработки изображений (например, сканерами) и приложениями, управляющими этими устройствами.

Использование TWAIN-совместимого приложения и TWAIN-совместимого сканера с TWAIN-совместимым драйвером позволяет унифицировать управление сканером.

## **TWAIN-совместимые приложения**

Данное устройство является TWAIN-совместимым. Для сканирования можно использовать TWAIN-совместимую программу обработки изображения.

С устройством поставляются следующие TWAIN-совместимые программы обработки изображения. Используйте ту, которая лучше подходит для решения ваших задач.

- **EPSON Creativity Suite**
- **EPSON Web-To-Page**
- PageManager for EPSON ❏

Кроме того, для сканирования можно использовать распространенные TWAIN-совместимые приложения, например, Adobe Photoshop.

Если в TWAIN-совместимом приложении выбрать команду сканирования изображения, то EPSON Scan запустится и просканирует изображение с заданными параметрами.

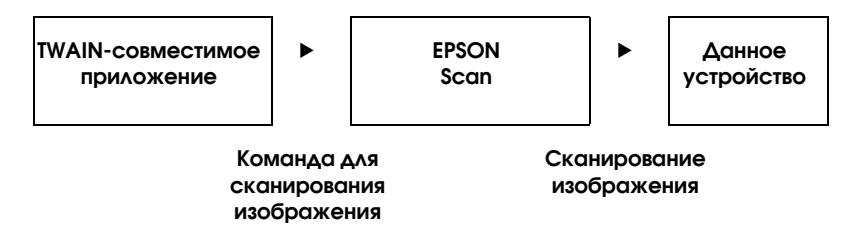

Хотя кажется, что работой устройства управляет TWAIN-совместимое приложение, фактически, это делает EPSON Scan.

В окне EPSON Scan можно задать различные параметры сканирования.

#### Примечание:

Графический интерфейс EPSON Scan одинаков в Windows и в Mac OS X. В данном руководстве работа поясняется применительно к Windows.

# <span id="page-159-0"></span>**ДОСТУП К EPSON Scan**

#### Из TWAIN-совместимых приложений

В данном разделе рассказывается, как запустить приложение EPSON Scan (в простом режиме - Home mode) из программы Adobe Photoshop Elements.

#### Примечание для пользователей Mac OS X:

Подробнее о программе Adobe Photoshop Elements можно узнать, посетив Web-сайт компании Adobe.

Запустите программу Adobe Photoshop Elements. 1.

#### Для пользователей Windows:

Щелкните Start (Пуск), All Programs (Все программы) (Windows XP) или Programs (Программы) (Windows Me, 98 и 2000), затем Adobe Photoshop Elements 2.0.

#### Для пользователей Mac OS X:

Дважды щелкните папкуApplications на жестком диске Macintosh, затем дважды щелкните значок Adobe Photoshop Elements.

2. Выберите Import (Импорт) в меню File (Файл), затем выберите EPSON AL-CXXX.

#### Примечание для пользователей Windows XP:

Не выбирайте WIA-EPSON XXXX из меню выбора устройства. Если вы сделаете это, то не сможете в полной мере использовать функции сканера EPSON.

Будет запущена программа EPSON Scan, и откроется окно настроек сканирования.

## Запуск EPSON Scan напрямую

Если нужно просто сохранить сканированные изображения без редактирования, запустите EPSON Scan напрямую. Сканированные изображения будут автоматически сохраняться как файлы в указанной папке.

1. Запустите EPSON Scan.

#### **Для пользователей Windows:**

❏ Дважды щелкните значок EPSON Scan на рабочем столе.

Кроме того, EPSON Scan можно запустить следующим способом.

❏ Щелкните кнопку Start (Пуск), All Programs (Все программы) (Windows XP) или Programs (Программы) (Windows Me, 98 или 2000), затем EPSON Scan и щелкните EPSON Scan.

#### **Для пользователей Mac OS X:**

Щелкните значок EPSON Scan в папке Applications.

Будет запущена программа EPSON Scan и откроется окно настроек сканирования.

# <span id="page-160-0"></span>Размещение оригиналов

Сканируя документы, не забывайте о том, что некоторые из них могут быть защищены авторскими правами. Не сканируйте изданный текст или изображения без предварительного ознакомления с правами на их копирование.

## Планшет

Кладите документы на планшет по одному листу за раз.

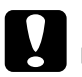

# **Предостережение:**<br>□ He xxadumas:

❏ *Не кладите на стекло планшета тяжелые предметы. Не нажимайте на стекло слишком сильно.*

❏ *Чтобы правильно отсканировать оригинал, передвиньте транспортировочный замок слева от планшета в положение "открыто".* 

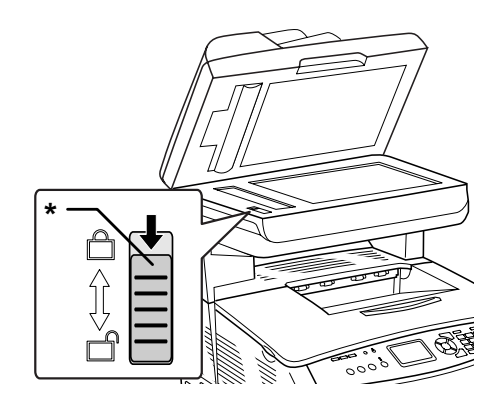

\* Транспортировочный замок

1. Убедитесь, что устройство включено, и аккуратно откройте его крышку.

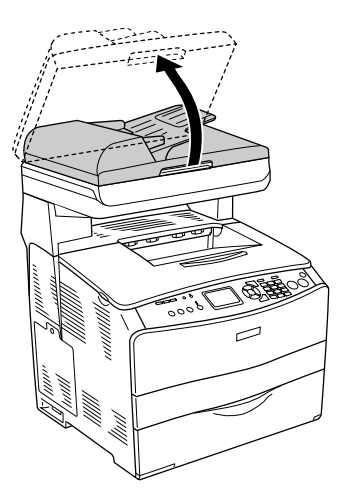

2. Поместите документ на планшет сканируемой стороной вниз.

Выровняйте горизонтальный край документа держателем направляющей документов.

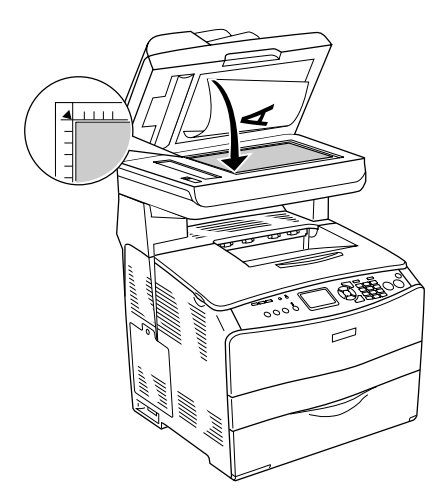

#### *Примечание:*

- ❏ *Область шириной 1,5 мм от краев планшета не сканируется.*
	- *1. Максимальный размер нечитаемой области 1,5 мм*
	- *2. Максимальный размер нечитаемой области 1,5 мм*

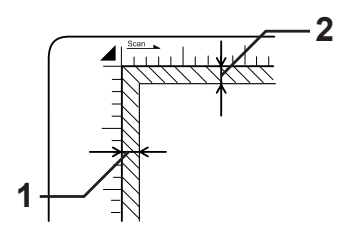

- ❏ *Если во время сканирования нескольких фотографий вы хотели бы предварительно просмотреть изображения методом Thumbnail (Миниатюра), расположите фотографии на расстоянии не менее 20 мм друг от друга.*
- ❏ *Всегда поддерживайте чистоту планшета.*
- 3. Осторожно закройте крышку, чтобы не сдвинуть документ.

#### *Примечание:*

- ❏ *Не оставляйте фотографии на планшете надолго, чтобы они не прилипли к стеклу.*
- ❏ *Удостоверьтесь, что документ вплотную прилегает к поверхности стекла, иначе изображение может получиться размытым. Также убедитесь, что крышка плотно закрыта, чтобы не возникало помех от внешнего освещения.*

Процедура сканирования подробно описана в разделе ["Выбор](#page-178-0)  [подходящих параметров" на стр. 179](#page-178-0).

### Снятие крышки для сканирования толстых или больших документов (только базовая модель)

При сканировании толстых или больших документов крышку сканера можно снять.

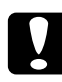

c *Предостережение: Чтобы правильно отсканировать оригинал, передвиньте транспортировочный замок слева от планшета в положение "открыто". См. раздел ["Элементы сканера" на стр. 25](#page-24-0).*

1. Откройте крышку сканера и снимите ее, потянув вертикально вверх.

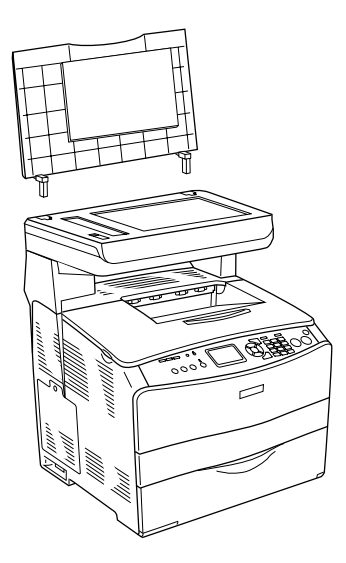

2. Положите документ на стекло планшета стороной для сканирования вниз, а затем положите на документ крышку сканера.

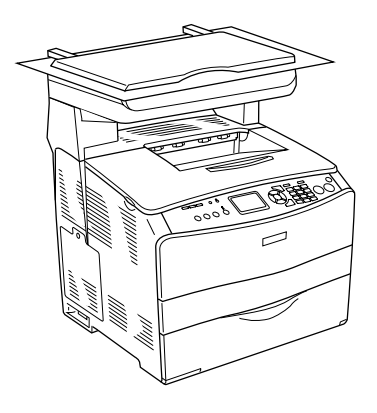

#### *Примечание:*

- ❏ *При сканировании толстых документов, например журналов, обязательно прижимайте их сверху, делая как можно более плоскими.*
- ❏ *Для установки крышки сканера выполните те же действия, что и для снятия, но в обратном порядке.*

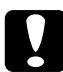

c *Предостережение: Не прикладывайте слишком большое усилие и не перекручивайте крышку по диагонали. Этим вы можете повредить крышку сканера.*

# Автоподатчик документов (только модель с факсом)

Автоподатчик может автоматически загружать до 50 листов. В автоподатчик можно загружать документы следующих типов.

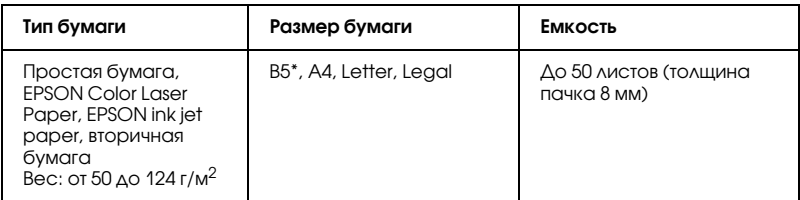

\* Нельзя использовать для передачи факсов.

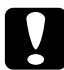

#### c *Предостережение:*

*Чтобы правильно отсканировать оригинал, передвиньте транспортировочный замок слева от планшета в положение "открыто".* 

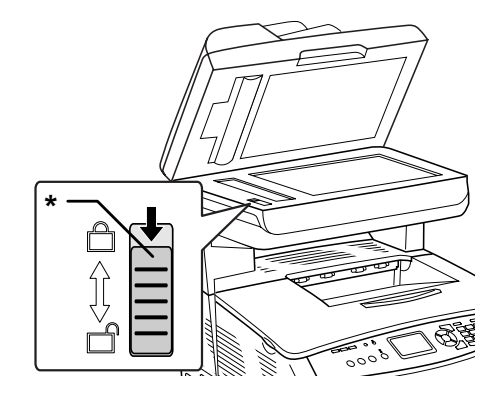

\* Транспортировочный замок

#### *Примечание:*

*При сканировании документа при помощи автоподатчика качество может снизиться по сравнению со сканированием с планшета.*

Для загрузки документов в автоподатчик сделайте следующее.

1. Максимально раздвиньте боковые направляющие в стороны.

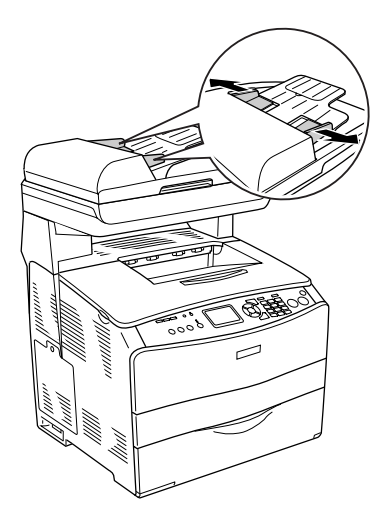

2. До упора вставьте пачку документов в автоподатчик лицевой стороной вверх, затем придвиньте боковые направляющие вплотную к краям бумаги.

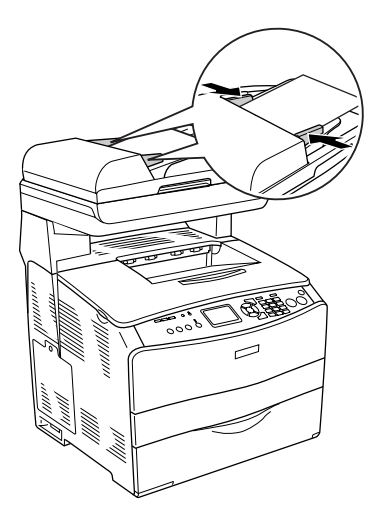

#### *Примечание:*

- ❏ *Проверьте, что крышка автоподатчика плотно закрыта. Если крышка автоподатчика открыта, то начинается сканирование документа на планшете, и в результате вы получаете пустой лист бумаги, даже если положили документ в автоподатчик.*
- ❏ *Если в автоподатчик загружено несколько страниц, то они будут подаваться, начиная с верхней, и выбрасываться лицевой стороной вниз.*

# Сканирование изображения

В программе EPSON Scan предусмотрено три режима настройки параметров сканера: Home Mode (простой), Office Mode (офисный) и Professional Mode (профессиональный). Данный раздел описывает сканирование изображения в режиме простом режиме. Этот режим позволяет сканировать изображения с типичными значениями параметров. Подробнее об этом — в разделе "Изменение режима сканирования" на стр. 179.

#### Примечание для пользователей Mac OS X:

Большинство иллюстраций в этом разделе относятся к Windows, поэтому вид вашего экрана может отличаться. Инструкции одинаковы, если не оговорено обратное.

#### Примечание:

- Нельзя сканировать изображение, если его размер превышает □ доступный объем памяти или дискового пространства. При попытке сканирования такого изображения на экране появится предупреждение.
- При сканировании документа при помощи автоподатчика качество может снизиться по сравнению со сканированием с планшета.
- $\Box$ Перед началом сканирования в цвете с разрешением 750 dpi или выше устройство может разогреваться на три минуты дольше, чем перед монохромным сканированием.
- □ Перед выполнением следующих операций проверьте, что было установлено все необходимое ПО, включая EPSON Scan.
- 1. Положите документ на планшет или в автоподатчик (только модель с факсом). Подробности см. в разделе "Размещение оригиналов" на стр. 161.
- Запустите EPSON Scan. См. раздел "Доступ к EPSON Scan" на 2. стр. 160.
- 3. Если необходимо, выберите режим сканирования. См. раздел ["Выбор подходящего режима сканирования" на стр. 177](#page-176-0).
- 4. Задайте параметры Document Type (Тип документа), Image Type (Тип изображения) и Destination (Назначение), соответствующие вашему изображению. См. раздел ["Настройка параметров сканера" на стр. 179.](#page-178-2)

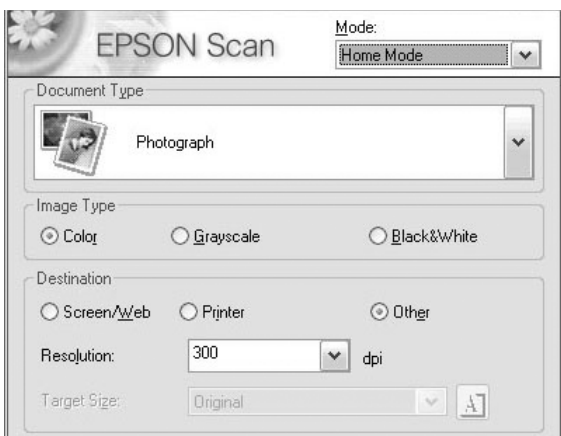

5. Щелкните кнопку Preview (Просмотр), чтобы предварительно просмотреть изображение. См. раздел ["Окно](#page-203-0)  [предварительного просмотра EPSON Scan" на стр. 204](#page-203-0).

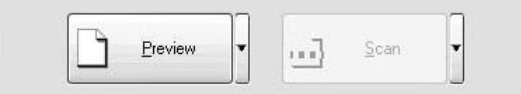

- 6. Для настройки выходного размера отсканированного изображения служит параметр Target Size (Размер назначения). Если необходимо, отрегулируйте качество изображения при помощи настроек Image Adjustment (Настройка изображения). См. раздел ["Создание красивых](#page-191-0)  [репродукций" на стр. 192.](#page-191-0)
- 7. Щелкните Scan (Сканировать). EPSON Scan начнет сканирование.

# Сохранение отсканированного изображения

## Из TWAIN-совместимого приложения

После сканирования изображения не забудьте сохранить его, сделав следующее (снова на примере Adobe Photoshop Elements).

- В программе Adobe Photoshop Elements в меню File (Файл) 1. выберите Save As (Сохранить как).
- 2. Введите имя файла, выберите его формат и щелкните Save (Сохранить). Сведения о файле можно узнать, выбрав одну из тем Справки используемого приложения.

#### Форматы файлов

В следующей таблице приведены некоторые распространенные форматы файлов. При сохранении файла выберите соответствующий формат, поддерживаемый вашей программой обработки изображения.

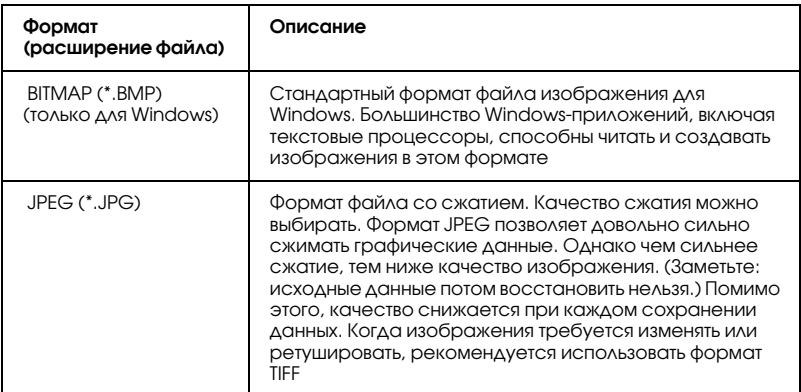

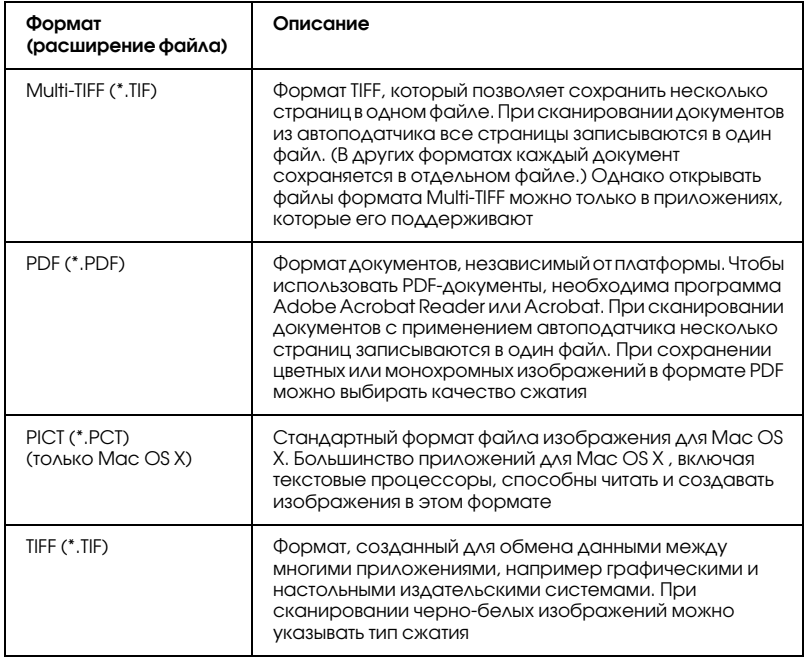

# Запуск EPSON Scan напрямую

Отсканированные изображения будут автоматически сохранены в виде файлов в папке, указанной в диалоговом окне File Save Settings (Параметры сохранения файла).

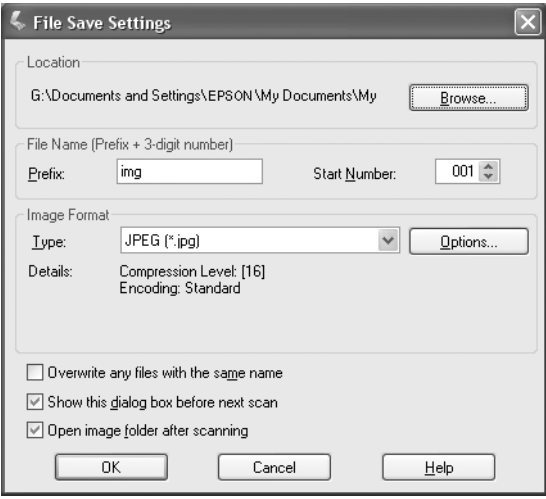

#### *Примечание:*

*Если флажок* Show this dialog box before next scan (Отображать это диалоговое окно перед следующим сканированием) *снят, окно File Save Settings (Параметры сохранения файла) не открывается автоматически. Чтобы открыть это окно, щелкните стрелку справа от кнопки* Scan (Сканировать) *в главном окне EPSON Scan и выберите* File Save Settings (Параметры сохранения файла)*.*

- 1. Укажите расположение, куда будут сохраняться отсканированные изображения. Если нужно изменить стандартные значения, щелкните Browse (Обзор) (в Windows) или Choose (Выбрать) (в Mac OS X), затем выберите необходимую папку.
- 2. Настройте имя файла: задайте алфавитно-цифровой префикс и трехзначное число, с которого начнется нумерация.

Чтобы изменить имя файла, введите строку символов в поле Ргеfiх (Префикс) и задайте начальный номер. Имя файла формируется из указанных здесь префикса и числа.

#### Примечание:

- В Windows нельзя использовать следующие символы в  $\Box$ префиксе.  $\sqrt{2}, \sqrt{2}, \frac{1}{2}, \frac{1}{2},$
- В Мас OS X в префиксе нельзя использовать двоеточие (:).  $\Box$
- $\Box$ Число должно быть трехзначным. Для сохранения файлов изображений в формате MS-DOS 8.3 удостоверьтесь, что длина префикса не превышает пять алфавитно-цифровых символов.
- 3. Выберите формат изображения из следующей таблицы. В зависимости от выбранного формата файла, может быть доступна кнопка Options (Параметры), с помощью которой можно установить дополнительные параметры сканированного изображения.

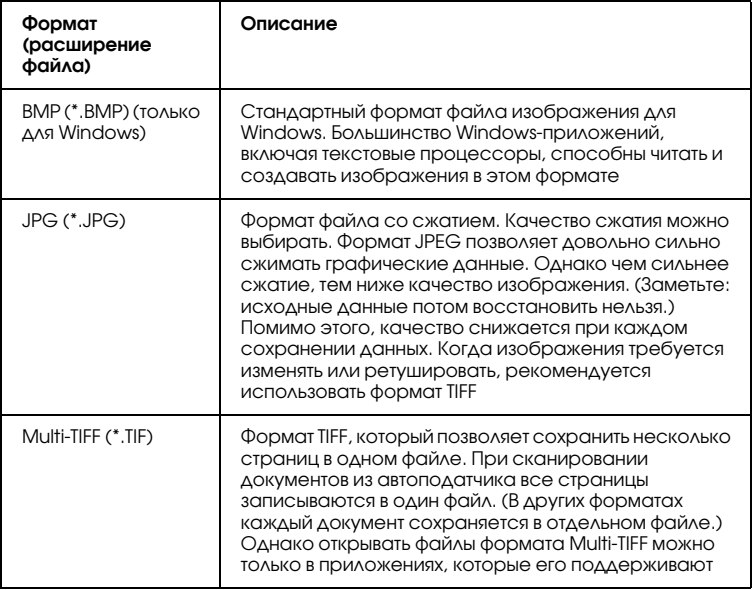

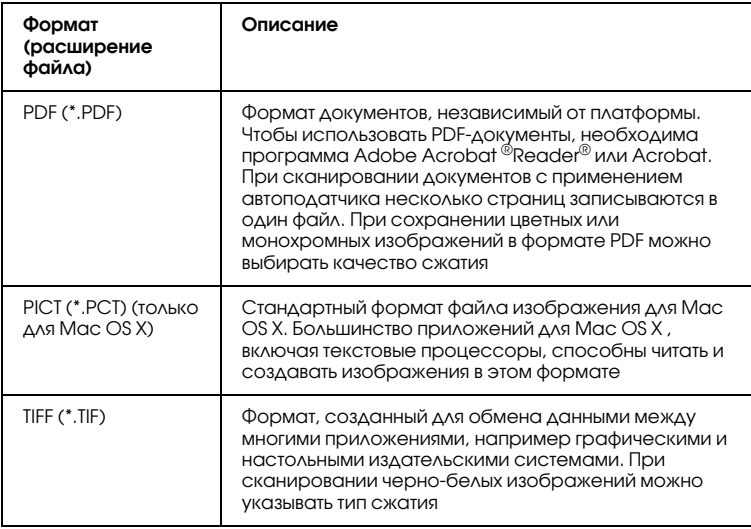

4. Щелкните ОК.

EPSON Scan начнет сканирование.

#### Примечание:

Чтобы вернуться к диалоговому окну в режиме ожидания, щелкните кнопку Pause (Пауза). Чтобы открыть диалоговое окно режима ожидания до начала сканирования, установите  $\phi$ <sub>Aa</sub>xoxShow this dialog box before next scan (Otoбражать это диалоговое окно перед следующим сканированием).

5. Сканированное изображение будет автоматически сохранено в указанном месте.

Если в диалоговом окне File Save Settings (Параметры сохранения файла) установлен флажок Open image folder after scanning (После сканирования открыть папку с изображениями), Проводник (в Windows) или программа Finder (в Mac OS X) автоматически открывает папку, куда сохраняется отсканированное изображение после завершения сканирования программой EPSON Scan.

# Выбор режима сканирования

## <span id="page-176-0"></span>Выбор подходящего режима сканирования

 В EPSON Scan предусмотрено три режима настройки параметров сканера: Home Mode (простой), Office Mode (офисный) и Professional Mode (профессиональный).

#### **Простой режим:**

позволяет легко сканировать изображения без настройки множества параметров.

#### **Офисный режим:**

полезно включить этот режим, если вы хотите отсканировать множество документов одного размера с использованием автоподатчика. В этом режиме можно сканировать документы легко и быстро без предварительного просмотра.

#### **Профессиональный режим:**

в профессиональном режиме предусмотрено множество параметров, позволяющих более точно управлять процессом сканирования. Можно увеличивать четкость, корректировать или улучшать изображения перед их сканированием в профессиональном режиме.

По следующей таблице можно выбрать режим, наиболее подходящий для конкретной цели сканирования.

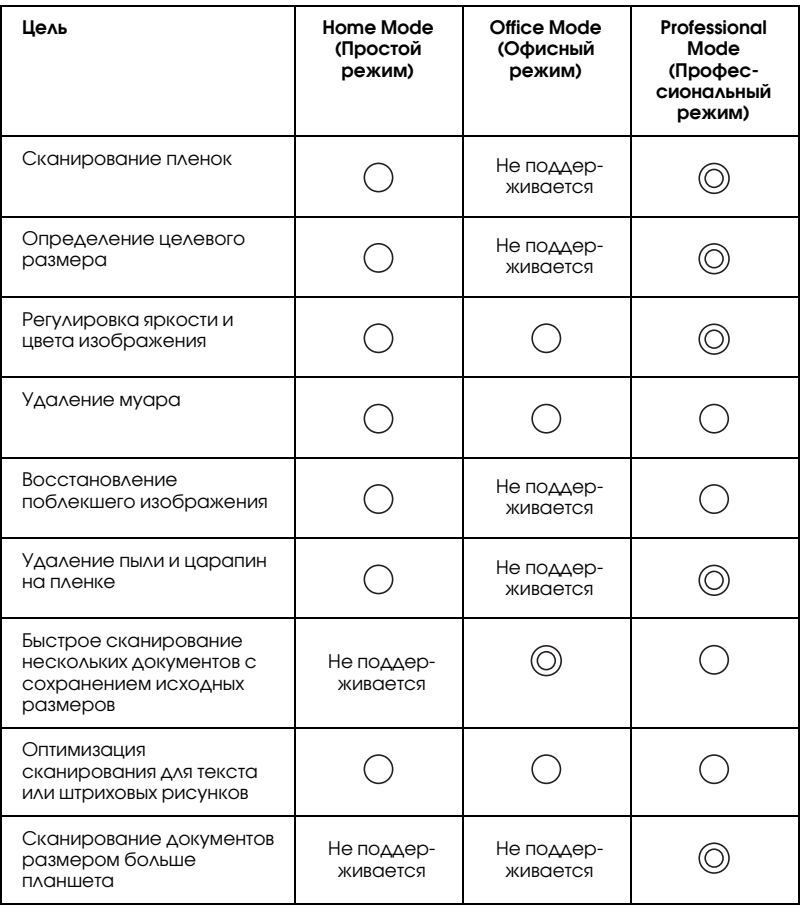

: Рекомендуется

: Поддерживается

Выбор и изменение режима сканирования описаны в следующем разделе.

## <span id="page-178-1"></span>Изменение режима сканирования

 Изменять режим сканирования можно при помощи списка в правой верхней части окна.

Щелкните маленькую стрелку справа от списка, затем щелкните название нужного режима.

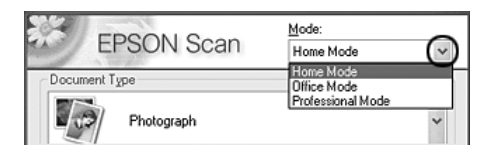

#### *Примечание:*

*При каждом запуске EPSON Scan будет применяться тот режим, который был установлен во время последнего сеанса работы с программой.*

# <span id="page-178-2"></span>Настройка параметров сканера

## <span id="page-178-0"></span>Выбор подходящих параметров

## Для фотографий

Чтобы настроить сканирование фотографий (и других непрозрачных материалов) в профессиональном режиме, сделайте следующее.

- 1. Положите фотографии на планшет. Подробности см. в разделе ["Размещение оригиналов" на стр. 161.](#page-160-0)
- 2. Запустите EPSON Scan и выберите Professional Mode (Профессиональный режим). Подробности о выборе режима сканирования см. в разделе ["Изменение режима](#page-178-1)  [сканирования" на стр. 179](#page-178-1).

3. Появится окно настроек. Выберите параметры, соответствующие вашему документу, сверившись с иллюстрацией и таблицей ниже.

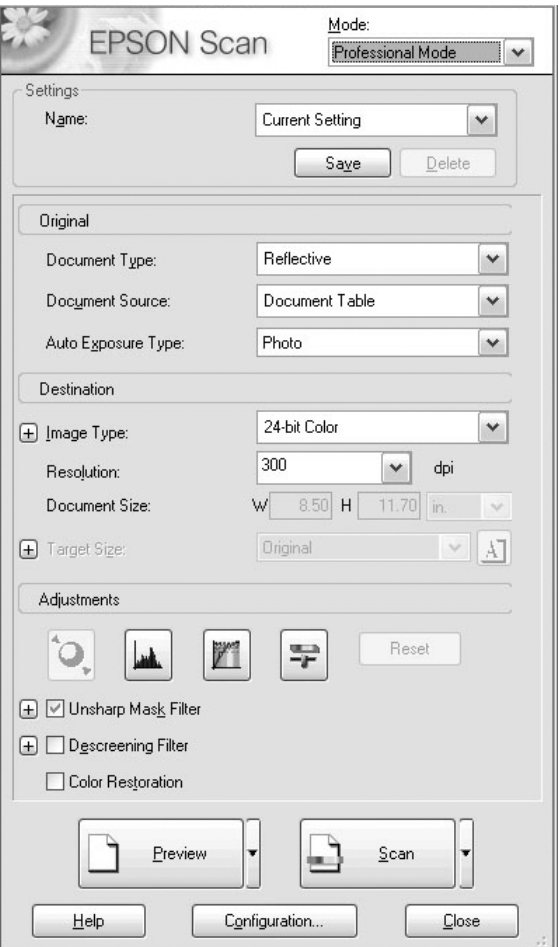
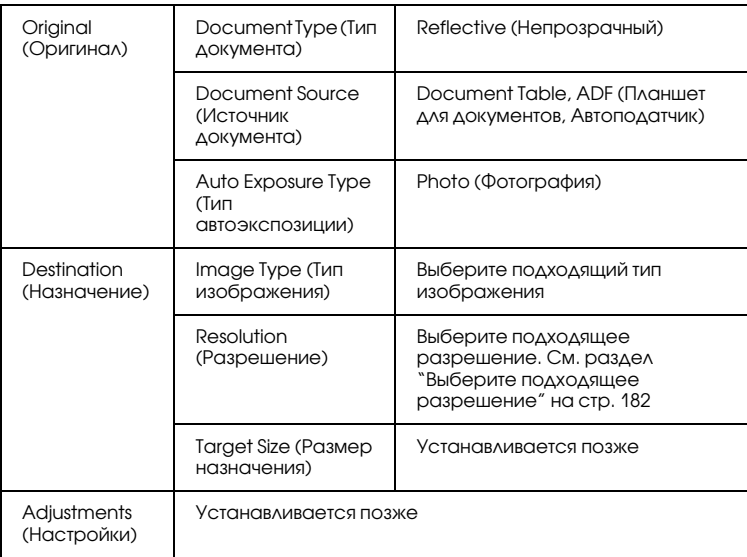

4. Щелкните кнопку Preview (Просмотр), чтобы предварительно просмотреть изображения. См. раздел ["Предварительный просмотр изображений" на стр. 204](#page-203-0). 5. В параметре Target Size (Размер назначения) задайте выходной размер изображений, затем при необходимости измените параметры Adjustments (Настройки). Подробности см. в разделе ["Создание красивых репродукций" на стр. 192](#page-191-0).

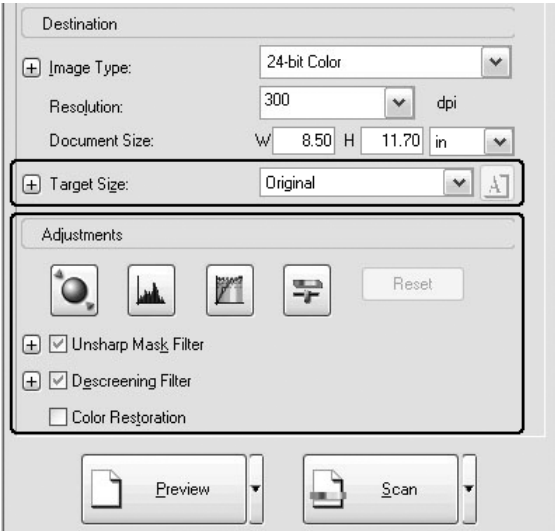

6. Щелкните Scan (Сканировать), чтобы начать сканирование.

Сканированные изображения будут переданы в соответствующее приложение или сохранены в указанной папке.

#### <span id="page-181-0"></span>Выберите подходящее разрешение

 При выборе большого разрешения общее число пикселов в изображении увеличивается: оно становится более подробным. Но чем выше разрешение, тем больше объем данных. Задаваемое разрешение должно соответствовать цели сканирования.

По следующей таблице можно выбрать разрешение, наиболее подходящее для конкретной цели сканирования.

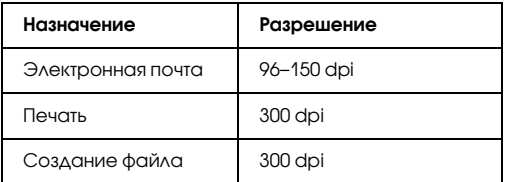

#### Для текста и штриховых рисунков

Чтобы настроить сканирование текста и штриховых рисунков в профессиональном режиме, сделайте следующее. Благодаря этой функции отсканированный текст и штриховые рисунки будут иметь четкие границы. Хорошо читаемый текст можно распознавать при помощи специальных программ (OCR).

- 1. Положите документ на планшет или в автоподатчик (только модель с факсом). Подробности см. в разделе ["Размещение](#page-160-0)  [оригиналов" на стр. 161](#page-160-0).
- 2. Запустите EPSON Scan и выберите Professional Mode (Профессиональный режим). Подробности о выборе режима сканирования см. в разделе ["Изменение режима](#page-178-0)  [сканирования" на стр. 179](#page-178-0).

3. Появится окно настроек. Выберите параметры, соответствующие вашему документу, сверившись с иллюстрацией и таблицей ниже.

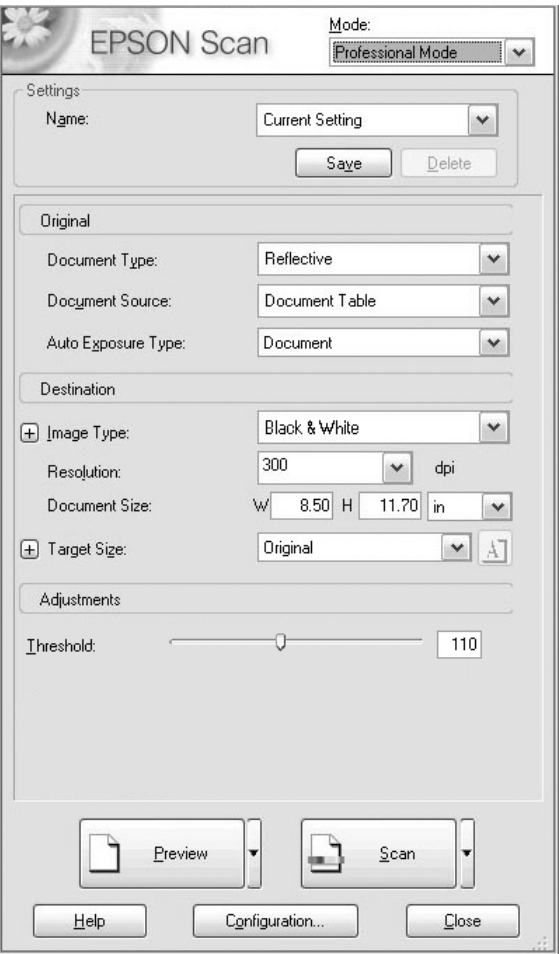

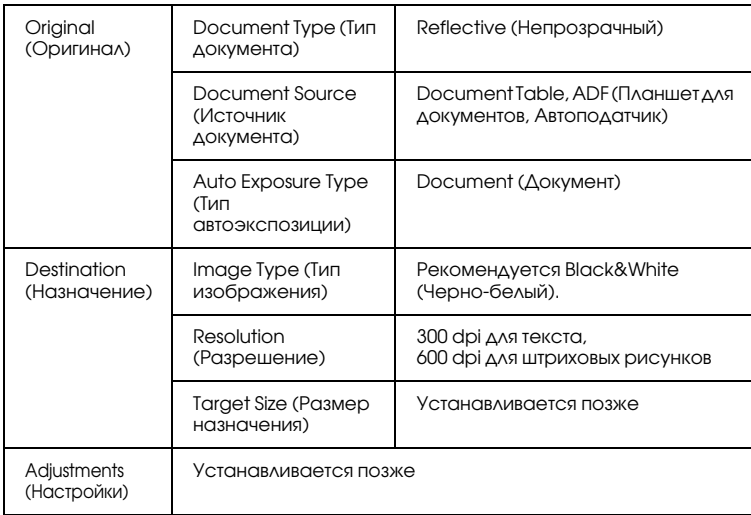

4. Щелкните кнопку Preview (Просмотр), чтобы предварительно просмотреть изображения. См. раздел ["Предварительный просмотр изображений" на стр. 204](#page-203-0). 5. В параметре Target Size (Размер назначения) задайте выходной размер изображений, затем при необходимости измените параметры Adjustments (Настройки). Подробности см. в разделе ["Создание красивых репродукций" на стр. 192](#page-191-0).

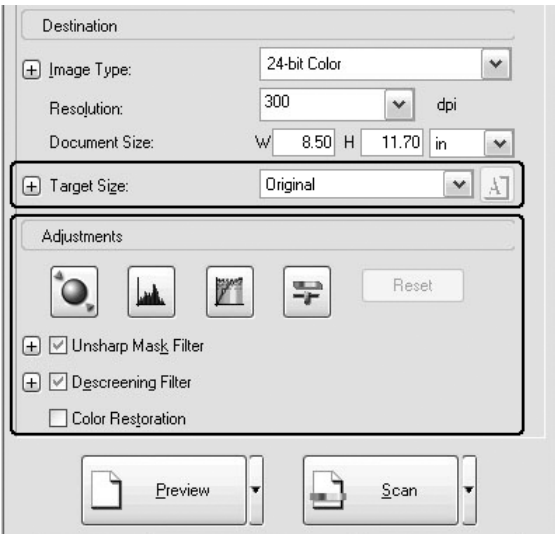

6. Щелкните Scan (Сканировать), чтобы начать сканирование.

Сканированные изображения будут переданы в соответствующее приложение или сохранены в указанной папке.

# Для цветных документов

Чтобы настроить сканирование цветных документов в профессиональном режиме, сделайте следующее. Благодаря этой функции цвета оригинального документа передаются достоверно без появления на сканированном изображении пятен. Она также подходит для модификации цветов изображения при помощи приложений для ретуширования.

1. Положите документ на планшет или в автоподатчик (только модель с факсом). Подробности см. в разделе ["Размещение](#page-160-0)  [оригиналов" на стр. 161.](#page-160-0)

- 2. Запустите EPSON Scan и выберите Professional Mode (Профессиональный режим). Подробности о выборе режима сканирования см. в разделе ["Изменение режима](#page-178-0)  [сканирования" на стр. 179](#page-178-0).
- 3. Появится окно настроек. Выберите параметры, соответствующие вашему документу, сверившись с иллюстрацией и таблицей ниже.

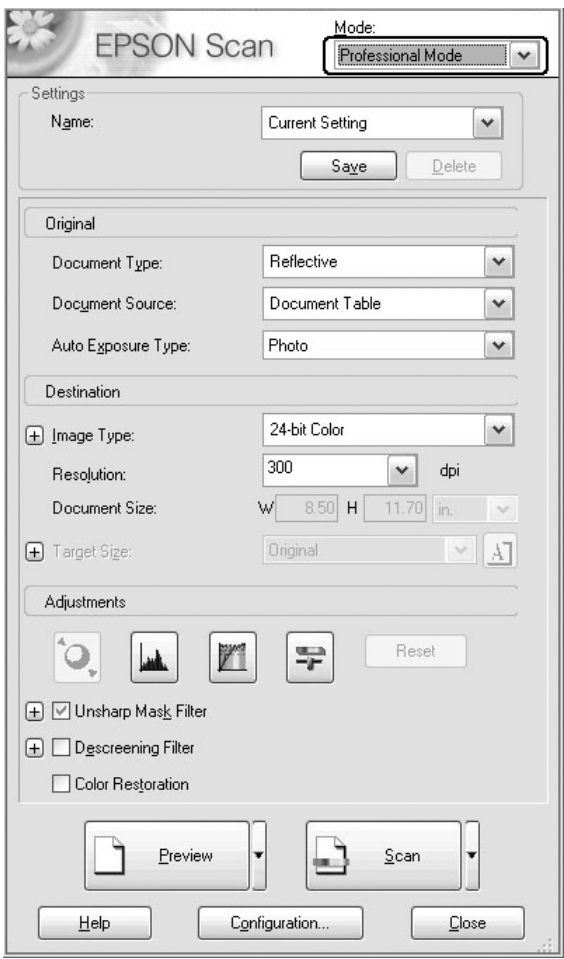

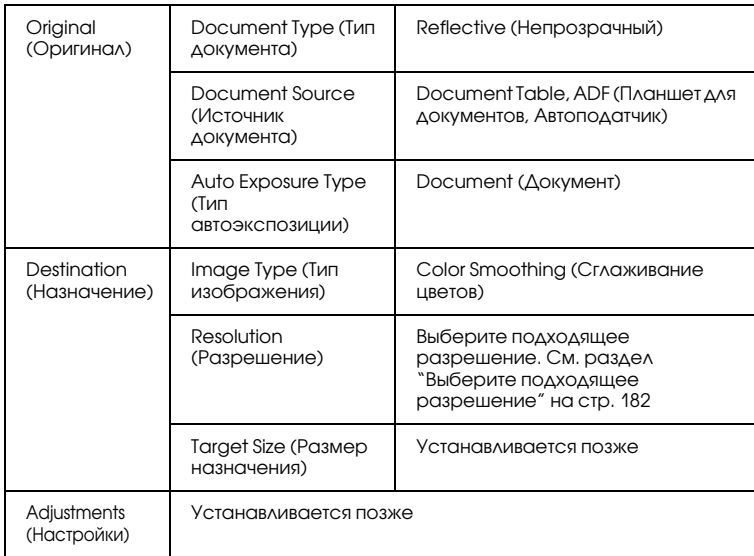

4. Щелкните кнопку Preview (Просмотр), чтобы предварительно просмотреть изображения.

5. В параметре Target Size (Размер назначения) задайте выходной размер изображений, затем при необходимости измените параметры Adjustments (Настройки). Подробности см. в разделе ["Создание красивых репродукций" на стр. 192](#page-191-0).

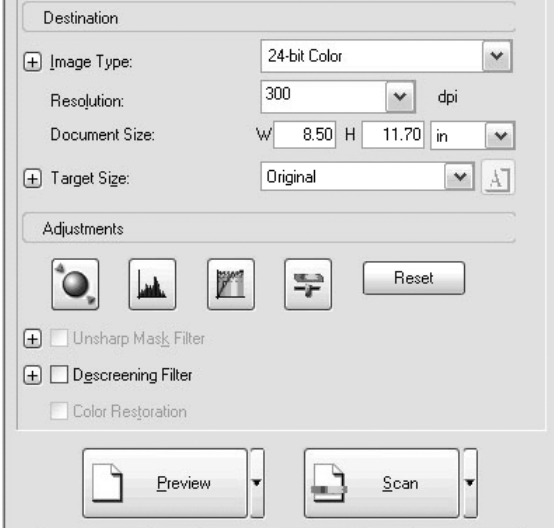

6. Щелкните Scan (Сканировать), чтобы начать сканирование.

Сканированные изображения будут переданы в соответствующее приложение или сохранены в указанной папке.

### Для газет и журналов

Чтобы настроить сканирование газет и журналов в профессиональном режиме, сделайте следующее. Благодаря этой функции белые области на сканированном изображении не будут выглядеть желтоватыми, и также не будут просвечивать изображения на обратной стороне листа.

1. Положите документ на планшет. Подробности см. в разделе ["Размещение оригиналов" на стр. 161.](#page-160-0)

- 2. Запустите EPSON Scan и выберите Professional Mode (Профессиональный режим). Подробности о выборе режима сканирования см. в разделе ["Изменение режима](#page-178-0)  [сканирования" на стр. 179.](#page-178-0)
- 3. Появится окно настроек. Выберите параметры, соответствующие вашему документу, сверившись с иллюстрацией и таблицей ниже.

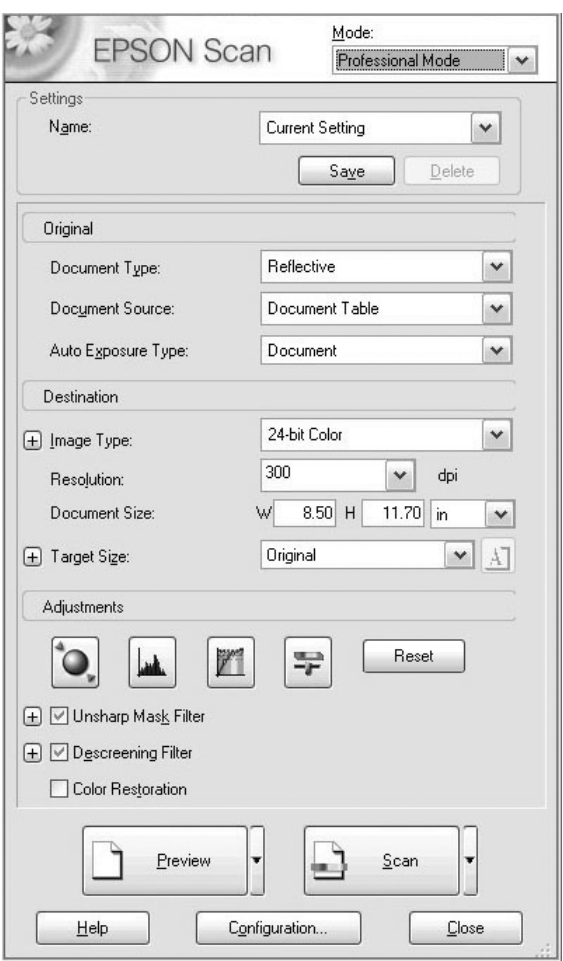

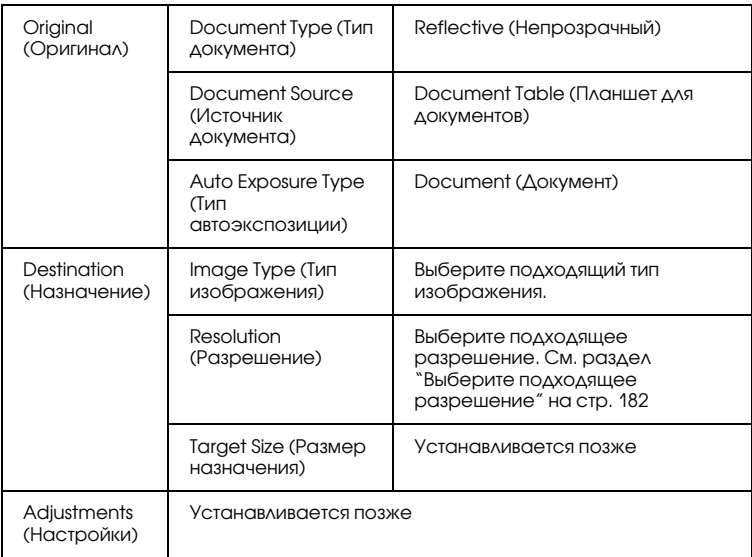

4. Щелкните кнопку Preview (Просмотр), чтобы предварительно просмотреть изображения. См. раздел ["Предварительный просмотр изображений" на стр. 204](#page-203-0). 5. В параметре Target Size (Размер назначения) задайте выходной размер изображений, затем при необходимости измените параметры Adjustments (Настройки). Подробности см. в разделе ["Создание красивых репродукций" на стр. 192](#page-191-0).

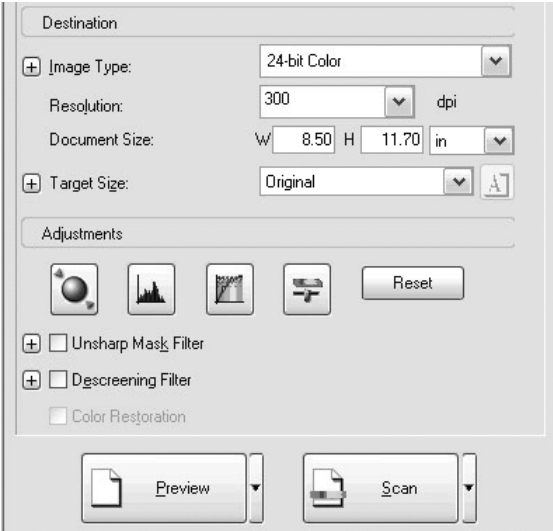

6. Щелкните Scan (Сканировать), чтобы начать сканирование.

Сканированные изображения будут переданы в соответствующее приложение или сохранены в указанной папке.

# <span id="page-191-0"></span>Создание красивых репродукций

EPSON Scan содержит ряд параметров, позволяющих улучшить качество сканированного изображения. Качество изображения можно улучшить, установив флажок в окне настроек. В этом разделе описано, что и как следует делать.

# Удаление муара со сканированных изображений

Можно удалить волнистый или рваный узор, называемый "муаром", который может проявляться на полутоновых участках, например на изображениях кожи. Для удаления этого узора сделайте следующее.

#### *Примечание:*

- ❏ *Эта функция недоступна при разрешении выше 600 dpi.*
- ❏ *В простом и профессиональном режимах эту функцию нельзя использовать, когда для параметра Document Type (Тип документа) выбрано значение* Positive Film (Позитив), Color Negative Film (Цветной негатив) *или* B&W Negative Film (Черно-белый негатив).
- ❏ *Нельзя использовать эту функцию, если выбран тип*   $u$ зображения **Black&White (Черно-белое)**.
- ❏ *Результат удаления муара не виден во время предварительного просмотра.*
- 1. Установите флажок Descreening Filter (Удаление растра) в разделе Adjustments (Настройки). В простом режиме сначала откройте диалоговое окно Image Adjustments (Настройки), чтобы увидеть флажок Descreening Filter (Удаление растра).

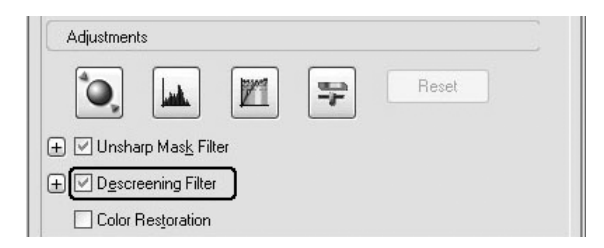

2. Задайте параметр Screen Ruling (Линиатура), подходящий для сканируемого изображения и решаемой вами задачи. (Эта функция недоступна в простом режиме.)

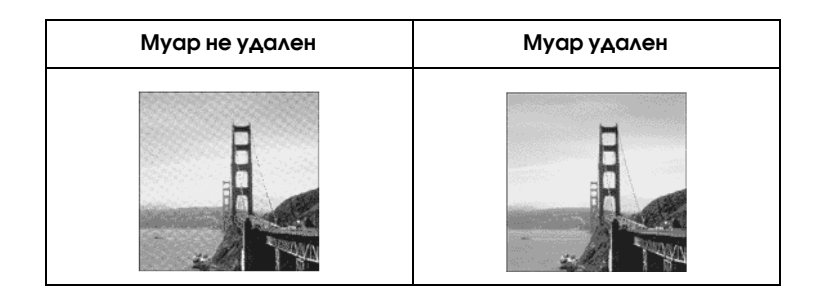

### Улучшение резкости изображения

 Если очертания краев оригинала недостаточно четкие, с помощью этой функции в профессиональном режиме можно улучшить четкость сканированного изображения. (Эта функция всегда включена в простом режиме.) Сделайте следующее.

#### *Примечание:*

*Эта функция недоступна, когда в качестве типа изображение выбрано* Color Smoothing, Halftone (Полутоновое сглаживание цветов) *или* Black&White (Чернобелое)*.*

1. Установите флажок Unsharp Mask Filter (Повышение резкости) в разделе Adjustments (Настройки).

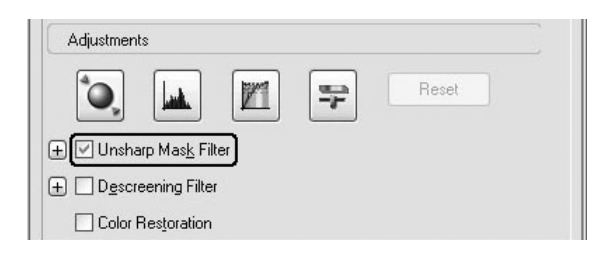

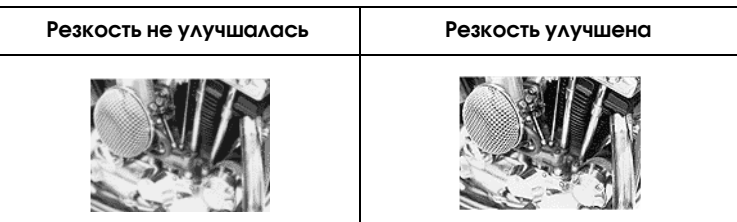

2. Выберите уровень настройки.

# Подстройка оттенков сканированного изображения

 Сканированное изображение можно "оживить", отрегулировав яркость цвета, контраст или цветовой баланс. Сделайте следующее.

#### *Примечание:*

*Эта функция доступна только при сканировании цветных изображений.*

1. Щелкните кнопку Image Adjustment (Настройка изображения).

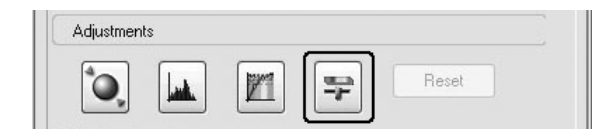

2. Настройте нужные параметры с помощью ползунков.

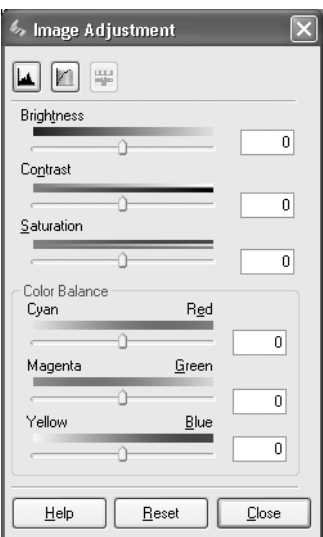

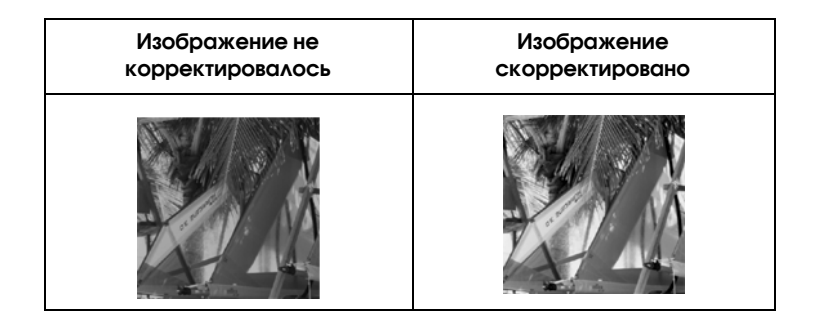

3. Закройте окно коррекции изображения, щелкнув кнопку Close (Закрыть).

### Восстановление выцветших изображений

Color Restoration (Восстановление цвета) — функция программы сканирования, которая восстанавливает поблекшие цвета на пленках и фотографиях. Установите флажок Color Restoration (Восстановление цвета), чтобы восстановить цвета при работе в простом или профессиональном режиме.

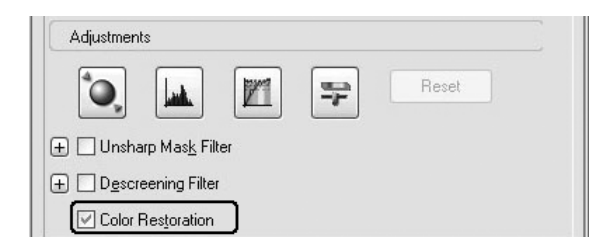

#### *Примечание:*

- ❏ *При сканировании пленок не выбирайте тип документа* B&W Negative Film (Черно-белый негатив).
- ❏ *Не выбирайте тип изображения* 16bit Grayscale (Серое 16 бит) *или* 8bit Grayscale (Серое 8 бит)*.*
- ❏ *Не выбирайте тип автоэкспозиции* Document (Документ)*.*
- ❏ *В зависимости от состояния пленок или фотографий, возможно, не удастся восстановить цвета в нужной степени.*

# Одновременное сканирование нескольких изображений

 Можно за один раз сканировать несколько фотографий и документов, помещенных на планшет, как отдельные изображения.

#### *Примечание:*

*В некоторых приложениях нельзя сканировать несколько изображений одновременно.*

Для сканирования нескольких документов в профессиональном режиме сделайте следующее.

1. Положите документы на планшет. Подробности см. в разделе ["Размещение оригиналов" на стр. 161](#page-160-0).

#### *Примечание:*

*Если во время сканирования нескольких фотографий вы хотели бы предварительно просмотреть изображения методом Thumbnail (Миниатюра), расположите фотографии на расстоянии не менее 20 мм друг от друга.*

2. Запустите EPSON Scan и выберите Professional Mode (Профессиональный режим). Подробности о выборе режима сканирования см. в разделе ["Изменение режима](#page-178-0)  [сканирования" на стр. 179.](#page-178-0)

Появится следующее окно.

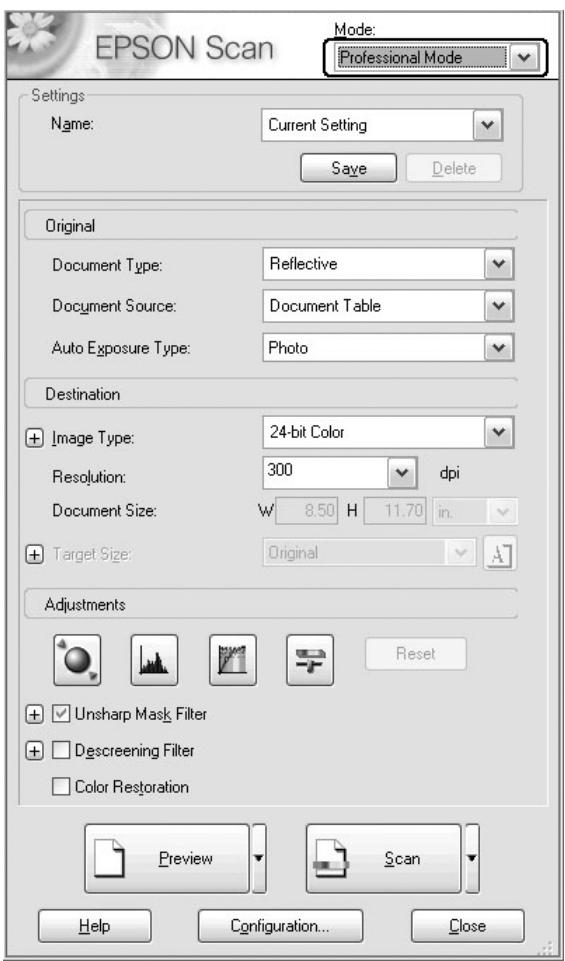

- 3. Выберите значение параметров Original (Оригинал) и Destination (Назначение), соответствующие вашим изображениям.
- 4. Щелкните кнопку Preview (Просмотр), чтобы предварительно просмотреть изображения.

#### *Примечание:*

*Можно выбрать метод предварительного просмотра: Thumbnail (Миниатюра) или Normal (Нормальный). Щелкните маленькую стрелку справа от кнопки* Preview (Просмотр) *и выберите*  Thumbnail (Миниатюра) *или* Normal (Нормальный)*.*

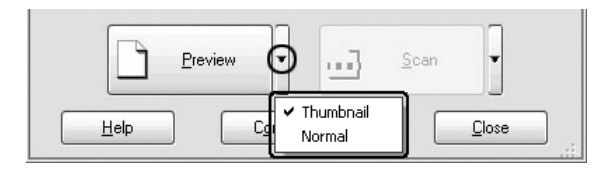

5. **В окне предварительного просмотра Thumbnail (Миниатюра):** EPSON Scan автоматически распознает несколько фотографий и выводит их в виде миниатюр. Установите флажки рядом с номерами фотографий, которые нужно сканировать.

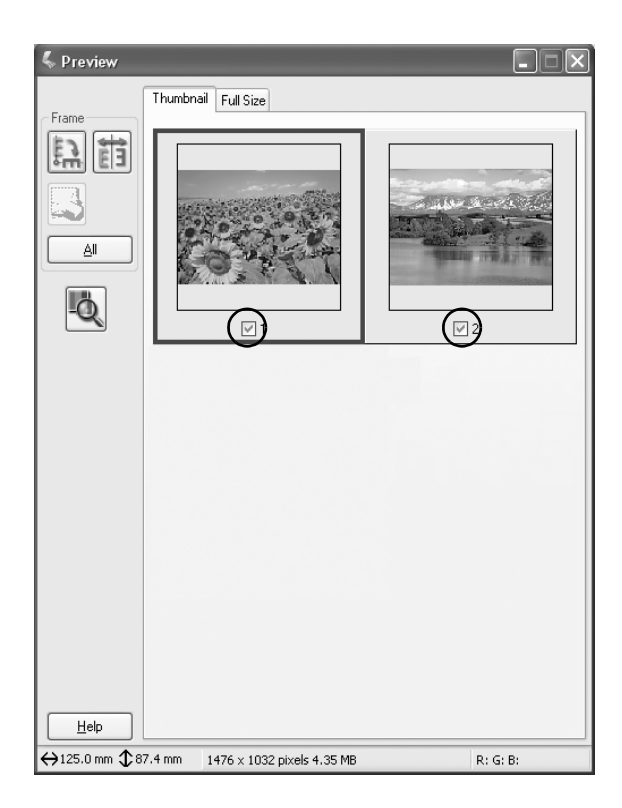

#### *Примечание:*

- ❏ *Программа EPSON Scan способна автоматически определить расположение оригиналов или вывести их миниатюры не для всех типов оригиналов. Если это произойдет, просмотрите изображения в обычном режиме.*
- ❏ *Для каждой миниатюры можно задать только одну область. Подробнее об этом — в интерактивной справке.*

**В окне предварительного просмотра Normal (Нормальный):** Задайте несколько областей сканирования на изображении в окне предварительного просмотра. Можно задать до 50 областей. Подробнее об этом — в разделе ["Использование областей](#page-208-0)  [выделения" на стр. 209](#page-208-0).

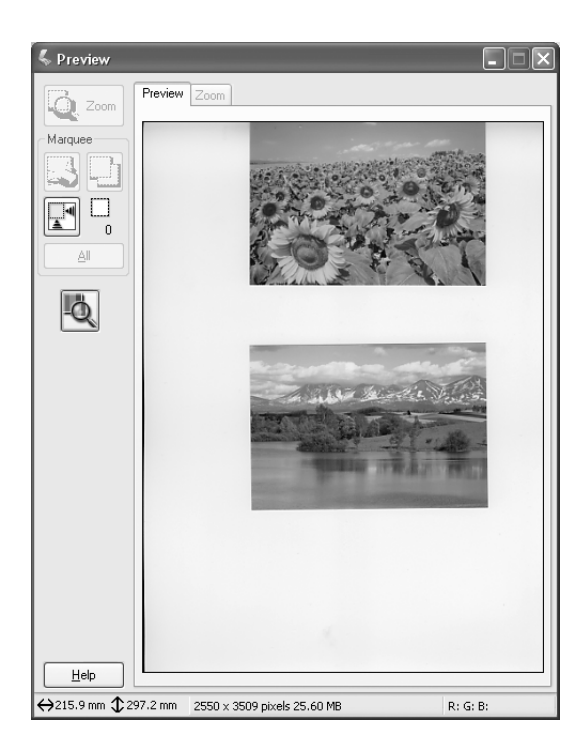

#### *Примечание:*

*Если выходной размер изображения известен заранее, выберите соответствующее значение из списка Target Size (Размер назначения). Область выделения, пропорциональная Target Size (Размер назначения), появится в окне предварительного просмотра. Эту область можно переместить на участок изображения, который требуется сканировать. Подробнее об этом — в интерактивной справке.*

6. При необходимости настройте параметры коррекции изображения. (Возможно, придется прокрутить содержимое экрана вниз.)

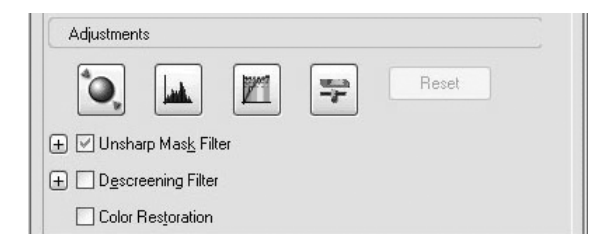

#### *Примечание:*

*Некоторые параметры можно применить ко всем изображениям, щелкнув кнопку* All (Все) *в окне предварительного просмотра. (В обычном режиме предварительного просмотра необходимо выделить области.) Подробности см. в разделе ["Использование областей выделения"](#page-208-0)  [на стр. 209](#page-208-0).*

7. Щелкните Scan (Сканировать). EPSON Scan начнет сканирование.

#### *Примечание:*

*Когда откроется окно File Save Settings (Параметры сохранения файла), настройте нужные параметры и щелкните* OK*. Подробности см. в интерактивной справке.*

Сканированные изображения будут переданы в соответствующее приложение или сохранены в указанной папке.

# Окно предварительного просмотра EPSON Scan

# <span id="page-203-0"></span>Предварительный просмотр изображений

Перед сканированием можно использовать окно предварительного просмотра (Preview), чтобы просмотреть результаты настройки большинства параметров EPSON Scan, а также для выполнения дополнительных регулировок.

Щелкните кнопку Preview (Просмотр), чтобы начать предварительное сканирование и просмотреть изображение. В зависимости от выбранного режима сканирования и типа документа, справа от кнопки Preview (Просмотр) появляется маленькая стрелка, позволяющая выбирать способ просмотра. Щелкните стрелку и выберите Thumbnail (Миниатюра) или Normal (Нормальный), чтобы задать способ предварительного просмотра.

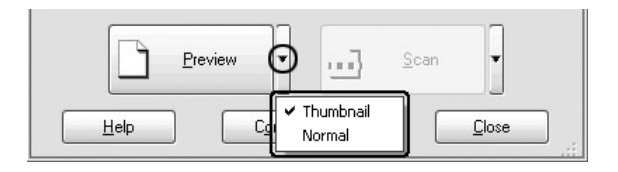

#### *Примечание:*

*Если стрелка справа от кнопки* Preview (Просмотр) *отсутствует, EPSON Scan при предварительном просмотре автоматически выбирает обычный способ.*

# Обычный предварительный просмотр

 Способ просмотра Normal (Нормальный) позволяет видеть все изображение и результаты изменения его параметров, а также выполнять дополнительную коррекцию изображения. Также можно отметить для сканирования отдельные части изображения. Подробнее о выборе областей — в разделе ["Использование](#page-208-0)  [областей выделения" на стр. 209.](#page-208-0)

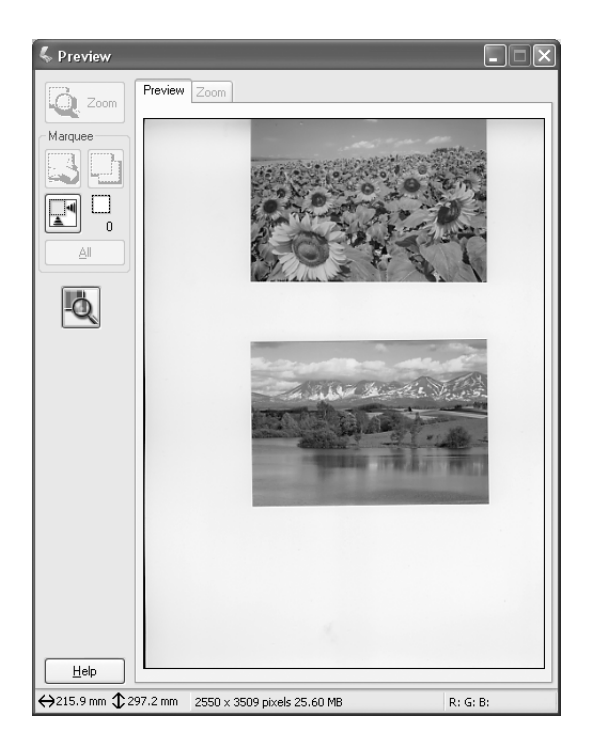

Щелкните кнопку **Q 200 Preview (Масштаб)**, чтобы увеличить выбранную область изображения. Выделите часть изображения, размер которой следует масштабировать, и щелкните эту кнопку. На вкладке Zoom (Масштаб) отображается увеличенный фрагмент, по которому удобно настраивать параметры.

#### *Примечание:*

*Если выходной размер изображения известен заранее, выберите соответствующее значение из списка Target Size (Размер назначения). Область выделения, пропорциональная Target Size (Размер назначения), появится в окне предварительного просмотра. Эту область можно переместить на участок изображения, который требуется сканировать. Подробнее об этом — в интерактивной справке.*

# Предварительный просмотр в виде миниатюр

 Способ просмотра Thumbnail Preview (Миниатюра) позволяет видеть несколько миниатюрных изображений. EPSON Scan автоматически находит целевые изображения и применяет к каждому из них функцию Auto Exposure (Автоэкспозиция). Вы можете редактировать каждую миниатюру и выполнять дополнительную коррекцию изображений. Также можно отметить для сканирования отдельные части изображения. Подробнее о выборе областей — в разделе ["Использование](#page-208-0)  [областей выделения" на стр. 209.](#page-208-0)

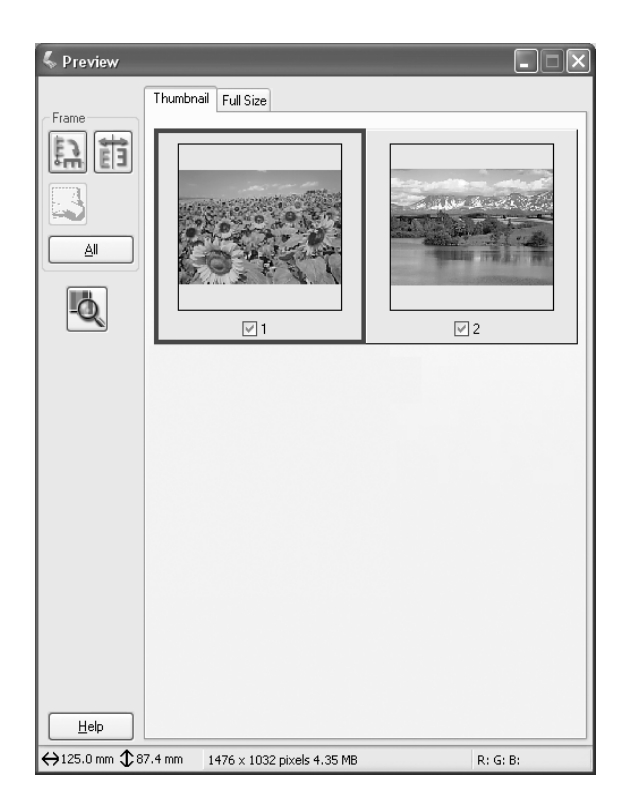

Чтобы сканировать изображение, представленное миниатюрой, установите под нужным изображением флажок и щелкните кнопку Scan (Сканировать).

Чтобы изменить представленное миниатюрой изображение, щелкните ее и затем настройте соответствующие параметры. Вокруг выбранного изображения появится голубая рамка.

Чтобы применить одинаковые настройки ко всем миниатюрам, щелкните All (Все).

Чтобы увеличить миниатюру, выберите ее и перейдите на вкладку Full Size (Полный размер). Увеличенное изображение выбранной миниатюры, которое позволяет более точно отслеживать результаты настройки параметров, отображается на вкладке Full Size (Полный размер).

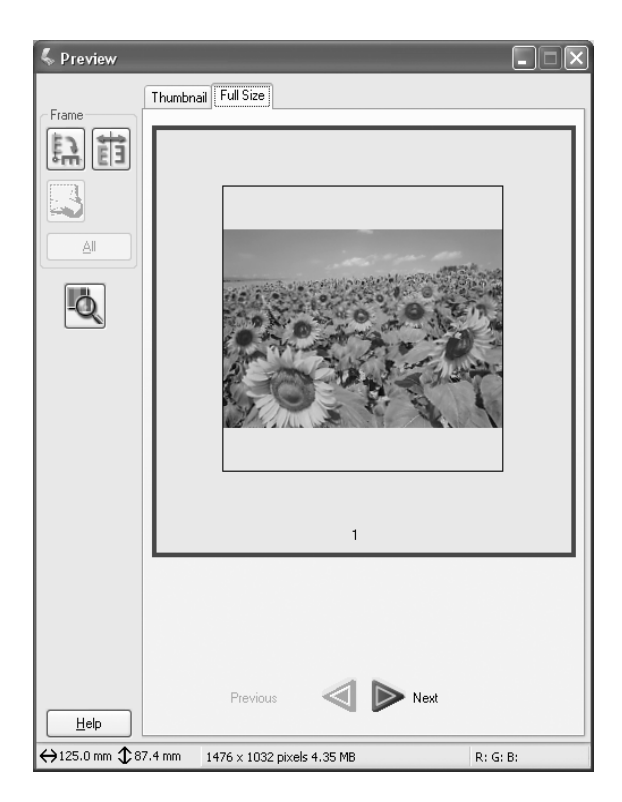

#### *Примечание:*

- ❏ *После двойного щелчка миниатюры ее увеличенное изображение выводится на вкладке Full Size (Полный размер).*
- ❏ *Если в окне предварительного просмотра щелкнуть* All (Все)*, вкладка* Full Size (Полный размер) *станет недоступна.*

# <span id="page-208-0"></span>Использование областей выделения

 Область выделения — это рамка, которой можно обвести часть изображения в окне предварительного просмотра, чтобы отметить ее для сканирования.

#### **Просмотр в обычном режиме:**

Можно создать до 50 областей выделения и использовать их для увеличения изображения кнопкой **Q**<sub>200</sub> Zoom Preview (Масштаб).

#### **Просмотр в режиме миниатюры:**

Для каждой миниатюры можно задать только одну область.

Для создания рамки выделения переместите курсор мыши на изображение в окне предварительного просмотра. Указатель примет вид перекрестья. Удерживая кнопку мыши, проведите указатель мыши по изображению и отпустите кнопку мыши в том месте, где следует ограничить область.

Рамка вокруг области представляет собой движущуюся пунктирную линию, означающую, что данная область активна и ее размер можно изменить.

Точка первого щелчка мыши фиксируется, но остальные части рамки можно сдвигать.

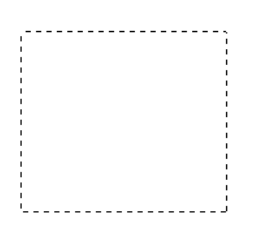

Когда указатель мыши попадает внутрь области (в рамку выделенной части изображения), он принимает вид руки. Можно щелкнуть мышью и перетащить область в любое место окна предварительного просмотра. Если удерживать клавишу Shift, то область можно будет перемещать только строго по горизонтали или по вертикали.

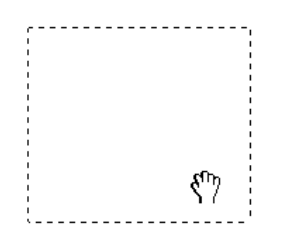

Когда указатель мыши попадает на край области, он принимает вид стрелки, позволяя изменять размеры области. Если удерживать клавишу Shift, то область изменяется в размерах с сохранением пропорций.

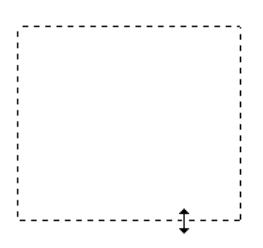

Для удаления области щелкните ее, а затем щелкните кнопку Delete marquee (Удалить область).

# Удаление программного обеспечения сканера

 Для удаления EPSON Scan следуйте указаниям соответствующего раздела.

### Для пользователей Windows

#### *Примечание:*

- ❏ *Для удаления приложений в Windows 2000 необходимо зарегистрироваться под именем пользователя с привилегиями администратора [пользователь должен принадлежать группе Administrators (Администраторы)].*
- ❏ *Для удаления приложений в Windows XP необходимо войти в систему под учетной записью Computer Administrator (Администратор компьютера). Нельзя удалять приложения, если вы зарегистрировались под именем пользователя с ограниченными правами.*
- ❏ *Удалить EPSON Scan можно также из диалоговоего окна программы установки EPSON Installation Program. Чтобы открыть это окно, вставьте компакт)диск с ПО сканера в дисковод для компакт)дисков.*
- ❏ *Снимки экрана для этого раздела сделаны в Windows XP. Они могут отличаться от экранов в вашей системе.*
- 1. Выключите устройство и отсоедините его от компьютера.

2. На панели управления дважды щелкните значок Add or Remove Programs (Добавить или удалить программы) (в Windows XP) или Add/Remove Programs (Добавить/Удалить программы) (в Windows Me, 98 и 2000).

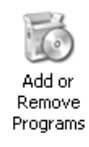

3. В списке выберите EPSON Scan и щелкните Change/Remove (Изменить/Удалить) (в Windows XP и 2000) или Add/Remove (Добавить/Удалить) (в Windows Me и 98).

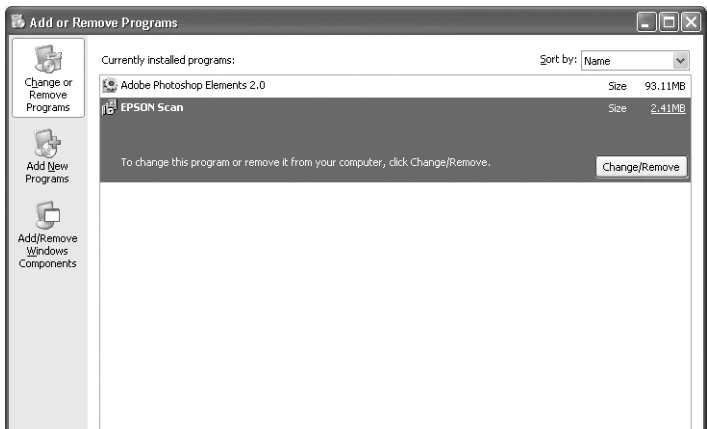

- 4. Когда появится запрос на подтверждение, щелкните Yes (Да).
- 5. Выполняйте инструкции, отображаемые на экране.

6. Щелкните Finish (Готово), чтобы завершить удаление. В некоторых случаях может появиться запрос на перезагрузку компьютера; тогда выберите Yes, I want to restart my computer now (Да, я хочу перегрузить компьютер сейчас) и щелкните Finish (Готово).

# Для пользователей Mac OS X

#### *Примечание:*

*Для удаления приложений необходимо войти в систему под учетной записью Computer Administrator (Администратор компьютера). Нельзя удалять приложения, если вы зарегистрировались под именем пользователя с ограниченными правами.*

- 1. Вставьте компакт'диск с программным обеспечением в привод CD'ROM.
- 2. Дважды щелкните значок компакт-диска EPSON на рабочем столе.
- 3. Дважды щелкните папку EPSON Scan.
- 4. Дважды щелкните папку Mac OS X , затем значок EPSON Scan Installer.

Если откроется окно Authorization, щелкните значок ключа, введите имя и пароль администратора, щелкните OK, а затем — Continue.

5. После первого экрана щелкните Accept (Согласен). Откроется диалоговое окно программы установки.

6. В раскрывающемся меню в левом верхнем углу выберите Uninstall (Удалить) и щелкните Uninstall (Удалить).

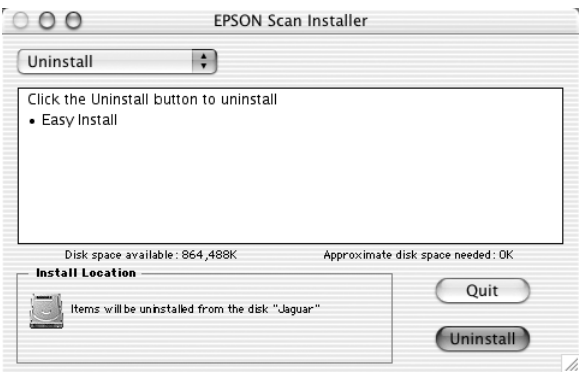

# Кнопка Start (Старт) на панели управления

# Сканирование с записью на компьютер

Используя это устройство, можно отсканировать изображение с использованием кнопок на панели управления и записать его на компьютер в локальной сети. Чтобы начать сканирование оригинала с панели управления, необходимо удостовериться, что на компьютер установлено следующее ПО.

#### *Для локального компьютера:*

*чтобы использовать компьютер, к которому устройство подключено напрямую, необходимо установить на него EPSON Scan и EPSON Creativity Suite. При подключении устройства напрямую к компьютеру приложение запускается автоматически, если вы нажмете на кнопку* Scan (Сканировать) *на панели управления устройства, затем выберите* Local PC *(Локальный компьютер) и нажмете на кнопку* r Right (Вправо)*. В зависимости от настроек пользователя запустится определенное приложение. По умолчанию запускается EPSON File Manager.*

#### *Для сетевого компьютера (только для Windows):*

*чтобы использовать компьютер, к которому устройство подключено по сети, необходимо установить на него PageManager for EPSON, EPSON Scan и EPSON Creativity Suite. При сканировании изображения на компьютер в сети можно выбрать режим сканирования Standard (Обычный, автоматический) или Manual (Ручной). В обычном режиме документ автоматически сканируется с наиболее подходящими настройками. Чтобы указать другой размер сканированного изображения, выберите ручной режим.* 

*В следующем списке перечислены доступные параметры для каждого режима сканирования. Подробнее обо всех параметрах — в разделе ["Настройка параметров копирования" на стр. 250](#page-249-0).* 

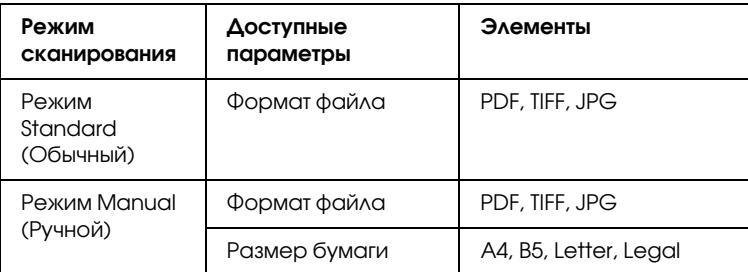

#### *Примечание:*

❏ *EPSON Scan и EPSON Creativity Suite добавляются на компьютер в процессе обычной установки с компакт)диска с ПО устройства. Чтобы отсканировать оригинал и записать результат на сетевой компьютер, установите PageManager for EPSON с другого компакт)диска. После установки PageManager for EPSON запустите эту программу и введите номер лицензии. Затем перезагрузите компьютер.*

❏ *При сканировании оригинала с планшета устройство автоматически распознает тип документа. Если документ распознается как текстовый, то он сканируется в черно)белом режиме, даже если на странице присутствуют другие цвета. Чтобы правильно отсканировать цветной документ, выберите Network PC (Сетевой компьютер) и сканируйте вручную, или же задайте подробные настройки изображения в обычном или профессиональном режиме EPSON Scan. Подробнее об этом — в разделе ["Цвета отличаются от оригинала" на стр. 452](#page-451-0)* 

Перед использованием этой функции убедитесь, что на вашем компьютере установлены программы EPSON Scan и EPSON Creativity Suite.

Сделайте следующее.

- 1. Подключите устройство к компьютеру при помощи кабеля USB или сетевого кабеля (в зависимости от рабочей среды) и включите компьютер.
- 2. Убедитесь, что устройство включено, и положите оригинал на планшет или в автоподатчик документов (только модель с факсом). Подробности см. в разделе ["Размещение оригиналов"](#page-160-0)  [на стр. 161](#page-160-0).

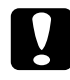

c *Предостережение: Чтобы правильно отсканировать оригинал, передвиньте транспортировочный замок слева от планшета в положение "открыто". Подробности см. в разделе ["Элементы сканера" на стр. 25.](#page-24-0)*

3. Нажмите на кнопку  $\odot$  Scan (Сканировать) на панели управления.

Индикатор Scan (Сканирование) загорится, а на ЖК'дисплее появится меню Scan (Сканирование).
4. Кнопками $\triangle$  Up (Вверх) или $\nabla$  Down (Вниз) выберите Local PC (Локальный компьютер) или Network PC (Сетевой компьютер) и нажмите на кнопку  $\blacktriangleright$  Right (Вправо).

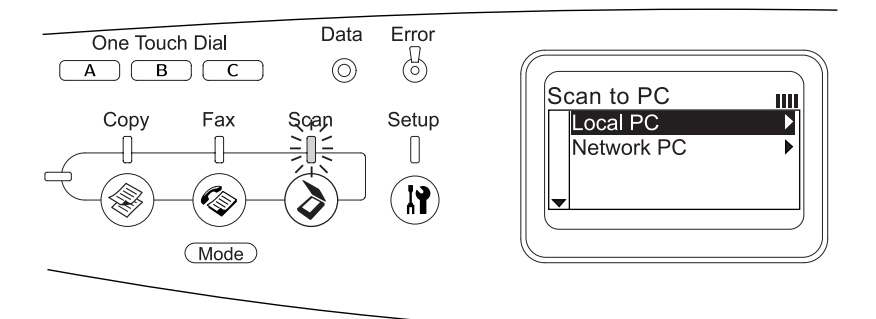

#### **Если вы выбрали локальный компьютер:**

если с локальным компьютером установлено правильное соединение, то появится сообщение, что устройство готово, и начнется сканирование.

#### **Если вы выбрали сетевой компьютер:**

на ЖК'дисплее появятся имена сетевых компьютеров. Перейдите к шагу 5.

5. Кнопками ▲ Up (Вверх) или V Down (Вниз) выберите сетевой компьютер и нажмите на кнопку▶ Right (Вправо).

Можно выбрать один из следующих способов сканирования. Чтобы сканировать в обычном режиме, перейдите к шагу 6. Чтобы сканировать в ручном режиме, перейдите к шагу 7.

- 6. Если вы выбрали обычный режим (Standard), кнопками  $\triangleleft$  Left (Влево) или • Right (Вправо) выберите формат файла: PDF, TIFF или JPEG. Перейдите к шагу 10.
- 7. Если вы выбрали ручное сканирование (Manual), нажмите на кнопку Advanced/Menu (Расширенные/Меню).
- 8. Нажмите на кнопку  $\nabla$  Down (Вниз), чтобы выбрать Manual Scan (Ручное сканирование), затем нажмите на кнопку  $\blacktriangleright$  Right (Вправо).
- 9. Выберите желаемый формат файла и размер бумаги.
- 10. Нажмите на кнопку  $\circledast$  B&W Start (Старт, черно-белое) или  $\&$  Color Start (Старт, цветное) на панели управления.

Начнется сканирование.

11. Чтобы закрыть экран с настройками сканирования, несколько раз нажмите на кнопку **I** Left (Влево) или нажмите на кнопку другого режима.

После завершения сканирования снимите оригинал с планшета или достаньте из автоподатчика.

# <span id="page-217-0"></span>Назначение другого приложения в Windows

Этот раздел посвящен выбору приложения, которое будет открываться по нажатию кнопки  $\otimes$  B&W Start (Старт, черно-белое) или  $\Diamond$  Color Start (Старт, цветное) на панели управления устройства. Можно указать одно приложение, которое будет автоматически открываться при нажатии кнопки  $\otimes$  B&W Start (Старт, черно-белое) или  $\&$  Color Start (Старт, цветное), или же можно открывать окно, позволяющее выбирать список приложений. Для установки этих настроек, сделайте следующее.

### *Примечание:*

*Перед использованием этой функции убедитесь, что на вашем компьютере установлены программы EPSON Scan и EPSON Creativity Suite.*

### *Примечание для пользователей Mac OS X:*

*Невозможно назначить никакое приложение кнопкам* x B&W Start (Старт, чернобелое) и x Color Start (Старт, цветное) *этого устройста. Эта функция доступна только в Windows.*

## Для пользователей Windows XP

- 1. Щелкните кнопку Start (Пуск), затем выберите Control Panel (Панель управления).
- 2. На панели управления щелкните значок Scanners and Cameras (Сканеры и камеры).

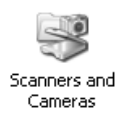

3. Правой кнопкой мыши щелкните значок устройства и выберите Properties (Свойства).

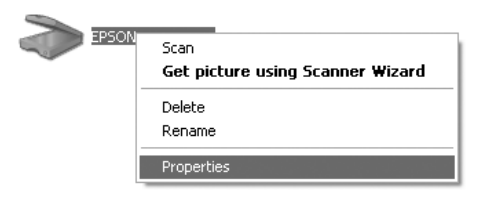

4. Перейдите на вкладку Events (События).

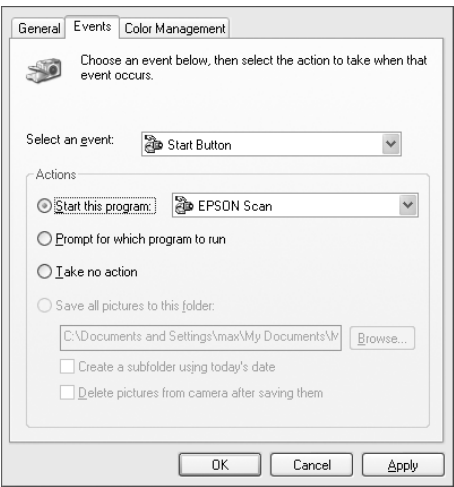

5. В списке Select an event (Выбор события) выберите кнопку Start (Старт). Установите флажок Start this program (Запустить эту программу) и выберите приложение из списка

#### Примечание:

- Если помечен пункт Prompt for which program to run  $\Box$ (Запрос на запуск программы), после нажатия на кнопку откроется диалоговое окно, в котором из списка потребуется выбрать приложение для запуска.
- □ Некоторые приложения не поддерживают связь со сканерами и цифровыми камерами. Можно назначить кнопкам только те приложения, которые присутствуют в списке.
- 6. Чтобы сохранить параметры, щелкните Apply (Применить) и затем ОК

### Примечание:

Необходимо щелкнуть кнопку Apply (Применить) после любого изменения параметров.

Чтобы отключить события, генерируемые сканером, в диалоговом окне Properties (Свойства) выберите Take no action (Ничего не предпринимать).

## Для пользователей Windows Me, 98 и 2000

### *Примечание для пользователей Windows 98 и 2000:*

*Снимки экрана для этого раздела сделаны в Windows Me, поэтому вид вашего экрана может отличаться. Инструкции остаются прежними.*

- 1. Щелкните Start (Пуск), затем Settings (Настройки), затем Control Panel (Панель управления).
- 2. Дважды щелкните значок Scanners and Cameras (Сканеры и камеры).

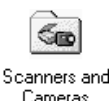

3. **Для пользователей Windows Me:** Правой кнопкой мыши щелкните значок устройства и выберите Properties (Свойства).

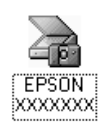

## **Для пользователей Windows 98 и 2000:**

Выберите устройство в списке установленных сканеров и камер. Щелкните Properties (Свойства).

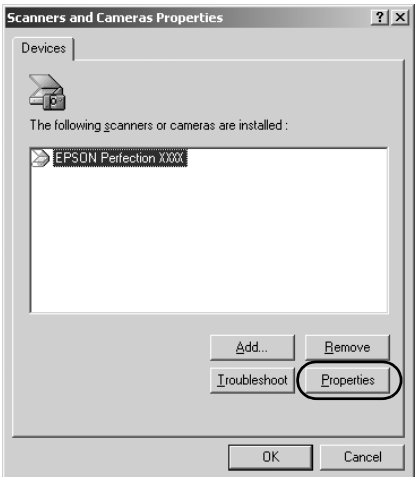

4. Перейдите на вкладку Events (События).

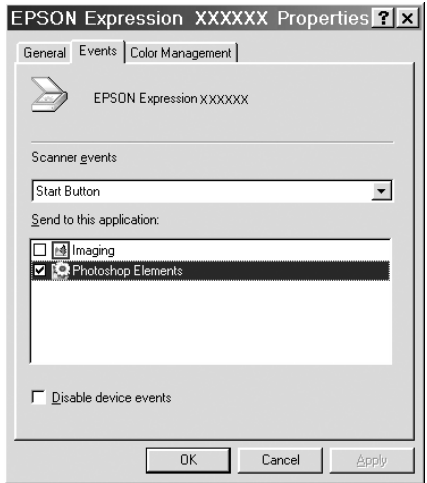

5. В списке Scanner events (События, генерируемые сканером) выберите нужное приложение, а затем установите флажок этого приложения в списке Send to this application (Отправить этому приложению). Снимите остальные флажки.

## Примечание:

- Если выбрано несколько приложений, после нажатия на  $\Box$ кнопку откроется диалоговое окно, где из списка программ нужно будет выбрать одну.
- □ Некоторые приложения не поддерживают связь со сканерами и цифровыми камерами. Можно назначить кнопкам только те приложения, которые присутствуют в списке Send to this application (Отправить этому приложению).
- 6. Чтобы сохранить параметры, щелкните Apply (Применить) и затем ОК

### Примечание:

Необходимо щелкнуть кнопку Apply (Применить) после любого изменения параметров кнопок.

# Примечание для пользователей Windows 2000:

Не забудьте перезагрузить компьютер.

Чтобы отключить события, генерируемые сканером, установите флажок Disable device events (Отменить события, генерируемые устройством) в диалоговом окне Properties (Свойства) устаройства.

# Отмена сканирования

Нажав на кнопку© Cancel (Отмена) на панели управления, можно отменить задание сканирования в режиме сканирования или остановить обработку данных TWAIN.

Если щелкнуть кнопку Cancel (Отмена) на индикаторе хода выполнения во время сканирования документа в профессиональном режиме, предварительное или финальное сканирование прекращается, и устройство возвращается в профессиональный режим.

# <span id="page-223-0"></span>Сканирование по сети

# Запуск настройки EPSON Scan

Убедитесь, что устройство Epson и плата Network Image Express Card включены и работают правильно. Для изменения настройки EPSON Scan и включения режима сканирования по сети сделайте следующее.

#### Примечание:

- В Windows XP и Windows 2000 для установки этого ПО вы должны обладать административными привилегиями.
- $\Box$  B Windows 2000, XP, Mac OS X необходимо войти в систему с учетной записью, обладающей правами администратора. Изменения, которые вносит администратор, распространяются на всех пользователей.

#### Примечание для пользователей Mac OS X 10.3:

Не используйте функцию быстрого переключения между пользователями (Fast User Switching) при работе с данным устройством.

- $1.$ Получите IP-адрес или имя компьютера для платы Network Image Express Card у администратора сети.
- 2. Запустите программу EPSON Scan Settings.

## **Для пользователей Windows:**

Щелкните Start (Пуск), затем All Programs (Все программы) (в Windows XP) или Programs (Программы) (в Windows Me, 98 и 2000), EPSON Scan и щелкните EPSON Scan Settings.

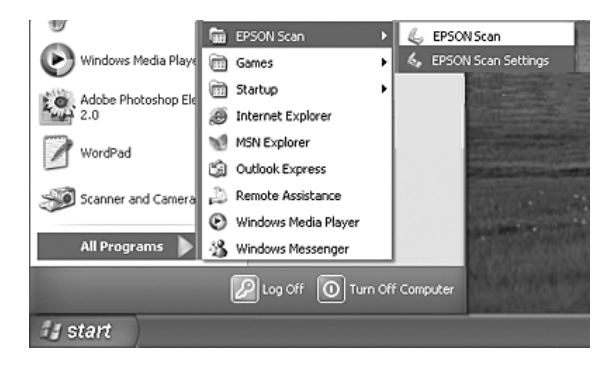

## **Для пользователей Mac OS X:** Щелкните значок EPSON Scan Settings в папке Utility.

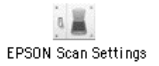

3. Выберите ваше устройство из раскрывающегося списка Select Scanner.

4. Измените значение параметра Connection (Соединение) на Network (Сеть). Введите IP-адрес или имя платы Network Image Express Card B HOAe Network Scanner Address.

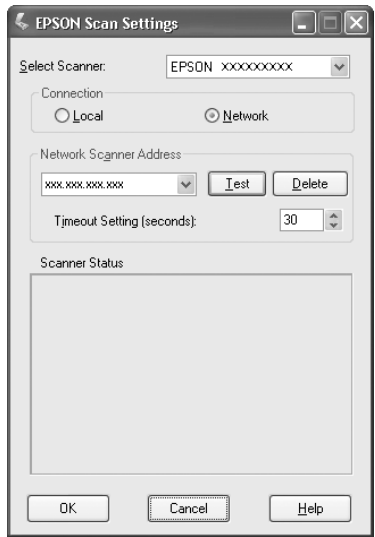

5. Щелкните Test, чтобы проверить соединение. Если все работает правильно, то в разделе Scanner Status (Состояние сканера) данного окна появится подтверждающее сообщение.

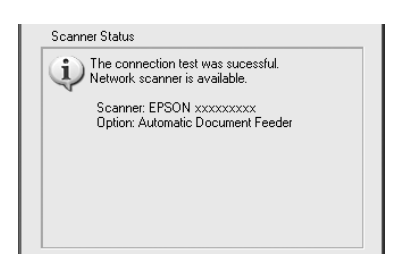

6. Щелкните ОК для сохранения изменений и закройте это диалоговое окно.

# Сканирование изображения

Для сканирования по сети необходимо, чтобы все устройства (данное устройство, дополнительная плата EPSON Network Image Express Card и компьютер-клиент) были включены. Убедитесь также, что запущена программа EPSON Scan.

Начать сканирование документа можно несколькими способами.

❏ Щелкните кнопку Scan (Сканировать) в главном окне EPSON Scan на компьютере-клиенте.

Запустите EPSON Scan на компьютере-клиенте. Выполните настройку и щелкните кнопку Scan (Сканировать), чтобы начать сканирование.

 $\Box$  Нажмите на кнопку  $\Diamond$  B&W Start (Старт, черно-белое) или x Color Start (Старт, цветное) на устройстве.

Запустите ПО EPSON Scan на компьютере-клиенте и нажмите на кнопку  $\circledast$  B&W Start (Старт, черно-белое) или  $\circledast$  Color Start (Старт, цветное) на устройстве.

#### *Примечание:*

*В сетевой среде кнопки*  $\circledcirc$  B&W Start (Старт, черно-белое) и x Color Start (Старт, цветное) *устройства выполняют ту же функцию, что и кнопка* Scan (Сканировать) *в главном окне EPSON Scan.*

# Настройка компьютеров-клиентов

Для работы по сети в компьютеры-клиенты должны быть установлены сетевые платы (Network Interface Card) и соответствующие драйверы. Установите сетевые платы и их драйверы на компьютеры-клиенты. Процедура установки описана в документации к этим платам.

## **Установка протокола TCP/IP**

Чтобы установить протокол TCP/IP на компьютерах-клиентах в сети сделайте следующее.

## B Windows XP и 2000

### Примечание для пользователей Windows XP:

Снимки экрана для этого раздела сделаны в Windows 2000, поэтому вид вашего экрана может отличаться. Инструкции одинаковы, если не оговорено обратное.

#### Для пользователей Windows XP:  $1 \quad$

Щелкните кнопку Start (Пуск), правой кнопкой мыши щелкните My Network Places (Мое сетевое окружение) и выберите Properties (Свойства).

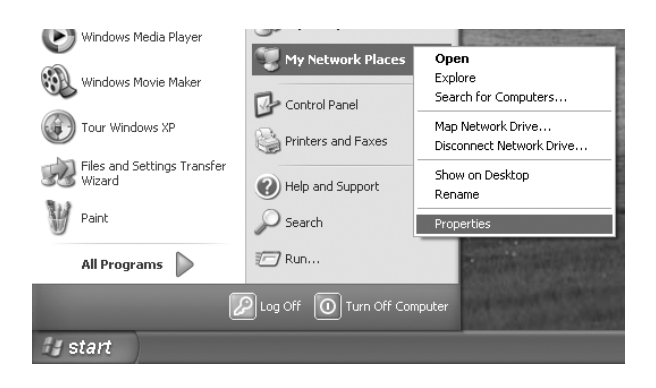

### **Для пользователей Windows 2000:**

Правой кнопкой мыши щелкните значок My Network Places (Мое сетевое окружение) и выберите Properties (Свойства).

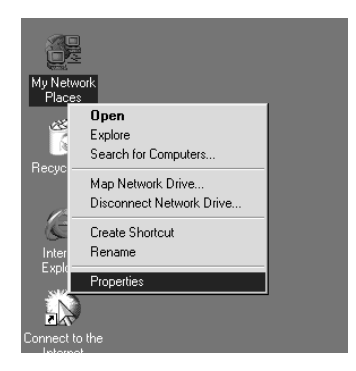

2. Дважды щелкните Local Area Connection.

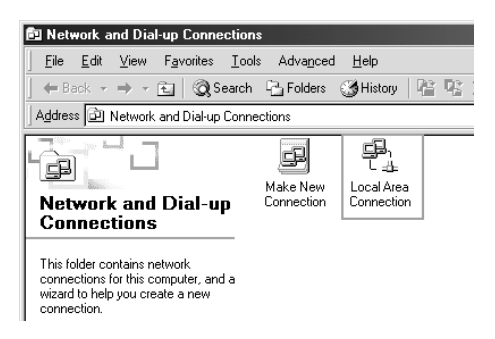

3. Щелкните Properties (Свойства).

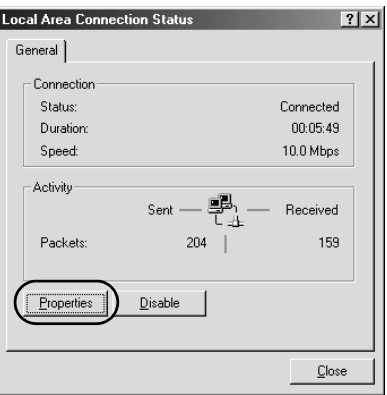

4. Убедитесь, что Internet Protocol (TCP/IP) присутствует в списке Local Area Connection Properties.

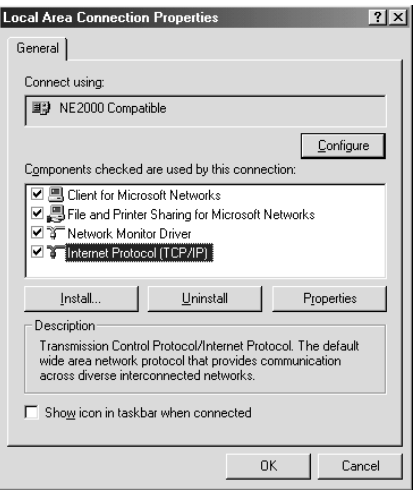

Если протокол Internet Protocol (TCP/IP) есть в этом списке, перейдите к разделу "Сканирование по сети" на стр. 224, иначе перейдите к шагу 5.

- 5. Щелкните Install (Установить). Появится окно Select Network Component Type (Выбор типа сетевого компонента).
- 6. Выберите из списка Protocol (Протокол) и щелкните Add (Добавить).

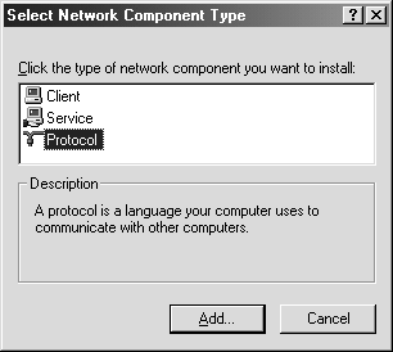

7. Выберите в списке Network Protocol (Сетевой протокол) пункт Internet Protocol (TCP/IP) и щелкните OK.

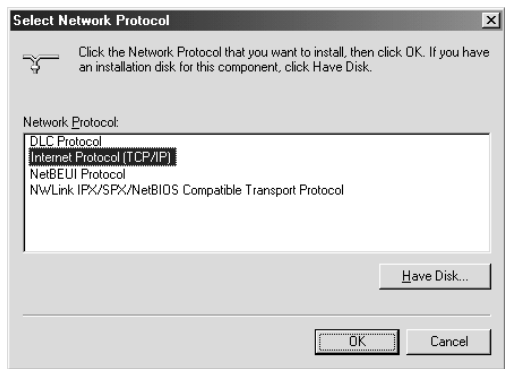

8. Убедитесь, что протокол Internet Protocol (TCP/IP) установлен, и щелкните Close (Закрыть). Затем перейдите к разделу ["Сканирование по сети" на стр. 224](#page-223-0).

## В Windows Me и 98

1. Щелкните Start (Пуск), затем Settings (Настройки), затем Control Panel (Панель управления).

Откроется окно панели управления.

2. Дважды щелкните значок Network (Сеть) на панели управления.

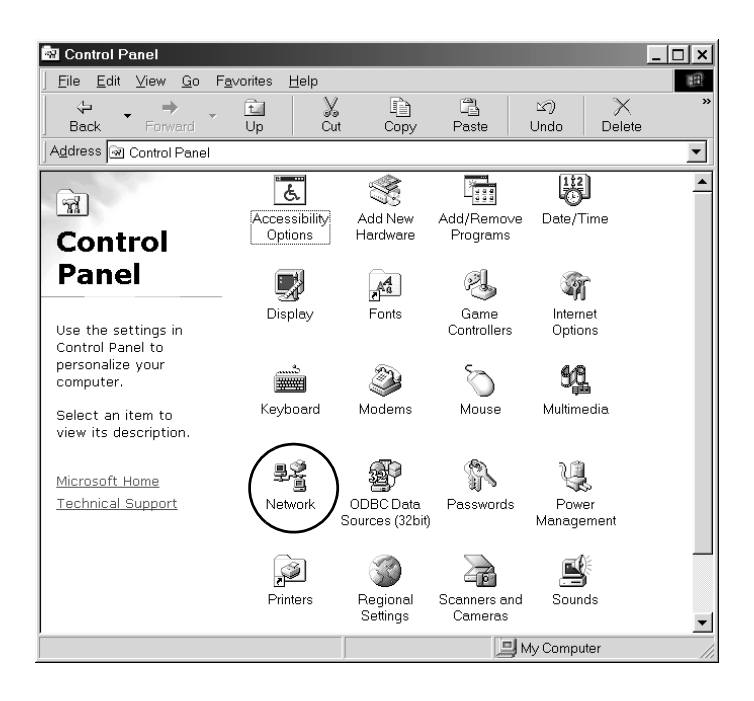

Появится диалоговое окно Network (Сеть).

3. Перейдите на вкладку Configuration (Настройка).

4. Убедитесь, что протокол TCP/IP присутствует в списке Following installed network components (Установленные сетевые компоненты).

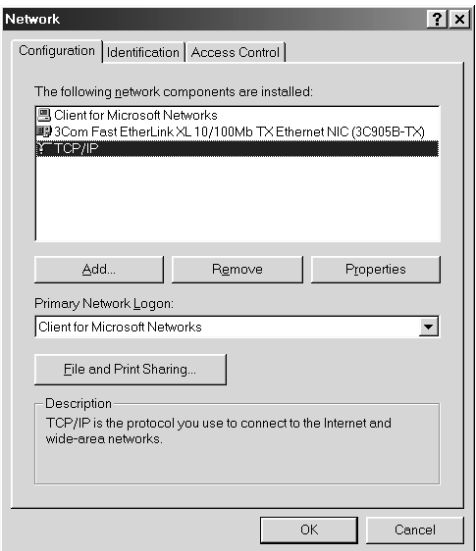

5. Щелкните Add (Добавить).

Откроется окно Select Network Component Type (Выбор типа сетевого компонента).

6. В списке выберите Protocol (Протокол) и щелкните Add (Добавить).

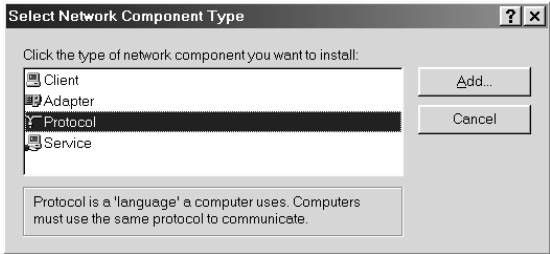

7. В списке Manufacturers (Производители) выберите Microsoft и в списке Network Protocols (Сетевые протоколы) выберите **TCP/IP**, затем щелкните ОК.

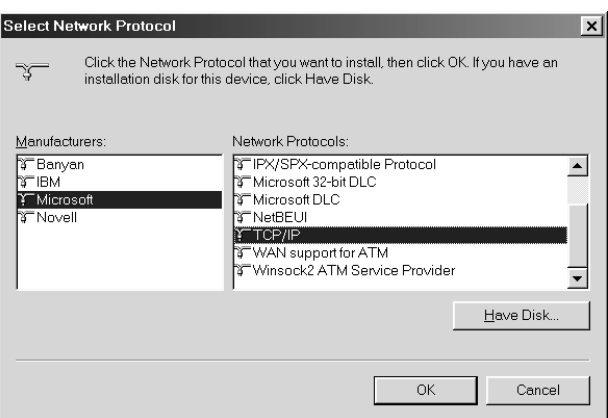

8. Выполняйте инструкции на экране. Затем перейдите к разделу "Сканирование по сети" на стр. 224.

# Использование прикладных программ

# Информация о ПО

## EPSON Web-To-Page (только для Windows)

Упрощает печать Web-страниц, подгоняя их под размер бумаги и предоставляя возможность предварительного просмотра результата.

#### *Примечание относительно сетевых подключений:*

*Программа EPSON Web)To)Page доступна только для следующих видов подключения:*

- *) подключение LPR;*
- *) EpsonNet Print;*
- *) совместное использование ресурсов под управлением Windows.*

### *Примечание:*

*Если устройство напрямую подключено к компьютеру Windows 98 или Me как общий принтер, печать с клиентов Windows 2000 и XP невозможна.*

#### *Примечание относительно остальных видов подключений:*

*Программа EPSON Web)To)Page доступна для Windows 98, Me, 2000 и XP. Необходимо установить обозреватель Internet Explorer версии 5.5 или более поздней.*

# <span id="page-235-0"></span>**PageManager for EPSON**

При совместном использовании с EventManager и EPSON Scan программа РадеМападег позволяет сканировать и сохранять изображения одним нажатием на кнопку  $\circledcirc$  B&W Start (Старт, черно-белое) или © Color Start (Старт, цветное) устройства в режиме Scan (Сканирование). По умолчанию, по нажатию кнопки  $\circledast$  B&W Start (Старт, черно-белое) или  $\circledast$  Color Start (Старт, цветное) запускается программа File Manager. Чтобы запускать PageManager вместо File Manager, запустите PageManager, щелкните на панели инструментов кнопку Start Button Setting (Настройка кнопки Start (Старт)) и выполните необходимую настройку в открывшемся диалоговом окне. В этом диалоговом окне можно также переключиться между программами сканирования PageManager и File Manager.

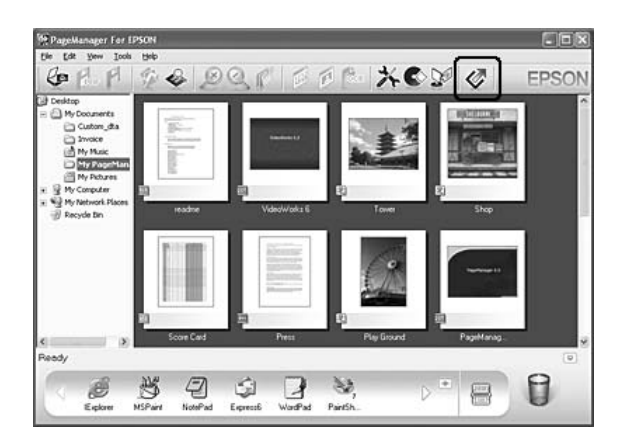

После установки PageManager for EPSON запустите эту программу и введите номер лицензии.

Когда запускается программа PageManager, на экране компьютера появляется панель кнопок Presto! Значки на этой панели представляют целевые приложения или периферийные устройства, к которым может обращаться ваше устройство сканирования. Щелкнув соответствующие значки, можно отправить отсканированные данные непосредственно этим приложениям или устройствам.

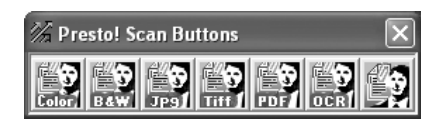

## Presto! BizCard 5 SE

Presto! BizCard 5 SE позволяет сканировать несколько визитных карточек, а затем преобразовывать их в записи контактов в памяти компьютера. Если ПО BizCard 5 SE установлено на компьютере, значок BizCard 5 SE выводится на панель инструментов Application (Приложение) программы PageManager.

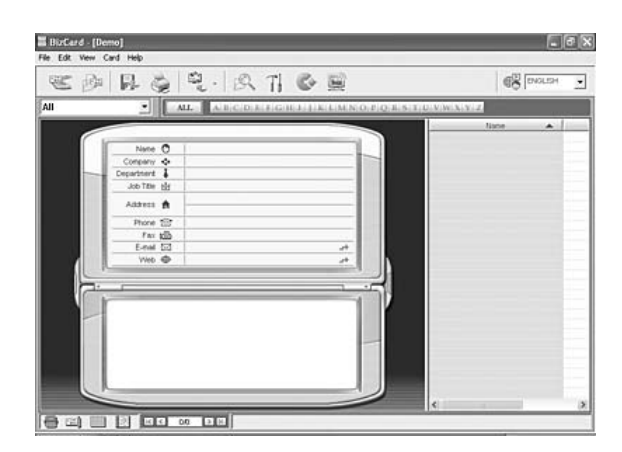

## **Creativity Suite**

Пакет EPSON Creativity Suite позволяет сканировать, сохранять, редактировать и печатать изображения. С помощью основной программы, EPSON File Manager, можно сканировать и сохранять изображения и отображать их в удобном для работы окне. Затем их можно напечатать, выложить на бесплатный Web-сайт EPSON, перенести в документ, прикрепить к электронному сообщению или открыть в программе редактирования изображений.

Следующие приложения автоматически устанавливаются на компьютер вместе с пакетом Creativity Suite.

- $\Box$ Attach to Email
- Image Clip Palette  $\Box$
- $\Box$ Event Manager
- Scan Assistant  $\Box$
- $\Box$ File Manager

### **File Manager**

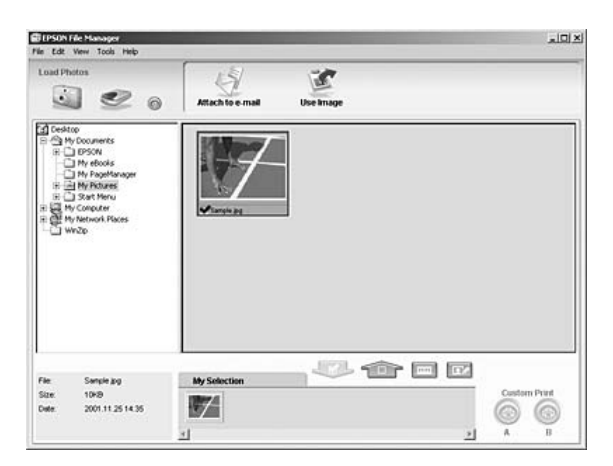

EPSON File Manager можно использовать, чтобы:

- ❏ загружать изображения с цифровой камеры или карты памяти и сразу открывать в необходимом приложении;
- ❏ просматривать поддерживаемые изображения в виде миниатюр;
- ❏ просматривать различные приложения, которые можно использовать в качестве значков проектов в области запуска;
- ❏ назначить приложение кнопке x B&W Start (Старт, черно-белое) или  $\Diamond$  Color Start (Старт, цветное) устройства;
- ❏ находить изображения на жестком диске;
- ❏ просматривать изображения в режиме слайд'шоу;
- ❏ ретушировать изображения.

## Event Manager

Event Manager автоматически запускает File Manager или PageManager при нажатии кнопки  $\otimes$  B&W Start (Старт, черно-белое) или  $\Diamond$  Color Start (Старт, цветное) на панели управления в режиме Scan (Сканирование). Можно выбрать, какое приложение будет запущено при нажатии на кнопку  $\&$  B&W Start (Старт, черно-белое) или  $\&$  Color Start (Старт, цветное). Подробности см. в разделе ["PageManager for EPSON" на стр. 236](#page-235-0) или ["Назначение другого приложения в Windows" на стр. 218](#page-217-0).

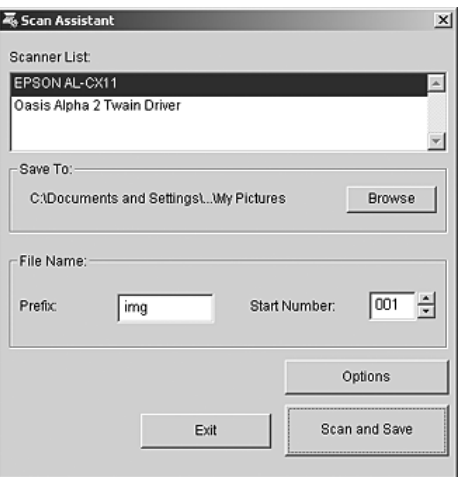

В диалоговом окне Scan Assistant можно выбрать доступный сканер из списка, указать местоположение отсканированных изображений и выполнить другие настройки.

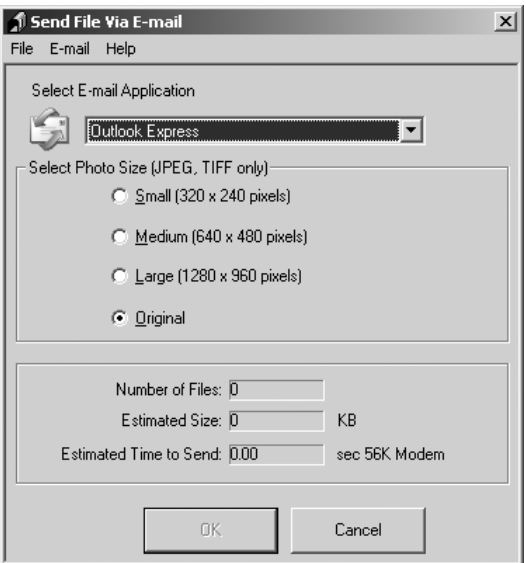

 Программа EPSON Attach To Email позволяет отправлять электронные письма с вложенными изображениями. Она поддерживает различные системы электронной почты и позволяет изменять размер изображения перед его прикреплением к письму.

## Image Clip Palette

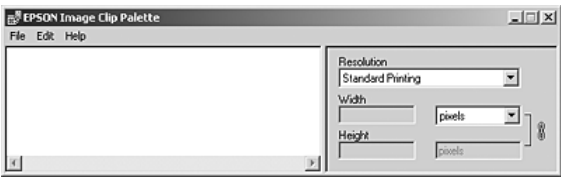

EPSON Image Clip Palette позволяет просматривать изображения в виде миниатюр, настраивать разрешение и размер изображения и затем перетащить его в необходимую программу, не изменяя исходное изображение.

# Доступ к ПО

# **EPSON Web-To-Paae**

После установки EPSON Web-To-Page в Microsoft Internet Explorer появляется панель инструментов этой программы. Если она отсутствует, в меню View (Вид) выберите Toolbars (Панели инструментов) и щелкните EPSON Web-To-Page.

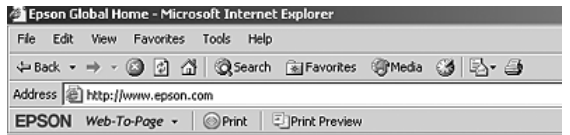

#### Примечание:

Во время установки программы EPSON Web-To-Page с компакт-диска выбирайте вариант по выбору пользователя.

# **PageManager for EPSON**

РадеМападег можно запустить тремя способами.

- Дважды щелкните значок PageManager For EPSON на  $\Box$ рабочем столе.
- Перетащите изображения или папку на значок PageManager For EPSON на рабочем столе.

## ❏ **В Windows:**

Щелкните кнопку Start (Пуск), затем All Programs (Все программы) (Windows XP) или Programs (Программы) (Windows Me, 98 и 2000), выберите PageManager For EPSON и щелкните PageManager For EPSON.

## **В Mac OS X:**

Дважды щелкните папку Applications на жестком диске Macintosh, затем дважды щелкните папку EPSON. Затем дважды щелкните папку PageManager For EPSON и значок PageManager For EPSON.

### *Примечание:*

*Чтобы иметь возможность использовать PageManager, выберите Local или Network в настройках EPSON Scan.*

## Presto! BizCard 5 SE

Программу Presto! BizCard 5 SE можно запустить двумя способами.

❏ Дважды щелкните значок PageManager For EPSON на рабочем столе, затем щелкните значок BizCard внизу окна PageManager For EPSON.

## ❏ **В Windows:**

Щелкните кнопку Start (Пуск), затем All Programs (Все программы) (Windows XP) или Programs (Программы) (Windows Me, 98 и 2000), выберите PageManager For EPSON и щелкните PageManager For EPSON. Затем щелкните значок BizCard внизу окна PageManager For EPSON.

## **В Mac OS X:**

Дважды щелкните папку Applications на жестком диске Macintosh, затем дважды щелкните папку EPSON. Затем дважды щелкните папку PageManager For EPSON и значок PageManager For EPSON. Затем щелкните значок BizCard внизу окна PageManager For EPSON.

## **EPSON File Manager**

EPSON File Manager можно запустить тремя способами.

- $\Box$  Дважды щелкните значок EPSON File Manager (Диспетчер файлов EPSON) на рабочем столе.
- $\Box$  Перетащите изображения или папку на значок EPSON File Manager (Диспетчер файлов EPSON) на рабочем столе.

## $\Box$  B Windows:

Щелкните кнопку Start (Пуск), выберите All Programs (Все программы) (Windows XP) или Programs (Программы) (Windows Me, 98 и 2000), затем EPSON Creativity Suite, File Manager и щелкните EPSON File Manager.

## **B** Mac OS X:

Дважды щелкните папку Applications на жестком диске Macintosh, затем дважды щелкните папку EPSON. Затем дважды щелкните папку Creativity Suite, затем папку File Manager и, наконец, значок EPSON File Manager.

Шелкните Next (Далее), когда появится сообщение Instructions (Инструкции). Откроется окно Instructions (Инструкции).

Если установить флажок Do Not Show Next Time (Больше не показывать это окно), сообщение с подтверждением не появится при следующем запуске EPSON File Manager (Диспетчер файлов EPSON).

## **Scan Assistant**

Программу Scan Assistant можно запустить двумя способами.

**Q** Дважды щелкните значок EPSON File Manager на рабочем столе и выберите в меню Tool в окне EPSON File Manager пункт Load from Scanner (Загрузить со сканера).

## ❏ **В Windows:**

Щелкните кнопку Start (Пуск), затем All Programs (Все программы) (Windows XP) или Programs (Программы) (Windows Me, 98 и 2000), выберите EPSON Creativity Suite и щелкните Scan Assistant.

## **В Mac OS X:**

Дважды щелкните папку Applications на жестком диске Macintosh, затем дважды щелкните папку EPSON. После этого дважды щелкните папку Creativity Suite и значок Scan Assistant.

## Attach to Email

Программу EPSON Attach to E-mail можно запустить двумя способами.

❏ Дважды щелкните значок EPSON File Manager на рабочем столе, затем щелкните значок Attach to email в верхней части окна EPSON File Manager.

## ❏ **В Windows:**

Щелкните кнопку Start (Пуск), затем All Programs (Все программы) (Windows XP) или Programs (Программы) (Windows Me, 98 и 2000), выберите EPSON Creativity Suite, Attach To Email и щелкните EPSON Attach To Email.

## **В Mac OS X:**

Дважды щелкните папку Applications на жестком диске Macintosh, затем дважды щелкните папку EPSON. Дважды щелкните папку Creativity Suite, затем папку Attach To Email. Наконец, дважды щелкните значок EPSON Attach To Email.

## Image Clip Palette

 Программу EPSON Image Clip Palette можно запустить двумя способами.

❏ Дважды щелкните значок EPSON File Manager на рабочем столе, затем щелкните значок Use Image (Использовать изображение) в верхней части окна EPSON File Manager.

## ❏ **В Windows:**

Щелкните кнопку Start (Пуск), затем All Programs (Все программы) (Windows XP) или Programs (Программы) (Windows Me, 98 и 2000), выберите EPSON Creativity Suite и щелкните Image Clip Palette.

## **В Mac OS X:**

Дважды щелкните папку Applications на жестком диске Macintosh, затем дважды щелкните папку EPSON. Затем дважды щелкните папку Creativity Suite и значок Image Clip Palette.

# Копирование

## Расположение оригинала для копирования

В зависимости от типа оригинала, его можно расположить на планшете или загрузить в автоподатчик (только модель с факсом). Подробности см. в разделе ["Размещение оригиналов" на стр. 161.](#page-160-0)

#### *Примечание:*

- ❏ *Сканируя документы, не забывайте о том, что некоторые из них могут быть защищены авторскими правами. Не сканируйте изданный текст или изображения без предварительного ознакомления с правами на их копирование.*
- ❏ *Если документы есть и в автоподатчике, и на планшете, сканируются только документы из автоподатчика.*

# Основные операции копирования

#### *Доступные источники бумаги:*

❏ *Для копирования доступны не все типы бумаги, которые подходят для печати. Доступность носителей определенного типа зависит от источника бумаги. Для копирования можно использовать только следующие типы бумаги.* 

#### *МЦ-лоток:*

*Простая бумага, EPSON Color Laser Paper, бланки, вторичная бумага, цветная бумага, прозрачная пленка, наклейки*

#### *Дополнительный кассетный лоток:*

*Простая бумага, EPSON Color Laser Paper, Бланки, вторичная бумага, цветная бумага*

❏ *Нельзя использовать для копирования бумагу с покрытием, плотную бумагу и такие специальные носители, как открытки и конверты.*

#### *Доступные размеры оригиналов:*

- ❏ *Копировать можно оригиналы формата A4, B5, Letter и Legal.*
- ❏ *Документы формата Legal можно загружать только в автоподатчик.*
- ❏ *Печать в пределах 5 мм по краям листа бумаги не гарантируется.*

Чтобы скопировать документ, сделайте следующее.

- 1. Убедитесь, что устройство включено и в него загружена бумага. О загрузке бумаги см. раздел ["Загрузка бумаги" на стр. 39](#page-38-0).
- 2. Нажмите на кнопку © Сору (Копирование) на панели управления.

Загорится индикатор Copy (Копирование), на ЖК'панели на несколько секунд высветится надпись Copy Mode (Режим копирования), а затем появится экран режима копирования.

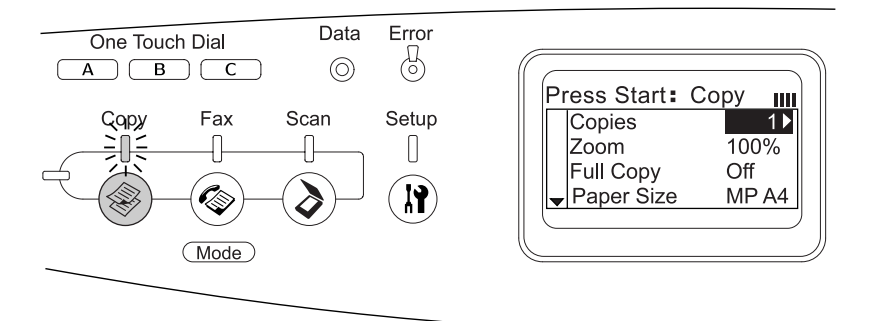

#### *Примечание:*

*Если ни одну кнопку не нажимают дольше трех минут, все сделанные изменения отменяются, и снова включается режим Print (Печать).*

- 3. Положите документ на планшет или в автоподатчик (только модель с факсом). Подробности см. в разделе ["Размещение](#page-160-0)  [оригиналов" на стр. 161](#page-160-0).
- 4. Укажите необходимые настройки копирования. Подробности см. в разделе ["Настройка параметров копирования" на стр. 250.](#page-249-0)

#### *Примечание:*

*Если нажать на кнопку*  $\circledast$  B&W Start (Старт, черно-белое) *или на кнопку* x Color Start (Старт, цветное)*, не настроив параметры, копирование начнется с текущими настройками.*

5. Нажмите на кнопку $\circledast$  B&W Start (Старт, черно-белое) или на кнопку  $\Diamond$  Color Start (Старт, цветное). Чтобы сделать черно'белую копию, нажмите на кнопку  $\Diamond$  B&W Start (Старт, черно-белое). Чтобы сделать цветную копию, нажмите на кнопку  $\lozenge$  Color Start (Старт, цветное).

Начнется копирование.

#### *Примечание:*

- ❏ *Не выключайте питание и не нажимайте на кнопки других режимов во время копирования, так как это может привести к ошибкам.*
- ❏ *Если в автоподатчик документов загружено несколько документов, и вы делаете несколько высококачественных (600 dpi) цветных копий, а в устройстве установлен объем*  памяти по умолчанию (128 MБ), из-за нехватки памяти *устройство может работать неправильно. Рекомендуется добавить модуль памяти, увеличив объем памяти до 256 МБ или более.*

# Отмена копирования

Если нажать на кнопку © Cancel (Отмена) на панели управления во время копирования документа в режиме копирования, на ЖК'панели высветится надпись Cancel Print Job (Отмена задания печати) и копирование будет остановлено.

# <span id="page-249-0"></span>Настройка параметров копирования

Чтобы скопировать документ с настройками, отличными от параметров по умолчанию, сделайте следующее. Для перемещения по пунктам меню нажимайте на кнопки **A** Up (Вверх) или  $\nabla$  Down (Вниз).

## Выбор количества копий

Можно указать количество копий от 1 до 99. Значение по умолчанию: 1.

- 1. Убедитесь, что устройство находится в режиме Copy (Копирование). Если это не так, нажмите на кнопку (\*) Сору (Копирование).
- 2. Убедитесь, что на ЖК-панели подсвечено значение рядом с пунктом Copies (Копии), и введите количество копий с цифровой клавиатуры.

#### *Примечание:*

*Увеличить или уменьшить количество с шагом 1 можно, нажимая на кнопки* ▶ Right (Вправо) *и* ◀ Left (Влево).

# Выбор бумаги

Можно указать тип и размер бумаги в МЦ'лотке или дополнительном кассетном лотке.

#### *Доступные источники бумаги:*

❏ *Для копирования доступны не все типы бумаги, которые подходят для печати. Доступность носителей определенного типа зависит от источника бумаги. Для копирования можно использовать только следующие типы бумаги.* 

#### *МЦ-лоток:*

*Простая бумага, EPSON Color Laser Paper, бланки, вторичная бумага, цветная бумага, прозрачная пленка, наклейки* 

#### *Дополнительный кассетный лоток:*

*Простая бумага, EPSON Color Laser Paper, бланки, вторичная бумага, цветная бумага*

❏ *Нельзя использовать для копирования бумагу с покрытием, плотную бумагу и такие специальные носители, как открытки и конверты.*

## Размер бумаги

Вы можете указать размер бумаги.

- 1. Убедитесь, что устройство находится в режиме Copy (Копирование). Если это не так, нажмите на кнопку  $\circledast$  Сору (Копирование).
- 2. Несколько раз нажмите на кнопку **A** Up (Вверх) или на кнопку  $\nabla$  Down (Вниз), чтобы выбрать пункт Paper Size (Размер бумаги).
- 3. Несколько раз нажмите на кнопку **I Left (Влево)** или на кнопку • Right (Вправо), чтобы выбрать желаемый размер бумаги.

### *Примечание:*

- ❏ *Для МЦ)лотка можно выбрать следующие размеры бумаги:*  MP A4*,* MP B5*,* MP LGL *и* MP LT*.*
- ❏ *Для дополнительного кассетного лотка отображается размер бумаги, загруженной в лоток (*LC A4 *или* LC LT*).*

## Тип документа

Можно выбрать следующие типы документов, подходящие для цветных и черно'белых оригиналов различного типа.

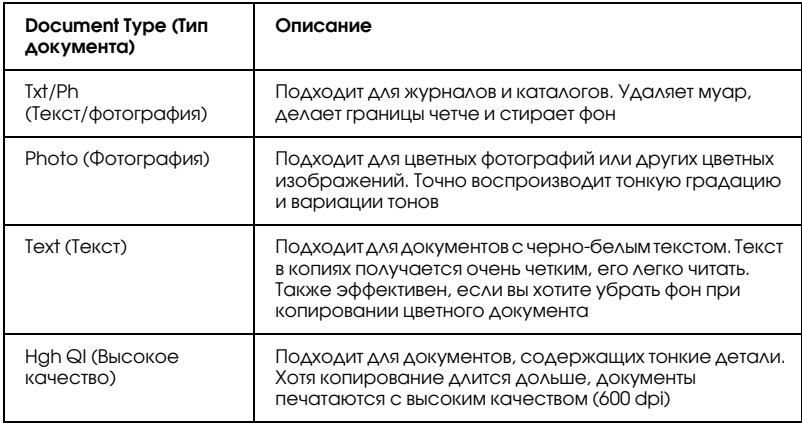

### *Примечание:*

*Если в автоподатчик документов загружено несколько документов, и вы делаете несколько высококачественных (600 dpi) цветных копий, а в устройстве установлен объем памяти по умолчанию (128 МБ), из)за нехватки памяти устройство может работать неправильно. Рекомендуется добавить модуль памяти, увеличив объем памяти до 256 МБ или более.*

1. Убедитесь, что устройство находится в режиме Copy (Копирование). Если это не так, нажмите на кнопку © Сору (Копирование).
- 2. Несколько раз нажмите на кнопку **A** Up (Вверх) или на кнопку ▼ Down (Вниз), чтобы выбрать пунктColor DocType (Цветной документ) или B&W DocType (Ч/Б документ).
- 3. Несколько раз нажмите на кнопку **I** Left (Влево) или на кнопку **P Right (Вправо)**, чтобы выбрать желаемый тип документа.

### <span id="page-252-0"></span>Регулировка плотности

Можно выбрать один из семи уровней плотности документа (от –3 до 3). Чем выше уровень, тем темнее изображение. Значение по умолчанию: 0. О регулировке качества изображения см. также разделы ["Регулировка контраста" на стр. 254](#page-253-0) и ["Регулировка цвета](#page-253-1)  [RGB" на стр. 254](#page-253-1).

- 1. Убедитесь, что устройство находится в режиме Copy (Копирование). Если это не так, нажмите на кнопку © Сору (Копирование).
- 2. Несколько раз нажмите на кнопку ▲ Up (Вверх) или на кнопку  $\nabla$  Down (Вниз), чтобы выбрать пункт Density (Плотносить).

Будет подсвечено текущее значение параметра Density (Плотность).

3. Задайте желаемую плотность.

#### *Примечание:*

*Для увеличения или уменьшения плотности нажимайте на*   $k$ нопки▶ Right (Вправо) и **<** Left (Влево) *соответственно*. При *каждом нажатии плотность будет изменяться на один уровень.*

### <span id="page-253-0"></span>Регулировка контраста

Можно выбрать один из семи уровней контраста документа (от –3 до 3). Чем выше уровень, тем выше контраст. Если установить невысокий контраст, различия в яркости областей документа будут менее заметны. Значение по умолчанию: 0. О регулировке качества изображения см. также разделы ["Регулировка плотности" на стр. 253](#page-252-0) и ["Регулировка цвета RGB" на](#page-253-1)  [стр. 254](#page-253-1).

- 1. Убедитесь, что устройство находится в режиме Copy (Копирование). Если это не так, нажмите на кнопку © Сору (Копирование).
- 2. Несколько раз нажмите на кнопку ▲ Up (Вверх) или на  $\kappa$ нопку  $\nabla$  Down (Вниз), чтобы выбрать пункт Contrast (Контраст).

Будет подсвечено текущее значение параметра Contrast (Контраст).

3. Укажите уровень контрастности.

#### *Примечание:*

*Для увеличения или уменьшения контрастности нажимайте на*   $k$ нопки • Right (Вправо) или **I** Left (Влево) *соответственно*. *При каждом нажатии контрастность будет изменяться на один уровень.*

# <span id="page-253-1"></span>Регулировка цвета RGB

Изменить качество изображения по каналам RGB можно, выбрав один из семи уровней (от  $-3$  до 3) для красного (R), зеленого (G) и синего (B) цветов. Чем выше уровень, тем насыщеннее изображение. Значение по умолчанию: 0. О регулировке качества изображения см. также разделы ["Регулировка плотности" на стр.](#page-252-0)  [253](#page-252-0) и ["Регулировка контраста" на стр. 254.](#page-253-0)

#### *Примечание:*

*Корректировка RGB возможна только при цветном копировании.*

- 1. Убедитесь, что устройство находится в режиме Copy (Копирование). Если это не так, нажмите на кнопку (\*) СОDV (Копирование).
- 2. Несколько раз нажмите на кнопку $\blacktriangle$  Up (Вверх) или $\nabla$  Down (Вниз), чтобы перейти к желаемому цвету (R (Красный), G (Зеленый) или B (Синий)).

Будет подсвечено текущее значение цвета R, G или B.

3. Укажите насыщенность цвета.

### *Примечание:*

*Чтобы увеличить или уменьшить долю того или иного цвета, нажимайте на кнопки* r Right (Вправо) *или* l Left (Влево) *соответственно. При каждом нажатии плотность цвета будет изменяться на один уровень.*

# Задание масштаба

Масштаб можно выбрать из списка фиксированных значений либо ввести значение в диапазоне 25–400% с шагом 1%. Масштаб по умолчанию: 100%.

- 1. Убедитесь, что устройство находится в режиме Copy (Копирование). Если это не так, нажмите на кнопку © Сору (Копирование).
- 2. Положите документ на планшет или в автоподатчик (только модель с факсом). Подробности см. в разделе ["Размещение](#page-160-0)  [оригиналов" на стр. 161](#page-160-0).
- 3. Нажмите на кнопку ▼ Down (Вниз), чтобы выбрать Zoom (Масштаб).

4. Выберите желаемый масштаб одним из двух способов.

#### **Задание масштаба:**

Несколько раз нажмите на кнопку **I** Left (Влево) или на кнопку P Right (Вправо), чтобы выбрать подходящий масштаб.

Доступны следующие фиксированные значения масштаба:

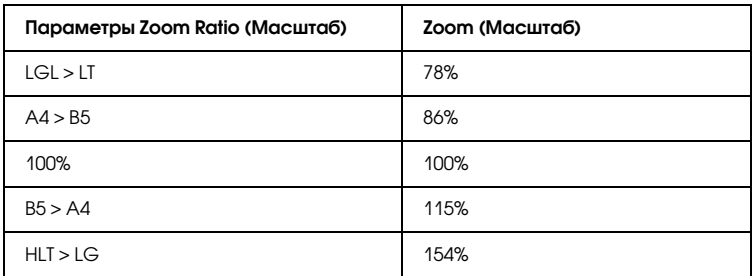

#### **Задание масштаба:**

Задать степень увеличения (от 25% до 400%) можно кнопками цифровой клавиатуры.

#### *Примечание:*

*Если нажать на кнопку* ◀ Left (Влево) *или* ▶ Right (Вправо) *после ввода масштаба с цифровой клавиатуры, будет автоматически подставлено ближайшее к указанному допустимое значение.*

### Копирование на полную страницу

Функция Full'page copy (Копирование на полную страницу) немного уменьшает итоговый размер документа, чтобы он гарантированно поместился в область печати. Обычно область гарантированной печати копира ограничена. Если текст или изображение занимают весь лист бумаги, часть из них не будут скопированы, потому что документ по краям обрезается. Чтобы включить эту функцию, выберите значение On (Вкл.).

- 1. Убедитесь, что устройство находится в режиме Copy (Копирование). Если это не так, нажмите на кнопку  $\circledast$ ) Сору (Копирование).
- 2. Положите документ на планшет или в автоподатчик (только модель с факсом). Подробности см. в разделе ["Размещение](#page-160-0)  [оригиналов" на стр. 161](#page-160-0).
- 3. Дважды нажмите на кнопку ▼ Down (Вниз), чтобы выбрать Full Copy (Копия на полную страницу).
- 4. Кнопками Cleft (Влево) или Right (Вправо) выберите On (Вкл.) или Off (Выкл.).

### Копирование двух страниц на одну

Можно скопировать разворот документа на один лист бумаги.

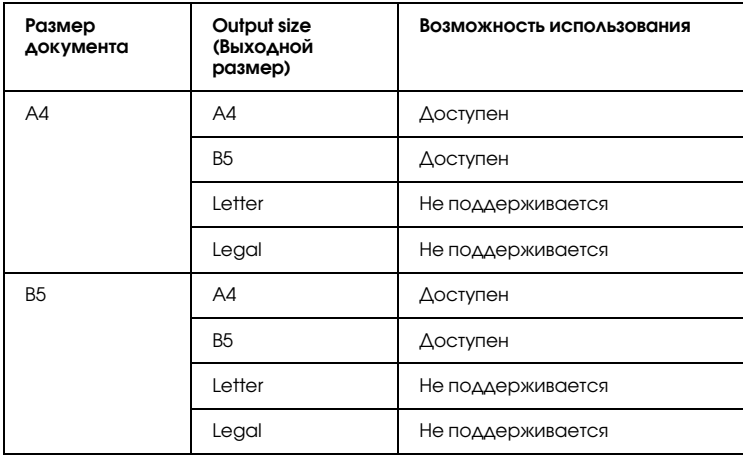

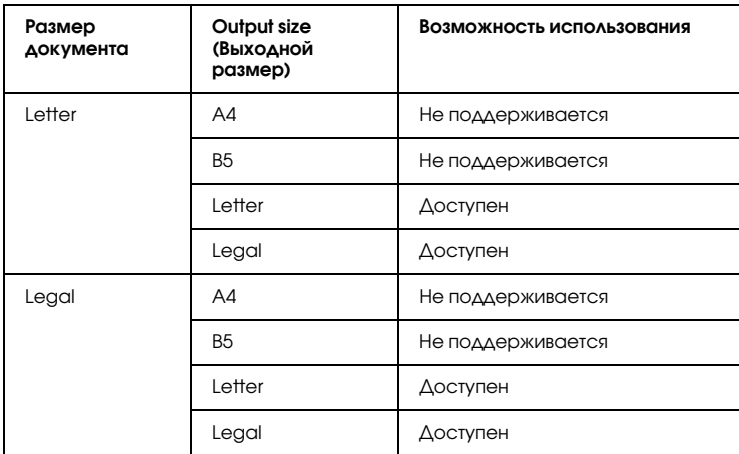

#### *Примечание:*

- ❏ *Эта функция доступна со следующими параметрами:*
	- *) Document size (Размер документа): A4, B5, Letter и Legal*
	- *) Output paper size (Размер выходной бумаги): A4, B5, Letter и Legal ) Zoom (Масштаб): 100%*
- ❏ *В режиме копирования двух страниц на одну значение параметра Zoom (Масштаб) игнорируется.*
- 1. Убедитесь, что устройство находится в режиме Copy (Копирование). Если это не так, нажмите на кнопку  $\circledast$  Сору (Копирование).
- 2. Положите документ на планшет или в автоподатчик (только модель с факсом). Подробности см. в разделе ["Размещение](#page-160-0)  [оригиналов" на стр. 161.](#page-160-0)
- 3. Нажмите на кнопку Advanced/Menu (Расширенное/ Меню).

Откроется меню Copy advanced (Расширенное копирование).

4. Нажмите на кнопку  $\nabla$  Down (Вниз), чтобы выбрать 2 Pages  $per$  Sheet (2 страницы на лист), затем нажмите на кнопку  $\blacktriangleright$  Right (Вправо).

- 5. Укажите необходимые настройки копирования. Подробности см. в разделе ["Настройка параметров копирования" на стр. 250.](#page-249-0)
- 6. Чтобы начать копирование, нажмите на кнопку  $\circledcirc$  B&W Start (Старт, черно-белое) или на кнопку  $\&$  Color Start (Старт, цветное).

Чтобы сделать черно'белую копию, нажмите на кнопку  $\Diamond$  B&W Start (Старт, черно-белое). Чтобы сделать цветную копию, нажмите на кнопку  $\lozenge$  Color Start (Старт, цветное).

### Использование планшета

Кладите документы по одному. После нажатия на кнопку  $\circledast$  B&W Start (Старт, черно-белое) или  $\&$  Color Start (Старт, цветное) на ЖК'панели появляется сообщение с просьбой положить следующий документ и указать, есть ли еще документы для копирования.

### Работа с автоподатчиком документов

После установки документов в автоподатчик и нажатия на кнопку  $\Diamond$  B&W Start (Старт, черно-белое) или на кнопку  $\Diamond$  Color Start (Старт, цветное) документы подаются автоматически и начинается сканирование. Если указать нечетное количество страниц в автоподатчике, половина последней страницы не скопируется.

### Сброс настроек копирования

Чтобы отменить текущие значения и задать параметры по умолчанию, нажмите на кнопку  $\hat{\diamond}$  Reset (Сброс). Если несколько секунд удерживать кнопку  $\hat{\diamond}$  Reset (Сброс), будут восстановлены значения по умолчанию для всех параметров, а на ЖК-панели появится начальный экран.

### Сброс параметров копирования на ЖК-панели

Чтобы сменить значения всех параметров на фабричные значения по умолчанию, сделайте следующее.

- 1. Нажмите на кнопку (N) Setup (Настройка) на панели управления. Индикатор Setup (Настройка) загорится, и на ЖК'панели появится меню Setup (Настройка).
- 2. Кнопкой  $\nabla$  Down (Вниз) выберите Copy Settings (Настройка копирования) и нажмите на кнопку **F** Right (Вправо).
- 3. Кнопкой V Down (Вниз) выберите Factory Settings  $(3a$ водские параметры) и нажмите на кнопку $\blacktriangleright$  Right (Вправо).
- 4. Удостоверьтесь, что выбран пункт Factory Settings (Заводские параметры), и нажмите на кнопку **F** Right (Вправо).

После восстановления фабричных значений всех параметров устройство возвращается в режим печати.

# Ограничения на копирование

Операторы данного устройства должны обратить внимание на следующие ограничения, чтобы гарантировать ответственное и легальное использование данного продукта.

### Копирование следующих предметов преследуется по закону

❏ Банковские векселя, денежные знаки, рыночные государственные ценные бумаги, правительственные и муниципальные долговые обязательства.

- ❏ Непогашенные почтовые марки, проштампованные почтовые открытки и другие официальные почтовые предметы
- ❏ Правительственные гербовые марки и ценные бумаги, выпущенные в ходе судопроизводства

#### Копирование следующих предметов требует осторожности

- ❏ Частные реализуемые ценные бумаги (акции, векселя, чеки и т. д.), ежемесячные пропуска, концессионные документы и т. д.
- ❏ Паспорта, водительские удостоверения, свидетельства о пригодности, дорожные пропуска, акцизные марки, билеты и т. д.

#### Ответственное использование материалов, защищенных авторским правом

Сканеры могут быть неправомерно использованы для копирования материалов, защищенных авторским правом. Если у вас нет разрешения полномочного лица, то перед копированием изданных материалов необходимо получить разрешение у владельца авторских прав.

# Отправка и получение факсов (только модель с факсом)

### Расположение оригинала для отправки факсом

В зависимости от типа оригинала его можно расположить на планшете или загрузить в автоподатчик. Подробности см. в разделе ["Размещение оригиналов" на стр. 161](#page-160-0).

#### *Примечание:*

- ❏ *Сканируя документы, не забывайте о том, что некоторые из них могут быть защищены авторскими правами. Не сканируйте изданный текст или изображения без предварительного ознакомления с правами на их копирование.*
- ❏ *Если документы есть и в автоподатчике, и на планшете, сканируются только документы из автоподатчика.*

# Отправка факсов

#### *Доступные размеры оригиналов:*

- ❏ *Отправлять можно оригиналы формата A4, Letter и Legal.*
- ❏ *Документы формата Legal можно загружать только в автоподатчик.*
- ❏ *Формат факса на выходе может отличаться от оригинала. Например, вы можете отправить по факсу документа формата меньше, чем A4, но при получении он будет распечатан на листе A4.*
- ❏ *Можно отправлять оригиналы формата B5, но на факс)машине получателя они будут распечатываться на листах A4, как показано ниже.*

#### Original (Оригинал) Передаваемые данные

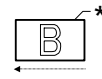

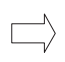

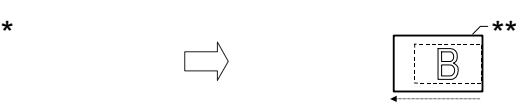

Направление сканирования Отправлено в формате A4 Направление передачи

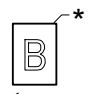

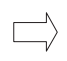

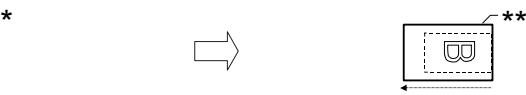

Направление сканирования

Поворачивается на 90 градусов и отправляется в формате A4

Направление передачи

- \* Формат B5
- \*\* Формат A4

### Как отправлять факсы

- 1. Включите устройство.
- 2. Нажмите на кнопку © Fax (Факс) на панели управления.

Загорится индикатор Fax (Факс), на ЖК-панели на несколько секунд высветится надпись Fax Mode (Режим факса), затем появится экран режима факса.

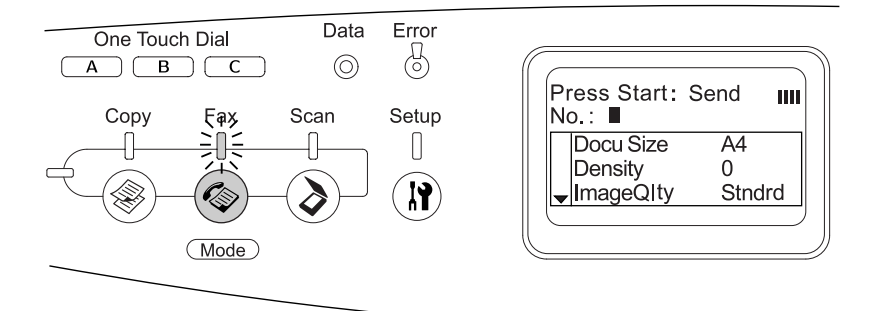

#### *Примечание:*

- ❏ *Не выключайте питание и не нажимайте на кнопки других режимов во время отправки или приема факса, так как это может привести к ошибкам в процессе.*
- ❏ *Если ни одну кнопку не нажимают дольше трех минут, все сделанные изменения отменяются, и снова включается режим Print (Печать).*
- 3. Положите документ на планшет или в автоподатчик. Подробности см. в разделе ["Размещение оригиналов" на стр. 161.](#page-160-0)
- 4. Введите номер факса получателя с цифровой клавиатуры на панели управления.

#### *Примечание:*

- ❏ *Максимальная длина номера 50 символов.*
- ❏ *Если вы ввели неправильный номер, нажмите на кнопку*  Reset (Сброс)*, чтобы удалить символ слева от указателя. Переводите указатель влево или вправо*   $$
- ❏ *При вводе номера получателя с цифровой клавиатуры можно использовать цифры (от 0 до 9) и символы # и* ✽*.*
- ❏ *Если нажать на кнопку* Redial (Повторный набор)*, а не вводить номер факса получателя, то будет использован последний набранный номер.*
- ❏ *Если во время ввода номера получателя нажать на кнопку*  Pause (Пауза)*, на экране появится символ "–", соответствующий паузе.*
- ❏ *Также отправить факс можно, нажав на кнопку* One Touch Dial (Набор одной кнопкой) *или* Speed Dial (Скоростной набор)*. Подробности см. в разделе ["Отправка факсов нажатием одной кнопки" на стр. 268](#page-267-0) или ["Отправка факсов с использованием функции скоростного](#page-265-0)  [набора" на стр. 266](#page-265-0).*
- 5. Если необходимо, выберите подходящие настройки сканирования.

Можно настроить параметры Document Size (Размер документа), Density (Плотность), Image Quality (Качество изображения), Polling reception (Получение по опросу) и Overseas transmission mode (За границей). Подробности см. в разделе ["Выбор подходящих параметров" на стр. 276.](#page-275-0)

#### *Примечание:*

*Если нажать на кнопку*  $\circledast$  B&W Start (Старт, черно-белое) *или на кнопку* x Color Start (Старт, цветное)*, не настроив параметры, передача факса начнется с текущими настройками.*

6. Чтобы начать передачу данных, нажмите на кнопку  $\Diamond$  B&W Start (Старт, черно-белое) или на кнопку  $\&$  Color Start (Старт, цветное).

Чтобы отправить черно'белый факс, нажмите на кнопку  $\Diamond$  B&W Start (Старт, черно-белое). Чтобы отправить цветной факс, нажмите на кнопку x Color Start (Старт, цветное).

#### *Примечание:*

*Если факс)машина получателя поддерживает только черно)белый режим, цветной факс будет получен как черно)белый, даже если нажать на кнопку* x Color Start (Старт, цветное)*.* 

### <span id="page-265-0"></span>Отправка факсов с использованием функции скоростного набора

Если зарегистрировать в настройках устройства номер факса получателя, можно отправлять факсы, выбирая номер из списка быстрого набора на ЖК'панели. Зарегистрировать можно до 60 номеров факса.

#### *Примечание:*

*Перед тем как использовать функцию скоростного набора, необходимо зарегистрировать номер получателя. Подробности см. в разделе ["Для функции Speed dial \(Скоростной набор\)" на стр. 291](#page-290-0)  или ["Использование программы EPSON Speed Dial \(только для](#page-287-0)  [Windows\)" на стр. 288](#page-287-0).*

- 1. Убедитесь, что устройство находится в режиме Fax (Факс). Если это не так, нажмите на кнопку  $\circledast$  Fax (Факс).
- 2. Положите документ на планшет или в автоподатчик. Подробности см. в разделе ["Размещение оригиналов" на стр. 161.](#page-160-0)
- 3. Нажмите на кнопку Speed Dial (Скоростной набор) на панели управления.

На ЖК-панели появится список зарегистрированных получателей.

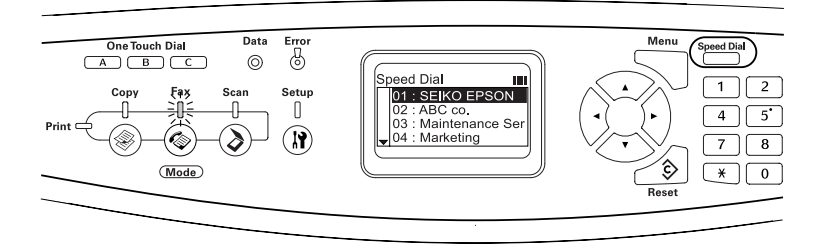

4. Несколько раз нажмите на кнопку **A** Up (Вверх) или на кнопку  $\nabla$  Down (Вниз), чтобы выбрать получателя, затем нажмите на кнопку  $\blacktriangleright$  Right (Вправо).

Выбранный получатель будет указан в верхней строке на ЖК-панели

#### *Примечание:*

❏ *Также можно указать получателя, напрямую введя номер.*

- ❏ *Чтобы просмотреть сведения о получателе, когда он выбран на ЖК)панели, нажмите на кнопку* Advanced/Menu (Расширенное/Меню)*. Чтобы снова вернуться к списку, нажмите на кнопку* Advanced/Menu (Расширенное/ Меню) *или на кнопку* l Left (Влево)*.*
- 5. Если необходимо, выберите подходящие настройки сканирования.

Можно настроить параметры Document Size (Размер документа), Density (Плотность), Image Quality (Качество изображения), Polling reception (Получение по опросу) и Overseas transmission mode (За границей). Подробности см. в разделе ["Выбор подходящих параметров" на стр. 276.](#page-275-0)

#### *Примечание:*

*Если нажать на кнопку*  $\circ$  B&W Start (Старт, черно-белое) *или на кнопку* x Color Start (Старт, цветное)*, не настроив параметры, передача факса начнется с текущими настройками.*

6. Чтобы начать передачу данных, нажмите на кнопку  $\circ$  B&W Start (Старт, черно-белое) или на кнопку  $\&$  Color Start (Старт, цветное). Чтобы отправить черно'белый факс, нажмите на кнопку

 $\circledast$  B&W Start (Старт, черно-белое). Чтобы отправить цветной факс, нажмите на кнопку x Color Start (Старт, цветное).

#### *Примечание:*

*Если факс)машина получателя поддерживает только черно)белый режим, цветной факс будет получен как черно)белый, даже если нажать на кнопку* x Color Start (Старт, цветное)*.* 

### <span id="page-267-0"></span>Отправка факсов нажатием одной кнопки

Если назначить кнопке One Touch Dial (Набор одной кнопкой) (A, B или C) часто используемый номер получателя факса, можно будет отправить данные этому получателю, просто нажав соответствующую кнопку One Touch Dial (Набор одной кнопкой).

#### *Примечание:*

- ❏ *Когда факс отправляется нажатием на кнопку* One Touch Dial (Набор одной кнопкой)*, оригинал передается в черно)белом режиме.*
- ❏ *Перед тем как использовать функцию набора одной кнопкой, необходимо зарегистрировать номер получателя. Подробности см. в разделе ["Для функции набора одной кнопкой" на стр. 298](#page-297-0)  или ["Использование программы EPSON Speed Dial \(только для](#page-287-0)  [Windows\)" на стр. 288](#page-287-0).*
- ❏ *Режим факса будет включен, если нажать на кнопку* One Touch Dial (Набор одной кнопкой) (A, B *или* C) *в любом режиме.*
- 1. Положите документ на планшет или в автоподатчик. Подробности см. в разделе ["Размещение оригиналов" на стр. 161.](#page-160-0)
- 2. Нажмите на кнопку One Touch Dial (Набор одной кнопкой) (A, B или C).

Получатель, назначенный кнопке One Touch Dial (Набор одной кнопкой) A, B или C, будет указан на второй строке сверху, затем начнется передача факса.

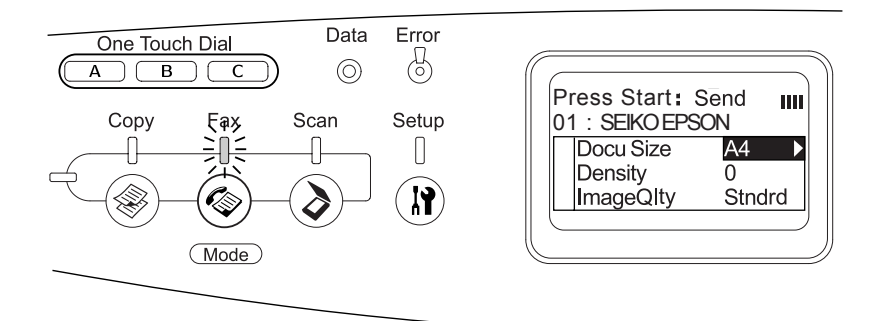

### Отправка факсов с использованием функции группового набора

Если зарегистрировать несколько номеров факса в одной группе, то один оригинал можно будет отправить всем получателям в группе, просто выбрав ее номер. В устройстве можно зарегистрировать до 20 групп.

#### *Примечание:*

❏ *Когда факс отправляется с использованием функции группового набора, оригинал передается в черно)белом режиме.*

- ❏ *Перед использованием функции группового набора необходимо зарегистрировать несколько номеров факсов получателей в качестве группы, используя утилиту EPSON Speed Dial. Подробности см. в интерактивной справке.*
- 1. Убедитесь, что устройство находится в режиме Fax (Факс). Если это не так, нажмите на кнопку  $\circledast$  Fax (Факс).
- 2. Положите документ на планшет или в автоподатчик. Подробности см. в разделе ["Размещение оригиналов" на стр. 161.](#page-160-0)
- 3. Дважды нажмите на кнопку Speed Dial (Скоростной набор) на панели управления.

На ЖК-панели появится список групп.

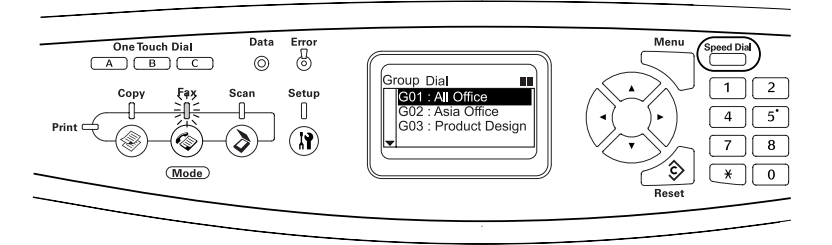

4. Несколько раз нажмите на кнопку  $\blacktriangle$  Up (BBepx) или  $\nabla$  Down (Вниз), чтобы выбрать нужную группу, затем нажмите на  $K$ нопку $\blacktriangleright$  Right (Вправо).

Выбранная группа будет указана во второй строке сверху на ЖК-панели.

#### *Примечание:*

*Чтобы просмотреть сведения о зарегистрированной группе, когда она выбрана, нажмите на кнопку* Advanced/Menu (Расширенное/Меню)*. Чтобы снова вернуться к списку групп, нажмите на кнопку* Advanced/Menu (Расширенное/ Меню) *или на кнопку* l Left (Влево)*.*

5. Если необходимо, выберите подходящие настройки сканирования.

Можно настроить параметры Document Size (Размер документа), Density (Плотность), Image Quality (Качество изображения), Polling reception (Получение по опросу) и Overseas transmission mode (За границей). Подробности см. в разделе ["Выбор подходящих параметров" на стр. 276.](#page-275-0)

#### *Примечание:*

*Если нажать на кнопку* ♦ B&W Start (Старт, черно-белое), не *настроив параметры, передача факса начнется с текущими настройками.*

6. Чтобы начать передачу, нажмите на кнопку  $\circledast$  B&W Start (Старт, черно-белое).

# Получение факсов

### Размер выходной бумаги

Полученные факсы можно выводить на бумагу формата A4, B5, Letter или Legal. Однако если размер бумаги не соответствует размеру отправленного документа, полученные данные делятся на части в зависимости от размера бумаги.

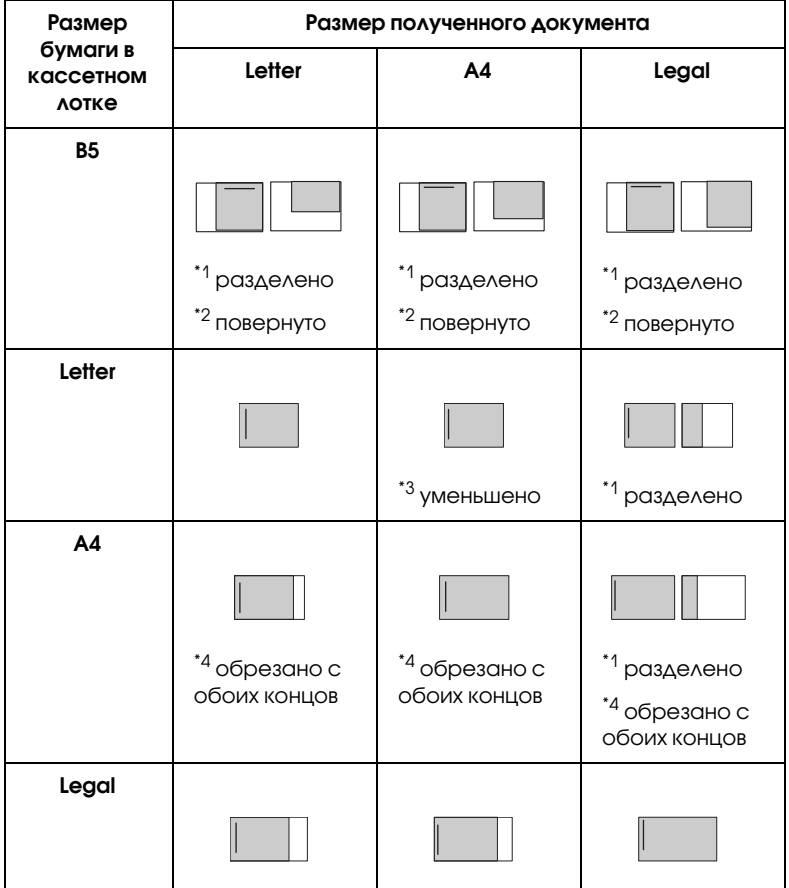

В этом списке затененная область обозначает область печати, а вертикальная линия в затененной области указывает местоположение заголовка оригинала.

- \*1 разделено: полученное изображение делится на две страницы.
- $^{\ast 2}$  повернуто: полученное изображение повернуто.
- \*3 уменьшено: полученное изображение уменьшается только в направлении детального сканирования.
- $^{\ast}$ 4 обрезано с обоих концов; полученное изображение обрезается сверху и снизу.

#### *Примечание:*

*Если бумага есть в МЦ)лотке и в дополнительном кассетном лотке, печать идет на бумаге из МЦ)лотка.*

### Как получать факсы

Если к устройству подключен телефон, при получении звонка можно выбрать один из четырех режимов приема факса. По умолчанию выбран режим Fax only (Только факс).

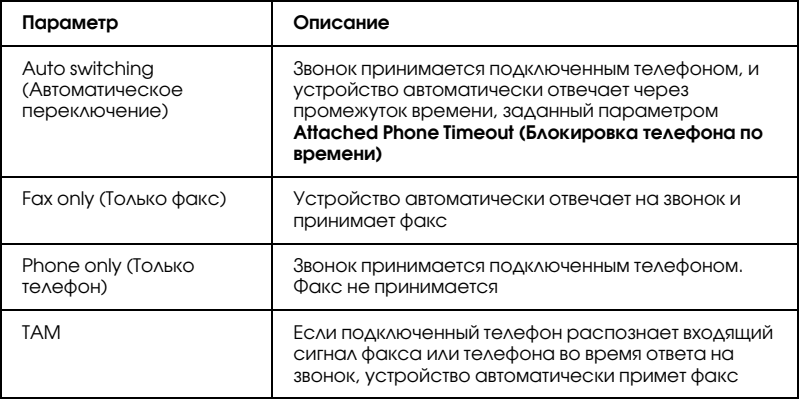

Чтобы изменить режим приема данных, сделайте следующее.

1. Нажмите на кнопку ® Setup (Настройка) на панели управления.

Индикатор Setup (Настройка) загорится, а на ЖК'дисплее появится меню Setup (Настройка).

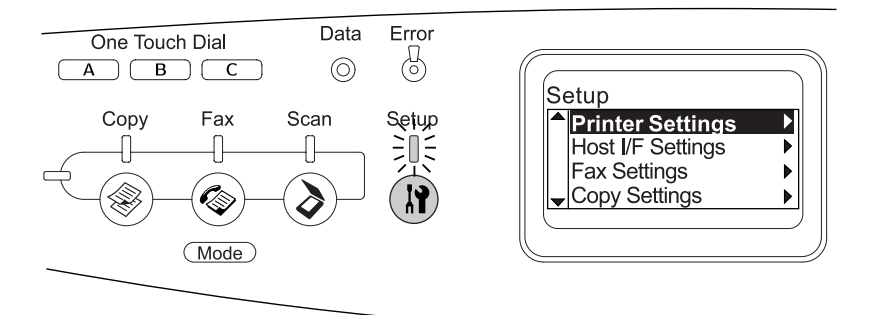

- 2. Дважды нажмите на кнопку ▼ Down (Вниз), чтобы выбрать пункт Fax Settings (Настройка факса), затем нажмите на  $K$ нопку  $\blacktriangleright$  Right (Вправо).
- 3. Дважды нажмите на кнопку ▼ Down (Вниз), чтобы выбрать Reception Settings (Настройка приема данных), затем нажмите на кнопку  $\blacktriangleright$  Right (Вправо).
- 4. Нажмите на кнопку $\nabla$  Down (Вниз), чтобы выбрать Incoming Mode (Режим входящих), затем нажмите на кнопку $\blacktriangleright$  Right (Вправо).

Откроется меню Reception Settings (Настройка приема данных).

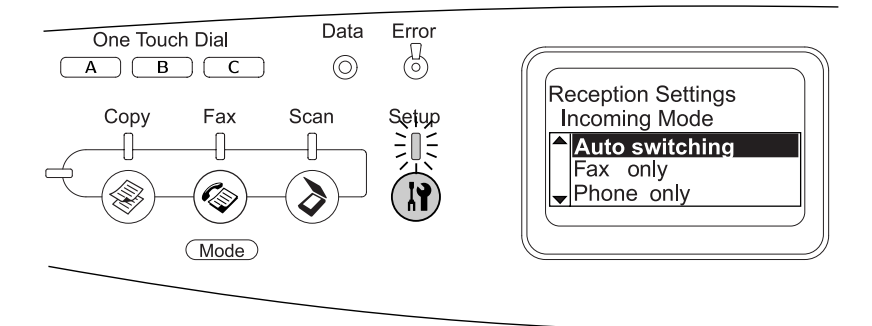

- 5. Кнопками ▲ Up (Вверх) или V Down (Вниз) выберите желаемый режим приема данных и нажмите на кнопку  $\blacktriangleright$  Right (Вправо).
- 6. Чтобы закрыть экран с настройками, несколько раз нажмите на кнопку l Left (Влево) или нажмите на кнопку другого режима.

### Получение факса, когда раздается сигнал факса

Эта функция используется для печати данных факса, когда раздается входящий звонок на подключенном телефоне.

#### *Примечание:*

*Чтобы использовать эту функцию, необходимо подключить к устройству телефон, а также выбрать для параметра* Incoming Mode *(Режим входящих) в разделе* Reception Settings *(Настройка*   $non$ учения данных) значение Auto switching *(Автоматическое переключение). Подробности см. в разделе ["Настройка параметров](#page-275-1)  [факса" на стр. 276](#page-275-1).*

- 1. Ответьте на входящий звонок с подключенного телефона.
- 2. Услышав сигналы факса, нажмите на кнопку  $\circledast$  B&W Start (Старт, черно-белое) или на кнопку  $\Diamond$  Color Start (Старт, цветное).

Полученные данные будут печататься по мере приема страниц.

### Получение факсов при помощи опроса

Эта функция используется для получения информации, хранящейся в памяти другой факс-машины.

- 1. Убедитесь, что устройство находится в режиме Fax (Факс). Если это не так, нажмите на кнопку  $\circledast$  Fax (Факс).
- 2. Введите номер опрашиваемого факса с цифровой клавиатуры.
- 3. Несколько раз нажмите на кнопку  $\triangle$  Up (BBepx) или  $\nabla$  Down (Вниз), чтобы выбрать пункт Polling Rcptn (Получение по опросу), затем нажмите на кнопку <Left (Влево) или Right (Вправо), чтобы выбрать On (Вкл.).
- 4. Услышав звуковой сигнал или подсказку, начните передачу данных, нажав на кнопку  $\Diamond$  B&W Start (Старт, черно-белое) или  $\Diamond$  Color Start (Старт, цветное).

# <span id="page-275-1"></span>Настройка параметров факса

### <span id="page-275-0"></span>Выбор подходящих параметров

Можно выбрать подходящие значения следующих параметров передачи и приема факсов.

## Размер документа

Доступные значения: A4, Letter и Legal.

#### *Примечание:*

*Документы формата Legal можно загружать только в автоподатчик.*

- 1. Убедитесь, что устройство находится в режиме Fax (Факс). Если это не так, нажмите на кнопку  $\circledast$  Fax (Факс).
- 2. Убедитесь, что выбран пункт Docu Size (Размер документа). Если это не так, нажмите на кнопку ▼ Down (Вниз) и выберите этот пункт.
- 3. Несколько раз нажмите на кнопку left (Влево) или Right (Вправо), чтобы выбрать желаемый размер документа.
- 4. Нажмите на кнопку ▲ Up (Вверх), чтобы выйти из меню настроек размера документа, или измените другие параметры.

### Плотность данных

При отправке факса можно указать один из 7 уровней (от –3 до 3) плотности данных. Чем больше число, тем темнее изображение.

- 1. Убедитесь, что устройство находится в режиме Fax (Факс). Если это не так, нажмите на кнопку  $\circledast$  Fax (Факс).
- 2. Нажмите на кнопку ▼ Down (Вниз), чтобы выбрать пункт Density (Плотность).
- 3. Несколько раз нажмите на кнопку **I** Left (Влево) или P Right (Вправо), чтобы выбрать желаемый уровень плотности.

#### *Примечание:*

*Также задать значение плотности можно, введя число непосредственно с цифровой клавиатуры.*

4. Дважды нажмите на кнопку **A** Up (Вверх), чтобы выйти из настроек плотности, или измените другие параметры.

### Качество изображения

При передачи черно'белых факсов можно задать качество изображения в зависимости от типа документа.

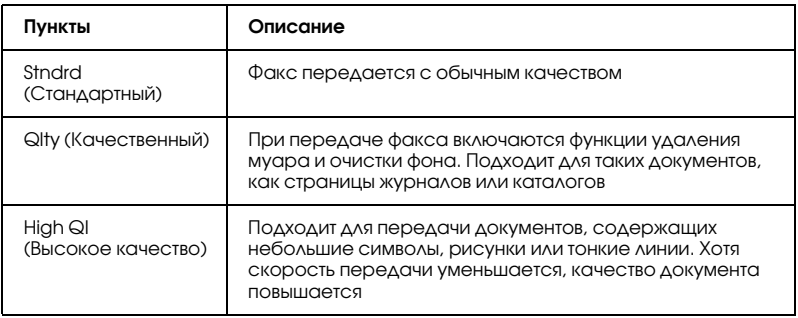

Доступны следующие уровни качества.

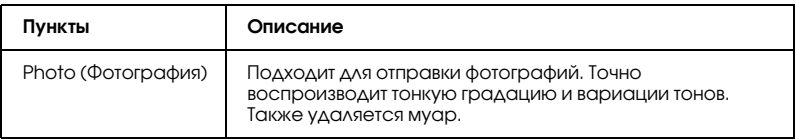

- 1. Убедитесь, что устройство находится в режиме Fax (Факс). Если это не так, нажмите на кнопку  $\circledast$  Fax (Факс).
- 2. Дважды нажмите на кнопку ▼ Down (Вниз), чтобы выбрать пункт Image Qlty (Качество изображения).
- 3. Несколько раз нажмите на кнопку **I** Left (Влево) или P Right (Вправо), чтобы выбрать желаемое качество изображения.
- 4. Три раза нажмите на кнопку **A** Up (Вверх), чтобы выйти из настроек качества изображения, или измените другие параметры.

### Получение по опросу

Можно включить или выключить функцию получения по опросу. Если выбрать On (Вкл.), то можно импортировать данные факса, хранящиеся в памяти факс-машины отправителя.

- 1. Убедитесь, что устройство находится в режиме Fax (Факс). Если это не так, нажмите на кнопку  $\circledast$  Fax (Факс).
- 2. Несколько раз нажмите на кнопку **A** Up (Вверх) или на кнопку  $\nabla$  Down (Вниз), чтобы выбрать пункт $\text{Pollins}$  Rcptn (Получение по опросу).
- 3. Кнопками < Left (Влево) или Right (Вправо) выберите On (Вкл.) или Off (Выкл.).
- 4. Несколько раз нажмите на кнопку **A** Up (Вверх), чтобы выйти из настроек получения по опросу, или измените другие параметры.

# Режим Overseas transmission (За границей)

Для передачи факсов за границу установите для этой функции значение On (Вкл.).

- 1. Убедитесь, что устройство находится в режиме Fax (Факс). Если это не так, нажмите на кнопку  $\circledast$  Fax (Факс).
- 2. Несколько раз нажмите на кнопку **A Up (Вверх)** или на  $\kappa$ нопку $\nabla$  Down (Вниз), чтобы выбрать пункт Overseas Mode (За границей).
- 3. Кнопками < Left (Влево) или Right (Вправо) выберите On (Вкл.) или Off (Выкл.).
- 4. Несколько раз нажмите на кнопку **A** Up (Вверх), чтобы выйти из настроек передачи факса за границу, или измените другие параметры.

# Настройка отправки факсов

Можно изменить количество попыток повторного набора и указать, нужно ли передавать информацию об отправителе.

### Автоматический повтор

При помощи этой функции можно указать интервал и общее количество повторных наборов номера, если номер получателя занят.

#### *Примечание:*

*Допустимое количество повторных звонков: от 0 до 99. Чтобы отключить функцию повторного набора, выберите 0.*

1. Нажмите на кнопку (N) Setup (Настройка) на панели управления.

Индикатор Setup (Настройка) загорится, а на ЖК'дисплее появится меню Setup (Настройка).

2. Дважды нажмите на кнопку  $\nabla$  Down (Вниз), чтобы выбрать пункт Fax Settings (Настройка факса), затем нажмите на  $K$ нопку $\blacktriangleright$  Right (Вправо).

Откроется меню Fax Settings (Настройка факса).

- 3. Нажмите на кнопку ▼ Down (Вниз), чтобы выбрать Transmission Settings (Настройка передачи данных), затем нажмите на кнопку **P** Right (Вправо).
- 4. Убедитесь, что выбран пунктнить Redial Tries (Повторный набор), и нажмите на кнопку▶ Right (Вправо).
- 5. Кнопками ▲ Up (Вверх) и  $\blacktriangledown$  Down (Вниз) укажите количество попыток повторного набора номера.

#### *Примечание:*

*Ввести количество попыток повторного набора также можно с цифровой клавиатуры.*

6. Чтобы закрыть экран с настройками, несколько раз нажмите на кнопку l Left (Влево) или нажмите на кнопку другого режима.

### Печать информации об отправителе

Эта функция позволяет передавать вместе с факсом данные об отправителе. Если для параметра Print Sender Info (Печать информации об отправителе) выбрано значение Un (Вкл.), то вверху страницы факса автоматически печатаются дата, день недели, время, имя отправителя, телефонный номер отправителя и номер страницы (в виде номер стр./всего стр.).

#### *Примечание:*

- ❏ *При передаче вручную номера страниц не печатаются.*
- ❏ *Часть документа может быть утеряна, так как перечисленные данные печатаются на месте данных документа.*

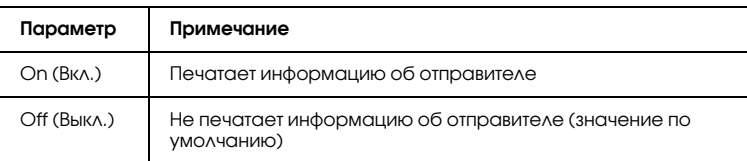

1. Нажмите на кнопку ® Setup (Настройка) на панели управления.

Индикатор Setup (Настройка) загорится, а на ЖК'дисплее появится меню Setup (Настройка).

2. Дважды нажмите на кнопку ▼ Down (Вниз), чтобы выбрать пункт Fax Settings (Настройка факса), затем нажмите на  $K$ нопку $\blacktriangleright$  Right (Вправо).

Откроется меню Fax Settings (Настройка факса).

- 3. Нажмите на кнопку ▼ Down (Вниз), чтобы выбрать Transmission Settings (Настройка передачи данных), затем нажмите на кнопку **P** Right (Вправо).
- 4. Нажмите на кнопку **V** Down (Вниз), чтобы выбрать Print Sender Info (Печать информации об отправителе), затем нажмите на кнопку **P** Right (Вправо).
- 5. Кнопками ▲ Up (Вверх) и V Down (Вниз) выберите On (Вкл.), затем нажмите на кнопку **F** Right (Вправо).
- 6. Чтобы закрыть экран с настройками, несколько раз нажмите на кнопку l Left (Влево) или нажмите на кнопку другого режима.

# Настройка приема факсов

В разделе Reception Settings (Настройка приема данных) можно задать следующие параметры.

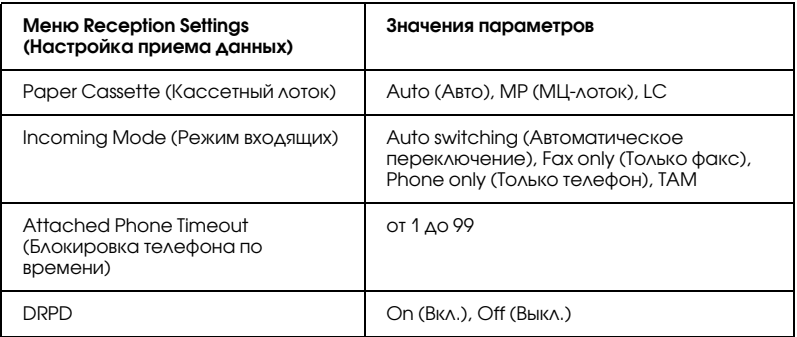

1. Нажмите на кнопку (N) Setup (Настройка) на панели управления.

Индикатор Setup (Настройка) загорится, а на ЖК'дисплее появится меню Setup (Настройка).

2. Дважды нажмите на кнопку ▼ Down (Вниз), чтобы выбрать пункт Fax Settings (Настройка факса), затем нажмите на  $K$ нопку $\blacktriangleright$  Right (Вправо).

Откроется меню Fax Settings (Настройка факса).

- 3. Дважды нажмите на кнопку ▼ Down (Вниз), чтобы выбрать Reception Settings (Настройка приема данных), затем нажмите на кнопку▶ Right (Вправо).
- 4. Кнопками  $\triangle$  Up (Вверх) и  $\nabla$  Down (Вниз) выберите пункт, значение которого хотите изменить, затем нажмите на кнопку  $\blacktriangleright$  Right (Вправо).

#### *Примечание:*

*Значение параметра Attached Phone Timeout (Блокировка телефона по времени) (количество секунд) также можно задать с цифровой клавитуры.*

- 5. Выберите нужный набор настроек кнопками **A** Up (Вверх) и  $\nabla$  Down (Вниз).
- 6. Чтобы закрыть экран с настройками, несколько раз нажмите на кнопку l Left (Влево) или нажмите на кнопку другого режима.

# Управление функцией Communication Setup (Настройка обмена данными)

### Печать отчета

Можно напечатать следующие отчеты об обмене данными или информацию о факсе.

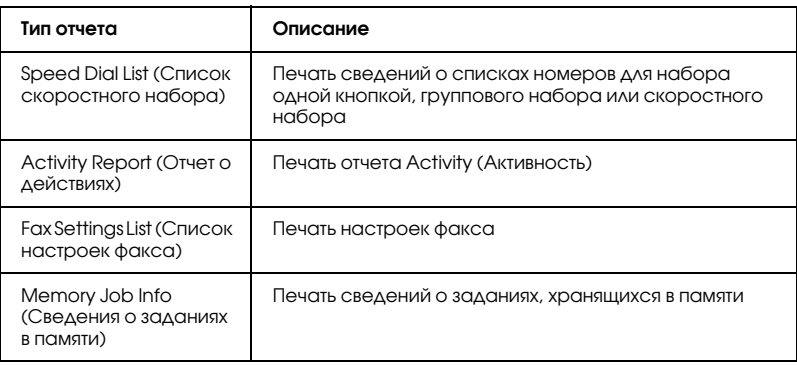

- 1. Убедитесь, что устройство находится в режиме Fax (Факс). Если это не так, нажмите на кнопку  $\circledast$  Fax (Факс).
- 2. Нажмите на кнопку Advanced/Menu (Расширенное/ Меню).
- 3. Убедитесь, что выбран пункт Printing Report (Печать отчета), и нажмите на кнопку $\blacktriangleright$  Right (Вправо).
- 4. Кнопками **A** Up (Вверх) и **V** Down (Вниз) выберите отчет или список для печати и нажмите на кнопку $\blacktriangleright$  Right (Вправо).

Начнется печать.

### Настройка обмена данными факса

Можно выбрать следущие параметры для отчетов о передаче факсов.

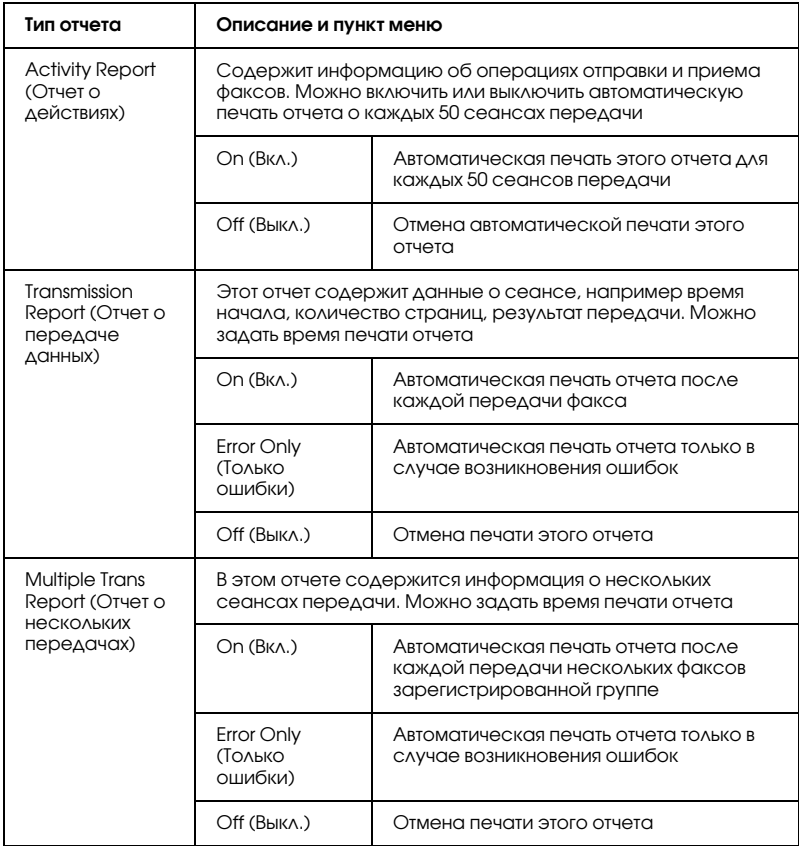

Чтобы изменить настройки отчета, сделайте следующее.

1. Нажмите на кнопку (N) Setup (Настройка) на панели управления.

Индикатор Setup (Настройка) загорится, а на ЖК'дисплее появится меню Setup (Настройка).

2. Дважды нажмите на кнопку ▼ Down (Вниз), чтобы выбрать пункт Fax Settings (Настройка факса), затем нажмите на  $K$ нопку $\blacktriangleright$  Right (Вправо).

Откроется меню Fax Settings (Настройка факса).

3. Несколько раз нажмите на кнопку▲ Up (Вверх) или V Down (Вниз), чтобы выбрать пункт Communication Setup (Настройка обмена данным), затем нажмите на кнопку  $\blacktriangleright$  Right (Вправо).

Откроется меню Communication Setup (Настройка обмена данными).

- 4. Кнопками▲ Up (Вверх) и V Down (Вниз) выберите нужный отчет и нажмите на кнопку▶ Right (Вправо).
- 5. Кнопками▲ Up (Вверх) и V Down (Вниз) выберите нужный параметр и нажмите на кнопку **F** Right (Вправо).
- 6. Чтобы закрыть экран с настройками, несколько раз нажмите на кнопку l Left (Влево) или нажмите на кнопку другого режима.

### Сведения о заданиях факса

Эта функция предназначена для проверки состояния передачи или приема факса.

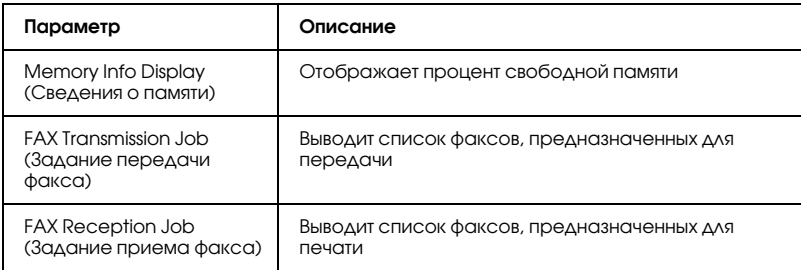

1. Нажмите на кнопку © Fax (Факс) на панели управления.

Индикатор Fax (Факс) загорится, и на ЖК-панели появится меню Fax (Факс).

- 2. Нажмите на кнопку Advanced/Menu (Расширенное/ Меню).
- 3. Кнопкой  $\nabla$  Down (Вниз) выберите Fax Job Information (Сведения о заданиях факса), затем нажмите на кнопку  $\blacktriangleright$  Right (Вправо).

Откроется меню Fax Job Information (Сведения о заданиях факса).

- 4. Кнопкой **V** Down (Вниз) выберите желаемые сведения о заданиях и нажмите на кнопку **F** Right (Вправо).
- 5. Чтобы закрыть экран с настройками, несколько раз нажмите на кнопку l Left (Влево) или нажмите на кнопку другого режима.

# Отмена задания факса

Если нажать на кнопку © Cancel (Отмена) во время передачи или приема факса в режиме факса, на ЖК-панели появится сообщение Cancel Print Job (Отмена задания печати) и задание факса будет отменено.

### Регистрация получателей

Чтобы отправлять факсы с помощью функции скоростного работа или функции набора одной кнопкой, необходимо предварительно зарегистрировать информацию о получателях. Сделать это можно в утилите EPSON Speed Dial или через меню Setup (Настройка) на панели управления.

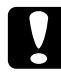

c *Предостережение: Во время использования каких)либо функций факса, например в ходе отправке или приема факса, или в ходе настройки параметров факса в режиме Setup (Настройка), не меняйте получателя факса средствами программы EPSON Speed Dial.*

#### *Примечание:*

- ❏ *Зарегистрировать несколько номеров факсов в группе можно только с помощью программы EPSON Speed Dial. Подробности см. в интерактивной справке.*
- ❏ *Зарегистрировать имя получателя можно только в программе EPSON Speed Dial. Подробности см. в интерактивной справке.*

# <span id="page-287-0"></span>Использование программы EPSON Speed Dial (только для Windows)

### Установка программы EPSON Speed Dial

#### *Примечание:*

*В Windows XP и Windows 2000 для установки этого ПО необходимо обладать административными привилегиями.*

Чтобы установить программу EPSON Speed Dial, сделайте следующее.

- 1. Убедитесь, что устройство выключено и на компьютере установлена ОС Windows.
- 2. Вставьте компакт'диск с программным обеспечением в привод CD'ROM.
- 3. Щелкните Continue (Продолжить). Выполняйте инструкции, отображаемые на экране.

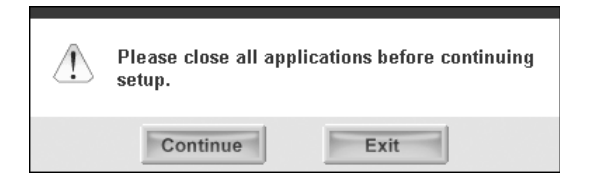
4. В следующем диалоговом окне щелкните Custom (Выборочная).

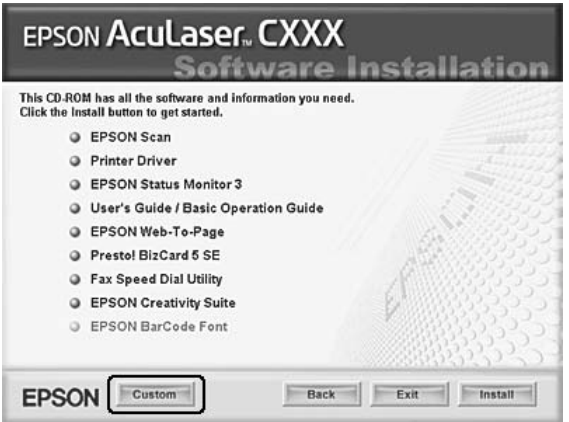

5. Установите флажок Fax Speed Dial utility (Утилита Fax Speed Dial) и щелкните Install (Установить).

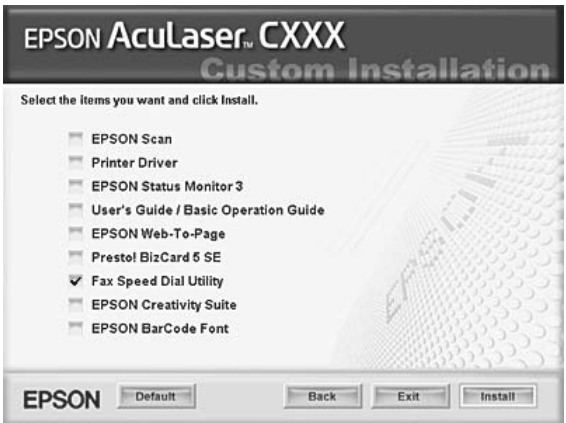

6. Выполняйте инструкции, отображаемые на экране.

7. После завершения установки щелкните Exit (Выход).

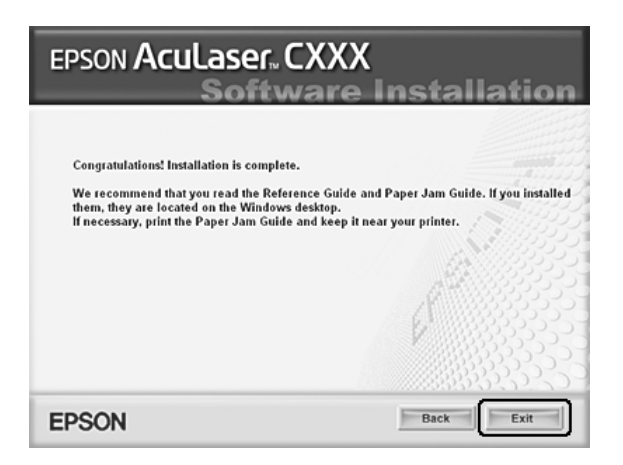

## Вызов программы EPSON Speed Dial

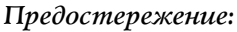

- ❏ *Во время работы с EPSON Speed Dial устройство должно быть в режиме печати. Если включен другой режим, например режим копирования, обмен данными с утилитой EPSON Speed Dial невозможен.*
- ❏ *Когда данных скоростного набора загружаются на компьютер или на устройство, задания печати не выполняются, факсы не принимаются и не отправляются.*

Чтобы запустить EPSON Speed Dial, сделайте следующее.

1. Щелкните кнопку Start (Пуск), затем выберите All Programs (Все программы) (Windows XP) или Programs (Программы) (Windows Me, 98 и 2000), EPSON Speed Dial Utility и щелкните Speed Dial Utility.

Откроется окно EPSON Speed Dial.

Подробности о работе с программой EPSON Speed Dial см. в ее интерактивной справке.

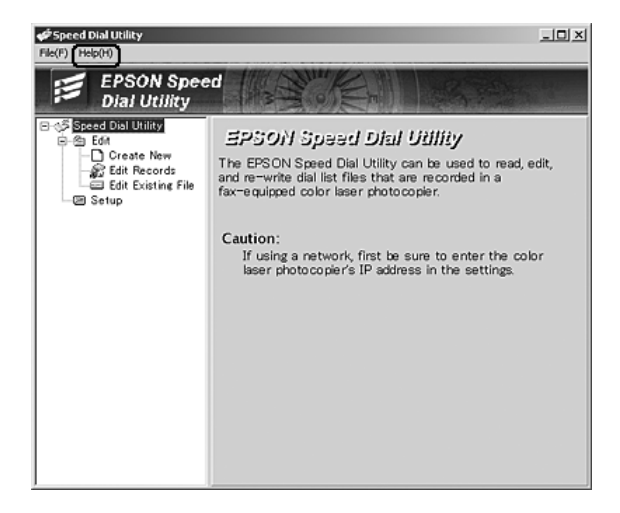

# Использование меню Setup (Настройка) на панели управления

На панели управления можно регистрировать, изменять и удалять номера получателей для функции набора одной кнопкой или скоростного набора.

#### *Примечание:*

*Зарегистрировать несколько номеров факсов в группе можно только с помощью программы EPSON Speed Dial. Подробности см. в интерактивной справке.*

# Для функции Speed dial (Скоростной набор)

#### Регистрация получателей

В списке скоростного набора можно зарегистрировать до 60 получателей.

1. Включите устройство и нажмите на кнопку (1) Setup (Настройка).

Индикатор Setup (Настройка) загорится, а на ЖК'дисплее появится меню Setup (Настройка).

2. Дважды нажмите на кнопку ▼ Down (Вниз), чтобы выбрать пункт Fax Settings (Настройка факса), затем нажмите на  $K$ нопку  $\blacktriangleright$  Right (Вправо).

Откроется меню Fax Settings (Настройка факса).

- 3. Несколько раз нажмите на кнопку ▲ Up (Вверх) или на кнопку  $\nabla$  Down (Вниз), чтобы выбрать пункт Speed Dial Settings (Настройка скоростного набора), и нажмите на  $K$ нопку  $\blacktriangleright$  Right (Вправо).
- 4. Убедитесь, что выбран пункт Individual Speed Dial (Индивидуальный скоростной набор), и нажмите на кнопку  $\blacktriangleright$  Right (Вправо).

Откроется список Speed dial (Скоростной набор).

5. Несколько раз нажмите на кнопку ▲ Up (Вверх) или на кнопку  $\nabla$  Down (Вниз), чтобы выбрать номер NONE (Нет), затем нажмите на кнопку **Fight (Вправо)**.

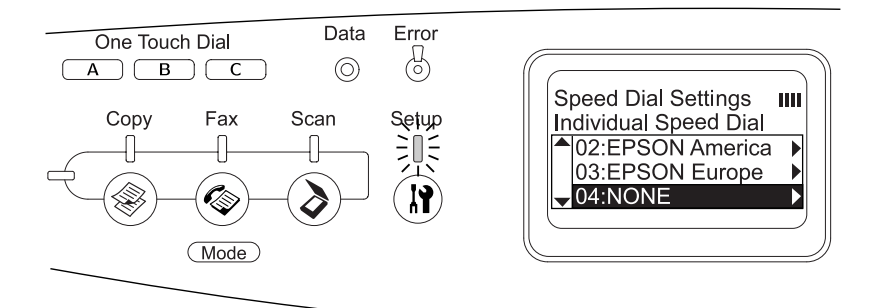

6. Кнопкой  $\nabla$  Down (Вниз) выберите NO= (Нет=), затем нажмите на кнопку **P** Right (Вправо).

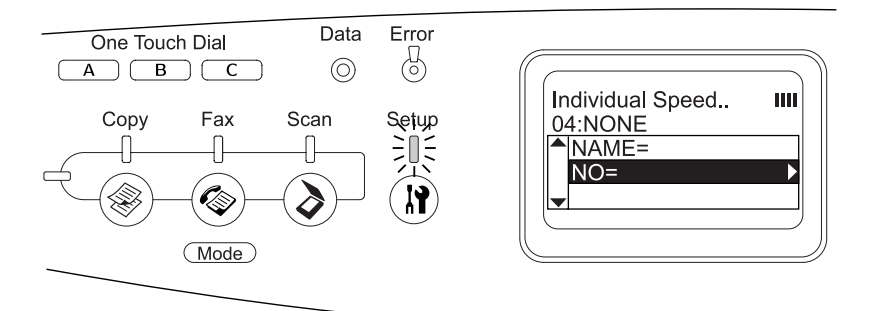

#### *Примечание:*

*Чтобы зарегистрировать имя получателя для функции скоростного набора, используйте утилиту EPSON Speed Dial. Подробности см. в интерактивной справке.*

7. Введите номер телефона и нажмите на кнопку **F** Right (Вправо).

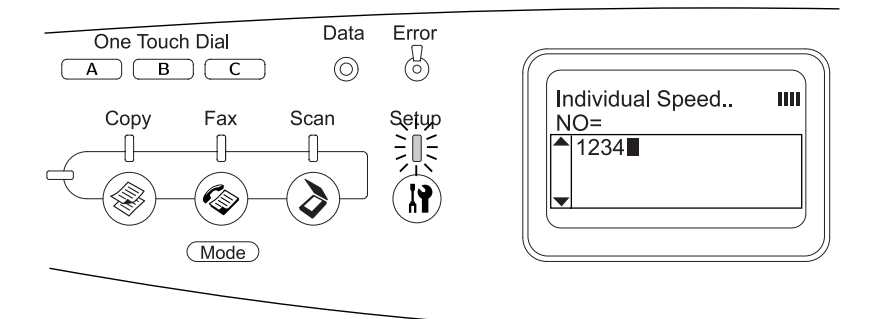

#### *Примечание:*

*Если во время ввода вам надо исправить ошибку, нажмите на кнопку* l Left (Влево) *для перехода на один символ назад или на кнопку* Reset (Сброс) *для удаления.*

Зарегистрированный номер будет добавлен в список скоростного набора.

Об изменении и удалении получателей, зарегистрированных в списке скоростного набора, см. разделы ["Изменение](#page-293-0)  [получателей" на стр. 294](#page-293-0) и ["Удаление получателей" на стр. 296.](#page-295-0)

### <span id="page-293-0"></span>Изменение получателей

В списке скоростного набора можно корректировать данные получателей.

1. Включите устройство и нажмите на кнопку (N) Setup (Настройка).

Индикатор Setup (Настройка) загорится, а на ЖК'дисплее появится меню Setup (Настройка).

2. Дважды нажмите на кнопку ▼ Down (Вниз), чтобы выбрать пункт Fax Settings (Настройка факса), затем нажмите на  $K$ нопку $\blacktriangleright$  Right (Вправо).

Откроется меню Fax Settings (Настройка факса).

- 3. Несколько раз нажмите на кнопку  $\triangle$  Up (BBepx) или  $\nabla$  Down (Вниз), чтобы выбрать пункт Speed Dial Settings (Настройка скоростного набора), и нажмите на кнопку  $\blacktriangleright$  Right (Вправо).
- 4. Убедитесь, что выбран пункт Individual Speed Dial (Индивидуальный скоростной набор), и нажмите на кнопку  $\blacktriangleright$  Right (Вправо).

Откроется список Speed dial (Скоростной набор).

5. Несколько раз нажмите на кнопку  $\triangle$  Up (BBepx) или  $\nabla$  Down (Вниз), чтобы выбрать получателя, сведения о котором вы хотите изменить, и нажмите на кнопку $\blacktriangleright$  Right (Вправо).

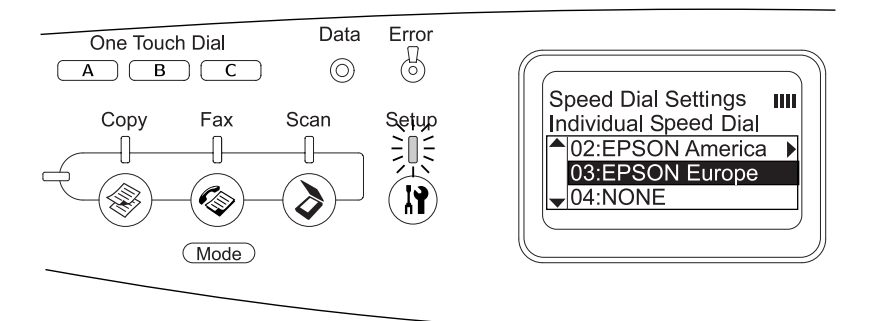

- 6. Удостоверьтесь, что выбран пункт Change (Изменить), и нажмите на кнопку **P** Right (Вправо).
- 7. Кнопкой ▼ Down (Вниз) выберите NO= (Нет=), затем нажмите на кнопку **P** Right (Вправо).

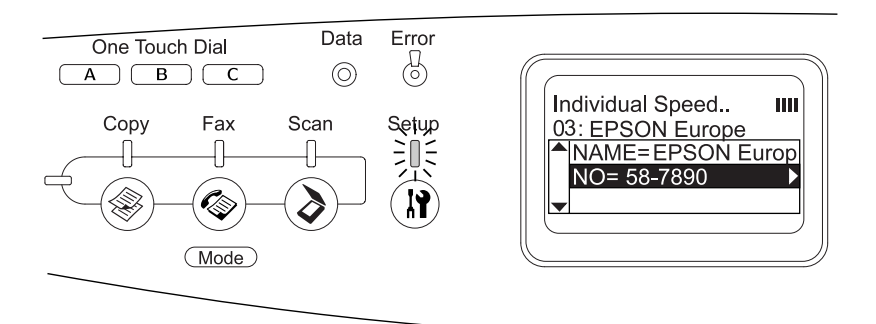

#### *Примечание:*

*Чтобы зарегистрировать имя получателя для функции скоростного набора, используйте программу EPSON Speed Dial. Подробности см. в интерактивной справке.*

8. Введите номер телефона и нажмите на кнопку **F** Right (Вправо).

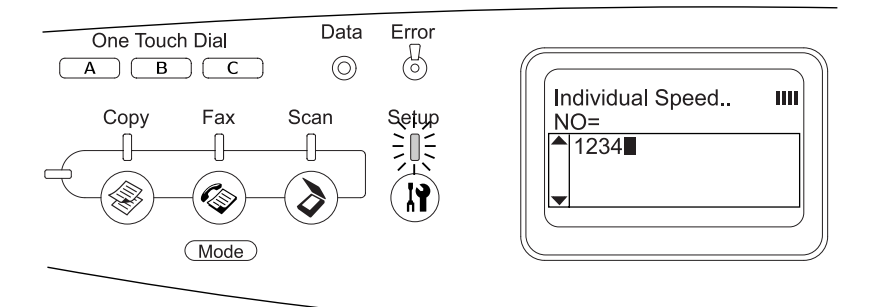

#### *Примечание:*

*Исправить ошибку во время ввода номера можно, нажимая на*   $k$ *кнопки* • Left (Влево) или  $\hat{Q}$  Reset (Сброс).

Зарегистрированный в списке скоростного набора номер будет изменен.

#### <span id="page-295-0"></span>Удаление получателей

Можно удалять получателей из списка скоростного набора.

1. Включите устройство и нажмите на кнопку (R) Setup (Настройка).

Индикатор Setup (Настройка) загорится, а на ЖК'дисплее появится меню Setup (Настройка).

2. Дважды нажмите на кнопку ▼ Down (Вниз), чтобы выбрать пункт Fax Settings (Настройка факса), затем нажмите на  $K$ нопку  $\blacktriangleright$  Right (Вправо).

Откроется меню Fax Settings (Настройка факса).

- 3. Несколько раз нажмите на кнопку  $\triangle$  Up (BBepx) или  $\nabla$  Down (Вниз), чтобы выбрать пункт Speed Dial Settings (Настройка скоростного набора), и нажмите на кнопку  $\blacktriangleright$  Right (Вправо).
- 4. Убедитесь, что выбран пункт Individual Speed Dial (Индивидуальный скоростной набор), и нажмите на кнопку  $\blacktriangleright$  Right (Вправо).

Откроется список Speed dial (Скоростной набор).

#### *Примечание:*

*Чтобы удалить всех получателей из списка скоростного набора, выберите* Clear Speed Dial *(Очистить список скоростного набора*) и нажмите на кнопку▶ Right (Вправо) .

5. Несколько раз нажмите на кнопку ▲ Up (Вверх) или на кнопку  $\nabla$  Down (Вниз), чтобы выбрать удаляемого получателя, затем нажмите на кнопку **> Right (Вправо)**.

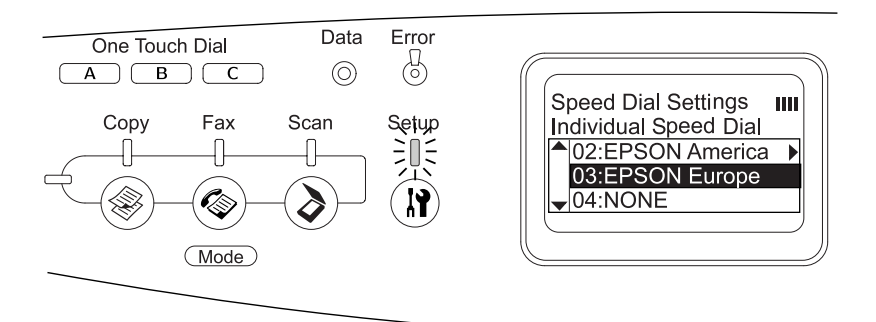

- 6. Кнопкой **V** Down (Вниз) выберите Delete (Удалить) и нажмите на кнопку▶ Right (Вправо).
- 7. Нажмите на кнопку  $\nabla$  Down (Вниз), чтобы выбрать Yes (Да), затем нажмите на кнопку **F** Right (Вправо).

Получатель, зарегистрированный в списке скоростного набора, будет удален.

# Для функции набора одной кнопкой

### Назначение получателей

Получателей, зарегистрированных в списке скоростного набора, можно назначить кнопке One Touch Dial (Набор одной кнопкой) A, B или C.

1. Включите устройство и нажмите на кнопку (1) Setup (Настройка).

Индикатор Setup (Настройка) загорится, а на ЖК'дисплее появится меню Setup (Настройка).

2. Дважды нажмите на кнопку ▼ Down (Вниз), чтобы выбрать пункт Fax Settings (Настройка факса), затем нажмите на  $\kappa$ нопку  $\blacktriangleright$  Right (Вправо).

Откроется меню Fax Settings (Настройка факса).

- 3. Несколько раз нажмите на кнопку  $\blacktriangle$  Up (Вверх) или  $\nabla$  Down (Вниз), чтобы выбрать пункт Speed Dial Settings (Настройка скоростного набора), и нажмите на кнопку  $\blacktriangleright$  Right (Вправо).
- 4. Кнопкой  $\nabla$  Down (Вниз) выберите One-Touch Dial (Набор одной кнопкой) и нажмите на кнопку  $\blacktriangleright$  Right (Вправо).

Откроется список One'Touch Dial (Набор одной кнопкой).

5. Кнопкой ▼ Down (Вниз) выберите пункт A, B или C, рядом с которым есть надпись NONE (Нет), и нажмите на кнопку  $\blacktriangleright$  Right (Вправо).

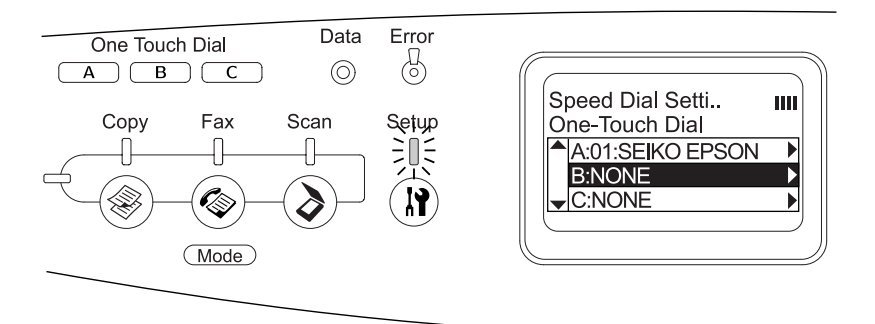

6. Кнопкой ▼ Down (Вниз) выберите получателя, которого хотите назначить кнопке набора, и нажмите на кнопку $\blacktriangleright$  Right (Вниз).

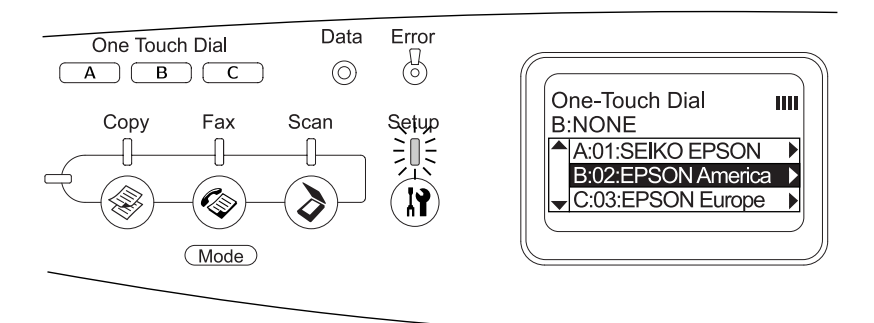

Выбранный получатель будет назначен кнопке One Touch Dial (Набор одной кнопкой) A, B или C.

Об изменении и удалении получателей, зарегистрированных для набора одной кнопкой, см. разделы ["Переназначение](#page-299-0)  [получателей" на стр. 300](#page-299-0) и ["Удаление получателей" на стр. 302.](#page-301-0)

### <span id="page-299-0"></span>Переназначение получателей

Получателей, зарегистрированный в списке скоростного набора, можно переназначить кнопке One Touch Dial (Набор одной кнопкой) A, B или C.

1. Включите устройство и нажмите на кнопку (1) Setup (Настройка).

Индикатор Setup (Настройка) загорится, а на ЖК'дисплее появится меню Setup (Настройка).

2. Дважды нажмите на кнопку ▼ Down (Вниз), чтобы выбрать пункт Fax Settings (Настройка факса), затем нажмите на  $K$ нопку $\blacktriangleright$  Right (Вправо).

Откроется меню Fax Settings (Настройка факса).

- 3. Несколько раз нажмите на кнопку $\blacktriangle$  Up (Bверх) или  $\nabla$  Down (Вниз), чтобы выбрать пункт Speed Dial Settings (Настройка скоростного набора), затем нажмите на кнопку  $\blacktriangleright$  Right (Вправо).
- 4. Кнопкой V Down (Вниз) выберите One-Touch Dial (Набор одной кнопкой) и нажмите на кнопку▶ Right (Вправо).

Откроется список One'Touch Dial (Набор одной кнопкой).

5. Кнопкой  $\nabla$  Down (Вниз) выберите пункт А, В или С, для которого хотите сменить получателя, и нажмите на кнопку  $\blacktriangleright$  Right (Вправо).

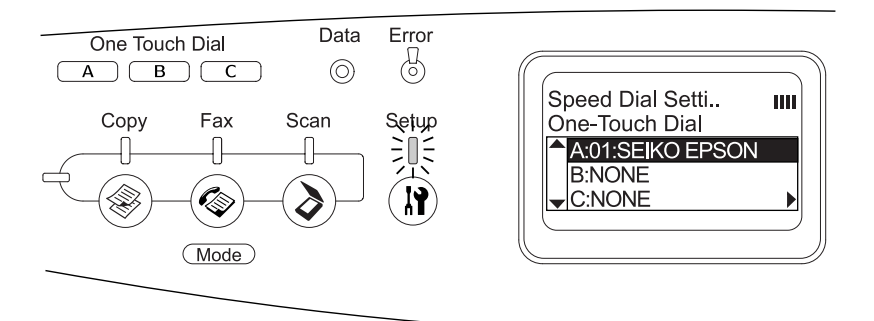

6. Убедитесь, что выбран пункт Change (Изменить), и нажмите на кнопку **P** Right (Вправо).

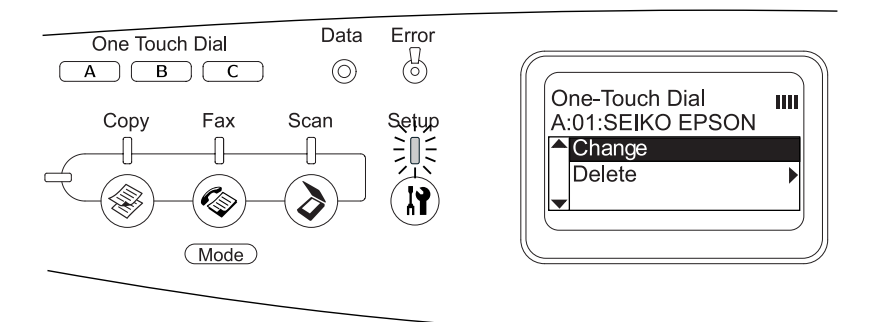

7. Кнопкой ▼ Down (Вниз) выберите номер, который хотите переназначить кнопке One Touch Dial (Набор одной кнопкой), и нажмите на кнопку • Right (Вправо).

Выбранный получатель будет назначен соответствующей кнопке One Touch Dial (Набор одной кнопкой) и появится в списке набора одной кнопкой.

### <span id="page-301-0"></span>Удаление получателей

Можно удалить получателей, назначенных кнопкам One Touch Dial (Набор одной кнопкой) A, B или C.

1. Включите устройство и нажмите на кнопку (N) Setup (Настройка).

Индикатор Setup (Настройка) загорится, а на ЖК'дисплее появится меню Setup (Настройка).

2. Дважды нажмите на кнопку  $\nabla$  Down (Вниз), чтобы выбрать пункт Fax Settings (Настройка факса), затем нажмите на  $K$ нопку  $\blacktriangleright$  Right (Вправо).

Откроется меню Fax Settings (Настройка факса).

- 3. Несколько раз нажмите на кнопку  $\blacktriangle$  Up (Вверх) или  $\nabla$  Down (Вниз), чтобы выбрать пункт Speed Dial Settings (Настройка скоростного набора), и нажмите на кнопку  $\blacktriangleright$  Right (Вправо).
- 4. Кнопкой  $\nabla$  Down (Вниз) выберите One-Touch Dial (Набор одной кнопкой) и нажмите на кнопку P Right (Вправо).

Откроется меню One'Touch Dial (Набор одной кнопкой).

5. Кнопкой  $\nabla$  Down (Вниз) выберите пункт One Touch Dial (Набор одной кнопкой) A, B или C и нажмите на кнопку  $\blacktriangleright$  Right (Вправо).

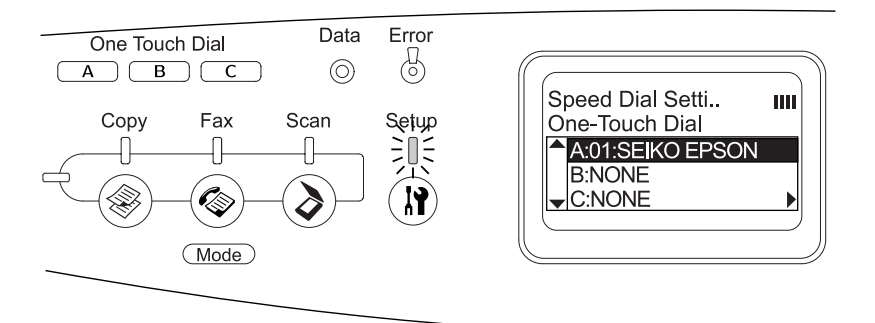

6. Кнопкой  $\nabla$  Down (Вниз) выберите Delete (Удалить) и нажмите на кнопку **P** Right (Вправо).

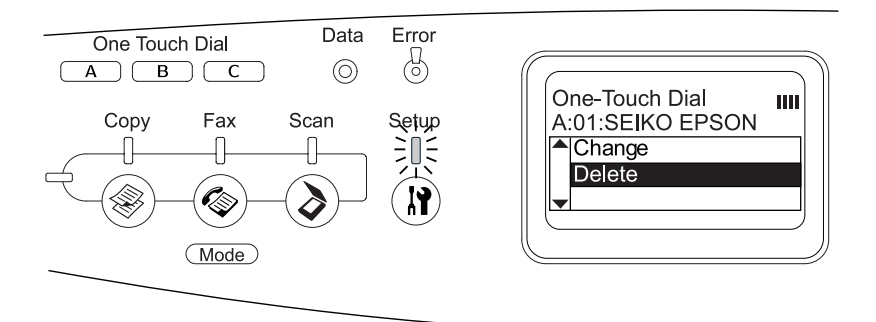

7. Нажмите на кнопку  $\nabla$  Down (Вниз), чтобы выбрать Yes (Äà), затем нажмите на кнопку **Right (Вправо)**.

Получатель, назначенный кнопке набора, будет удален.

# Выбор режима

Это устройство можно использовать как принтер, копир, факс или сканер. Когда устройство включается, оно автоматически переходит в режим Print (Печать). Чтобы включить другой режим, нажмите соответствующую кнопку режима на панели управления устройства. После перехода в другой режим на ЖК'дисплее появляется главный экран соответствующего режима.

На панели управления находятся три кнопки режима, позволяющие переключаться между четырьмя режимами: Print (Печать, режим по умолчанию), Copy (Копирование), Fax (Факс) и Scan (Сканирование). Помимо этого, нажав на кнопку  $\circledR$  Setup (Настройка), можно настроить различные параметры устройства. Подробнее о меню Setup (Настройка) — в разделе ["Использование меню Setup \(Настройка\)" на стр. 308](#page-307-0).

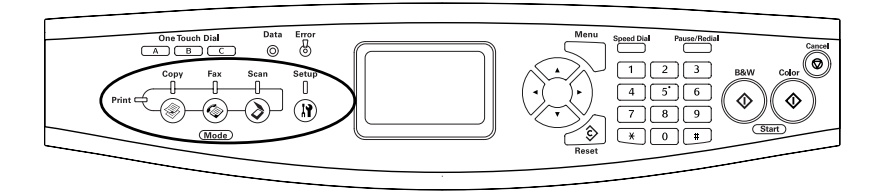

#### *Примечание:*

❏ *Если ни одну кнопку не нажимают дольше трех минут, все сделанные изменения отменяются, и снова включается режим Print (Печать).*

- ❏ *Если нажать на кнопку того режима, в котором в данный момент работает устройство, например на кнопку* Fax (Факс) *в режиме Fax (Факс), устройство переключится в режим Print (Печать).*
- ❏ *Существует две ситуации, когда переключить режим невозможно: ) если произошла ошибка целой системы, например, ошибка вызова службы или системная ошибка; ) если в любом из режимов идет обработка какого)либо задания.*

# Меню режимов

В зависимости от того, что вам необходимо сделать, можно включить подходящий режим. Чтобы включить режим, нажмите на соответствующую кнопку на панели управления.

# Режим Print (Печать)

Режим по умолчанию этого устройства — Print (Печать). Когда устройство работает в режиме печати, горит индикатор Print (Печать) (зеленый) и отображется следующий экран.

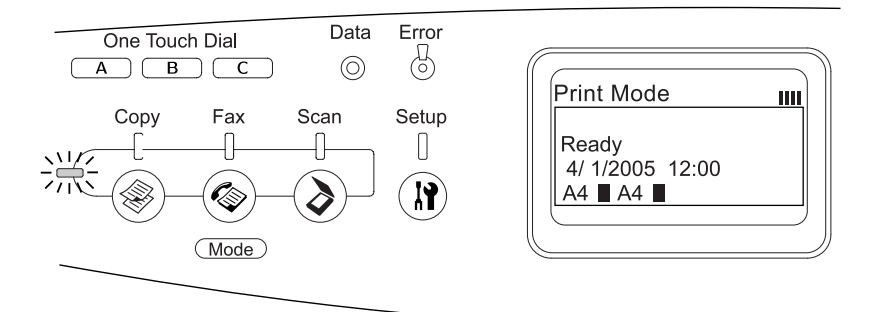

#### *Примечание:*

*Во время процесса печати включить другой режим невозможно.*

# Режим Copy (Копирование)

Чтобы воспользоваться функцией копирования, нажмите на кнопку © Сору (Копирование) на панели управления. В режиме копирования отображается следующий экран.

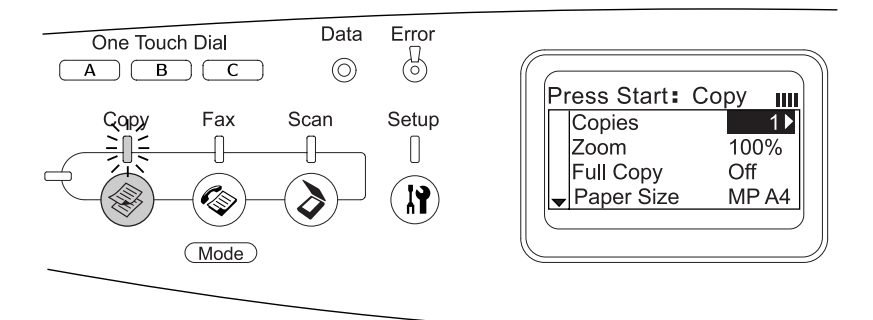

#### *Примечание:*

- ❏ *Принять факс можно даже во время копирования.*
- ❏ *Если нажать на кнопку* Copy (Копирование) *в режиме копирования, устройство вернется в режим печати.*

# Режим Fax (Факс) (только модель с факсом)

Чтобы воспользоваться функцией факса, нажмите на кнопку Fax (Факс) на панели управления. В режиме факса отображается следующий экран.

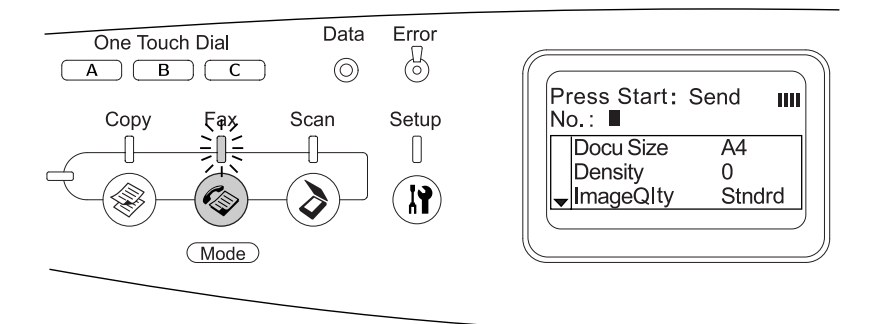

#### *Примечание:*

- ❏ *Если ни одну кнопку не нажимают дольше трех минут, все сделанные изменения отменяются, и снова включается режим Print (Печать).*
- ❏ *Если нажать на кнопку* Fax (Факс) *в режиме факса, устройство вернется в режим печати.*
- ❏ *В режиме факса остаются доступными функции TWAIN)сканирования (только если сканер не задействован) и печати с компьютера.*

# Режим Scan (Сканирование)

Чтобы воспользоваться функцией сканирования, нажмите на кнопку  $\mathcal{D}$  Scan (Сканирование) на панели управления. В режиме сканирования отображается следующий экран.

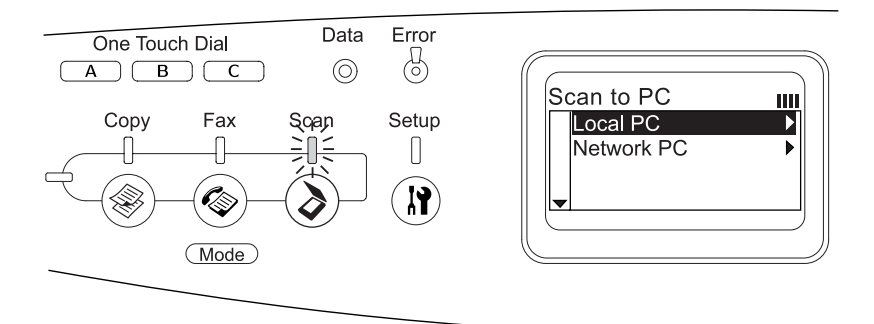

#### *Примечание:*

- ❏ *В режиме сканирования остаются доступнми функции TWAIN)сканирования, приема факсов и печати.*
- ❏ *Если нажать на кнопку* Scan (Сканирование) *в режиме сканирования, устройство вернется в режим печати.*

# <span id="page-307-0"></span>Использование меню Setup (Настройка)

В этом разделе описано, как пользоваться меню Setup (Настройка), и когда удобнее выполнять настройку принтера с помощью этого меню. В меню Setup (Настройка) на ЖК'дисплее можно входить в различные меню, позволяющие регулировать работу устройства.

# Когда следует настраивать устройство

В меню Setup (Настройка) можно регулировать следующие параметры копирования, приема и отправки факсов, сканирования и печати.

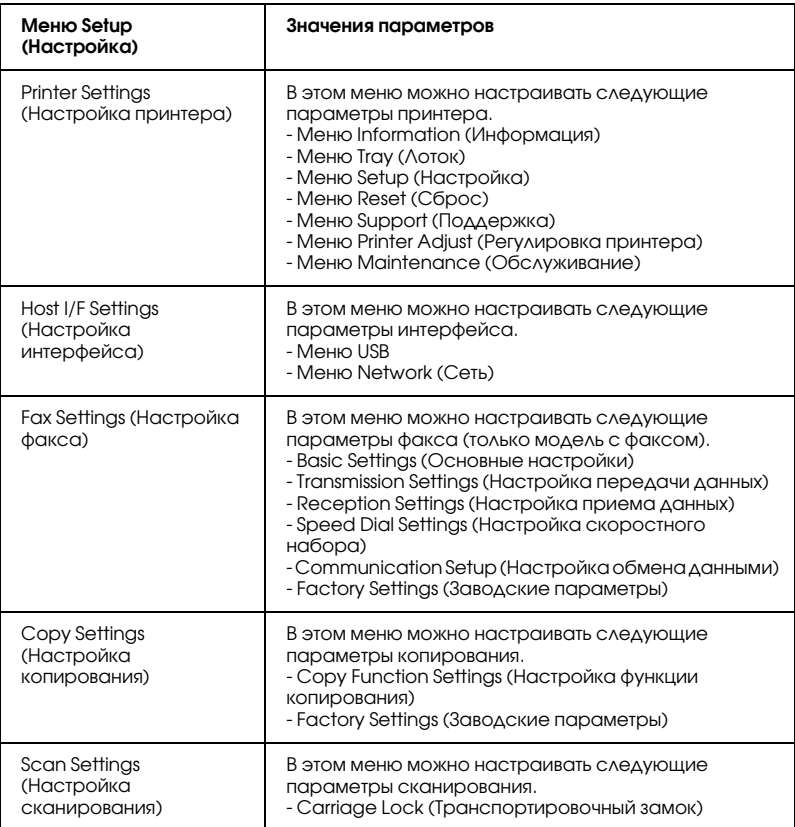

**Для пункта Printer Settings (Настройка принтера):** В основном параметры пункта Printer Settings (Настройки принтера) настраиваются через драйвер принтера, и вам не нужно использовать для этого меню Setup (Настройка). Параметры драйвера принтера перекрывают настройки, выполненные в меню Setup (Настройка), поэтому используйте меню панели управления, только если вы не можете выполнить настройку из программного обеспечения или через драйвер принтера.

# Как получить доступ к меню Setup (Настройка)

Полное описание пунктов меню и параметров, доступных в меню Setup (Настройка), см. в разделе ["Меню настроек" на стр. 312](#page-311-0).

1. Включите устройство и нажмите на кнопку (**ii**) Setup (Настройка).

Загорится индикатор Setup (Настройка), на ЖК'панели на несколько секунд высветится надпись Setup Mode (Режим настройки), а затем появится меню настройки устройства.

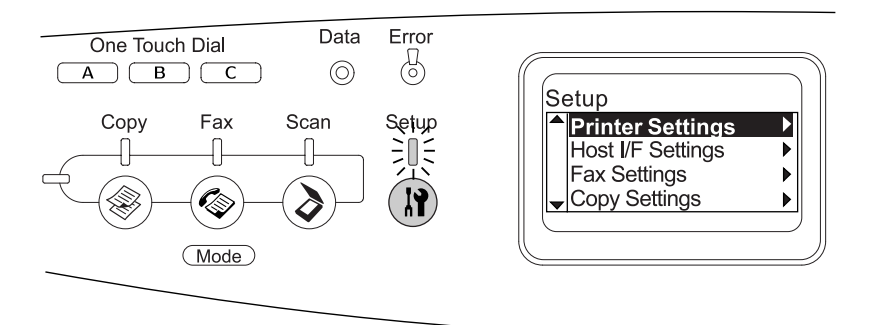

#### *Примечание:*

*Стрелка на ЖК)дисплее указывает на кнопку, нажав которую, можно выполнить текущую операцию* (▲ Up (Вверх), ▼ Down (Вниз), **◀** Left (Влево) или ▶ Right (Вправо)).

- 2. Кнопками  $\triangle$  Up (Вверх) и  $\nabla$  Down (Вниз) выберите желаемое меню настройки, а затем нажмите на кнопку **• Right (Вправо), чтобы перейти к пунктам этого меню.**
- 3. Кнопками  $\triangle$  Up (Вверх) и $\nabla$  Down (Вниз) можно переходить по пунктам меню. Чтобы выполнить операцию, соответствующую выбранному пункту, или просмотреть доступные значения параметра, нажмите на кнопку **F** Right (Вправо).

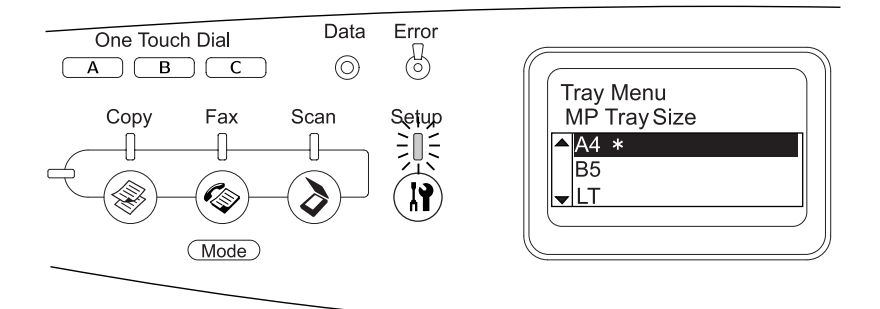

#### *Примечание:*

- ❏ *Чтобы вернуться на предыдущий (более высокий) уровень, нажмите на кнопку* l Left (Влево)*.*
- ❏ *Звездочкой* ✽ *помечено текущее значение параметра.*
- 4. Закройте меню Setup (Настройка).

Чтобы переключиться в другой режим, сделайте следующее.

- ❏ Нажмите на кнопку Copy (Копирование), Fax  $($ Факс) или  $($  $\delta)$  Scan (Сканирование), чтобы переключиться в соответствующий режим.
- $\Box$  Еще раз нажмите на кнопку  $\Omega$  Setup (Настройка) в режиме настройки, чтобы переключиться в режим печати.

# <span id="page-311-0"></span>Меню настроек

Используйте кнопки ▲ Up (Вверх) и ▼ Down (Вниз) для перемещения по меню. Меню и его пункты отображаются в описанном ниже порядке.

#### *Примечание:*

*Некоторые пункты и меню доступны, только если установлено соответствующее дополнительное оборудование или сделаны соответствующие настройки.*

# Меню Information (Информация)

В этом меню можно проверять уровень тонера и остаточный ресурс расходных материалов. Также можно распечатать тестовую страницу и страницу текущих настроек принтера, доступных шрифтов, а также краткий обзор доступных возможностей.

Выберите пункт меню кнопками ▲ Up (Вверх) и ▼ Down (Вниз). Нажмите на кнопку  $\blacktriangleright$  Right (Вправо), чтобы напечатать образец доступных шрифтов.

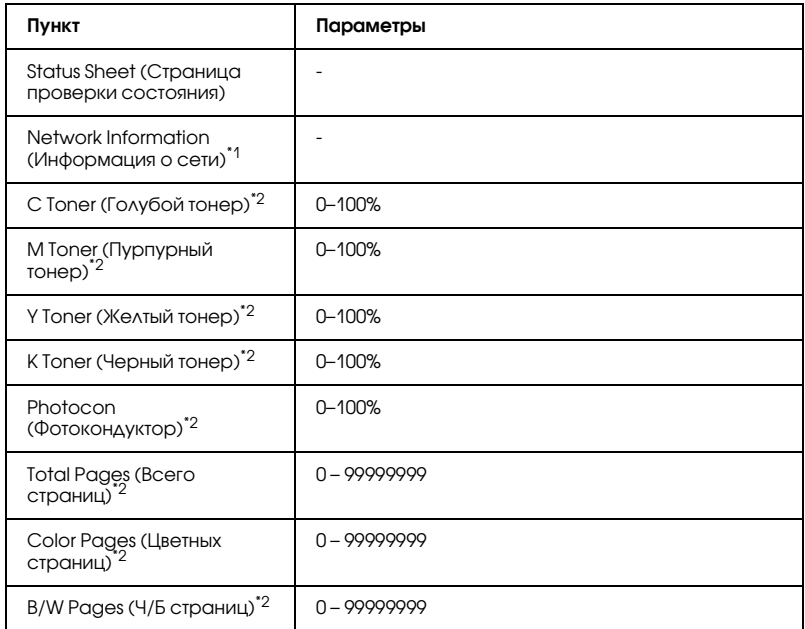

 $^{\ast}$ 1 Этот пункт меню появляется, только если установлена плата сетевого интерфейса.

 $^*$ 2 Это информационный пункт, и его значение изменить нельзя.

### Status Sheet (Страница проверки состояния)

Печатает тестовую страницу согласно текущим настройкам принтера и установленным дополнительным устройствам. Подобные тестовые страницы полезны при проверке правильности установки дополнительных устройств.

## Network Information (Информация о сети)

Печатает страницу состояния сети.

## C /M /Y /K Toner, Photocon (Тонер голубой, пурпурный, желтый, черный, фотокондуктор)

Отображает количество тонера, оставшегося в картриджах, остаточный ресурс фотокондуктора и печки в диапазоне 0–100%. Буквы C, M, Y или K означают цвета Cyan, Magenta, Yellow и Black (голубой, пурпурный, желтый или черный) соответственно.

## Total Pages (Всего страниц)

Отображает общее число страниц, напечатанных устройством.

### Color Pages (Цветных страниц)

Отображает общее число цветных страниц, напечатанных устройством.

## B/W Pages (Ч/Б страниц)

Отображает общее число черно'белых страниц, напечатанных устройством.

# Меню Tray (Лоток)

Это меню позволяет выбрать размер и тип бумаги, загруженной в многоцелевой лоток. Кроме того, оно позволяет проверить размер бумаги, загруженной в дополнительный кассетный лоток.

Устанавливаемые в этом меню параметры типа бумаги можно также настроить через драйвер принтера. Настройки драйвера принтера имеют более высокий приоритет, поэтому старайтесь использовать именно их.

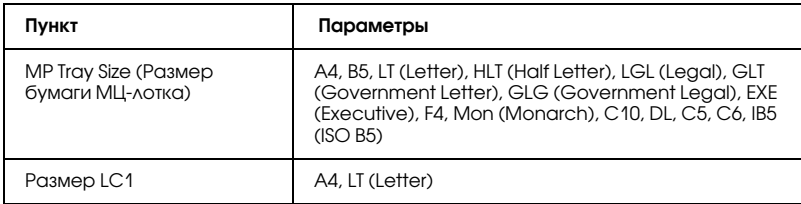

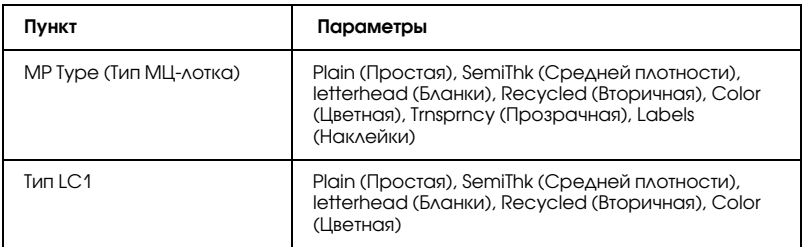

## MP Tray Size (Размер бумаги МЦ-лотка)

Выберите размер бумаги в этом меню.

# Размер LC1

Выберите размер бумаги, загруженной в стандартную и дополнительные кассеты.

# МР Туре (Тип МЦ-лотка)

Позволяет выбирать тип бумаги, загруженной в МЦ'лоток.

## $T$ ип IC1

Позволяет выбрать тип бумаги, загруженной в стандартную и дополнительные кассеты.

# Меню Setup (Настройка)

Это меню позволяет установить различные основные параметры, относящиеся к источникам бумаги, режимам подачи и устранению ошибок. Вы также можете воспользоваться этим меню при выборе языка для ЖК-панели.

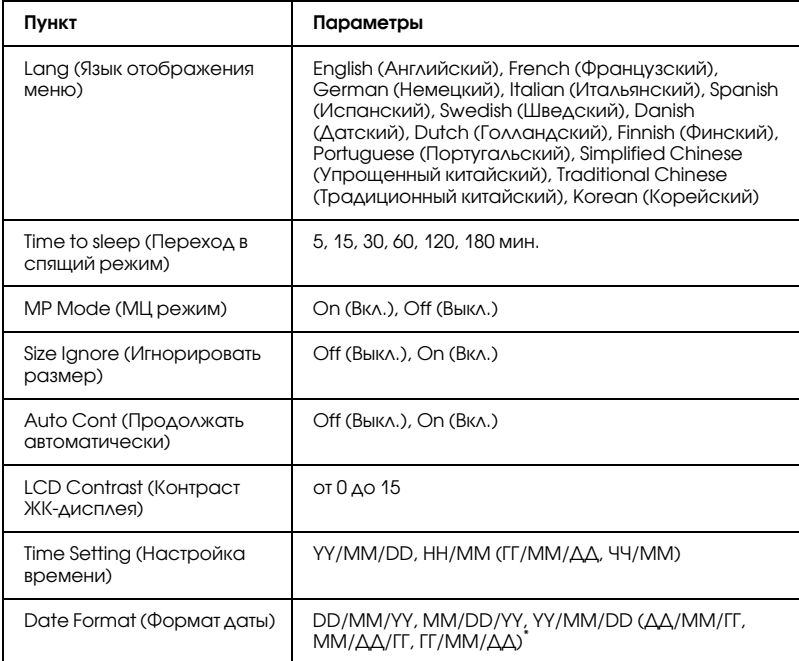

\* Значение параметра зависит от региона поставки.

### Lang (Язык отображения меню)

Определяет язык сообщений ЖК-панели и язык тестовой страницы.

## MP Mode (Многоцелевой лоток)

Этот параметр определяет, будет ли МЦ'лоток иметь более высокий или более низкий приоритет, если в драйвере принтера выбрано значение Auto (Авто) для параметра Paper Source (Источник бумаги). Если выбрано значение On (Вкл.), МЦ'лоток имеет высший приоритет в качестве источника бумаги. Если вы выбрали Off (Выкл.), то у МЦ'лотка низший приоритет.

## Size Ignore (Игнорировать размер)

Если вы хотите игнорировать ошибку в размере бумаги, выберите значение On (Вкл.). Когда вы активизируете этот пункт, устройство будет продолжать печатать, даже если размер изображения превысит область печати для заданного размера бумаги. Может возникать размазывание тонера, который не был перенесен на бумагу правильно. Если этот пункт выключен, устройство останавливает печать при появлении ошибки в размере бумаги.

## Auto Cont (Продолжать автоматически)

Когда вы включаете этот параметр, устройство автоматически продолжает печатать по истечении какого-то периода времени, если появится одна из следующих ошибок: Paper Set (Неверный формат), Print Overrun (Переполнение буфера печати) или Memory Overflow (Переполнение памяти). Когда этот параметр отключен, для возобновления печати необходимо нажать на кнопку  $\lozenge$  B&W Start (Старт, черно-белое) или на кнопку  $\lozenge$  Color Start (Старт, цветное).

## LCD Contrast (Контраст ЖК-дисплея)

Корректирует контрастность ЖК-панели. Используйте кнопки  $\triangle$  Up (Вверх) и  $\nabla$  Down (Вниз) или кнопки цифровой клавиатуры для настройки контрастности от 0 (низкая контрастность) до 15 (высокая контрастность.)

## Time Setting (Настройка времени) (только для модели с факсом)

Устанавливает время и дату, используемые при отправке факсов. Буквы YY, MM, DD, HH и MM означают соответственно год, месяц, день, час и минуту. Чтобы установить время и дату, используйте кнопки  $\triangle$  Up (Вверх) и  $\nabla$  Down (Вниз) или цифровую клавиатуру.

## Date format (Формат даты) (только для модели с факсом)

Устанавливает формат отображения даты на дисплее устройства. Буквы DD, MM и YY означают соответственно день, месяц и год.

# Меню Reset (Сброс)

Это меню позволяет отменять печать и сбрасывать настройки принтера.

## Clear Warning (Сбросить предупреждение)

Сбрасывает сообщения, которые появляются на ЖК-панели, исключая сообщения о замене расходных материалов и частей принтера.

## Clear All Warnings (Сбросить все предупреждения)

Сбрасывает все сообщения, которые появляются на ЖК-панели.

## Reset (Сброс)

Прекращает печать и удаляет текущее задание, полученное через активный интерфейс. У вас может появиться желание сбросить настройку устройства при возникновении проблемы с печатью самого задания, и когда принтер печатает неудовлетворительно.

## Reset All (Сбросить все)

Прекращает печать, очищает память принтера и восстанавливает параметры принтера по умолчанию. Задания печати, полученные от всех интерфейсов, удаляются.

#### *Примечание:*

*Выполнение команды Reset All (Сбросить все) удаляет задания печати, полученные от всех интерфейсов. Будьте внимательны, чтобы не удалить задание другого пользователя принтера.*

## Selectype Init (Инициализация Selectype)

Восстанавливает настройки меню панели управления по умолчанию.

### Change toner C/M/Y/K (Замените тонер Голубой/Пурпурный/Желтый/Черный)

Замените указанный картридж с тонером. Подробности см. в разделе ["Картридж с тонером" на стр. 363](#page-362-0).

## Reset Fuser Counter (Сброс счетчика печки)

Сбросьте счетчик после установки новой печки.

# Меню Support (Поддержка)

Если задано значение ON (Вкл.), устройство автоматически выходит из режима ожидания, когда напротив него становится человек. Это ускоряет проогрев устройства, выполняемый после выхода из энергосберегающего режима. Значение по умолчанию Off (Выкл.).

# Меню Printer Adjust (Регулировка принтера)

#### *Примечание:*

*Это меню служит для специальной настройки. В обычных случаях не нужно менять его параметры.*

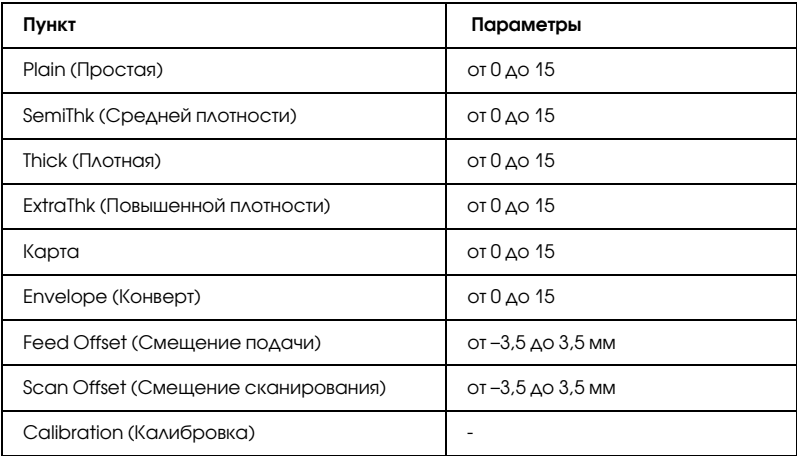

## Plain (Простая)

Регулировка плотности для обычной бумаги. Отпечаток становится более темным при повышении значения.

### SemiThk (Средней плотности)

Регулировка плотности для бумаги высокого качества. Отпечаток становится более темным при повышении значения.

### Thick (Плотная)

Регулировка плотности для плотной бумаги. Отпечаток становится более темным при повышении значения.

### ExtraThk (Повышенной плотности)

Регулировка плотности для особой плотной бумаги. Отпечаток становится более темным при повышении значения.

## Card (Открытка)

Регулировка плотности для открыток. Отпечаток становится более темным при повышении значения.

## Envelope (Конверт)

Регулировка плотности для конвертов. Отпечаток становится более темным при повышении значения.

### Feed Offset (Смещение подачи)

Регулировка вертикальной границы точки начала печати. Точка начала печати смещается вниз при повышении значения. Этот параметр используется при односторонней печати или при печати первой стороны во время двусторонней печати.

### Scan Offset (Смещение сканирования)

Регулировка горизонтальной границы начала печати. Точка начала печати смещается вправо при повышении значения. Этот параметр используется при односторонней печати или при печати первой стороны во время двусторонней печати.

## Calibration (Калибровка)

Запускает процесс контроля после завершения задания печати.

# Меню USB

Эти параметры управляют связью между устройством и компьютером, когда вы используете интерфейс USB.

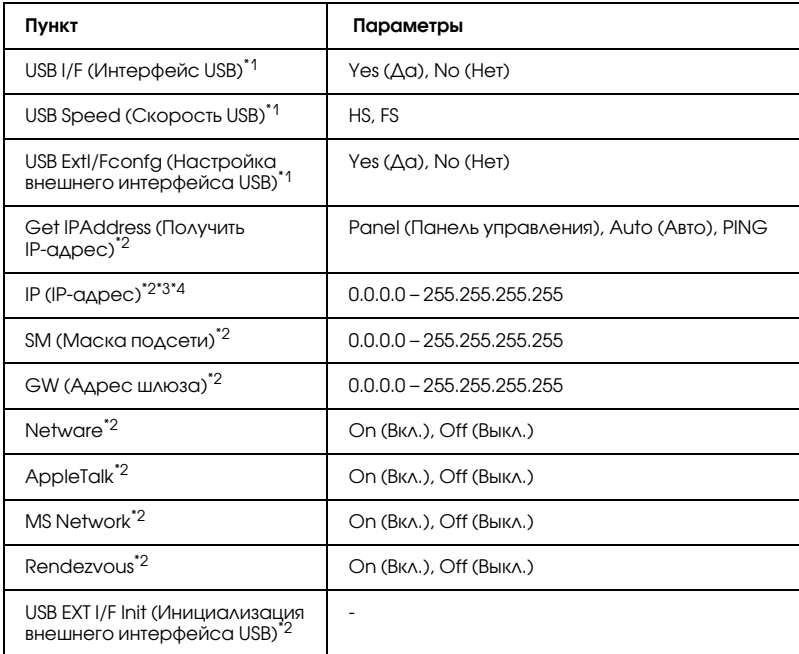

 $^{\ast}$ 1 После смены этого значения изменения вступят в силу после "горячей" перезагрузки или выключения и включения питания. Поскольку это отражается на тестовом листе, изменения произойдут после «горячей» перезагрузки или выключения и включения питания.

- $^{\ast 2}$  Отображается, только если подключено внешнее устройство USB, а значение параметра USB Ext I/F Confg (Настройка внешнего интерфейса USB) равно Yes (Да). Значение этих настроек зависит от параметров внешнего устройства USB.
- $^{\ast 3}$  Отображается, только если параметр Get IPAddress (Получить IP-адрес) равен Auto (Авто). Данный параметр нельзя изменить.
- $^{\star 4}$  Когда значение параметра Get IPAddress (Получить IP-адрес) меняется с Panel (Панель) или PING на Auto (Авто), настройки параметров панели сохраняются. Когда значение Auto (Авто) меняется на Panel (Панель) или PING, будут показаны сохраненные значения. 192.168.192.168, если параметр не установлен с панели.

## USB I/F (Интерфейс USB)

Позволяет включать или отключать интерфейс USB.

## USB Speed (Скорость USB)

Позволяет вам выбрать режим работы интерфейса USB. Рекомендуется устанавливать режим HS. Установите режим FS, если режим HS не работает с вашим компьютером.

# Меню Network (Сеть)

Подробности о каждой настройке см. в *Руководстве по работе в сети*.

#### *Примечание:*

*Это меню может отсутствовать в зависимости от модели устройства.*

# Основые настройки

В этом меню можно выбрать основные настройки режима факса.

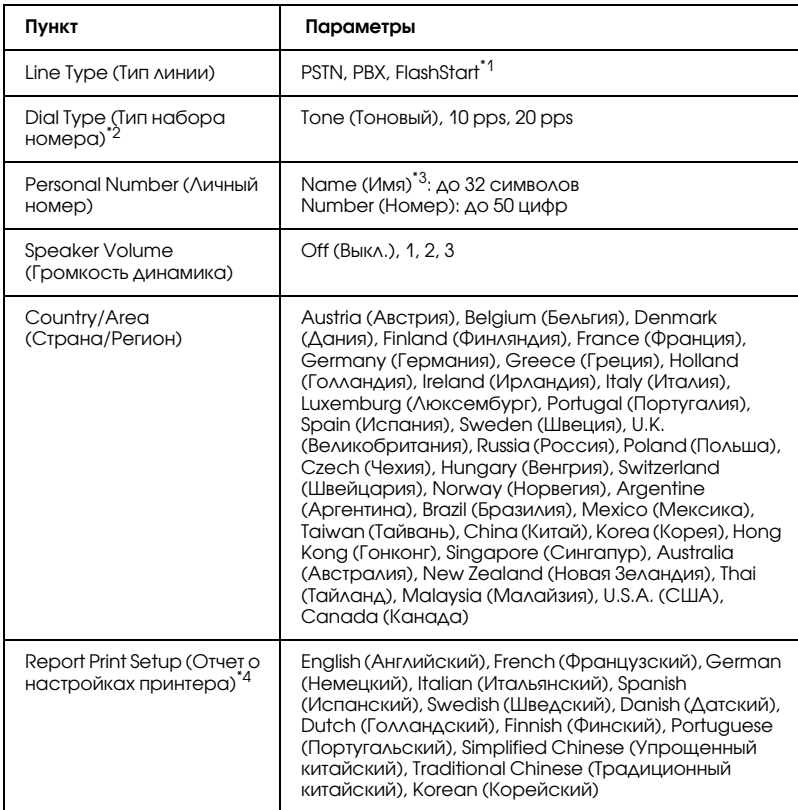

- \*1 Этот пункт доступен только в Германии и Франции.
- \*2 Доступность параметров зависит от региона поставки.
- \*3 Имя можно зарегистрировать только при помощи утилиты EPSON Speed Dial.
- \*4 Значение по умолчанию выбирается в зависимости от указанной страны/региона.
#### *Примечание:*

*Чтобы ввести для параметра Personal Number (Личный номер) знак плюс (+), нажмите на кнопку* ✽ *со звездочкой на цифровой клавиатуре. Чтобы ввести пробел, нажмите на кнопку # на цифровой клавиатуре.*

# Transmission Settings (Настройка передачи данных)

В этом меню можно настроить передачу данных в режиме факса.

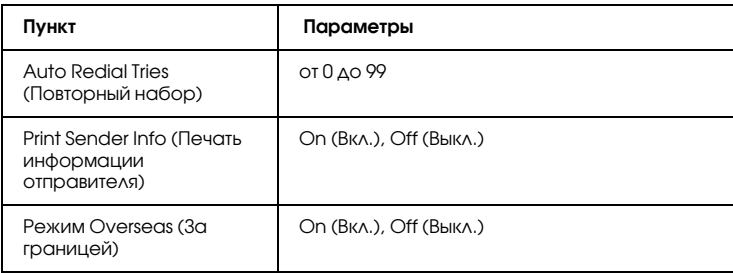

# Reception Settings (Настройка приема данных)

В этом меню можно настроить прием данных в режиме факса.

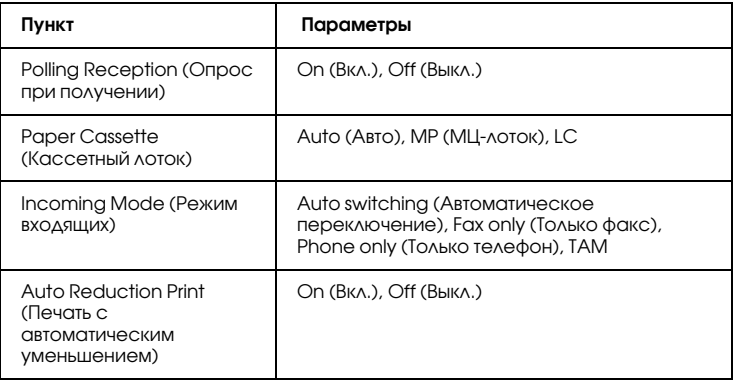

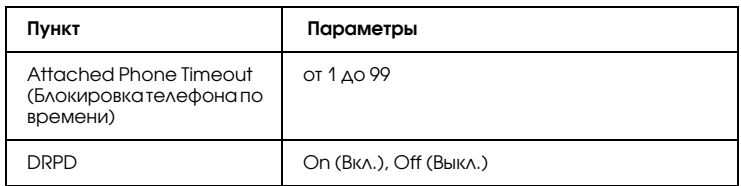

# Speed Dial Settings (Настройка скоростного набора)

В этом меню можно настроить следующие параметры.

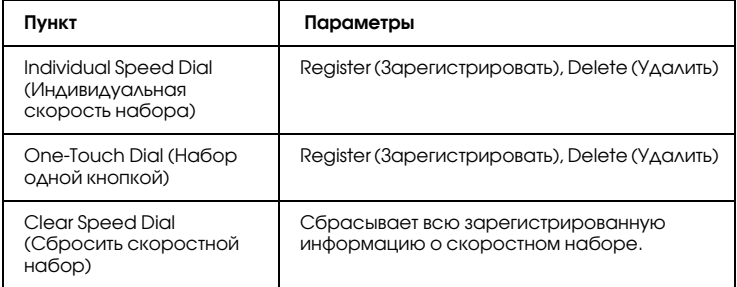

# Communication Setup (Настройка обмена данными)

В этом меню можно указать время печати следующих отчетов.

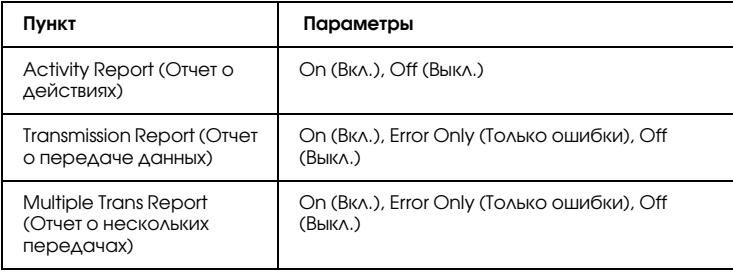

# Factory Settings (Заводские параметры)

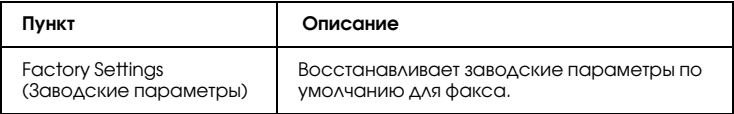

# Copy Settings (Настройка копирования)

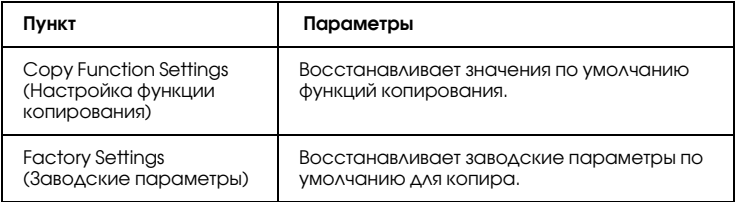

# Scan Settings (Настройка сканирования)

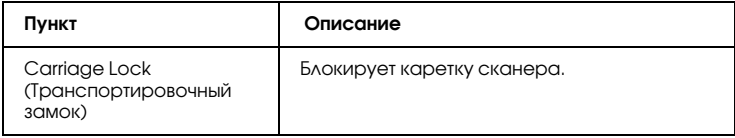

## Печать страницы проверки состояния

Чтобы проверить текущее состояние устройства и убедиться в правильности установки дополнительного оборудования, распечатайте страницу проверки состояния, пользуясь кнопками на панели управления.

Чтобы напечатать страницу проверки состояния, сделайте следующее.

- 1. Включите устройство.
- 2. Поднимите и откройте ограничитель удлинителя лотка.

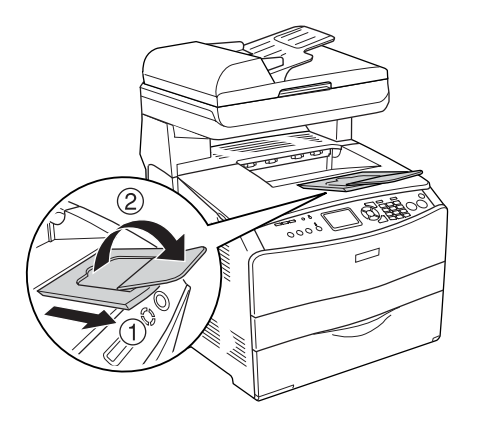

3. Нажмите на кнопку (R) Setup (Настройка), чтобы войти в режим настройки. Индикатор Setup (Настройка) загорится, а на ЖК'дисплее появится меню Setup (Настройка).

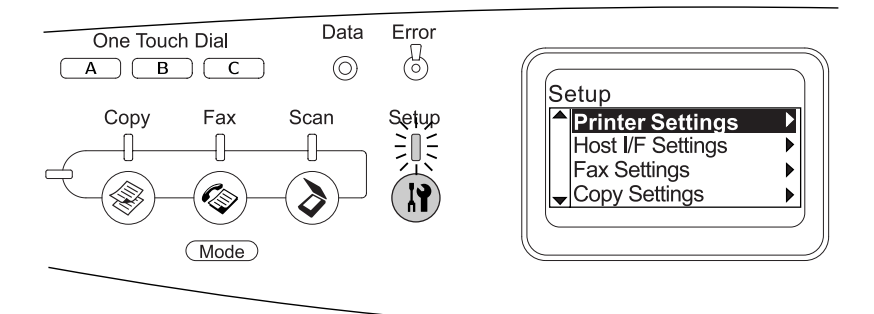

- 4. Убедитесь, что выбран пункт Printer Settings (Настройка принтера), и нажмите на кнопку Right (Вправо). Откроется меню Printer settings (Настройки принтера).
- 5. Убедитесь, что выбран пункт Information Menu (Меню Информация) и нажмите на кнопку▶ Right (Вправо).
- 6. Убедитесь, что выбран пункт Status Sheet (Страница состояния) и нажмите на кнопку▶ Right (Вправо).

Индикатор Data (Данные) начнет мигать, и устройство напечатает страницу состояния.

#### *Примечание:*

- ❏ *Проверьте достоверность информации об установленном дополнительном оборудовании. Если дополнительное оборудование установлено правильно, соответствующие пункты появятся под заголовком Hardware Configurations (Аппаратная конфигурация). Если в списке не будет пунктов, соответствующих дополнительному оборудованию, попробуйте установить устройства заново.*
- ❏ *Если дополнительное устройство отсутствует в списке установленных устройств на странице проверки состояния, убедитесь, что оно правильно подключено к устройству.*
- ❏ *Если вы не можете добиться печати на устройстве правильной страницы проверки состояния, обратитесь в авторизованный сервисный центр.*
- ❏ *В драйвере печати для Windows можно обновлять информацию об установленном дополнительном оборудовании вручную. См. раздел ["Настройка параметров дополнительного](#page-82-0)  [оборудования" на стр. 83.](#page-82-0)*

# Отмена задания

## Отмена печати

Вы можете отменить печать с компьютера с помощью драйвера принтера.

Для отмены печати с компьютера до отправления задания на принтер см. раздел ["Отмена печати" на стр. 107](#page-106-0) (для Windows) или ["Отмена печати" на стр. 156](#page-155-0) (для Macintosh)..

#### Использование кнопки Cancel (Отмена)

Кнопка ® Cancel (Отмена) на устройстве обеспечивает самый быстрый и легкий способ отмены печати. При ее нажатии отменяется текущее задание печати. Если удерживать кнопку  $\odot$  Cancel (Отмена) дольше трех секунд, то из памяти устройства будут удалены все задания печати, включая задания, которые принимаются или печатаются в данный момент.

#### Использование меню Reset (Сброс)

Команда Reset (Сброс) меню Setup (Настройка) останавливает печать, удаляет принимаемое по активному интерфейсу задание печати и сбрасывает ошибки, которые могли произойти в интерфейсе.

Чтобы использовать меню Reset (Сброс), сделайте следующее.

- 1. Нажмите на кнопку (1) Setup (Настройка), чтобы войти в меню Setup (Настройка).
- 2. Удостоверьтесь, что выбран пункт Printer Settings  $(Hac$ тройка принтера), и нажмите на кнопку $\blacktriangleright$  Right (Вправо).
- 3. Нажмите на кнопку  $\triangle$  Up (Вверх) или  $\nabla$  Down (Вниз) несколько раз, чтобы выбрать пункт Reset Menu (Меню Сброс), затем нажмите на кнопку **F** Right (Вправо).
- 4. Дважды нажмите на кнопку ▼ Down (Вниз), чтобы выбрать пункт Reset (Сброс).
- 5. Нажмите на кнопку P Right (Вправо).

Печать отменена.

На ЖК'дисплее появится экран режима печати, и устройство будет готово к приему нового задания печати.

## Отмена сканирования

Нажмите на кнопку © Cancel (Отмена) на панели управления, чтобы отменить задание сканирования в режиме сканирования или остановить обработку данных TWAIN.

## Отмена копирования

Нажмите на кнопку © Cancel (Отмена) во время сканирования в режиме копирования. На ЖК-дисплее появится надпись Cancel Print Job (Отмена задания печати), и копирование будет отменено.

## Отмена передачи или приема факса

#### Использование кнопки Cancel (Отмена)

Нажмите на кнопку © Cancel (Отмена) во время сканирования в режиме факса. На ЖК'дисплее появится надпись Cancel Print Job (Отмена задания печати), и задание факса будет отменено.

### Использование меню Fax Settings (Настройка факса)

Эта функция предназначена для отмены задания передачи факса, хранящегося в памяти.

- 1. Убедитесь, что устройство находится в режиме Fax (Факс). Если это не так, нажмите на кнопку @ Fax (Факс).
- 2. Нажмите на кнопку Advanced/Menu (Расширенное/Меню).
- 3. Нажмите на кнопку  $\nabla$  Down (Вниз), чтобы выбрать Fax Job Information (Сведения о задании факса), а затем нажмите на  $K$ нопку  $\blacktriangleright$  Right (Вправо).
- 4. Нажмите на кнопку $\nabla$  Down (Вниз), чтобы выбрать пункт $F$ ах Transmission Job (Задание передачи факса), затем нажмите на кнопку **P** Right (Вправо).

Откроется список FAX Transmission Job (Задание передачи факса).

#### *Примечание:*

*Чтобы отменить задание получения факса, хранящееся в памяти, нажмите несколько раз на кнопку* ▲ Up (Вверх) или  $\blacktriangledown$  Down (Вниз), *чтобы выбрать пункт* FAX Reception Job (Задание получения факса), *и нажмите на кнопку* ► Right (Вправо)*. Затем выберите входящий факс, который хотите отменить, в списке FAX Reception Job (Задание получения факса).*

- 5. Кнопками  $\triangle$  Up (Вверх) и  $\nabla$  Down (Вниз) выберите задание факса, которое хотите отменить, и нажмите на кнопку  $\hat{\diamond}$  Reset (Сброс).
- 6. Кнопками  $\triangle$  Up (Вверх) и $\nabla$  Down (Вниз) выберите Yes (Да) и нажмите на кнопку **P** Right (Вправо).

# Сообщения об ошибках и состоянии принтера

В этом разделе приводится перечень сообщений об ошибках, выводимых на ЖК-панели. Дается краткое описание каждого сообщения и рекомендации по устранению неисправности. Не каждое сообщение, отображенное на ЖК-панели, означает возникновение проблемы. Появление стрелки  $\bullet$  с левой стороны от предупреждения означает, что выдается несколько предупреждений.

## Сообщения об ошибках принтера

#### Calibrating Printer (Калибровка принтера)

Устройство автоматически калибруется. Это не сообщение об ошибке, оно стирается через минуту или более в зависимости от состояния устройства. При отображении этого сообщения не отрывайте крышки и не отключайте устройство.

#### Cancel All Print Job (Отмена всех заданий на печать)

Устройство отменяет все задания печати в своей памяти, в том числе задания, принимаемые или печатаемые в данный момент. Это сообщение появляется, когда кнопку  $\odot$  Cancel (Отмена) удерживают дольше трех секунд.

#### Cancel Print Job (Отмена задания печати)

Устройство отменяет текущее задание печати. Это сообщение появляется, когда кнопку © Cancel (Отмена) удерживают не более трех секунд.

#### Can't Print (Печать невозможна)

Задание печати удалено.

Убедитесь, что используется правильный драйвер принтера.

### Check Transparency (Проверьте прозрачный носитель)

Загружен не прозрачный носитель, когда в качестве типа бумаги в драйвере принтера задано Transparency (Пленка), либо пленка, когда в качестве типа бумаги выбрано не Transparency (Пленка). В МЦ'лотке замялась бумага.

Об устранении замятия бумаги см. раздел ["Если в МЦ'лотке](#page-406-0)  [застряла пленка" на стр. 407](#page-406-0).

#### Check Paper Size (Проверьте размер бумаги)

Параметр размера бумаги отличается от действительного размера бумаги, заложенной в устройство. Убедитесь, что в используемый источник подачи бумаги заложена бумага правильного размера.

Чтобы устранить ошибку, выберите Clear Warning (Удалить предупреждение) в пункте Reset Menu (Сброс) подменю Printer Settings (Настройка принтера) меню Setup (Настройка). Подробнее об этом — в разделе ["Как получить доступ к меню Setup](#page-309-0)  [\(Настройка\)" на стр. 310.](#page-309-0)

### Check Paper Type (Проверьте тип бумаги)

Носитель, загруженный в устройство, не соответствует установке типа бумаги в драйвере принтера. Только носитель, соответствующий заданному параметру типа бумаги, будет использован для печати.

Чтобы устранить ошибку, выберите Clear Warning (Удалить предупреждение) в пункте Reset Menu (Сброс) подменю Printer Settings (Настройка принтера) меню Setup (Настройка). Подробнее об этом — в разделе ["Как получить доступ к меню Setup](#page-309-0)  [\(Настройка\)" на стр. 310.](#page-309-0)

### Color Unmatched (Цвета не совпадают)

Цвета на экране компьютера не соответствуют цветам на устройстве. Версия установленного драйвера и модель цветного дисплея устройства не совместимы. Установите последние версии драйвера и прошивки принтера. За подробной информацией обратитесь в сервисный центр или сервисному агенту.

#### Form Feed (Перевод страницы)

Устройство выгружает бумагу по запросу пользователя. Это сообщение появляется, если нажать на кнопку  $\circledast$  B&W Start (Старт, черно-белое) или на кнопку  $\&$  Color Start (Старт, цветное), чтобы перевести устройство в автономный режим, а затем удерживать кнопку  $\Diamond$  B&W Start (Старт, черно-белое) или кнопку  $\Diamond$  Color Start (Старт, цветное) не менее трех секунд, чтобы допечатать данные, оставшиеся в памяти принтера.

### Image Optimum (Оптимальное качество изображения)

У принтера недостаточно памяти, чтобы отпечатать страницу с заданным качеством. Устройство понижает качество автоматически; тогда оно может продолжать печать. Если вас не устраивает качество отпечатка, попытайтесь упростить страницу, сократив количество графического материала или уменьшив число и размеры шрифтов.

Чтобы устранить ошибку, выберите Clear Warning (Удалить предупреждение) в пункте Reset Menu (Сброс) подменю Printer Settings (Настройка принтера) меню Setup (Настройка). Подробнее об этом — в разделе ["Как получить доступ к меню Setup](#page-309-0)  [\(Настройка\)" на стр. 310.](#page-309-0)

Вам может потребоваться увеличить объем памяти устройства, чтобы печатать документы с желаемым качеством. Подробности о добавлении памяти см. в разделе ["Модуль памяти" на стр. 356](#page-355-0).

### Install Photoconductor (Установите фотокондуктор)

Фотокондуктор не установлен или установлен неправильно. Если блок фотокондуктора не установлен, установите его.

Если блок фотокондуктора уже установлен, откройте крышку B. Поднимите желтый рычаг, выньте и заново установите его правильно. Закройте крышку B. Ошибка устраняется автоматически, если фотокондуктор установлен правильно.

#### Install uuuu TnrCart (Установите картридж с тонером цвета uuuu)

Указанные картриджи с тонером не установлены в устройство (буквы C, M, Y или K появляются вместо uuuu и означают цвета Cyan, Magenta, Yellow и Black — голубой, пурпурный, желтый или черный, соответственно).

Установите указанные картриджи. См. раздел ["Картридж с](#page-362-0)  [тонером" на стр. 363](#page-362-0).

#### Invalid Data (Недопустимые данные)

Идет печать следующего задания в момент удаления файла очереди печати или данные некорректны. Нажмите на кнопку  $\lozenge$  B&W Start (Старт, черно-белое) или на кнопку  $\&$  Color Start (Старт, цветное), чтобы удалить предупреждение.

#### Invalid N/W Module (Недопустимый сетевой модуль)

Сетевая программа отсутствует либо не может использоваться с устройством. Обратитесь в авторизованный сервисный центр.

### Irregular Density (Нестандартная плотность)

Плотность данных слишком высока для печати. Выключите устройство и достаньте застрявшую бумагу.

#### Manual Duplex (Ручная двусторонняя печать)

Печать приостановлена, поскольку одна из сторон листа напечатана в режиме ручной двусторонней печати. Положите бумагу, отпечатанную с одной стороны, в МЦ'лоток и нажмите на кнопку  $\circledast$  B&W Start (Старт, черно-белое) или на кнопку x Color Start (Старт, цветное).

#### Manual Feed sss (Ручная подача sss)

Для текущего задания печати задан режим ручной подачи. Убедитесь, что размер загруженной бумаги соответствует ssss, затем нажмите на кнопку  $\Diamond$  B&W Start (Старт, черно-белое) или на кнопку  $\Diamond$  Color Start (Старт, цветное).

#### Memory Overflow (Переполнение памяти)

Памяти устройства недостаточно для выполнения текущей задачи. Чтобы возобновить печать, нажмите на кнопку  $\circledast$  B&W Start (Старт, черно-белое) или на кнопку  $\&$  Color Start (Старт, цветное) на панели управления устройства, или отмените задание печати кнопкой © Cancel (Отмена).

#### NonGenuine Toner (Используется не оригинальный тонер)

Установленный картридж с тонером не является оригинальным картриджем Epson. Использование картриджей с тонером других производителей может повлиять на качество печати. Epson не несет ответственности за любые повреждения ли проблемы, возникшие из-за использования расходных материалов, не произведенных или одобренных Epson. Рекомендуем использовать оригинальный тонерный картридж. Нажмите на кнопку  $\circledast$  B&W Start (Старт, черно-белое) или на кнопку  $\Diamond$  Color Start (Старт, цветное) на панели управления, чтобы возобновить печать.

#### NonGenuine Toner uuuu (Используется не оригинальный тонер uuuu)

Установленный картридж с тонером не является оригинальным продуктом Epson (буквы C, M, Y или K появляются вместо uuuu и означают цвета Cyan, Magenta, Yellow и Black — голубой, пурпурный, желтый или черный, соответственно). Рекомендуем использовать оригинальный тонерный картридж. Использование картриджей с тонером других производителей может повлиять на качество печати. Epson не несет ответственности за любые повреждения ли проблемы, возникшие из-за использования расходных материалов, не произведенных или одобренных Epson.

Установите оригинальный продукт Epson или удалите сообщение, выбрав Clear Warning (Удалить предупреждение) или Clear All Warnings (Удалить все предупреждения) в меню Reset Menu (Сброс) подменю Printer Settings (Настройка принтера) меню Setup (Настройка). Подробнее о замене картриджа с тонером — в разделе ["Картридж с тонером" на стр. 363.](#page-362-0)

#### Optional RAM Error (Ошибка дополнительного ОЗУ)

Установлен несовместимый дополнительный модуль памяти либо он поврежден. Замените его на новый.

### Paper Jam WWWWW (Бумага замялась WWWWW)

Бумага замялась в узле принтера WWWWW. WWWWW означает место возникновения ошибки.

Если бумага заминается одновременно в двух узлах, они указываются оба.

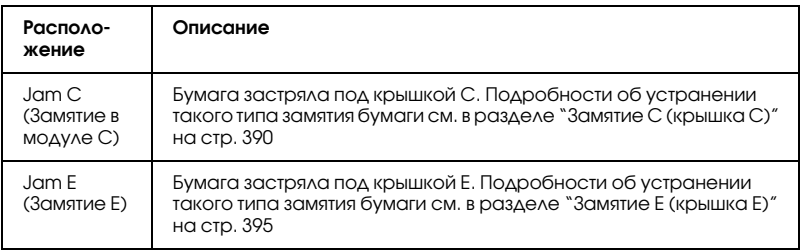

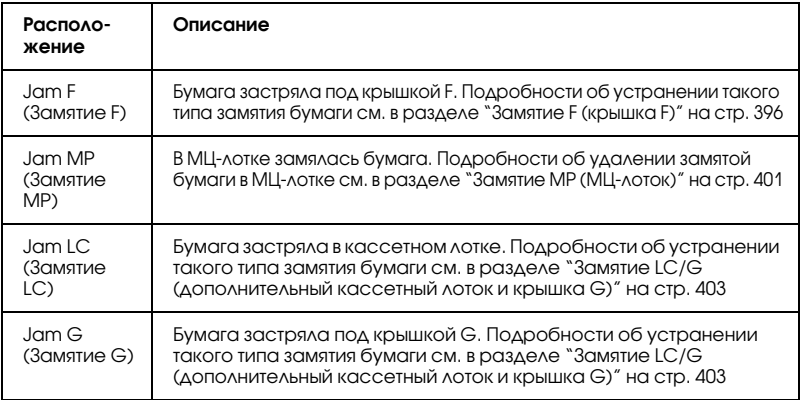

#### Paper Out tttt sssss (Нет бумаги tttt sssss)

В указанном источнике ( tttt) отсутствует бумага. Загрузите бумагу указанного размера ( sssss) в источник бумаги.

#### Paper Out tttt sssss (Задана бумага tttt sssss)

В указанный податчик ( tttt) загружена бумага такого типа, который не соответствует заданному размеру ( sssss). Вставьте бумагу нужного размера и нажмите на кнопку  $\lozenge$  B&W Start (Старт, черно-белое) или на кнопку  $\&$  Color Start (Старт, цветное) для возобновления печати или отмените задание печати кнопкой © Cancel (Отмена).

Если нажать на кнопку $\circledast$  B&W Start (Старт, черно-белое) или на кнопку  $\&$  Color Start (Старт, цветное), не заменив бумагу, устройство будет печатать на загруженной бумаге, хотя она не соответствует указанному размеру.

#### Photoconductor Trouble (Фотокондуктор работает с ошибками)

Произошла ошибка чтения/записи для фотокондуктора. Извлеките фотокондуктор и заново установите его. Если ошибка не устраняется, замените фотокондуктор. Установка блока фотокондуктора. См. раздел ["Блок фотокондуктора" на стр. 367](#page-366-0).

### Please Wait (Пожалуйста, подождите)

Заменяемый картридж с тонером перемещается в положение замены в устройстве.

### Print Overrun (Переполнение буфера печати)

Время, необходимое для обработки данных печати, превышает скорость печатающего механизма из-за чрезмерной сложности текущей страницы. Чтобы возобновить печать, нажмите на кнопку  $\Diamond$  B&W Start (Старт, черно-белое) или на кнопку  $\Diamond$  Color Start (Старт, цветное), или отмените задание печати кнопкой y Cancel (Отмена). Если сообщение появляется снова, выберите Avoid Page Error (Отменить ошибку памяти) в драйвере принтера.

Если вы продолжаете получать это сообщение, когда печатаете определенную страницу, попытайтесь упростить эту страницу, ограничив количество графического материала или сократив количество и размер шрифтов.

Также вы можете увеличить объем памяти устройства, как описано в разделе ["Модуль памяти" на стр. 356.](#page-355-0)

## RAM CHECK (ПРОВЕРКА ОЗУ)

Устройство проверяет оперативную память.

## Ready (Готов)

Устройство готово к печати.

#### Remove Photoconductor (Извлеките фотокондуктор)

При установке устройства фотокондуктор установили до картриджей с тонером.

Откройте крышку B, выньте фотокондуктор, закройте крышку B.

#### Replace Photoconductor (Замените фотокондуктор)

Срок службы фотокондуктора подошел к концу. Замените фотокондуктор. Подробнее об этом — в разделе ["Блок](#page-366-0)  [фотокондуктора" на стр. 367.](#page-366-0)

Ошибка сбросится автоматически после замены фотокондуктора и закрытия всех крышек устройства. Счетчик фотокондуктора обнулится автоматически.

Если индикатор ошибки мигает, можно продолжить печать, нажав на кнопку  $\circledast$  B&W Start (Старт, черно-белое) или на кнопку x Color Start (Старт, цветное). Однако при этом качество печати не гарантируется.

#### Replace Toner uuuu (Замените тонер uuuu)

Срок службы тонер'картриджа указанного цвета подходит к концу (буквы C, M, Y или K появляются вместо uuuu и означают цвета Cyan, Magenta, Yellow и Black — голубой, пурпурный, желтый или черный, соответственно). Замените картридж на новый.

Ошибка сбросится автоматически после замены картриджа и закрытия всех крышек устройства. Счетчик картриджа с тонером обнулится автоматически.

#### Reset (Сброс)

Настройки текущего интерфейса устройства сброшены, и буфер очищен от данных. Однако другие интерфейсы все еще активны и сохраняют свои настройки и данные.

#### Reset All (Сбросить все)

Все установки устройства возвращены к настройкам по умолчанию либо к последним сохраненным настройкам.

Reset to Save (Сброс для сохранения)

Настройка в меню панели управления была изменена, пока принтер выполнял печать. Чтобы удалить сообщение, нажмите на кнопку  $\circledast$  B&W Start (Старт, черно-белое) или на кнопку x Color Start (Старт, цветное). Этот параметр становится доступным только по завершении печати. Другой вариант очистки данного сообщения — выполнить команду Reset (Сброс) или Reset All (Сбросить все) на панели управления. В этом случае печатаемые данные будут удалены.

## ROM CHECK (ПРОВЕРКА ПЗУ)

Принтер проверяет ПЗУ.

Service Req Cffff/Service Req Eggg (Необходимо техническое обслуживание Cffff/Необходимо техническое обслуживание Eggg)

Обнаружена ошибка контроллера или механизма принтера. Выключите принтер. Подождите не менее пяти секунд и затем снова включите его. Если сообщение об ошибке появилось снова, запишите номер ошибки, обозначенный на ЖК-панели (Cffff/Eggg), и выключите устройство, отключите кабель питания и обратитесь в авторизированный сервисный центр.

## Sleep (Бездействие)

Принтер в данный момент находится в режиме энергосбережения. Этот режим отменяется при получении устройством данных либо нажатии на кнопку  $\hat{\diamond}$  Reset (Сброс).

### Toner Cart Error uuuu (Ошибка картриджа с тонером uuuu)

Произошла ошибка чтения/записи для указанных картриджей с тонером (буквы C, M, Y или K появляются вместо uuuu и означают цвета Cyan, Magenta, Yellow и Black — голубой, пурпурный, желтый или черный, соответственно). Извлеките картриджи с тонером и заново установите их. Если ошибка не устраняется, замените картриджи с тонером.

Об установке указанных картриджей См. раздел ["Картридж с](#page-362-0)  [тонером" на стр. 363](#page-362-0).

#### Unable Clear Error (Невозможно сбросить ошибку)

Принтер не может сбросить ошибку из-за того, что она не исправлена. Попытайтесь решить проблему еще раз.

#### uuuu Toner low (Мало тонера uuuu)

Это сообщение показывает, что заканчивается срок службы картриджа с тонером указанного цвета (буквы C, M, Y или K появляются вместо uuuu и означают цвета Cyan, Magenta, Yellow и Black — голубой, пурпурный, желтый или черный, соответственно). Приготовьте новый картридж для замены.

#### Warming Up (Разогрев)

Устройство разогревается перед печатью, копированием, отправкой или приемом факса или сканированием.

#### Worn Fuser (Износ печки)

Это сообщение показывает, что заканчивается срок службы печки. Приобретите новую печку для замены.

#### Worn Photoconductor (Износ фотокондуктора)

Это сообщение показывает, что заканчивается срок службы фотокондуктора. После появления данного сообщения печать не гарантируется. Отключите принтер и замените фотокондуктор на новый. Подробнее об этом — в разделе ["Блок фотокондуктора" на](#page-366-0)  [стр. 367](#page-366-0). Ошибка сбросится автоматически после замены фотокондуктора и закрытия всех крышек принтера.

#### Worn uuuu Dev Unit (Изношено устройство девелопера uuuu)

Срок службы устройства девелопера указанного цвета подходит к концу (буквы C, M, Y или K появляются вместо uuuu и означают цвета Cyan, Magenta, Yellow и Black — голубой, пурпурный, желтый или черный, соответственно). После появления данного сообщения печать можно продолжать, однако мы рекомендуем заменить устройство девелопера. Обратитесь в сервисный центр и подготовьте новое устройство девелопера.

### Write Error ROM P (Ошибка записи в модуль ПЗУ P)

Устройство не может корректно записать данные в модуль ПЗУ. Модуль ПЗУ P снимать нельзя, поскольку это программный модуль ПЗУ. Обратитесь в сервисный центр.

#### Writing ROM P (Запись данных в модуль ПЗУ P)

Устройство записывает данные в модуль ПЗУ, размещенный в слоте P.

### Wrong Photocondctor (Несовместимый фотокондуктор)

Установлен недопустимый фотокондуктор. Следует устанавливать только фотокондукторы, перечисленные в списке ["Расходные](#page-28-0)  [материалы" на стр. 29](#page-28-0).

Подробности о замене фотокондуктора см. в разделе ["Блок](#page-366-0)  [фотокондуктора" на стр. 367](#page-366-0)

#### Wrong Toner uuuu (Недопустимый тонер uuuu)

Установлен недопустимый картридж с тонером. Следует устанавливать только картриджи с тонером, перечисленные в списке ["Расходные материалы" на стр. 29](#page-28-0).

Подробнее о замене картриджа с тонером — в разделе ["Картридж](#page-362-0)  [с тонером" на стр. 363](#page-362-0) (буквы C, M, Y или K появляются вместо uuuu и означают цвета Cyan, Magenta, Yellow и Black — голубой, пурпурный, желтый или черный, соответственно).

#### wwww Open (Открыта крышка wwww)

Указанная крышка (wwww) не закрыта надежно. Откройте крышку и закройте ее снова.

## Сообщения об ошибках сканера

#### ADF jam (Бумага замялась в автоподатчике)

Бумага замялась в автоподатчике документов. Эта ошибка также может возникнуть, если выключить устройство во время сканирования.

#### Cover open error (Открытка крышка)

Это сообщение указывает, что крышка автоподатчика открыта во время сканирования оригиналов из автоподатчика. Закройте крышку автоподатчика и повторите сканирование.

#### Net connection failed (Сбой сетевого соединения)

Невозможно подключиться к компьютеру по сети в режиме сканирования. Устройство не подключено к компьютеру, на компьютере не установлена утилита Event Manager, не приобретена лицензия для Page Manager.

#### PC connection failed (Сбой соединения с компьютером)

Невозможно подключиться к компьютеру в режиме сканирования по интерфейсу USB. Устройство не подключено к компьютеру или на компьютере не установлена утилита Event Manager.

### Release Carriage Lock (Откройте транспортировочный замок)

Произошла ошибка из-за того, что транспортировочный замок установлен в положение "закрыто". Чтобы удалить сообщение об ошибке с ЖК'дисплея, передвиньте транспортировочный замок в положение "открыто", затем снова включите устройство или нажмите на кнопку  $\overline{\lozenge}$  B&W Start (Старт, черно-белое) или на кнопку  $\circledast$  Color Start (Старт, цветное), чтобы возобновить задание сканирования.

#### Scanner Cover Open (Открытка крышка сканера)

Крышка автоподатчика открыта.

#### Scanner error (Ошибка сканера)

Произошла ошибка в блоке сканирования. Выключите устройство и снова включите его через несколько минут. Если ошибка возникнет снова, обратитесь за помощью в сервисный центр или квалифицированному специалисту служв сервисный центрбы поддержки.

# Сообщения об ошибках факса

#### Cannot Fax cause of Power Off Report (Невозможно отправить данные из-за отчета об отключении)

Эта ошибка происходит, если вы выполняете передачу данных по факсу, когда после включения устройства не может быть напечатан отчет об отключении.

#### Cannot Send when Receiving (Отправка данных при получении факса)

Эта ошибка происходит, когда при получении факса вы пытаетесь передать данные по факсу.

#### Fax Communication Error (Ошибка связи с факсом)

При передаче данных по какой-то причине произошла ошибка.

#### Fax Error (Ошибка факса)

Произошла ошибка в блоке факса. Выключите устройство, подождите несколько минут и затем включите его снова. Если ошибка возникнет снова, обратитесь за помощью в сервисный центр или квалифицированному специалисту службы поддержки.

#### Insufficient Memory (Недостаточно памяти)

Невозможно принять или передать факс из-за недостатка памяти устройства. Подождите завершения заданий факса в памяти устройства и повторите передачу/прием.

#### No Report Print Info (Нет информации об отчете)

Это сообщение появляется, если вы в режиме факса пытаетесь выполнить печать отчета или списка, отсутствующего в меню Printing Report (Печать отчета).

#### Please Wait (Пожалуйста, подождите)

Это сообщение появляется во время блокировки каретки печатающей головки.

#### Send failed (Сбой отправки)

Невозможно отправить факс. Это сообщение появляется при отправке факса вручную или при сбое передачи цветного факса. При отправлении факса из памяти это сообщение не появляется.

#### Set Document to ADF (Положите документ в автоподатчик)

Это сообщение появляется, когда для передачи данных по факсу вы кладете документ формата Legal на планшет. Документы формата Legal можно загружать только в автоподатчик.

#### Unable to Transmit Color Fax (Отправка цветного документа невозможна)

Это сообщение появляется, если невозможна передача по факсу цветных документов. Если факсовая машина адресата может принимать только черно'белые документы, цветной документ нужно отправлять в режиме передачи черно-белого документа, и в этом случае данное сообщение появляться не будет.

# Сообщения об ошибках копира

### Document Error (Ошибка документа)

Это сообщение появляется при загрузке оригинала, не поддерживаемого устройством.

#### Insufficient Memory (Недостаточно памяти)

Копирование невозможно из-за нехватки памяти. Подождите несколько минут, пока не завершится текущее задания копирования, и повторите попытку; либо добавьте в устройство память.

Если в автоподатчик документов загружено несколько листов, и вы делаете несколько высококачественных (600 dpi) цветных копий, а в устройстве установлен объем памяти по умолчанию (128 МБ), из-за нехватки памяти устройство может работать неправильно. Рекомендуется добавить модуль памяти, увеличив объем памяти до 256 МБ или более.

# Сообщения о системных ошибках

## Fax Error (Ошибка факса)

Это сообщение появляется, когда включают устройство (модель с факсом), в котором не установлен модуль факса. Правильно установите модуль факса на устройство и включите его снова. Если ошибка возникнет снова, обратитесь за помощью в сервисный центр или квалифицированному специалисту службы поддержки.

#### Network module error (Ошибка сетевого модуля)

Сетевой модуль установлен неправильно. Проверьте установку сетевого модуля и попробуйте включить устройство еще раз. Если ошибка возникнет снова, обратитесь за помощью в сервисный центр или квалифицированному специалисту службы поддержки.

### Optional RAM Error (Ошибка дополнительного ОЗУ)

Ошибка доступа к памяти. Проверьте установку дополнительной памяти и попробуйте включить устройство еще раз. Если ошибка возникнет снова, обратитесь за помощью в сервисный центр или квалифицированному специалисту службы поддержки.

#### Scanner ADF error (Ошибка автоподатчика сканера)

Это сообщение появляется, когда включают устройство (модель с факсом), в котором не установлен автоподатчик. Правильно установите автоподатчик документов на устройство и повторите включение. Если ошибка возникнет снова, обратитесь за помощью в сервисный центр или квалифицированному специалисту службы поддержки.

## Service Req C2000 (Требуется обслуживание C2000)

Произошла системная ошибка.

# Установка дополнительного оборудования

# Дополнительный кассетный лоток

О размерах и типах бумаги, которые можно использовать с дополнительным кассетным лотком, см. раздел ["Приобретаемый](#page-35-0)  [отдельно кассетный лоток на 500 листов" на стр. 36](#page-35-0). О технических характеристиках см. раздел ["Приобретаемый отдельно кассетный](#page-488-0)  [лоток на 500 листов" на стр. 489.](#page-488-0)

## Меры предосторожности

Всегда соблюдайте следующие меры предосторожности перед установкой дополнительного устройства:

Устройство весит примерно 33,1 кг (EPSON AcuLaser CX11NF/CX11F) или 30,9 кг (EPSON AcuLaser CX11N/CX11), исключая расходные материалы. Не пытайтесь поднимать и переносить его в одиночку. Устройство должны переносить два человека, подхватывая его в местах, указанных ниже.

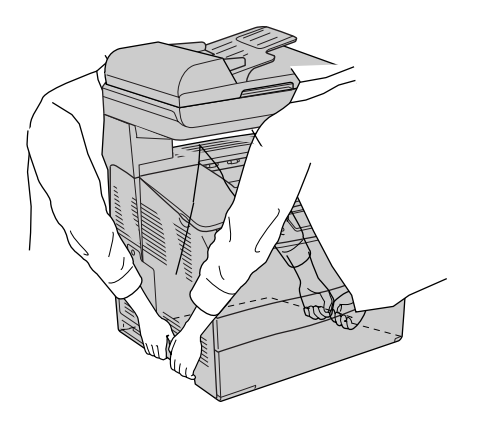

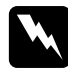

#### w *Предупреждение:*

*Будьте особенно осторожны, так как тыльная часть устройства тяжелее. Если вы поднимаете устройство неправильно, то рискуете уронить его и нанести себе травму.*

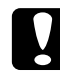

#### c *Предостережение:*

*Перед транспортировкой устройства убедитесь, то транспортировочный замок слева от планшета установлен в положение "закрыто". См. раздел ["Элементы сканера" на стр. 25](#page-24-0).*

## Установка дополнительного кассетного лотка

Чтобы установить дополнительный кассетный лоток, сделайте следующее.

1. Выключите устройство и отключите шнур питания и интерфейсный кабель.

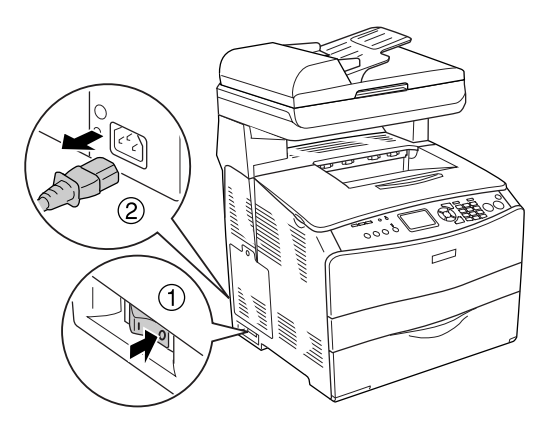

2. Выньте кассетный лоток из картонной коробки и снимите защитные материалы в лотке.

3. Установите дополнительный кассетный лоток в то место, где вы намерены разместить устройство. После этого установите устройство на дополнительный кассетный лоток. Выровняйте соответствующие углы устройства и лотка, затем опустите устройство, пока оно не будет надежно установлено на лотке.

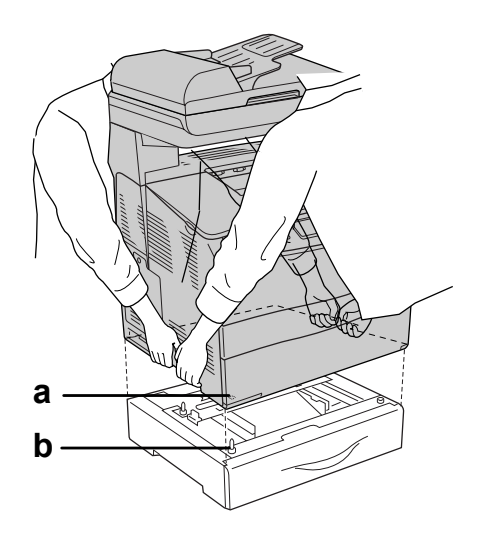

a. отверстие b. проекция

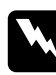

#### Предупреждение:

*Будьте особенно осторожны, так как тыльная часть устройства тяжелее. Поднимайте устройство вдвоем, поддерживая его в определенных местах.*

#### *Примечание:*

*Устройство и дополнительный кассетный лоток — довольно тяжелые предметы, поэтому переносить их следует только по отдельности.*

4. Выньте кассету из лотка.

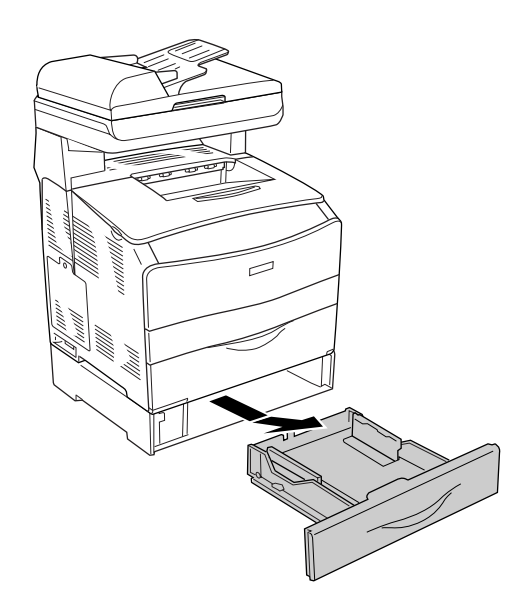

5. Нажмите вверх две фиксирующих петли внутри дополнительного кассетного лотка, поверните их по часовой стрелке, чтобы скрепить лоток и устройство.

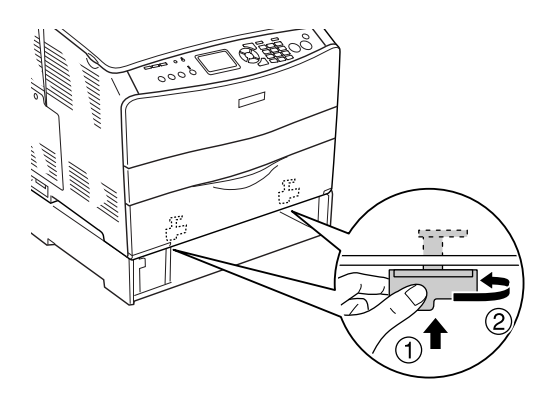

6. Заново вставьте кассету в лоток.

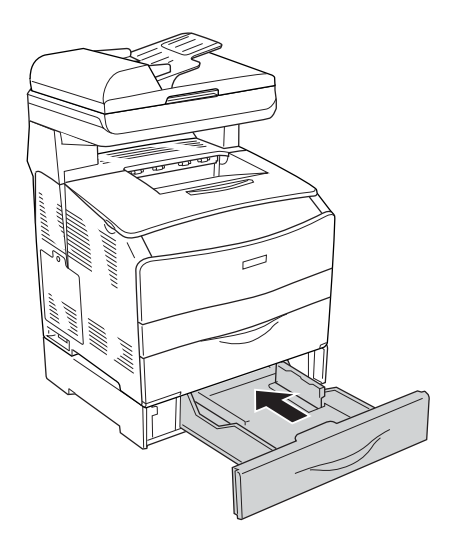

#### *Примечание для пользователей Windows:*

*Если средство EPSON Status Monitor 3 не установлено, необходимые настройки можно выполнить вручную в драйвере принтера. См. раздел ["Настройка параметров дополнительного](#page-82-0)  [оборудования" на стр. 83](#page-82-0).*

7. Подсоедините интерфейсный кабель и шнур питания, затем включите устройство.

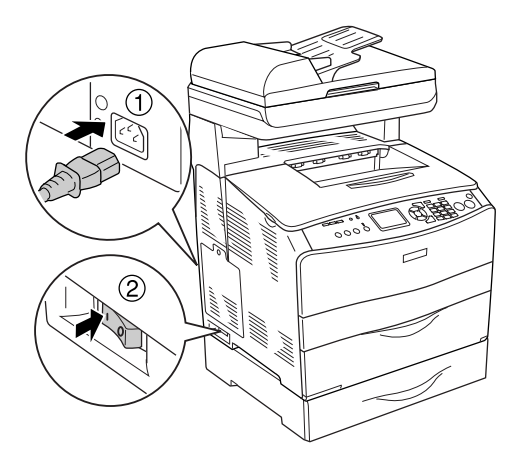

8. Чтобы убедиться, что дополнительное устройство установлено правильно, напечатайте страницу проверки состояния. См. раздел ["Печать страницы проверки состояния" на стр. 422](#page-421-0).

#### *Примечание для пользователей Macintosh:*

*После установки или снятия дополнительного оборудования следует удалить устройство с помощью* Print Setup Utility *(для Mac OS X 10.3) или* Print Center *(для Mac OS X 10.2 или ниже), затем снова зарегистрировать его.*

## Снятие дополнительного кассетного лотка

Выполните процедуру установки в обратном порядке.

# <span id="page-355-0"></span>Модуль памяти

Установив модуль памяти DIMM (Dual In'line Memory Module), можно увеличить объем памяти устройства до 576 МБ. Дополнительная память может потребоваться, если вы печатаете документы, насыщенные графикой.

#### *Примечание:*

*Устройство оборудовано тремя слотами памяти, в два из которых во время производства устанавливается 128 МБ памяти DIMM (два модуля по 64 МБ).* 

## Установка модуля памяти

Чтобы установить дополнительный модуль памяти, выполните следующее.

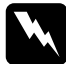

w *Предупреждение: Будьте осторожны, производя манипуляции внутри устройства, так как некоторые компоненты имеют острые края и вы можете порезаться.*

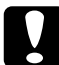

c *Предостережение: Перед установкой модуля памяти обязательно снимите с себя электростатический заряд, прикоснувшись к заземленному металлическому предмету. Иначе вы можете повредить чувствительные к статическому электричеству компоненты.*

1. Выключите устройство и отключите шнур питания и интерфейсный кабель.

2. Снимите крышку отсека дополнительного оборудования на левой стороне устройства, открутив ее винт.

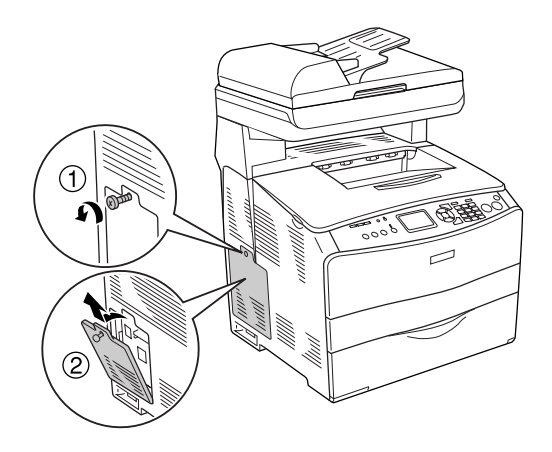

3. Найдите слот для модулей памяти.

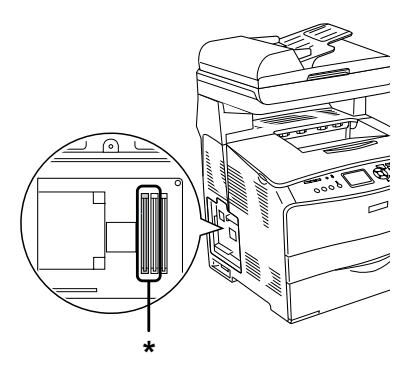

\* Слот для дополнительного модуля памяти (слот 2 и слот 3)

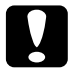

c *Предостережение: Не вынимайте модуль памяти, установленный в слот 1, так как он используется для системных данных.*

#### *Примечание:*

*Обычно дополнительный модуль памяти устанавливается в слот 3. Однако, чтобы увеличить объем памяти, используя два слота расширения (слот 2 и 3), необходимо вынуть модуль DIMM емкостью 64 МБ из слота 2, а затем установить два дополнительных модуля DIMM.* 

4. Вставьте модуль памяти в слот до фиксации его защелки. Убедитесь, что в верхнем (белом) слоте имеется модуль.

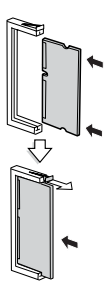

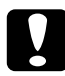

c *Предостережение:* ❏ *Не нажимайте на модуль памяти слишком сильно.*

- ❏ *Убедитесь, что вставляете модуль правильной стороной.*
- ❏ *Не удаляйте какие)либо модули с монтажной платы. Иначе устройство не будет работать.*

5. Закрепите крышку отсека дополнительного оборудования винтом, как показано ниже.

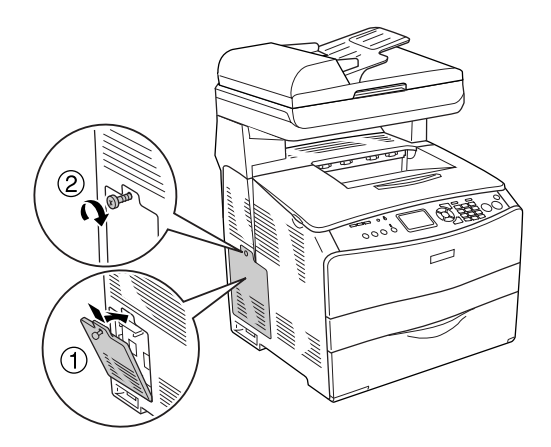

6. Подсоедините интерфейсный кабель и шнур питания, затем включите устройство.

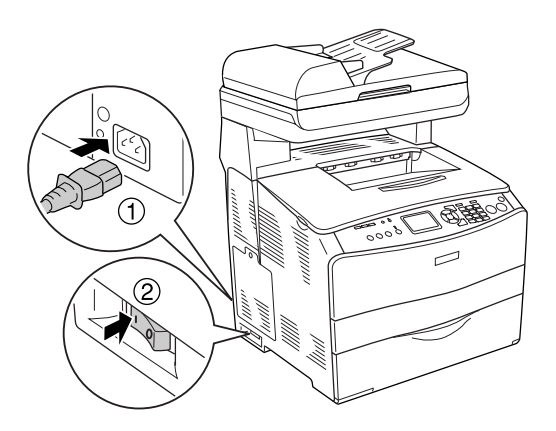

#### *Примечание для пользователей Windows:*

*Если средство EPSON Status Monitor 3 не установлено, необходимые настройки можно выполнить вручную в драйвере принтера. См. раздел ["Настройка параметров дополнительного](#page-82-0)  [оборудования" на стр. 83.](#page-82-0)*

7. Чтобы убедиться, что дополнительное устройство установлено правильно, напечатайте страницу проверки состояния. См. раздел ["Печать страницы проверки состояния" на стр. 422](#page-421-0).

#### *Примечание для пользователей Macintosh:*

*После установки или снятия дополнительного оборудования следует удалить устройство с помощью* Print Setup Utility *(для Mac OS X 10.3) или* Print Center *(для Mac OS X 10.2 или ниже), затем снова зарегистрировать его.*

## Извлечение модуля памяти

c *Предостережение: Перед извлечением модуля памяти обязательно снимите с себя электростатический заряд, прикоснувшись к заземленному металлическому предмету. Иначе вы можете повредить чувствительные к статическому электричеству компоненты.*

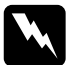

w *Предупреждение: Будьте осторожны, производя манипуляции внутри устройства, так как некоторые компоненты имеют острые края и вы можете порезаться.*

Выполните процедуру установки в обратном порядке.

Чтобы извлечь модуль памяти из слота, надавите на защелку и выньте его, как показано на рисунке.

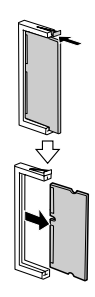
# Обслуживание и транспортировка

## Сообщения о необходимости замены

При появлении следующих сообщений на ЖК-панели или в окне средства EPSON Status Monitor 3 замените соответствующие расходные материалы. Можно продолжать печать некоторое время после появления сообщения, но Epson рекомендует немедленно провести замену, чтобы сохранить качество печати и продлить срок службы устройства.

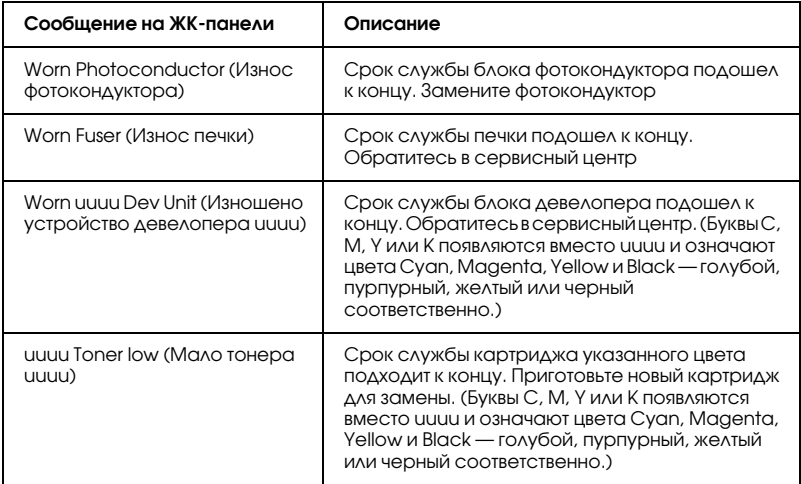

#### *Примечание:*

Чтобы удалить это предупреждение, нажмите на кнопку <sup>(???</sup>) Setup (Настройка) *на панели управления, выберите пункт* Reset Menu *(Сброс) в меню* Printer Settings *(Настройка принтера), затем выберите* Clear All Warning *(Удалить все предупреждения).*

Если расходный материал подходит к концу, устройство перестает печатать и выводит следующие сообщения на ЖК'панели или в окне средства EPSON Status Monitor 3. В этом случае печать нельзя возобновить, пока не будут заменены закончившиеся расходные материалы.

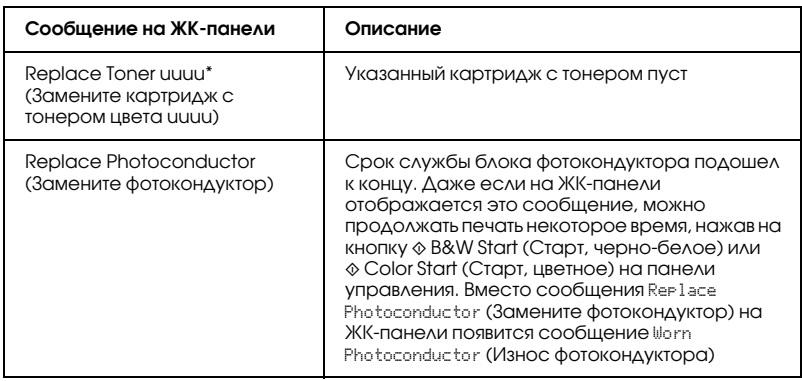

\* В этом месте отображаются буквы C, M, Y или K, обозначающие цвет тонера, подлежащего замене. Например, сообщение Y Toner Low (Мало тонера Y) означает, что в желтом картридже осталось мало тонера.

#### *Примечание:*

- ❏ *Одновременно может отображаться только сообщение о нехватке какого)либо одного расходного материала. После его замены проверьте ЖК)панель на предмет необходимости замены других расходных материалов.*
- ❏ *При печати с использованием изношенных расходных материалов качество не гарантируется. Если качество печати ниже ожидаемого, замените расходный материал.*
- ❏ *Печать прекращается, если заканчивающийся расходный материал может повредить устройство. Если печать остановлена, замените расходный материал.*

# Картридж с тонером

## Меры предосторожности

Всегда соблюдайте следующие меры предосторожности при замене расходных материалов.

- ❏ Рекомендуем использовать оригинальный тонерный картридж. Использование картриджей с тонером других производителей может повлиять на качество печати. Epson не несет ответственности за любые повреждения ли проблемы, возникшие из-за использования расходных материалов, не произведенных или не одобренных Epson.
- ❏ При замене картриджа с тонером всегда кладите его на чистую и ровную поверхность.
- ❏ Выждите не менее часа перед установкой картриджа, занесенного с холода в теплое помещение, чтобы избежать повреждения от конденсата.

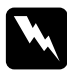

#### $\Pi$ редупреждение:

- ❏ *Не трогайте тонер руками. Не допускайте его попадания в глаза. Если тонер попал на кожу или одежду, немедленно смойте его водой с мылом.*
- ❏ *Держите расходные материалы в местах, недоступных детям.*
- ❏ *Не сжигайте отработанные расходные материалы, так как они могут взорваться и нанести травму. Утилизируйте их согласно местному природоохранному законодательству.*
- ❏ *Если тонер просыпался, соберите его при помощи веника и совка или влажной намыленной ткани. Поскольку искра может вызвать воспламенение или взрыв мелких частиц, не собирайте тонер пылесосом.*

## Замена картриджа с тонером

Чтобы заменить картридж с тонером, сделайте следующее.

- 1. Включите устройство.
- 2. Проверьте на ЖК-панели, картридж какого цвета необходимо заменить, и откройте крышку A.

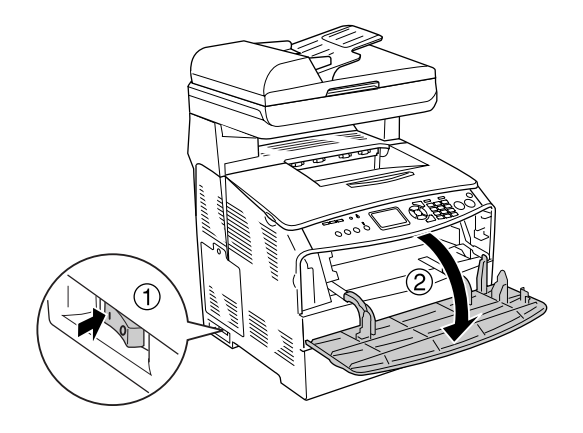

3. Нажмите правый рычаг вверх, чтобы разблокировать картридж с тонером.

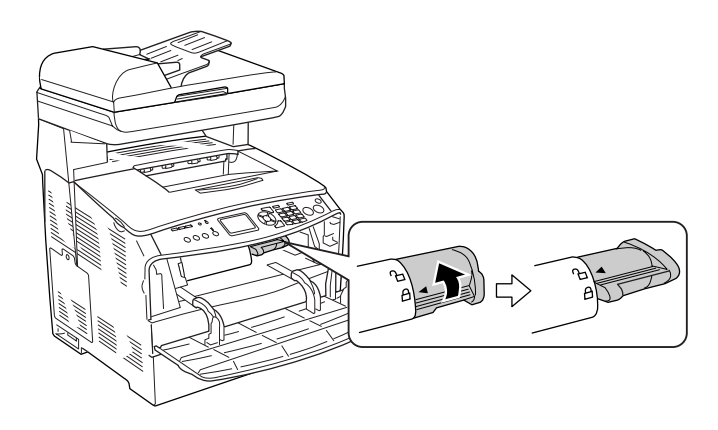

4. Выньте картридж из устройства.

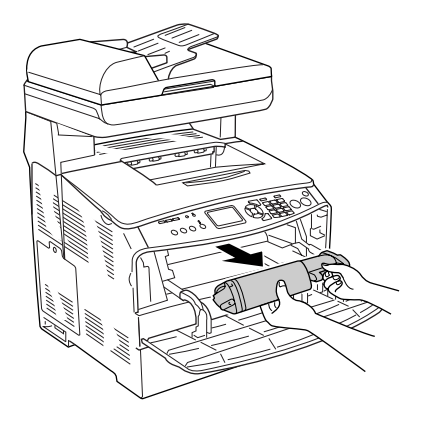

5. Снимите упаковку с нового картриджа и аккуратно встряхните его, как показано на рисунке.

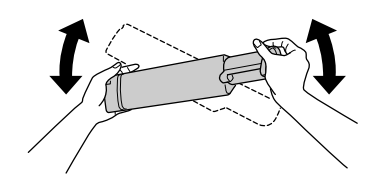

6. Держа за этикетку, осторожно потяните ленту вверх и снимите ее.

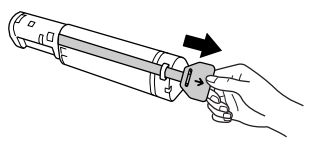

7. Вставьте картридж до упора, пока он не будет плотно установлен, т. е. стрелка в верхней части картриджа с тонером должна быть обращена к крышке A.

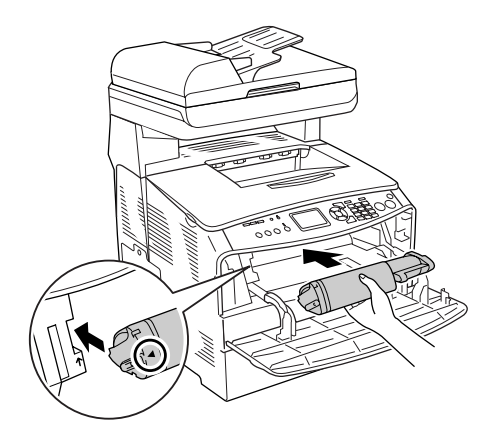

8. Нажмите правый рычаг вниз, чтобы заблокировать картридж с тонером.

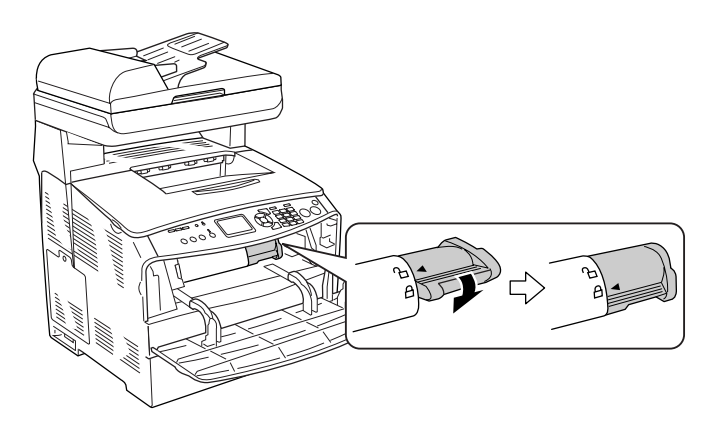

### *Примечание:*

*Картридж установлен правильно, если правый рычаг больше не поворачивается. Убедитесь, что картридж установлен правильно.*

9. Закройте крышку A.

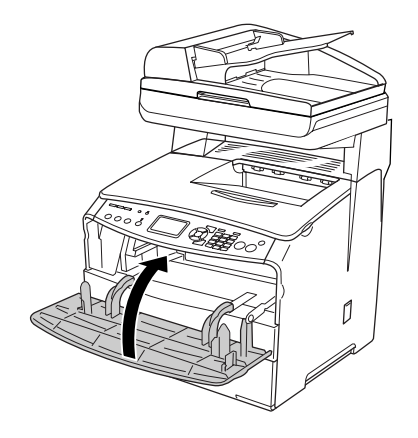

10. Проверьте наличие сообщений об ошибке на ЖК-панели. Если необходимо заменить еще один картридж, появится сообщение об ошибке. Повторите шаги 2–9 для замены этого картриджа.

# Блок фотокондуктора

## Меры предосторожности

Всегда соблюдайте следующие меры предосторожности при замене расходных материалов.

- ❏ Фотокондуктор весит 2,8 кг. Обязательно плотно держите его за ручку при переноске.
- ❏ При замене не держите фотокондуктор на свету дольше необходимого.
- ❏ Не поцарапайте поверхность барабана и ремень. Также, не прикасайтесь к барабану, поскольку на его поверхности могут остаться жировые отпечатки, ухудшающие качество печати.
- ❏ Чтобы обеспечить наилучшее качество печати, храните блок фотокондуктора вдали от прямого солнечного света, пыли, соляных паров или вызывающих коррозию газов (например, аммония). Избегайте хранилищ с экстремальными условиями и резкими перепадами температур и влажности воздуха.
- ❏ Не наклоняйте блок фотокондуктора.

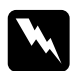

#### Предупреждение:

❏ *Не прикасайтесь к рычагу под сканирующим блоком, открывая или закрывая блок. Если сделать это, то крышка сканера упадет, что может повредить устройство и нанести вам травму.*

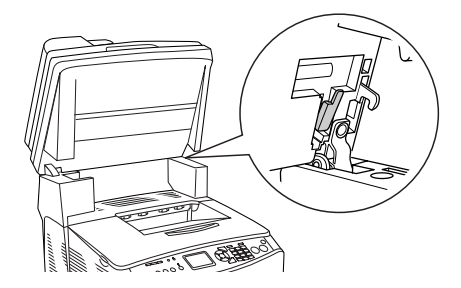

- ❏ *Не сжигайте отработанные расходные материалы, так как они могут взорваться и нанести травму. Утилизируйте их согласно местному природоохранному законодательству.*
- ❏ *Держите расходные материалы в местах, недоступных детям.*

## Замена блока фотокондуктора

Чтобы заменить фотокондуктор, сделайте следующее.

1. Включите устройство.

#### *Примечание:*

*Перед тем как поднимать блок сканера, удостоверьтесь, что крышка сканера плотно закрыта.*

2. Поднимите сканирующий блок.

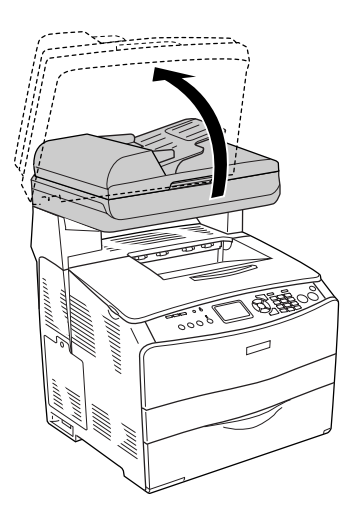

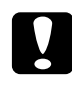

c *Предостережение: Не прикасайтесь к рычагу под сканирующим блоком, открывая или закрывая блок. Если сделать это, то крышка сканера упадет, что может повредить устройство и нанести вам травму.*

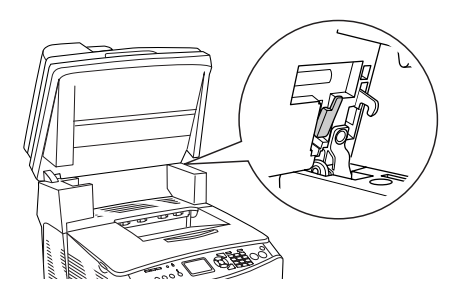

3. Задвиньте лоток расширения в крышку B.

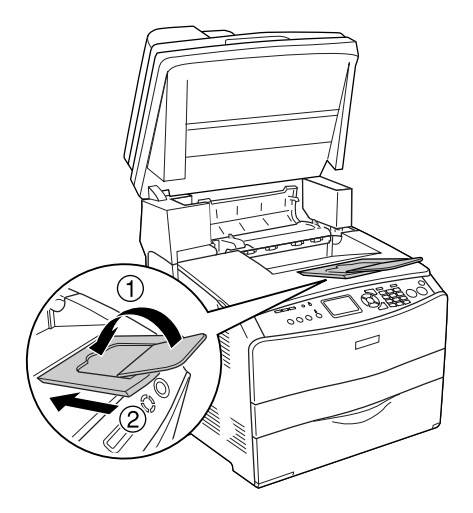

4. Откройте крышку B.

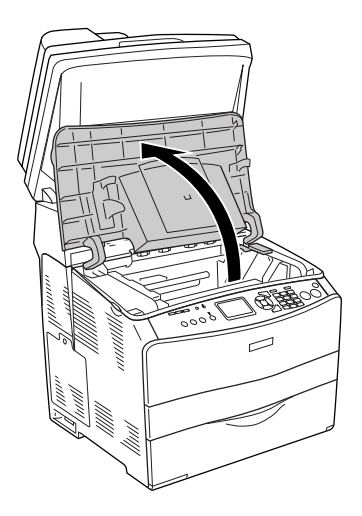

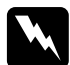

w *Предупреждение: Не прикасайтесь к блоку печки, на который нанесена метка* CAUTION HIGH TEMPERATURE (Осторожно, высокая температура)*, и к соседним областям. Во время использования устройства эти области сильно нагреваются.*

5. Поднимите желтый рычаг под крышкой B.

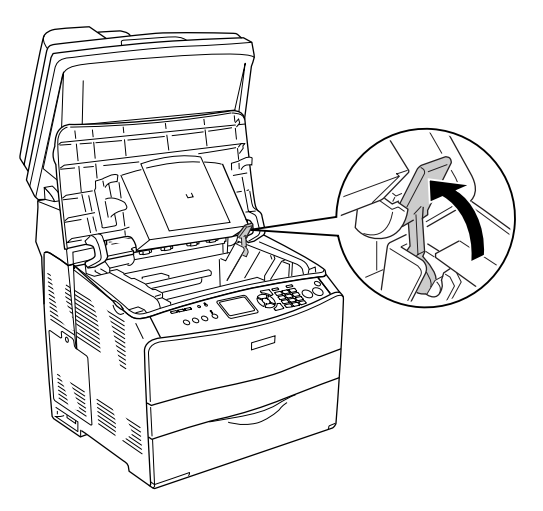

6. Снимите блок фотокондуктора.

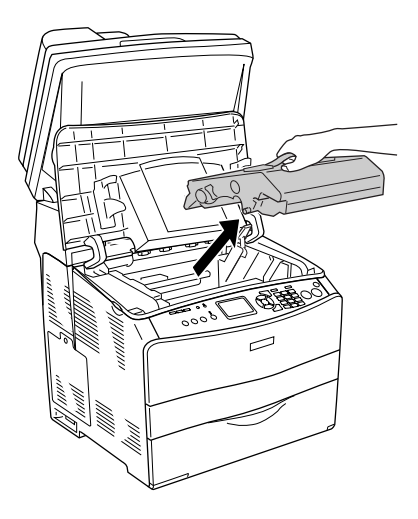

7. Снимите упаковку с нового блока фотокондуктора и снимите защитный лист.

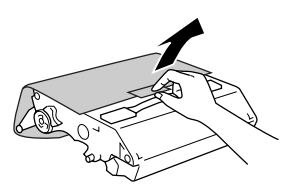

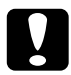

# **Предостережение:**<br>□ Hennukacaŭmec:

- ❏ *Не прикасайтесь к ленте в верхней части устройства и к синей области фотокондуктора. Иначе качество печати может ухудшиться.*
- ❏ *При замене не держите фотокондуктор на свету дольше необходимого.*

8. Удерживая фотокондуктор за рукоятку, вставьте его (должен раздасться щелчок) так, чтобы он был выровнен по стрелкам на устройстве.

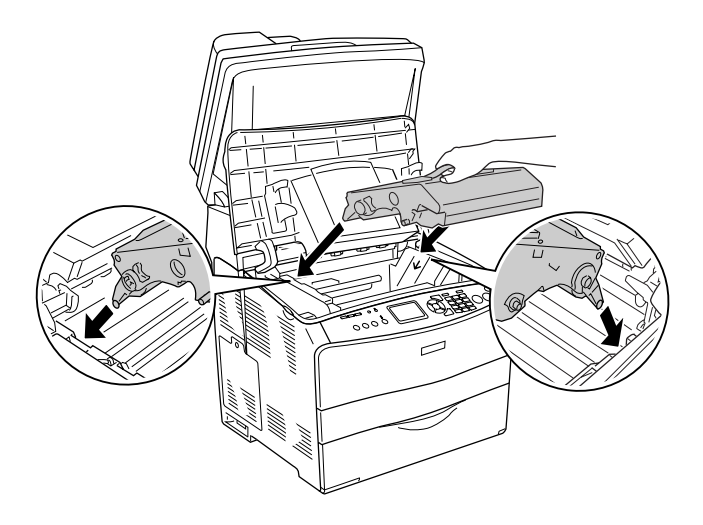

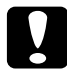

c *Предостережение: Не касайтесь частей внутри устройства.*

9. Нажмите желтый рычаг вниз и закройте крышку B.

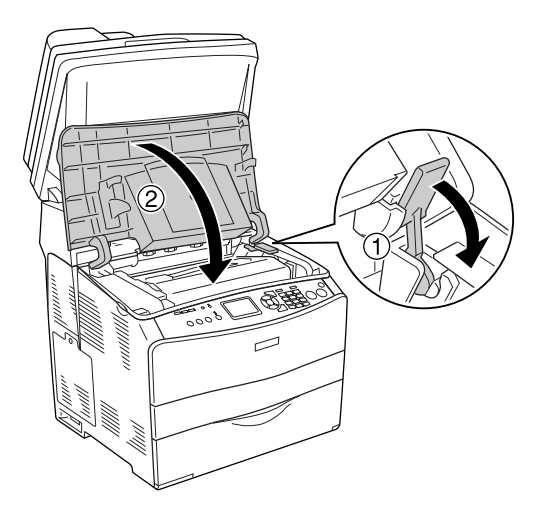

10. Если необходимо, выдвиньте лоток расширения.

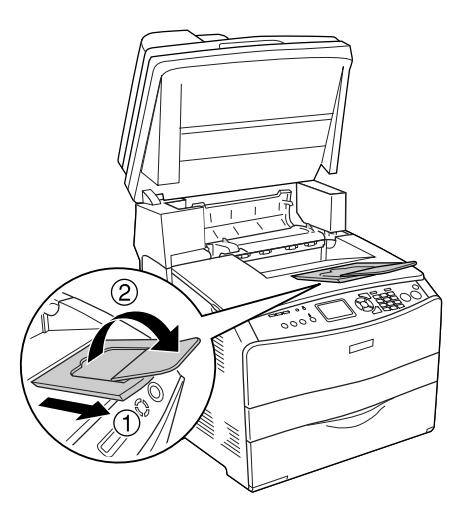

11. Опустите сканирующий блок в обычное положение.

# Очистка устройства

Устройству требуется лишь минимальная очистка. Если наружные поверхности корпуса устройства загрязнены или запылены, выключите его и оботрите его чистой и мягкой салфеткой, смоченной в слабом растворе стирального порошка.

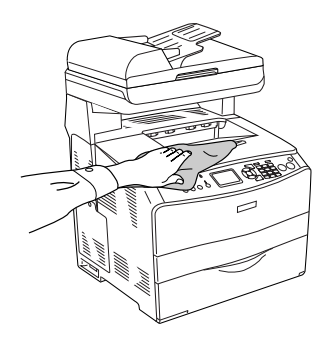

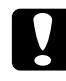

c *Предостережение: При чистке корпусных деталей устройства никогда не используйте спиртосодержащие жидкости и растворители. Эти вещества могут повредить как детали, так и сам корпус. Не допускайте попадания воды на механизм устройства и на его электронные компоненты.*

### Очистка ролика загрузки бумаги

Для очистки ролика загрузки бумаги сделайте следующее.

1. Откройте крышку МЦ'лотка, выньте загруженную бумагу.

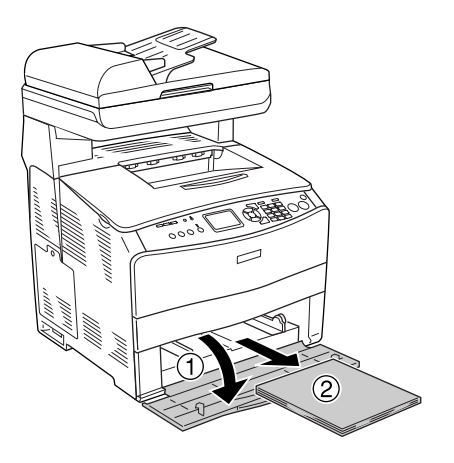

2. Осторожно протрите резиновые части ролика загрузки бумаги в МЦ'лотке хорошо отжатой влажной тканью.

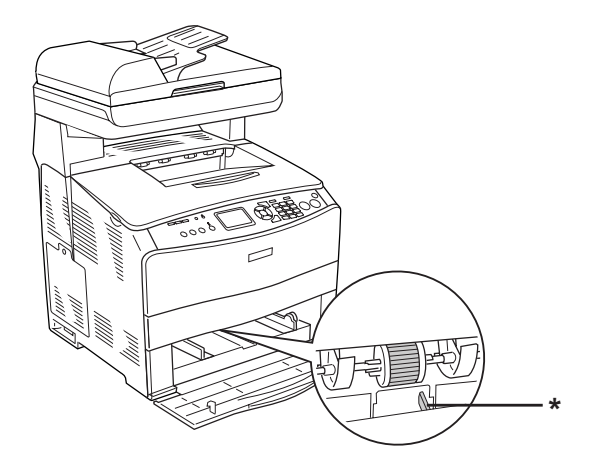

\* датчик бумаги

#### *Примечание:*

*Осторожно очищайте ролик загрузки бумаги — не повредите датчик бумаги.*

## <span id="page-376-0"></span>Прочистка печатающей головки

Для очистки печатающей головки сделайте следующее.

1. Снимите крышку фильтра на правой стороне устройства. Откройте крышку A.

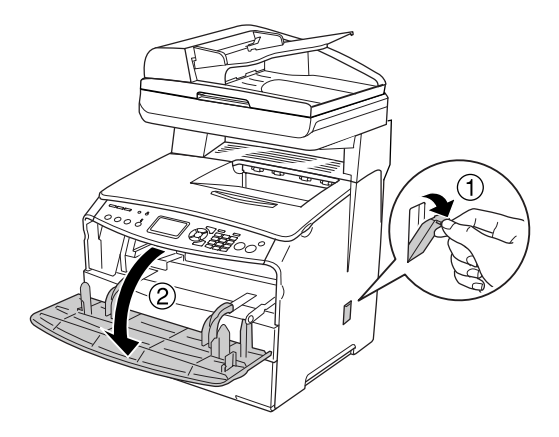

2. Потяните за рычаг доступа к ручке очистки на правой стороне устройства.

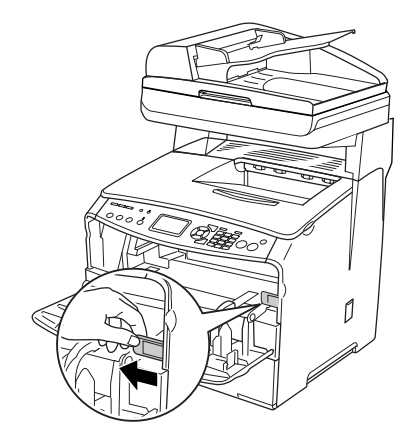

3. Осторожно задвиньте и выдвиньте голубую ручку очистки.

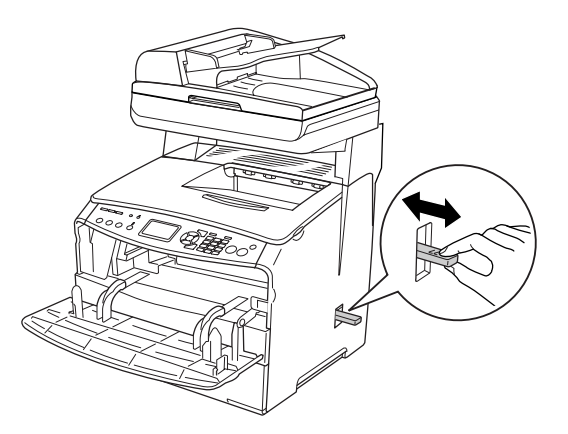

### *Примечание:*

*Выдвигайте и задвигайте фильтр полностью. Иначе очистка не будет эффективной.*

4. Нажмите на рычаг доступа к ручке очистки на правой стороне устройства.

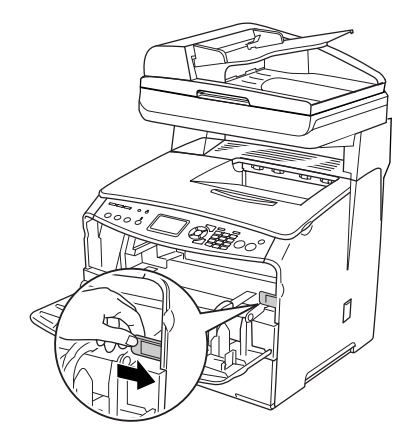

5. Закройте крышку A, а затем крышку фильтра.

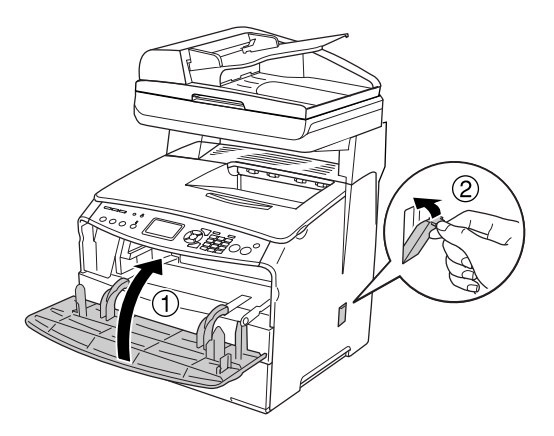

## Очистка окна экспозиции

Если качество печати снизилось, один раз медленно задвиньте и выдвиньте ручку очистки, чтобы очистить окно экспозиции. Подробности см. в разделе ["Прочистка печатающей головки" на](#page-376-0)  [стр. 377](#page-376-0).

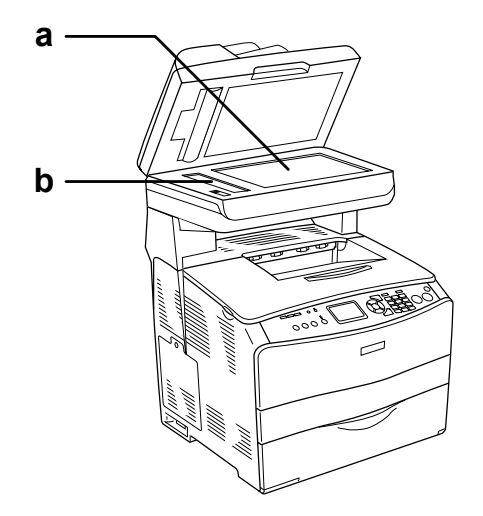

a. планшет b. окно экспозиции

### Очистка планшета.

Если качество сканирования ухудшилось, откройте крышку сканера и протрите планшет мягкой сухой тканью.

## Очистка ролика загрузки бумаги в автоподатчике

Если автоподатчик не может затянуть бумагу в устройство, откройте крышку автоподатчика и протрите ролик влажной мягкой тканью, чтобы убрать бумажную пыль.

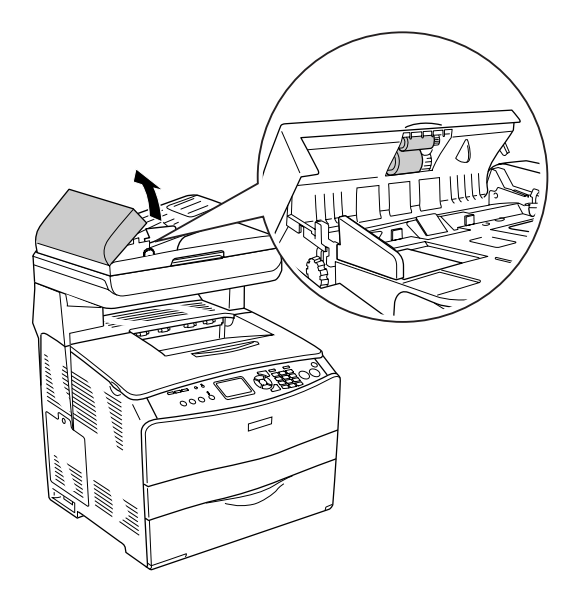

## Транспортировка устройства

## На большие расстояния

Если необходимо перевезти устройство на большие расстояния, тщательно упакуйте его, используя сохраненные упаковочные материалы.

Чтобы упаковать устройство, сделайте следующее.

- 1. С помощью кнопок на панели управления установите каретку сканера в позицию блокировки. Для этого нажмите на кнопку **(R) Setup (Настройка), выберите Scan Settings (Настройка** сканирования) и затем выберите Carriage Lock (Транспортировочный замок).
- 2. Установите транспортировочный замок слева от планшета в положение "закрыто". См. раздел ["Элементы сканера" на](#page-24-0)  [стр. 25.](#page-24-0)
- 3. Выключите устройство и выньте следующие элементы:

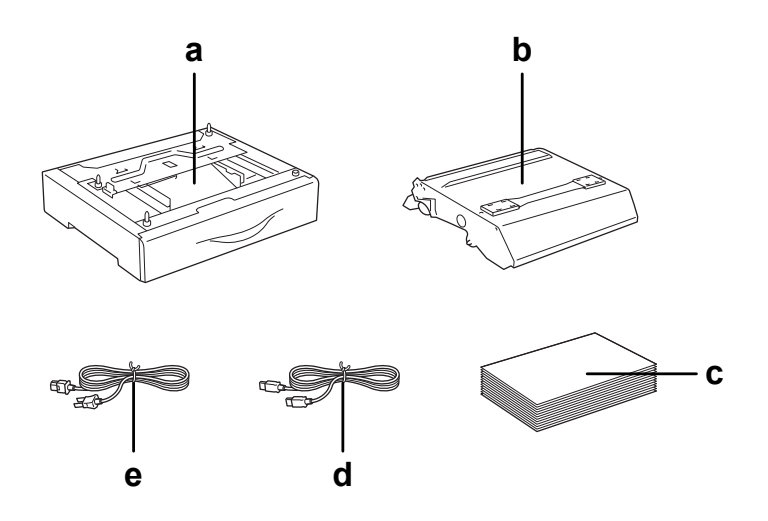

- a. установленное дополнительное оборудование (только если установлен дополнительный кассетный лоток)
- b. блок фотокондуктора
- c. загруженную бумагу
- d. интерфейсный кабель
- e. шнур питания
- 4. Наденьте все защитные материалы на устройство, после чего упакуйте устройство в его оригинальную коробку.

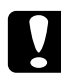

c *Предостережение: Перед транспортировкой устройства убедитесь, что транспортировочный замок слева от планшета установлен в положение "закрыто". См. раздел ["Элементы сканера" на](#page-24-0)  [стр. 25](#page-24-0).*

## На небольшие расстояния

Обязательно соблюдайте следующие меры предосторожности, когда перемещаете устройство на небольшие расстояния.

Устройство должны переносить не менее двух человек.

Чтобы переместить устройство на небольшое расстояние, сделайте следующее.

1. Выключите устройство и выньте следующие элементы:

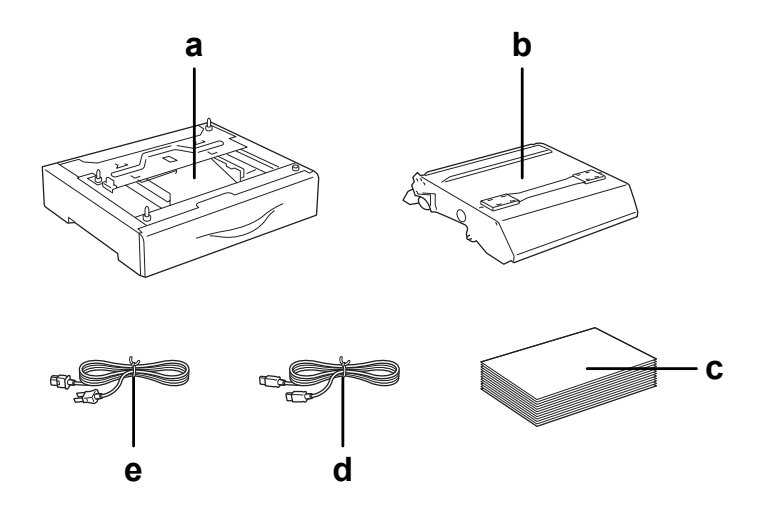

- a. установленное дополнительное оборудование (только если установлен дополнительный кассетный лоток)
- b. блок фотокондуктора
- c. загруженную бумагу
- d. интерфейсный кабель
- e. шнур питания

2. Поднимайте устройство, поддерживая его в определенных местах, как показано на рисунке.

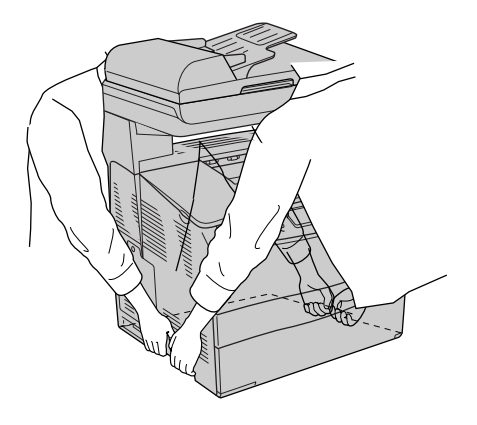

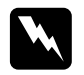

w *Предупреждение: Будьте особенно осторожны, так как тыльная часть устройства тяжелее. Поднимайте устройство вдвоем, поддерживая его в определенных местах.* 

3. При переносе устройства не наклоняйте его.

## Выбор места для установки устройства

При перемещении устройства всегда выбирайте место, обеспечивающее достаточное количество свободного пространства для его использования и обслуживания. Используйте следующий рисунок для определения количества свободного места, необходимого для нормальной эксплуатации и обслуживания устройства. Размеры на рисунке указаны в миллиметрах.

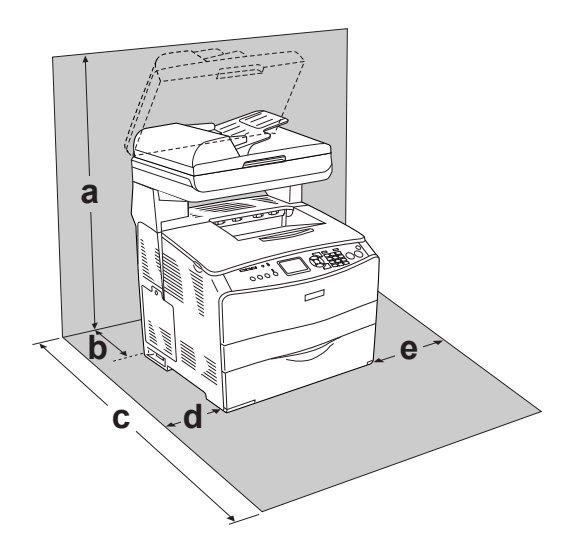

- a. 920 мм
- b. 258 мм
- c. 868 мм
- d. 100 мм
- e. 300 мм

Если установлено следующее оборудование, вам понадобится дополнительное место.

С установленным кассетным лотком на 500 листов понадобится дополнительно 130 мм (5,1 дюйма) в нижней части устройства.

Помимо требований к пространству всегда соблюдайте следующие правила при размещении устройства.

- ❏ Размещайте устройство рядом с электрической розеткой, откуда при необходимости можно легко отключить шнур питания.
- ❏ Устанавливайте компьютер и устройство вдали от потенциальных источников помех, таких как громкоговорители или базовые модули беспроводных телефонов.
- ❏ Не используйте электрическую розетку, которая управляется настенным выключателем или автоматическим таймером. Случайное размыкание цепи электропитания может привести к потере ценной информации из памяти компьютера и устройства.

#### c *Предостережение:*

- ❏ *Вокруг устройства должно быть достаточно места для обеспечения хорошей вентиляции.*
- ❏ *Не устанавливайте устройство в местах, подверженных воздействию прямого солнечного света, высокой температуры и влажности, а также в запыленных помещениях.*
- ❏ *Не подключайте устройство к розеткам, к которым подключены другие устройства.*
- ❏ *Пользуйтесь заземленной розеткой, соответствующей вилке электросетевого шнура устройства. Не пользуйтесь адаптером для вилки.*
- ❏ *Используйте розетку, которая отвечает электрическим характеристикам устройства.*

## Извлечение замятой бумаги

Если в устройстве замялась бумага, зеленый индикатор Print (Печать) гаснет, и загорается красный индикатор Error (Ошибка). На ЖК-дисплее устройства и в утилите EPSON Status Monitor 3 появляются сообщения об ошибке.

Вынимайте замятую бумагу в порядке указанных названий крышек принтера, выводимых на панели управления или в утилите EPSON Status Monitor 3.

## Меры предосторожности при извлечении замятой бумаги

Соблюдайте, пожалуйста, следующие правила при извлечении замятой бумаги.

- ❏ Не вынимайте замятую бумагу с усилием. Порванную бумагу трудно извлекать, и она может быть причиной повторных замятий. Вытаскивайте бумагу осторожно, чтобы не порвать.
- ❏ Во избежание разрыва бумаги всегда старайтесь вынимать ее обеими руками.
- ❏ Если замятая бумага порвана и осталась в устройстве или способ замятия не описан в данной главе, свяжитесь с представителем службы технической поддержки.
- ❏ Убедитесь, что загруженная бумага имеет тип, аналогичный значению параметра Paper Type (Тип бумаги) в драйвере принтера.

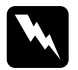

### $\Pi$ редупреждение:

❏ *Не прикасайтесь к блоку печки, на который нанесена метка* CAUTION HIGH TEMPERATURE (Осторожно, высокая температура)*, и к соседним областям. Во время использования устройства эти области сильно нагреваются.*

❏ *Не просовывайте руку внутрь блока печки, поскольку некоторые компоненты имеют острые края и вы можете порезаться.*

# Замятие C (крышка C)

Чтобы извлечь застрявшую бумагу из-под крышки С, сделайте следующее.

#### *Примечание:*

*Перед тем как поднимать блок сканера, удостоверьтесь, что крышка сканера плотно закрыта.*

1. Поднимите сканирующий блок.

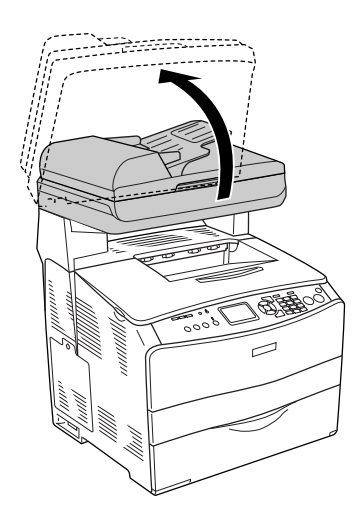

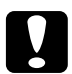

c *Предостережение: Не прикасайтесь к рычагу под сканирующим блоком, открывая или закрывая блок. Если сделать это, то крышка сканера упадет, что может привести к травме и повредить устройство.*

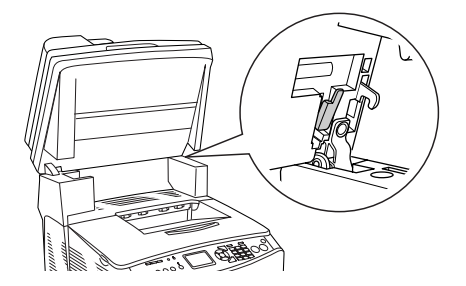

2. Откройте крышку C.

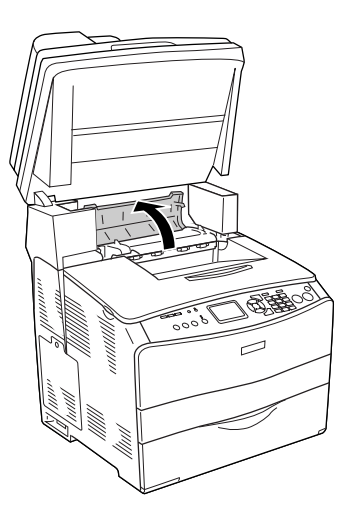

3. Поднимите два зеленых рычага печки, чтобы разблокировать печку.

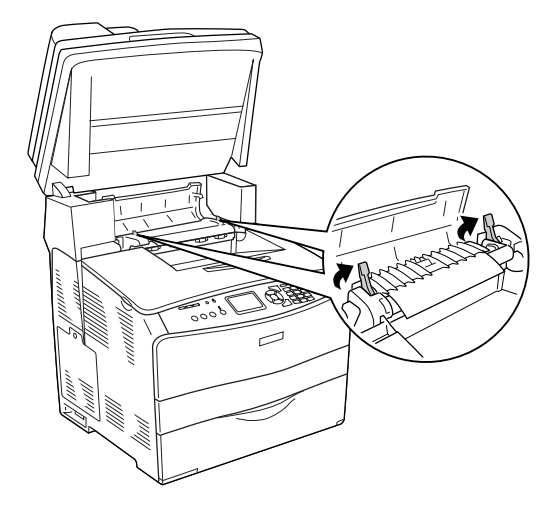

4. Поддерживая направляющую за зеленую петлю, осторожно выньте застрявшую бумагу. Будьте осторожны, не оторвите край от замятой бумаги.

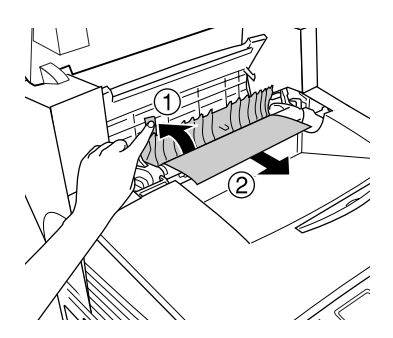

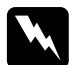

### w *Предупреждение:*

*Не прикасайтесь к блоку печки, на который нанесена метка* CAUTION HIGH TEMPERATURE (Осторожно, высокая температура)*, и к соседним областям. Во время использования устройства эти области сильно нагреваются.*

5. Опустите два зеленых рычага блока печки.

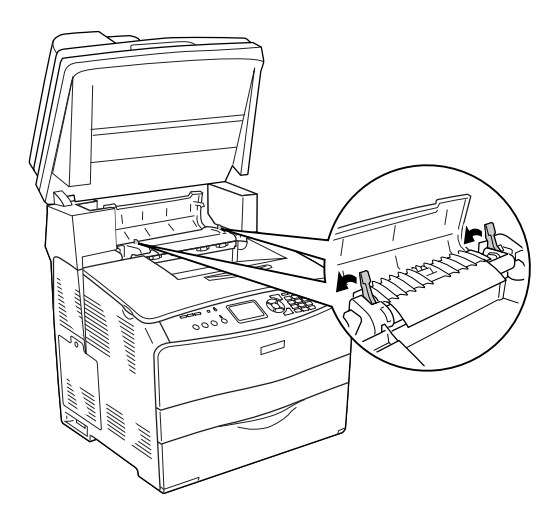

6. Закройте крышку C.

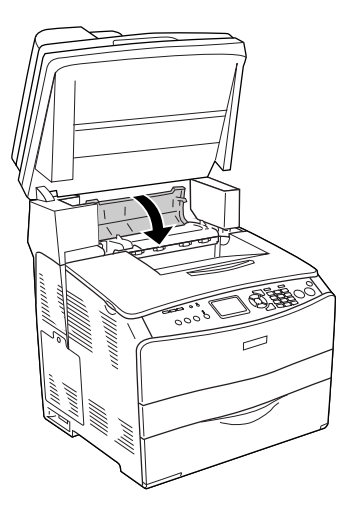

7. Опустите сканирующий блок в обычное положение.

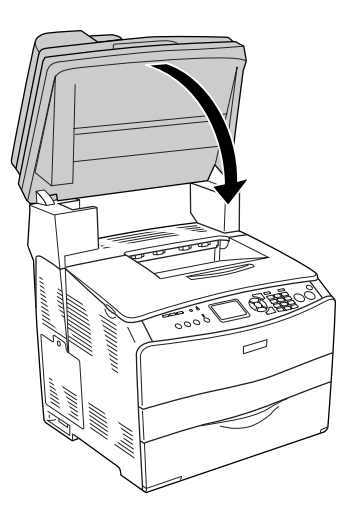

# Замятие E (крышка E)

Чтобы извлечь застрявшую бумагу из-под крышки Е, сделайте следующее.

1. Откройте крышку Е.

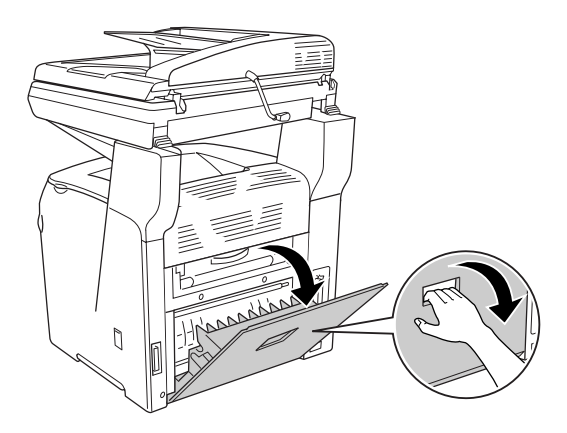

2. Двумя руками осторожно выньте всю бумагу. Будьте осторожны, не оторвите край от замятой бумаги.

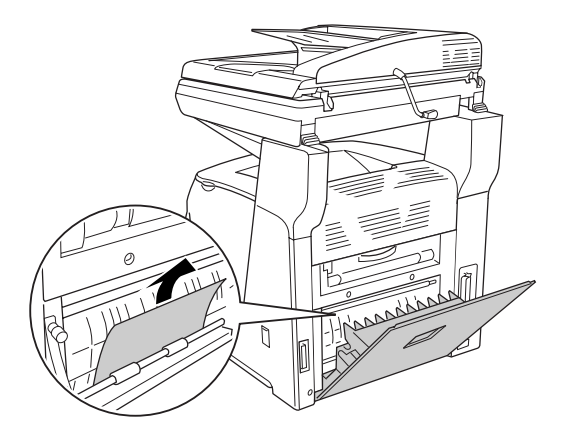

3. Закройте крышку E.

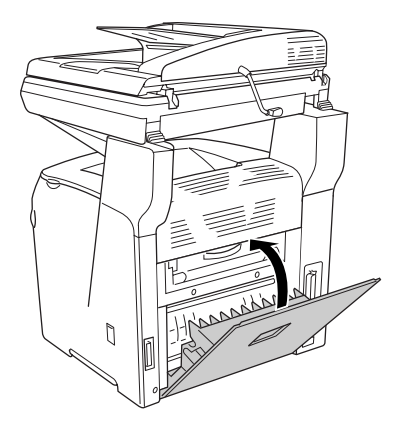

# Замятие F (крышка F)

Чтобы извлечь застрявшую бумагу из-под крышки F, сделайте следующее.

### *Примечание:*

*Перед тем как поднимать блок сканера, удостоверьтесь, что крышка сканера плотно закрыта.*
1. Поднимите сканирующий блок.

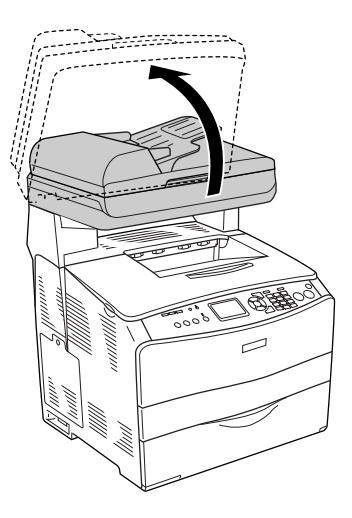

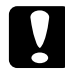

c *Предостережение: Не прикасайтесь к рычагу под сканирующим блоком, открывая или закрывая блок. Если сделать это, то крышка сканера упадет, что может привести к травме и повредить устройство.*

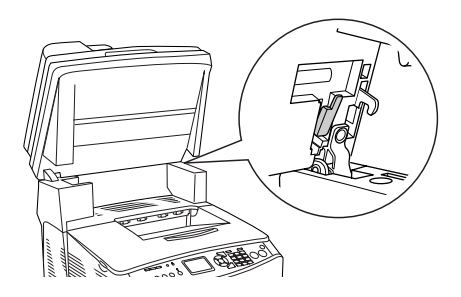

2. Откройте крышку C, затем поднимите два зеленых рычага блока печки, чтобы разблокировать печку.

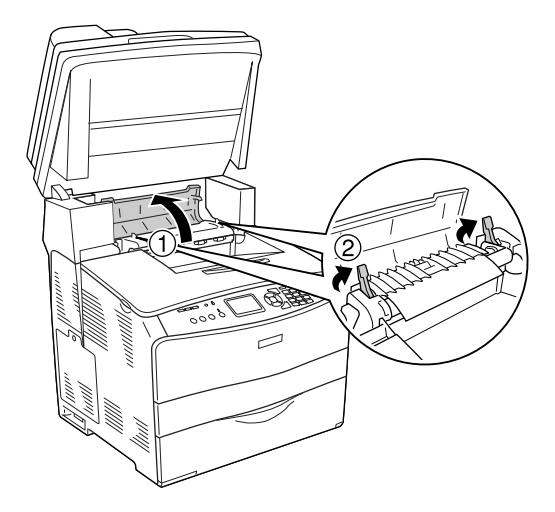

3. Откройте крышку E, а затем крышку F.

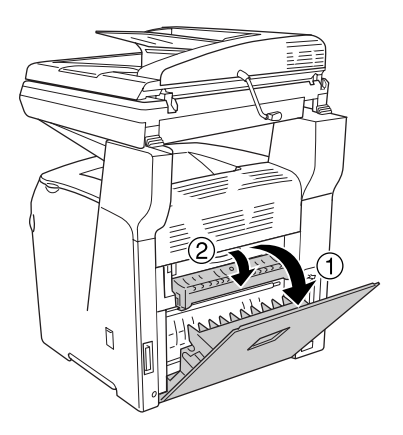

4. Двумя руками осторожно выньте всю бумагу. Будьте осторожны, не оторвите край от замятой бумаги.

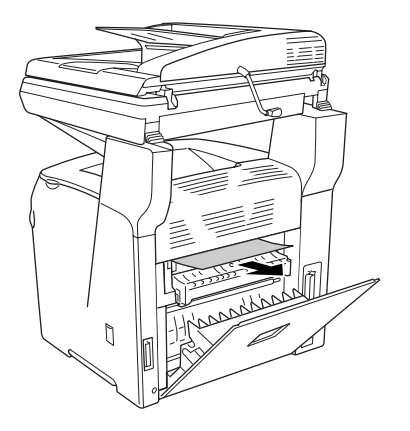

5. Закройте крышку F, затем крышку E.

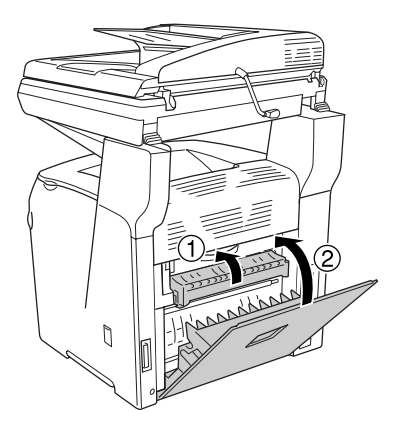

6. Опустите два зеленых рычага на блоке печки, после чего закройте крышку C.

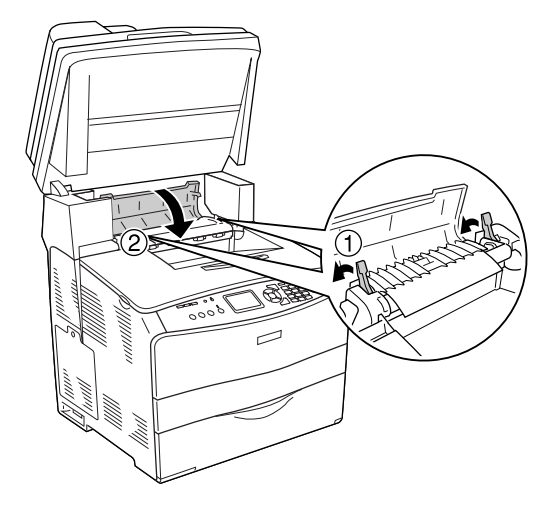

7. Опустите сканирующий блок в обычное положение.

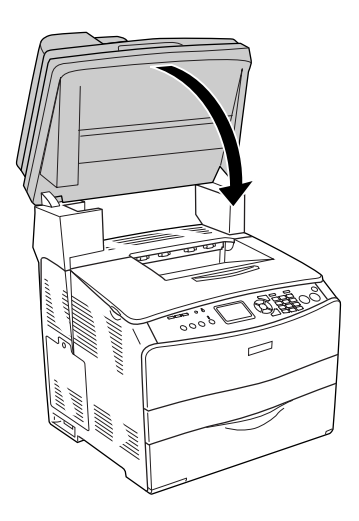

## Замятие MP (МЦ-лоток)

Чтобы извлечь застрявшую бумагу из МЦ'лотка, сделайте следующее.

1. Откройте крышку МЦ'лотка и выньте из него всю бумагу.

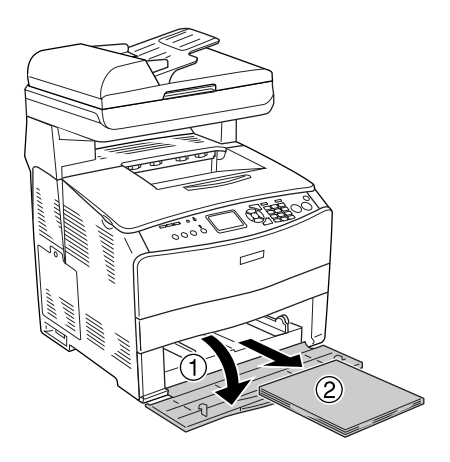

2. Осторожно выньте все листы бумаги, частично поданные в устройство.

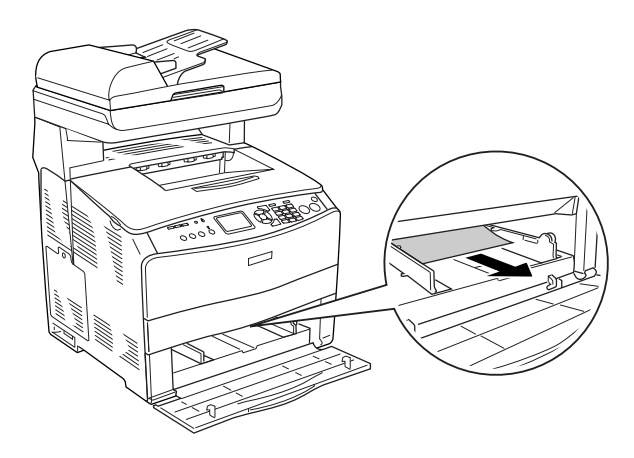

3. Снова загрузите бумагу и закройте крышку МЦ'лотка.

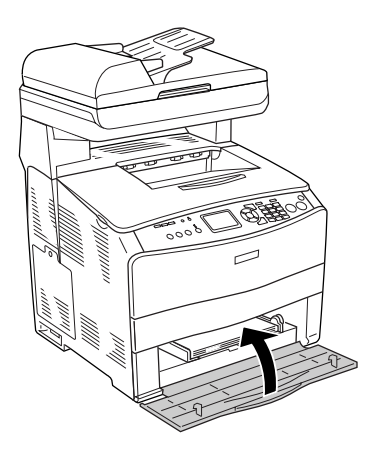

4. Откройте и закройте крышку A.

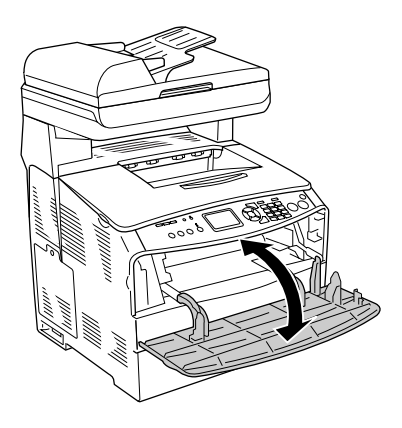

#### *Примечание:*

*Достав замятую бумагу из МЦ)лотка, откройте и закройте все крышки устройства кроме крышки МЦ)лотка, чтобы сбросить сообщение об ошибке.*

## Замятие LC/G (дополнительный кассетный лоток и крышка G)

Чтобы устранить замятие бумаги в дополнительном кассетном лотке и под крышкой G, сделайте следующее.

1. Выньте кассету из лотка.

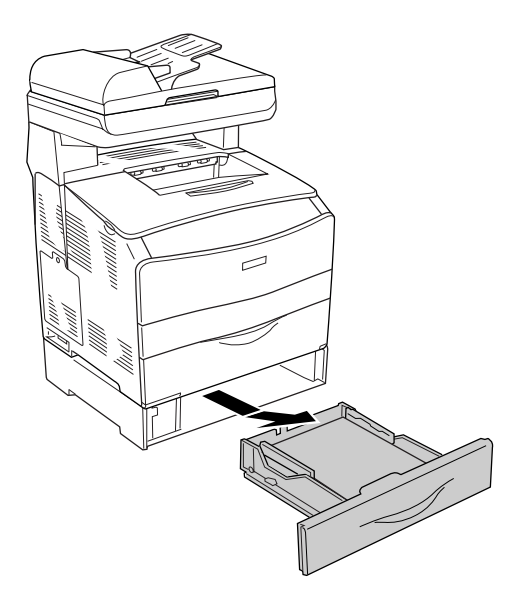

2. Если вы видите замятую бумагу, осторожно выньте все листы бумаги, частично поданные в устройство.

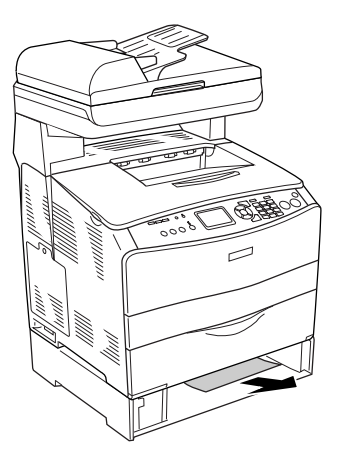

3. Заново вставьте кассету в лоток.

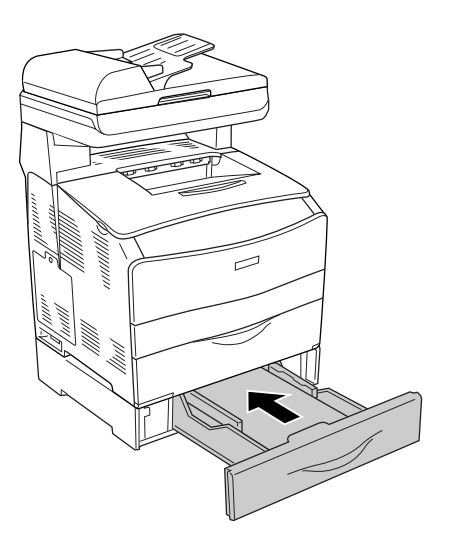

Если замятую бумагу не видно внутри модуля дополнительного кассетного лотка (а также если вы хотите проверить, не замялась ли бумага под крышкой G), перейдите к шагу 4.

4. Откройте крышку G.

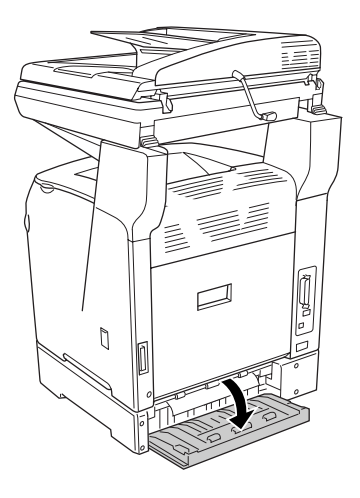

5. Двумя руками осторожно выньте всю бумагу. Будьте осторожны, не оторвите край от замятой бумаги.

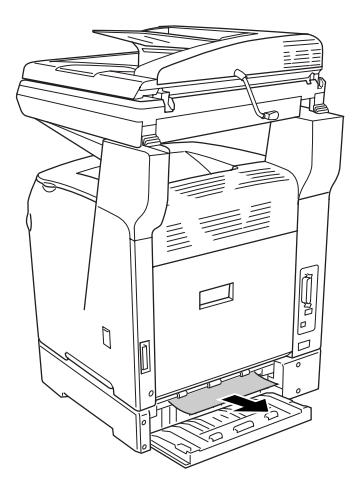

6. Закройте крышку G.

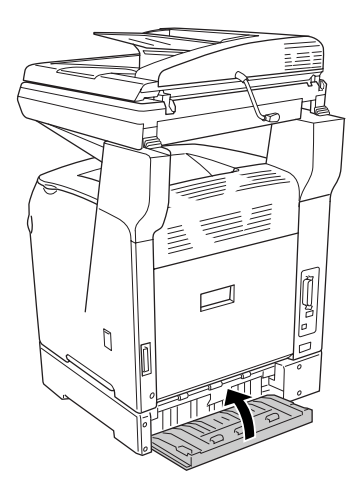

### Если в МЦ-лотке застряла пленка

Чтобы устранить замятие пленки, сделайте следующее.

1. Откройте крышку МЦ'лотка и выньте из него всю пленку.

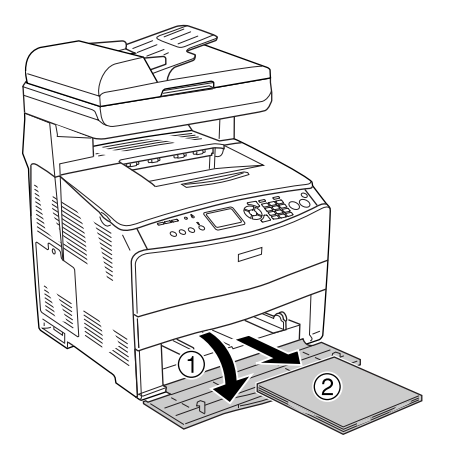

2. Откройте крышку Е. Двумя руками осторожно выньте всю пленку. Будьте осторожны, не оторвите край от замятой пленки.

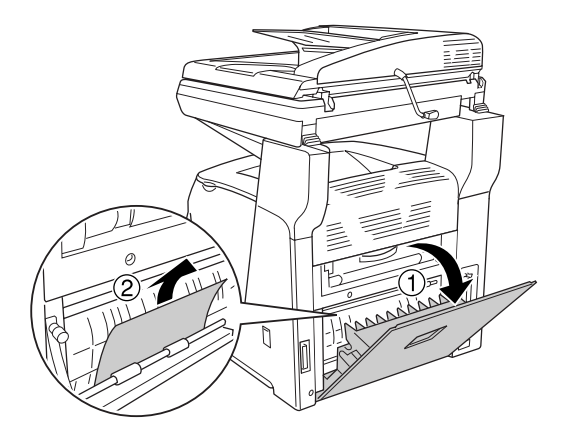

3. Заново загрузите пленку в МЦ'лоток.

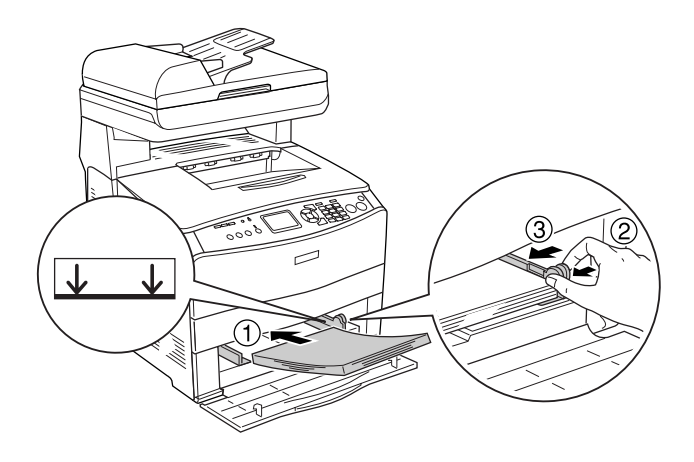

4. Откройте и закройте крышку A.

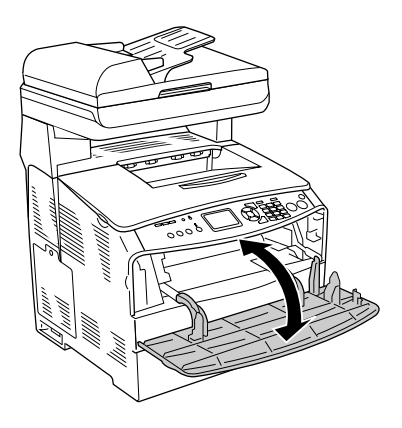

#### *Примечание:*

*Достав замятую бумагу из МЦ)лотка, откройте и закройте все крышки устройства кроме крышки МЦ)лотка, чтобы сбросить сообщение об ошибке.*

#### Бумага застряла в автоподатчике

1. Откройте крышку автоподатчика.

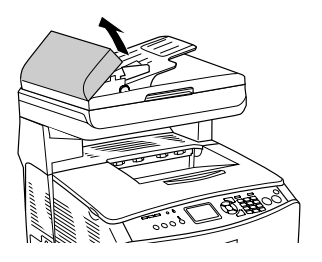

2. Двумя руками осторожно выньте всю бумагу. Будьте осторожны, не оторвите край от замятой бумаги. Если всю бумагу вынуть невозможно, перейдите к следующему шагу.

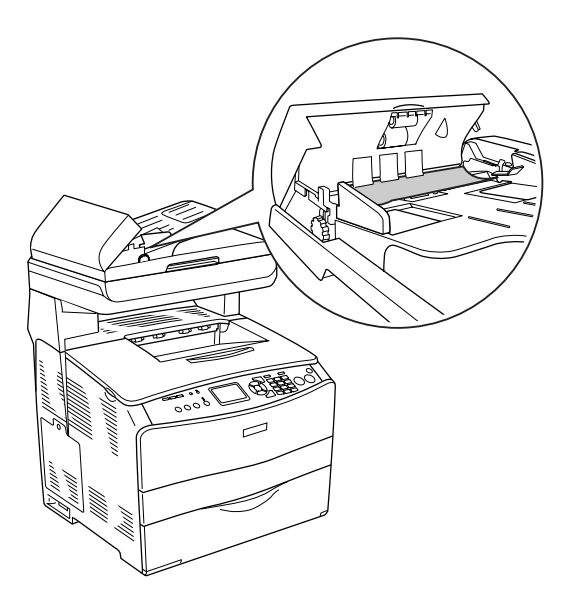

3. Осторожно выньте всю бумагу, поворачивая ручку, как показано на рисунке ниже.

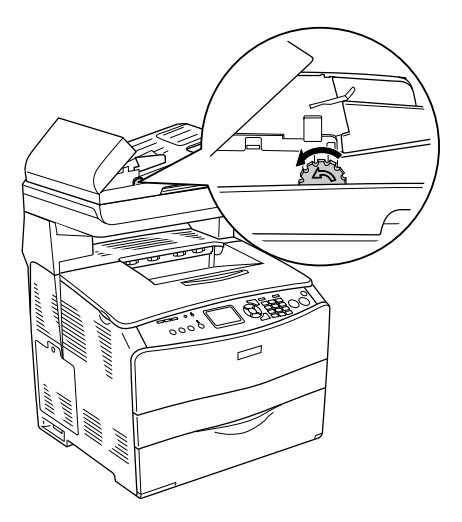

4. Закройте крышку автоподатчика.

# Проблемы с подачей бумаги

#### Бумага подается неправильно

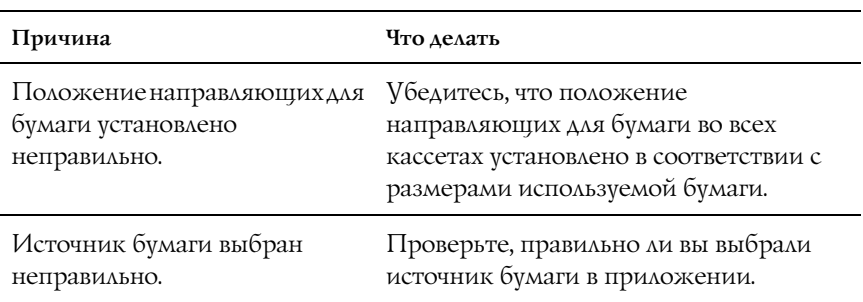

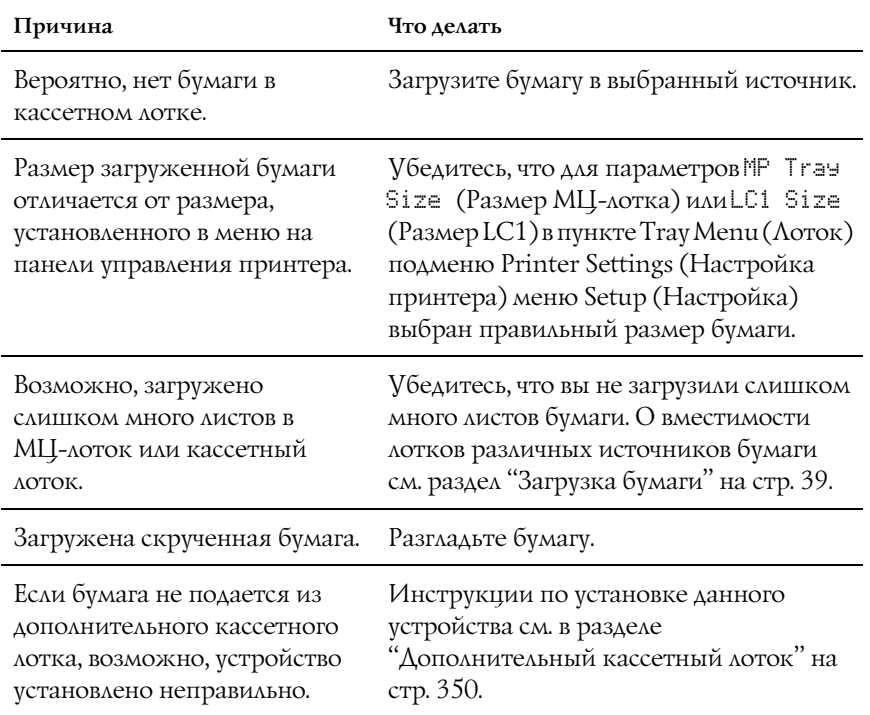

# Проблемы с использованием дополнительного оборудования

Чтобы удостовериться в том, что дополнительное оборудование установлено правильно, напечатайте страницу проверки состояния. Подробности см. в разделе ["Печать страницы проверки](#page-421-0)  [состояния" на стр. 422](#page-421-0).

## Бумага не подается из дополнительного кассетного лотка для бумаги

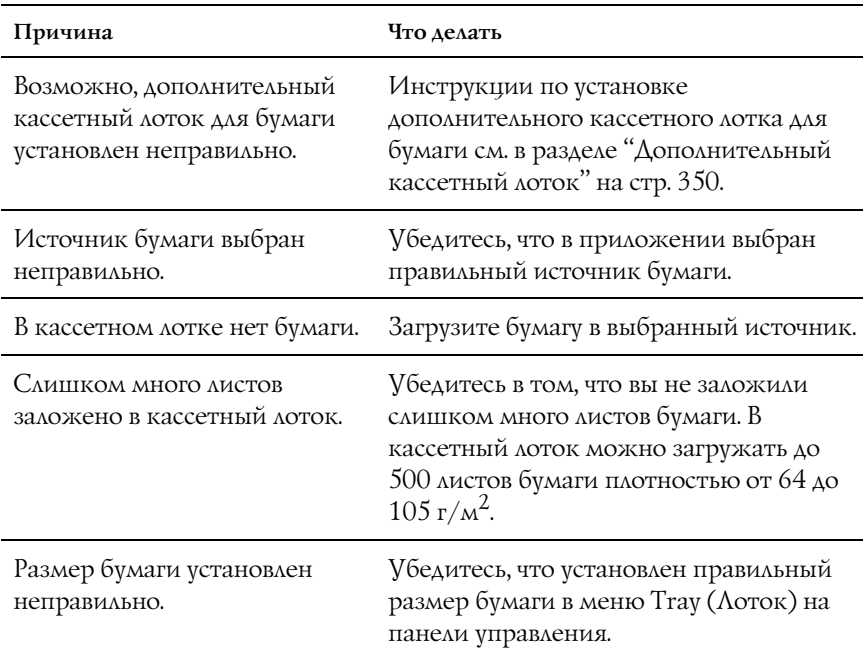

#### Бумага заминается при подаче из дополнительного кассетного лотка

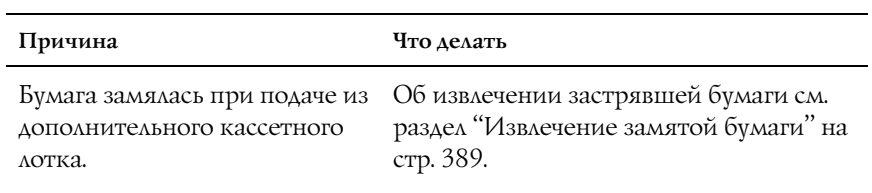

#### Установленное дополнительное оборудование не может быть использовано

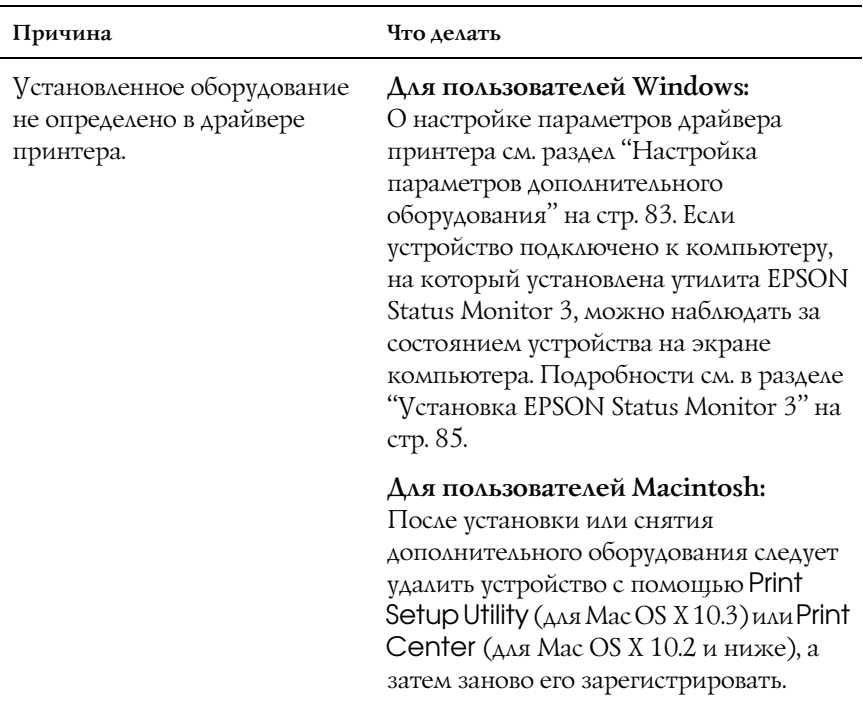

# Устранение неполадок USB

Если устройство не работает нормально с USB-кабелем, воспользуйтесь следующими предлагаемыми способами устранения неисправности.

## Соединение USB

USB-кабели и соединения могут быть причиной неполадок. Сделайте следующее.

Для получения лучших результатов необходимо подключать устройство напрямую к порту USB. При использовании нескольких разветвителей USB мы рекомендуем подключать устройство к разветвителю первого уровня.

# ОС Windows

На вашем компьютере должна быть предустановлена ОС Windows Me, 98, XP, 2000 или Server 2003 либо предустановлена Windows 98, обновленная до Windows Me, либо предустановлена Windows Ме, 98, 2000 или Server 2003, обновленная до Windows XP. Возможно, не удастся установить и использовать драйвер USB'принтера на компьютере, который не соответствует этим требованиям или не оборудован встроенным USB-портом.

Подробную информацию о вашем компьютере узнайте у продавца.

# Установка ПО принтера

Неправильная или неполная установка ПО может привести к возникновению проблем с USB. Обратите внимание на следующие пункты и выполните рекомендуемую проверку для правильной установки.

#### Проверка правильности установки программного обеспечения для Windows 2000, XP или Server 2003

В Windows XP, 2000 или Server 2003 для установки ПО принтера необходимо выполнять действия, описанные в *Руководстве по установке*, прилагаемом к устройству. Иначе вместо нужного драйвера будет установлен универсальный драйвер Microsoft. Чтобы проверить, был ли установлен универсальный драйвер, сделайте следующее.

- 1. Откройте папку Printers (Принтеры), щелкните правой кнопкой значок нужного устройства.
- 2. Щелкните Printing Preferences (Настройка печати) в контекстном меню и щелкните правой кнопкой мыши в любом месте окна драйвера.

Если в появившемся контекстном меню будет пункт About (О программе), выберите его. Если появилось сообщение со словами Unidrv Printer Driver, необходимо переустановить ПО принтера, как описано в *Руководстве по установке*. Если пункт About (Подробности) отсутствует, ПО принтера было установлено правильно.

#### *Примечание:*

*В Windows 2000 при появлении диалогового окна Digital Signature Not Found (Цифровая подпись не найдена) в процессе установки щелкните* Yes (Да)*. Если щелкнуть* No (Нет)*, придется повторно устанавливать ПО принтера.*

*В Windows XP или Server 2003 при появлении диалогового окна Software Installation (Установка ПО) в процессе установки щелкните*  Continue Anyway (Продолжить)*. Если щелкнуть* STOP Installation (Прервать установку)*, придется повторно устанавливать ПО принтера.*

#### Проверка ПО принтера в Windows Me и 98

Если вы отменили установку драйвера plug'and'play в Windows Me или 98 до окончания процедуры, драйвер USB'принтера или ПО принтера могут быть установлены неправильно. Сделайте следующее, чтобы убедиться, что драйвер и ПО принтера были установлены правильно.

#### *Примечание:*

*Снимки экранов для этого раздела сделаны в Windows 98. Экраны в Windows Me могут несколько отличаться.*

1. Раскройте драйвер принтера (см. раздел ["Доступ к драйверу](#page-55-0)  [принтера" на стр. 56\)](#page-55-0), затем щелкните вкладку Details (Дополнительно).

Если порт EPUSBX: (EPSON AcuLaser CXXX) присутствует в списке Print to the following port (Порт), значит драйвер USB'принтера и ПО принтера установлены правильно. Если нужного порта в списке нет, перейдите к следующему шагу.

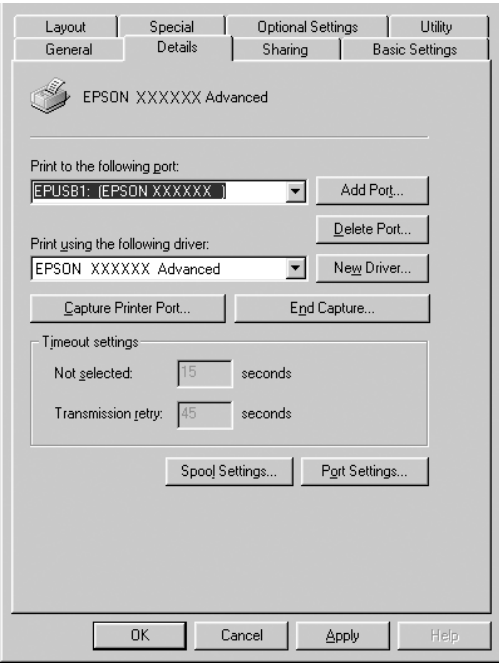

- 2. Щелкните правой кнопкой мыши значок My Computer (Мой компьютер) на рабочем столе и выберите Properties (Свойства).
- 3. Перейдите на вкладку Device Manager (Устройства).

Если драйверы установлены правильно, то в Device Manager (Диспетчер устройств) появится пункт EPSON USB Printer Devices (USB'устройства печати EPSON).

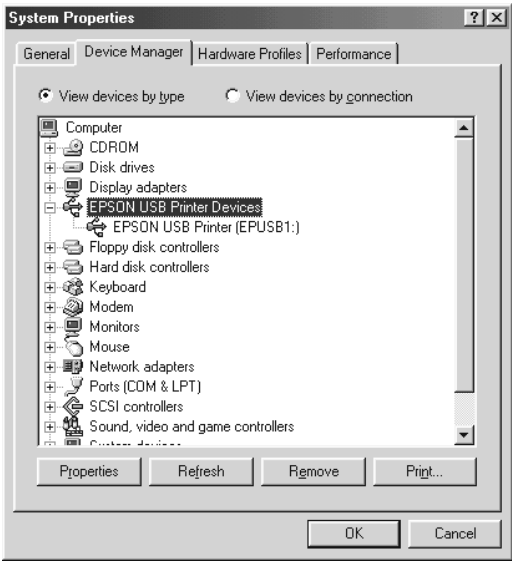

Если пункт EPSON USB Printer Devices (USB-устройства печати EPSON) не появляется в Device Manager (Диспетчер устройств), то щелкните знак (+) рядом с заголовком Other devices (Прочие устройства), чтобы просмотреть установленные устройства.

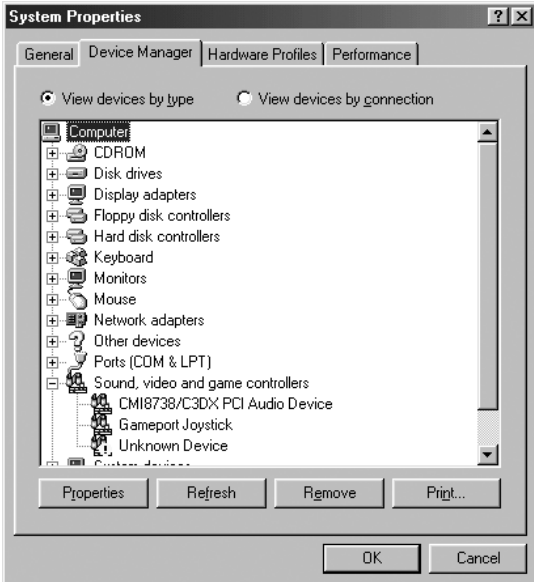

Если в разделе Other devices (Прочие устройства) появилась строка USB Printer (Принтер USB) или EPSON AcuLaser CXXX, значит ПО принтера установлено неправильно. Перейдите к шагу 5.

Если строк USB Printer (Принтер USB) и EPSON AcuLaser CXXX нет в разделе Other devices (Прочие устройства), щелкните кнопку Refresh (Обновить) или отсоедините кабель USB от принтера, а затем подключите снова. После того как эти пункты появятся, перейдите к шагу 5.

4. В разделе Other devices (Прочие устройства) выберите USB Printer (Принтер USB) или EPSON AcuLaser CXXX, щелкните Remove (Удалить), затем щелкните OK.

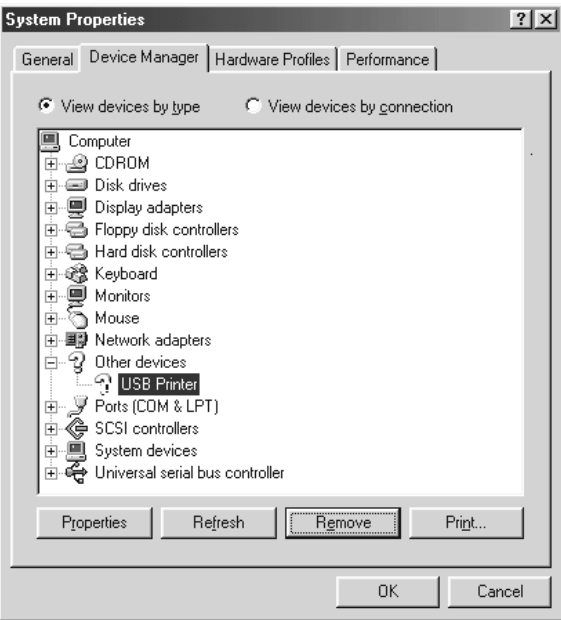

Когда появится следующее диалоговое окно, щелкните OK, а затем щелкните OK, чтобы закрыть диалоговое окно System Properties (Свойства: система).

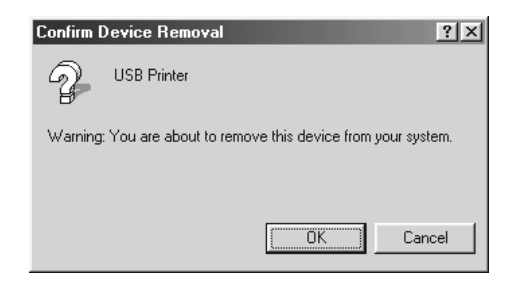

5. Удалите ПО принтера, как описано в разделе ["Удаление ПО](#page-107-0)  [принтера" на стр. 108.](#page-107-0) Потом выключите устройство, перезагрузите ваш компьютер и заново установите программное обеспечение принтера, как это описано в *Руководстве по установке*.

#### <span id="page-421-0"></span>Печать страницы проверки состояния

Чтобы проверить текущее состояние устройства и убедиться в правильности установки дополнительного оборудования, распечатайте страницу проверки состояния, пользуясь кнопками на панели управления.

Чтобы напечатать страницу проверки состояния, сделайте следующее.

- 1. Включите устройство.
- 2. Поднимите и откройте ограничитель удлинителя лотка.

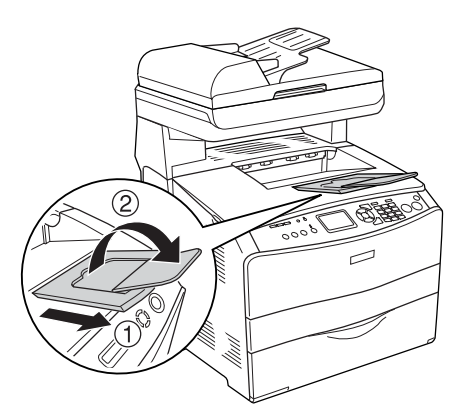

3. Нажмите на кнопку (R) Setup (Настройка), чтобы войти в режим настройки. Индикатор Setup (Настройка) загорится, а на ЖК'дисплее появится меню Setup (Настройка).

- 4. Удостоверьтесь, что выбран пункт Printer Settinss  $(Hac$ тройка принтера), и нажмите на кнопку $\blacktriangleright$  Right (Вправо). Откроется меню Printer settings (Настройки принтера).
- 5. Убедитесь, что выбран пункт Information Menu (Меню Информация) и нажмите на кнопку P Right (Вправо).
- 6. Убедитесь, что выбран пункт Status sheet (Страница состояния), и нажмите на кнопку▶ Right (Вправо).

Индикатор Data (Данные) начнет мигать, и устройство напечатает страницу состояния.

#### *Примечание:*

- ❏ *Проверьте достоверность информации об установленном дополнительном оборудовании. Если дополнительное оборудование установлено правильно, соответствующие пункты появятся под заголовком Hardware Configurations (Аппаратная конфигурация). Если в списке не будет пунктов, соответствующих дополнительному оборудованию, попробуйте установить устройства заново.*
- ❏ *Если дополнительное устройство отсутствует в списке установленных устройств на странице проверки состояния, убедитесь, что оно правильно подключено к устройству.*
- ❏ *Если вы не можете добиться печати на устройстве правильной страницы проверки состояния, обратитесь в авторизованный сервисный центр.*
- ❏ *В драйвере печати для Windows можно обновлять информацию об установленном дополнительном оборудовании вручную. См. раздел ["Настройка параметров дополнительного](#page-82-0)  [оборудования" на стр. 83.](#page-82-0)*

# Неполадки в работе принтера

#### Индикатор Print (Печать) не загорается

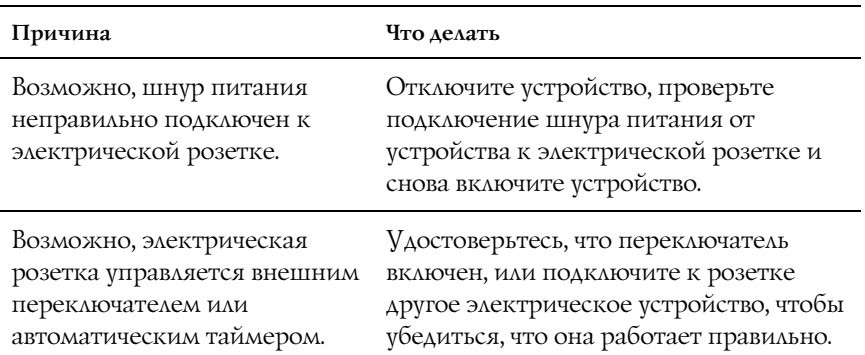

## Устройство не печатает; индикатор Print (Печать) не горит

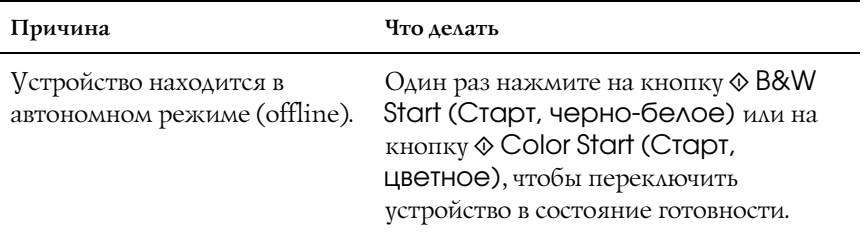

#### Индикатор Print (Печать) горит, но печать не производится

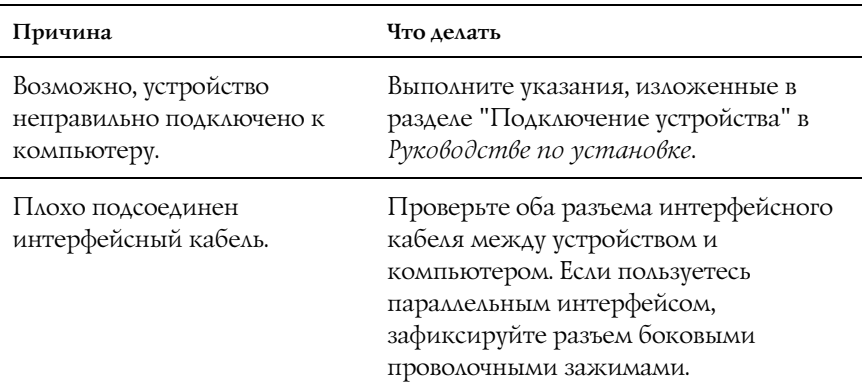

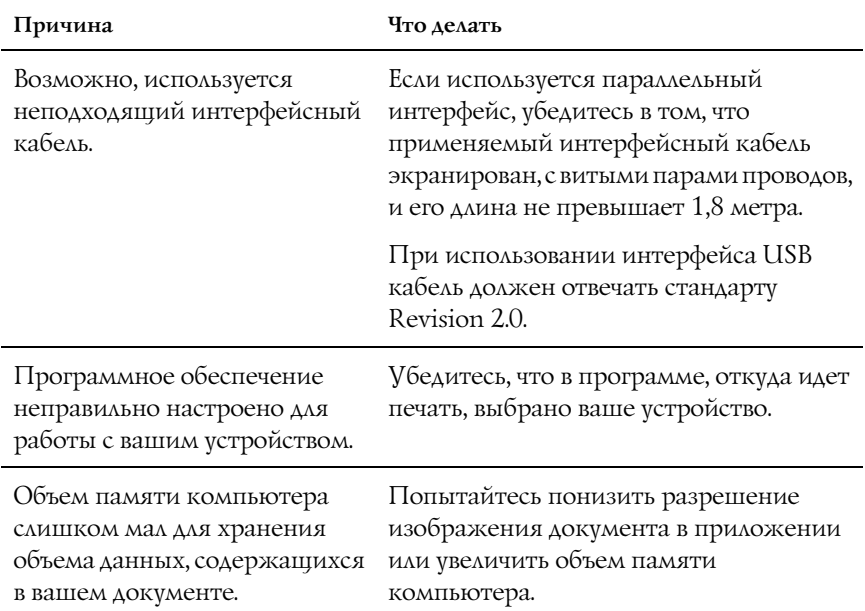

# Функция Order Online (Заказать) не работает

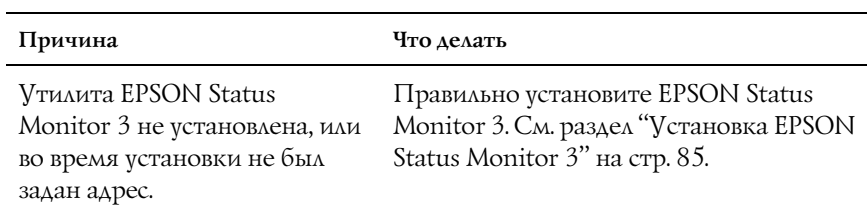

#### Информация о расходных материалах на экране отличается от их фактического состояния

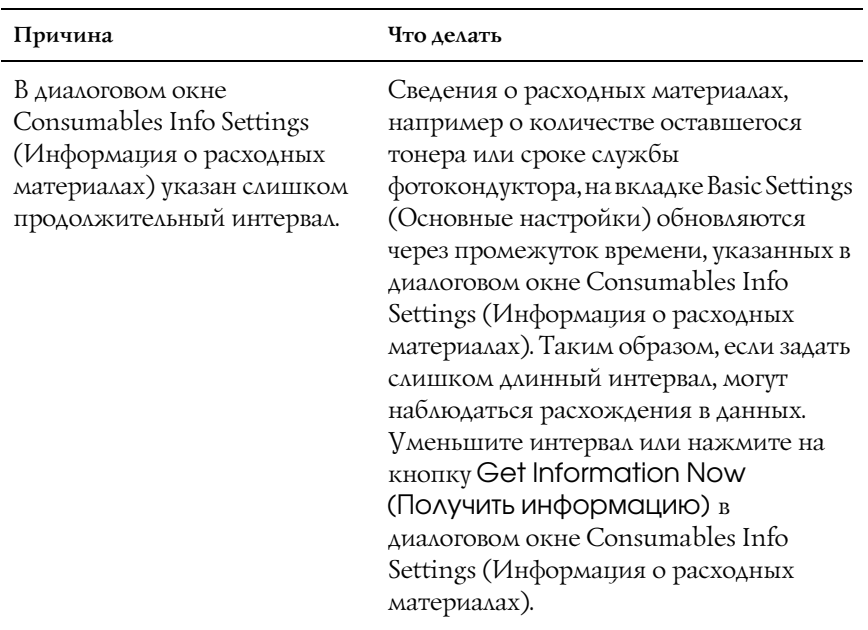

# Проблемы с отпечатками

#### Отпечаток искажен

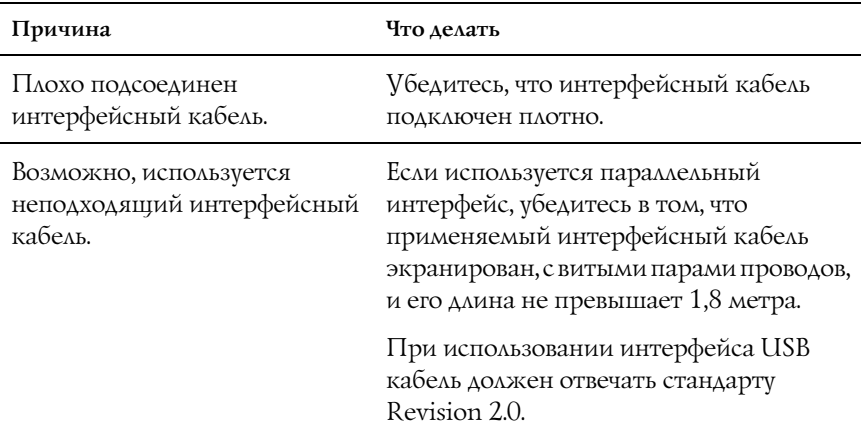

#### *Примечание:*

*Если страница проверки состояния распечатывается неправильно, возможно, устройство повреждено. Обратитесь в авторизованный сервисный центр.*

# Проблемы при цветной печати

#### Цветная печать невозможна

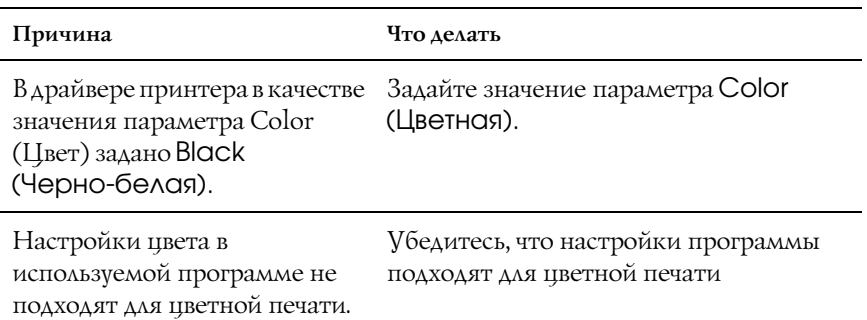

## Цвет отпечатка различается при печати на разных принтерах

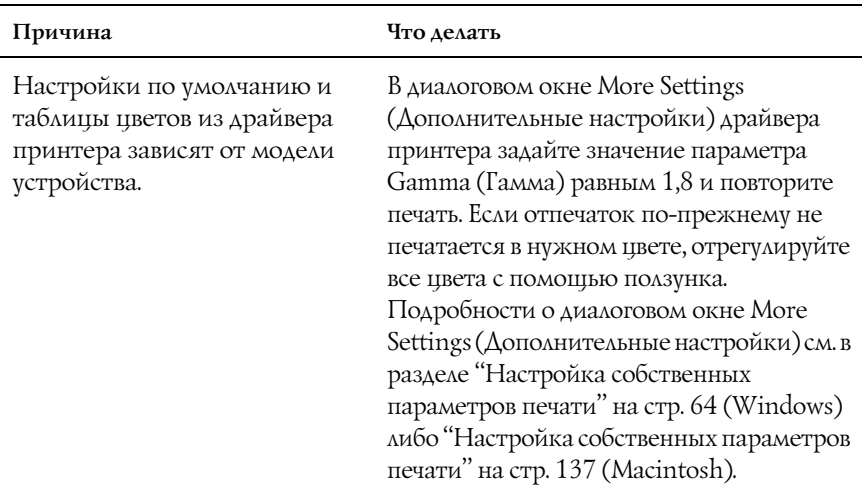

## Цвет отпечатка отличается от цвета на экране монитора

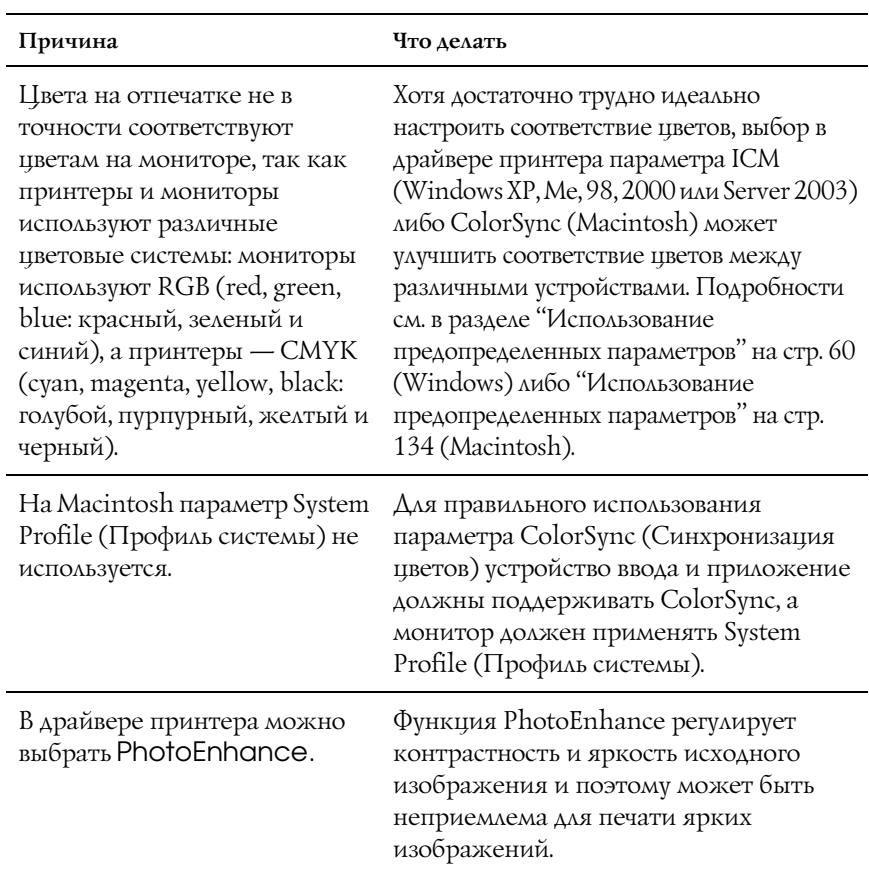

# Проблемы с качеством печати

#### Фон затемнен или загрязнен

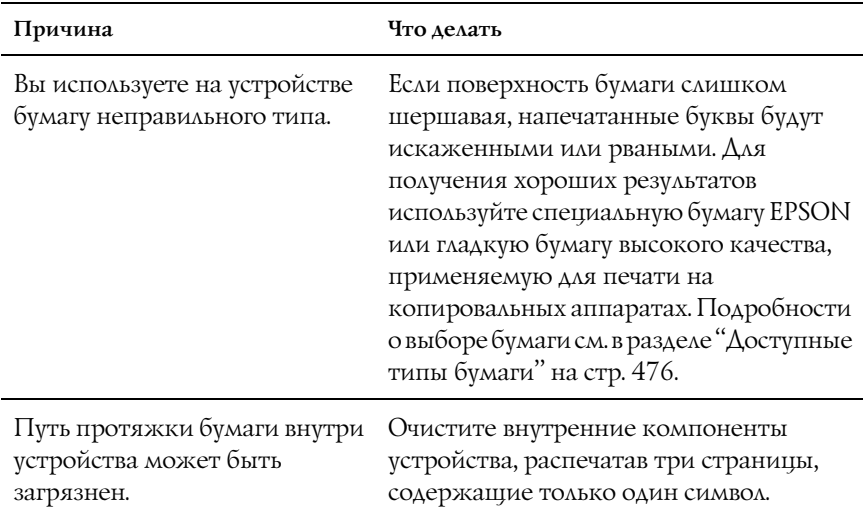

#### На отпечатке появляются белые точки

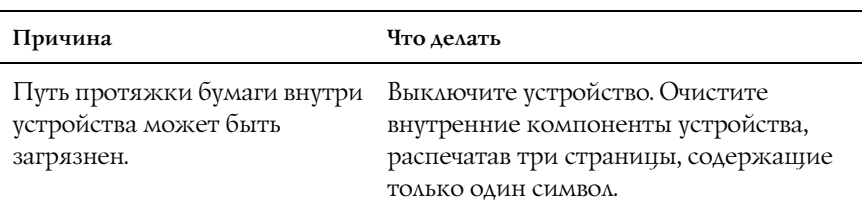
# Неоднородное качество печати на странице

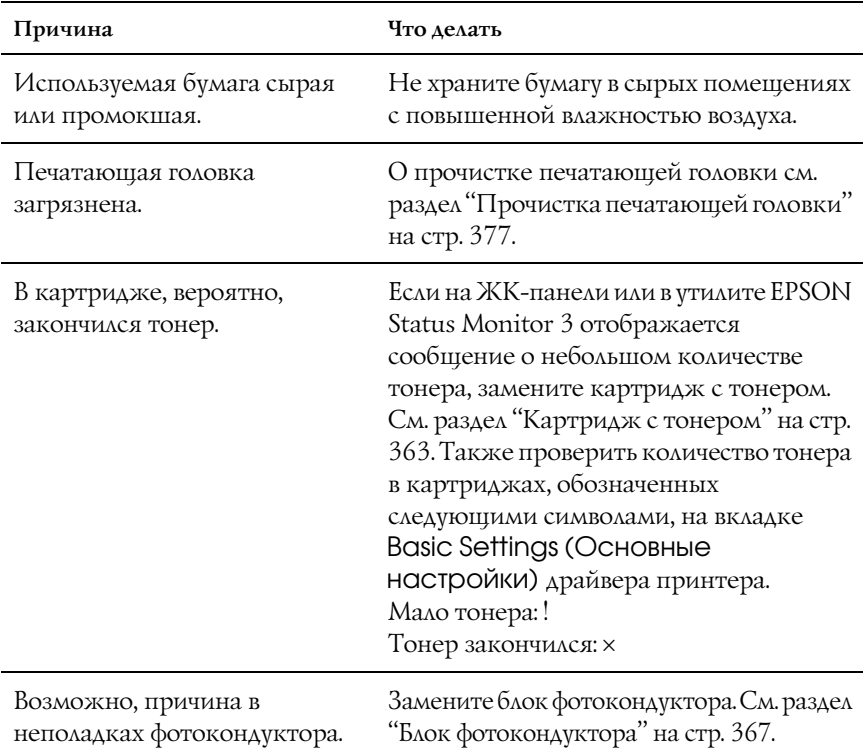

# Неоднородное качество отпечатка полутонового изображения

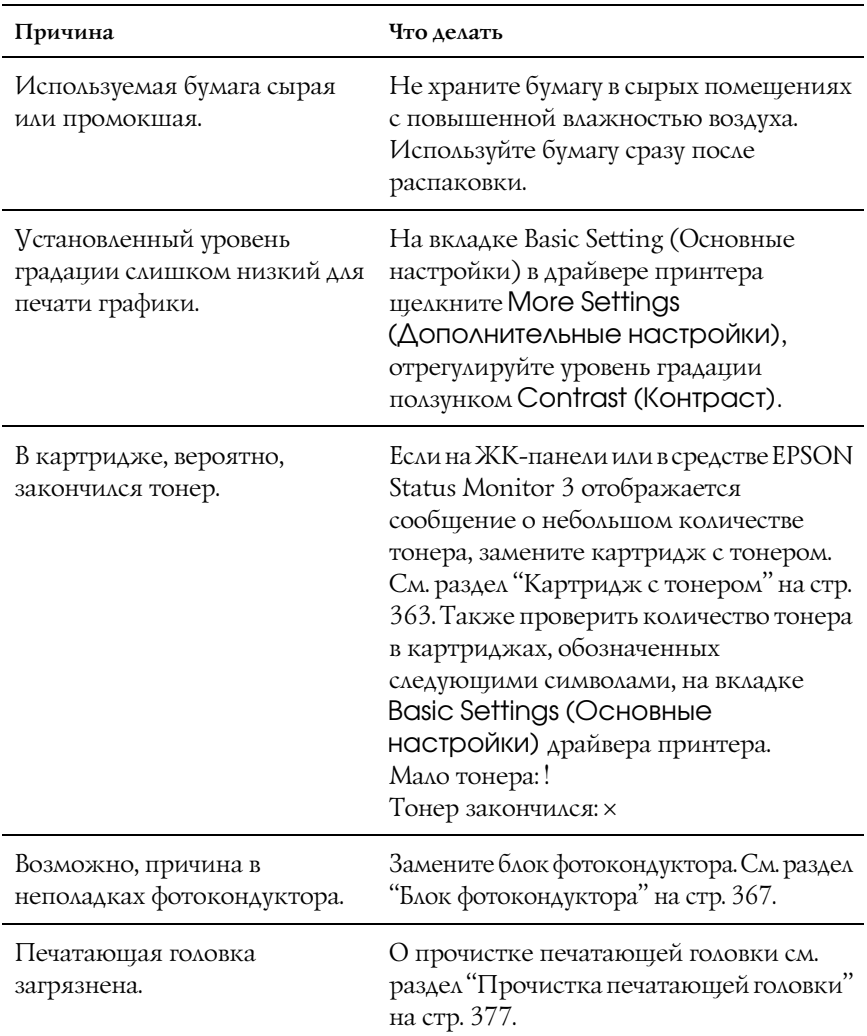

### Тонер смазывается

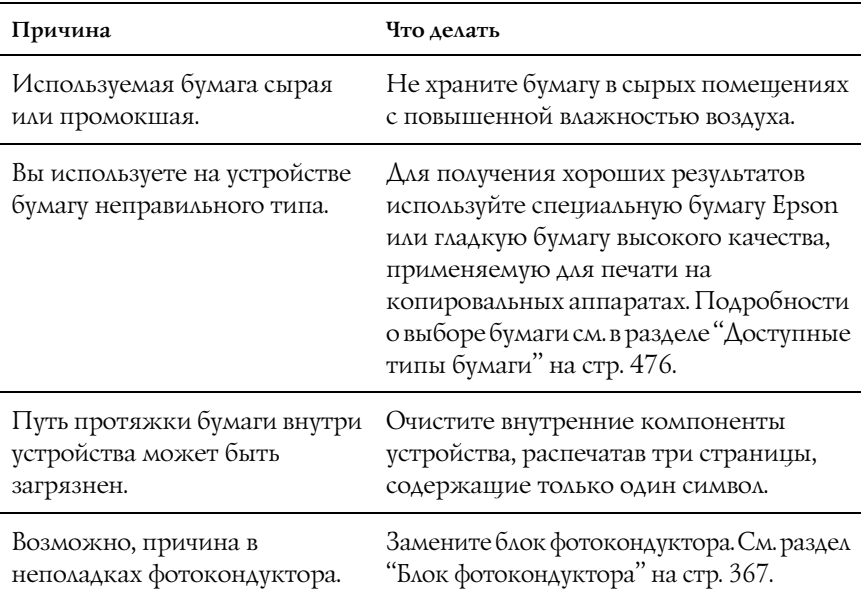

# Пропущенные области на отпечатанном изображении

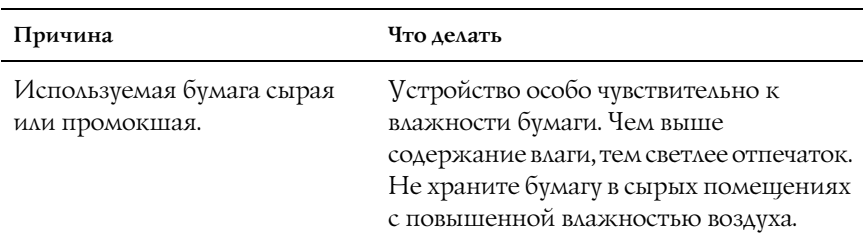

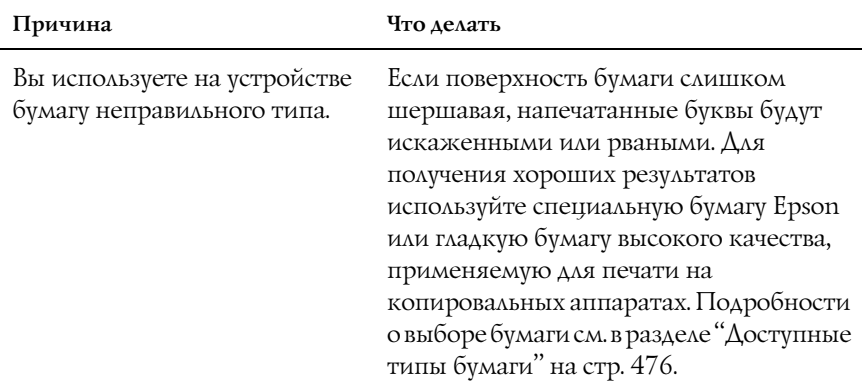

# Выводятся совершенно чистые страницы

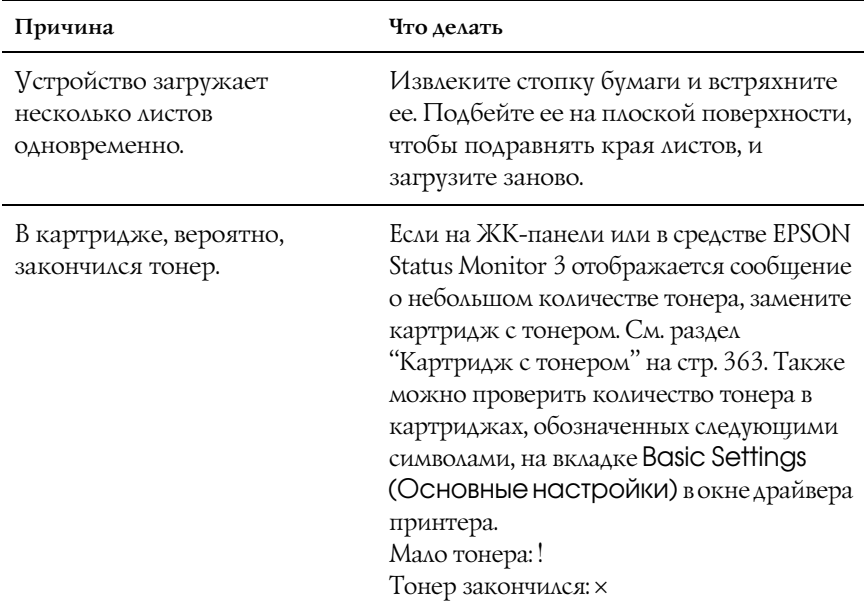

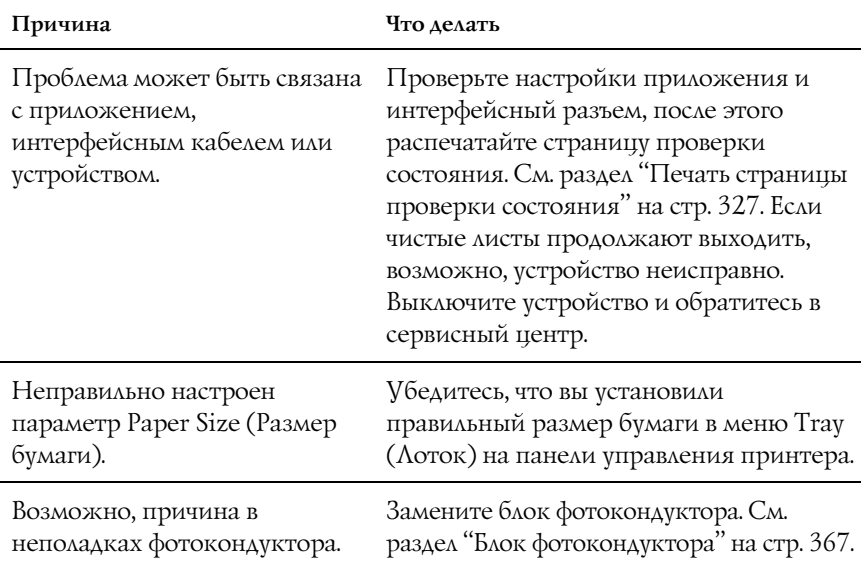

# Отпечатанное изображение светлое или бледное

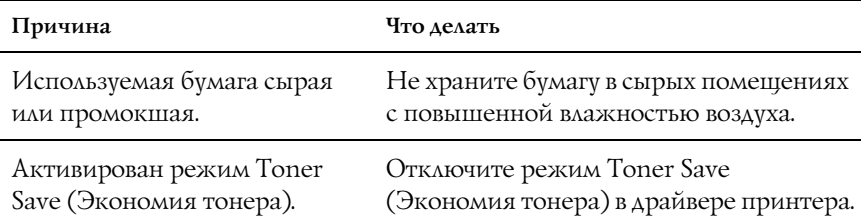

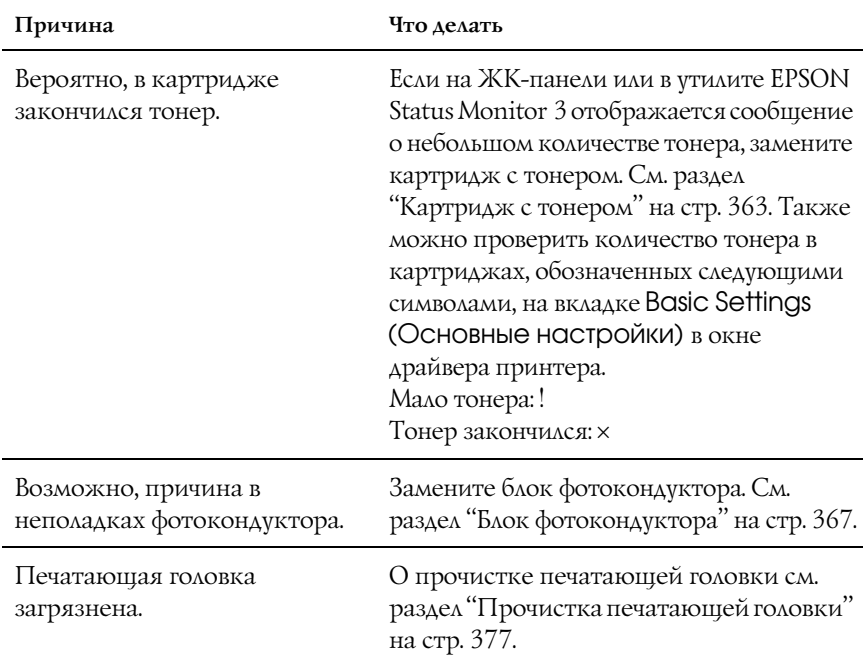

# Непечатаемая сторона страницы загрязнена

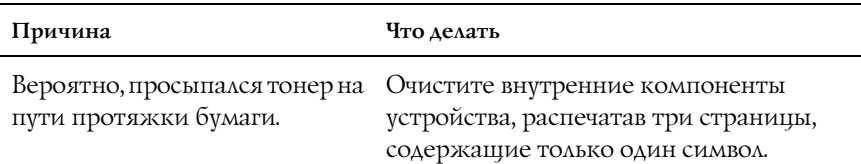

# Проблемы с памятью

#### Снизилось качество печати

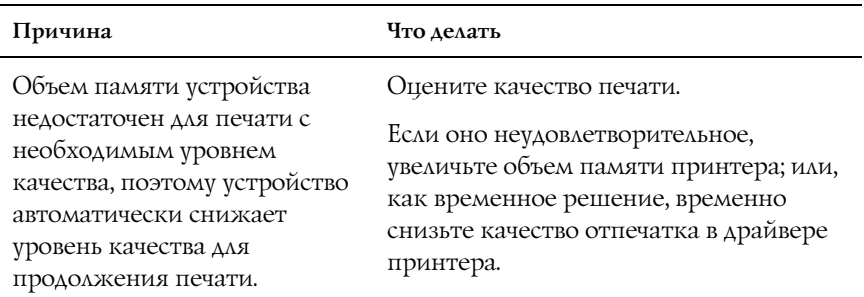

## Недостаточно памяти для печати текущего задания

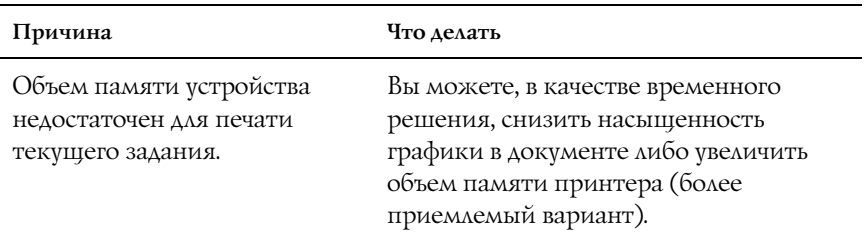

# Недостаточно памяти для печати всех копий документа

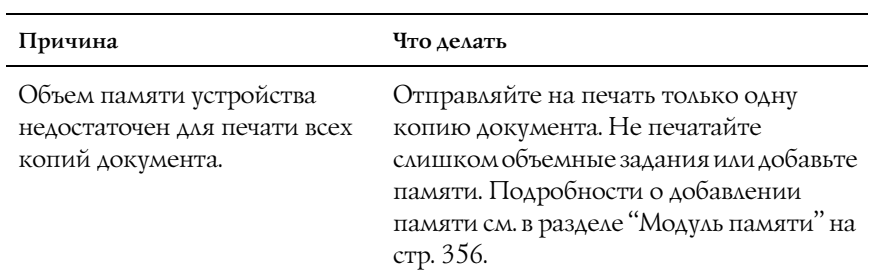

# Проблемы при сканировании

### Проблемы в работе сканера

Причиной неполадок, возникающих во время работы с этим устройством, часто являются проблемы с ПО и компьютером. Неполадки в работе устройства происходят по следующим причинам.

- ❏ Неверно настроен интерфейс.
- ❏ Неверно настроен компьютер или ПО.
- ❏ Неправильно работает ПО.

Правильная настройка описана в *Руководстве по установке*. Возможные решения можно найти в документации, которая прилагается к вашему компьютеру или ПО.

# Индикатор Print (Печать) не загорается

Проверьте, что шнур питания вставлен в розетку и устройство включено кнопкой Power (Питание).

Если не удается решить проблему, обратитесь за помощью в сервисный центр или квалифицированному специалисту службы поддержки.

# Устройство не сканирует

- ❏ Подождите, пока индикатор Print (Печать) загорится зеленым светом (готовность к сканированию).
- ❏ Система может работать неправильно, если вы применяете USB-кабель, отличный от поставляемого Epson. Используйте кабель USB, который прилагается к устройству.
- ❏ Устройство может работать неверно, если оно подключено к компьютеру через несколько разветвителей. В этом случае подключите устройство напрямую к порту USB компьютера или через один разветвитель.

# После нажатия на кнопку Start (Старт) сканирование не начинается

Попробуйте сделать следующее.

❏ Убедитесь, что установлено ПО EPSON Scan.

#### ❏ **Для пользователей Windows XP:**

Перейдите на вкладку Events (События) в диалоговом окне Properties (Свойства) устройства и убедитесь, что флажок Take no action (Ничего не предпринимать) снят. Также проверьте, выбрана ли в списке Select an event (Выбор события) нужная кнопка, и отмечен ли пункт Start this program (Запустить эту программу).

#### ❏ **Для пользователей Windows Me, 98 и 2000:**

Перейдите на вкладку Events (События) в диалоговом окне Properties (Свойства) устройства и убедитесь, что флажок Disable device events (Отключить события, генерируемые устройством) снят. Также проверьте, выбрана ли в списке Scanner events (События, генерируемые сканером) нужная кнопка и отмечено ли нужное приложение в списке Send to this application (Отправить этому приложению).

- ❏ **Для пользователей Mac OS X**:
	- ❏ В классическом режиме (Classic mode) кнопки x B&W Start (Старт, черно-белое) и  $\&$  Color Start (Старт, цветное) отключены. Выйдите из режима Classic (Классический).
	- ❏ Первоначально только пользователь, установивший ПО сканера, может сканировать при помощи кнопок  $\lozenge$  B&W Start (Старт, черно-белое)  $u \otimes$  Color Start (Старт, цветное). Остальные пользователи сначала должны запустить EPSON Scanner Monitor из папки Applications; после этого они смогут пользоваться кнопками для автоматического запуска приложений сканирования.

# После нажатия на кнопку Start (Старт) в Mac OS X запускается режим Classic

Не устанавливайте ПО сканера в среде Mac OS X в режиме Classic (Классический).

# Не удается отсканировать несколько изображений

- ❏ Размещайте фотографии так, чтобы между ними оставалось не меньше 20 мм.
- ❏ Убедитесь, что ваше приложение поддерживает функцию сканирования нескольких изображений.

# Проблемы с программным обеспечением

# Не удается запустить EPSON Scan

Попробуйте сделать следующее.

- ❏ Включите устройство.
- ❏ Выключите устройство и компьютер. Проверьте соединение компьютера и устройства.
- ❏ Убедитесь, что в вашем приложении выбрана утилита EPSON Scan.
- ❏ Убедитесь, что рядом с именем устройства в разделе Imaging devices (Устройства обработки изображений) на вкладке Device Manager (Диспетчер устройств) нет вопросительного (?) или восклицательного (!) знака. Если рядом с именем устройства есть вопросительный (?) или восклицательный (!) знак, или его имя появилось в разделе Unknown devices (Неизвестные устройства), удалите EPSON Scan. Заново установите эту утилиту, выполняя инструкции из *Руководства по установке*.

# ПО сканера работает неправильно

Попробуйте сделать следующее.

❏ **Для пользователей Windows XP и Me:**

Проверьте, не перечислен ли значок устройства несколько раз. Для этого дважды щелкните значок Scanners and Cameras (Сканеры и камеры) в Панели управления. Удалите значок устройства из этого окна и переустановите EPSON Scan, следуя инструкциям из *Руководства по установке*.

#### ❏ **Для пользователей Windows 98 и 2000:**

Проверьте, не перечислено ли название устройства в диалоговом окне Scanners and Cameras Properties (Свойства: сканеры и камеры) несколько раз. Чтобы открыть это окно, дважды щелкните значок Scanners and Cameras (Сканеры и камеры) в Панели управления. Удалите устройство из списка установленных устройств и переустановите EPSON Scan, следуя инструкциям из *Руководства по установке*.

- ❏ Удостоверьтесь, что компьютер отвечает требованиям к объему памяти и другим системным требованиям ваших приложений.
- ❏ Убедитесь, что в компьютере достаточно памяти для работы вашего ПО. Если памяти недостаточно, см. документацию к приложениям и к компьютеру.

# Проблемы со сканированием изображений

#### Края документа не сканируются

Не помещайте документ на самый край планшета, чтобы сканер не обрезал изображение.

Область шириной 1,5 мм от горизонтальной и вертикальной направляющих не сканируется.

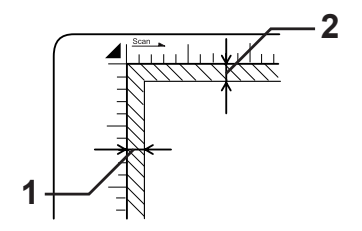

1. Максимальный размер нечитаемой области — 1,5 мм 2. Максимальный размер нечитаемой области — 1,5 мм

#### *Примечание:*

*Эти значения относятся к непрозрачным документам. С пленками рекомендуется использовать держатель пленок.*

#### Сканируется неправильная область

Убедитесь, что транспортировочный замок слева от планшета установлен в положение "открыто". Транспортировочный замок всегда должен быть в положении "открыто", кроме тех случаев, когда вы перевозите устройство. См. раздел ["Scan Settings](#page-326-1)  [\(Настройка сканирования\)" на стр. 327](#page-326-1).

# Документ не сканируется или на отсканированном изображении видно лишь несколько точек

Попробуйте сделать следующее.

- ❏ Убедитесь, что документ размещен на планшете стороной для сканирования вниз.
- ❏ При сканировании с параметром Black&White (Черно-белое) в простом или профессиональном режиме измените значение параметра Threshold (Порог).

# На сканированном изображении всегда отсутствует линия точек

Если это проявляется и на экране, и на отпечатке, значит вышел из строя датчик сканера. Обратитесь в сервисный центр.

# На отсканированном изображении всегда присутствуют линии точек

Если это проявляется и на экране, и на отпечатке, возможно, планшет запылен или поцарапан. Протрите планшет.

## На сканированном изображении появляются черные вертикальные полосы или изображение полностью черное

Убедитесь, что транспортировочный замок слева от планшета установлен в положение "открыто". Транспортировочный замок всегда должен быть в положении "открыто", кроме тех случаев, когда вы перевозите устройство. См. раздел ["Scan Settings](#page-326-1)  [\(Настройка сканирования\)" на стр. 327.](#page-326-1)

### Прямые линии изображения получаются ступенчатыми

Убедитесь, что документ выровнен на планшете. Вертикальные и горизонтальные линии должны быть выровнены по масштабным линейками сверху и сбоку на планшете.

#### Все изображение искажено или расплывчатое

Попробуйте сделать следующее.

❏ Убедитесь, что документ плотно прилегает к планшету.

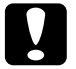

c *Предостережение: Не ставьте на планшет тяжелые предметы.*

❏ Убедитесь, что вы случайно не сдвинули документ во время сканирования.

- ❏ Удостоверьтесь, что устройство стоит на плоской устойчивой поверхности.
- ❏ Измените значение параметра Display Gamma (Гамма дисплея) сканируемого изображения для устройства вывода, например монитора или принтера, в диалоговом окне Configuration (Конфигурация).
- ❏ Выберите параметр Unsharp Mask Filter (Повышение резкости) в главном окне профессионального режима. Если на изображении появляется муар, обратитесь к разделу ["На](#page-449-0)  [отсканированном изображении появляется муар" на стр. 450.](#page-449-0)
- ❏ Выберите Color Control (Регулировка цвета) и проверьте значение Continuous auto exposure (Постоянная автоэкспозиция) в диалоговом окне Configuration (Конфигурация), или настройте параметры экспозиции кнопкой Auto Exposure (Автоэкспозиция) в главном окне профессионального режима.
- ❏ Выберите подходящее для документа значение параметра Resolution (Разрешение).
- ❏ Если искажения появляются в отдельной области изображения, убедитесь, что документ всей поверхностью плотно прилегает к планшету. Согнутые или смятые документы могут быть плохо отсканированы.

# По краям изображения цвета неоднородные или искажены

- ❏ Очень плотный или смятый по краям документ может вызвать искажение цветов. Закройте края документа бумагой, чтобы предотвратить проникновение внешнего света.
- ❏ Убедитесь, что документ плотно прилегает к планшету.

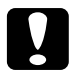

c *Предостережение: Не ставьте на планшет тяжелые предметы.*

❏ Отрегулируйте значение параметра Gamma (Гамма) в вашем ПО, используя диалоговое окно Histogram Adjustment (Настройка гистограммы) в окне профессионального режима.

#### Изображение темное

- ❏ Проверьте значение параметра Brightness (Яркость) в вашем ПО, используя диалоговое окно Image Adjustment (Настройка изображения) в простом режиме, или диалоговое окно Histogram Adjustment (Настройка гистограммы) и диалоговое окно Image Adjustment (Настройка изображения) в профессиональном режиме.
- ❏ Проверьте параметры яркости и контрастности вашего монитора.
- ❏ Выберите Color Control (Регулировка цвета) и проверьте значение Continuous auto exposure (Постоянная автоэкспозиция) в диалоговом окне Configuration (Конфигурация), или настройте параметры экспозиции кнопкой **D** Auto Exposure (Автоэкспозиция) в главном окне профессионального режима.
- ❏ Измените значение параметра Display Gamma (Гамма дисплея) сканируемого изображения для устройства вывода, например монитора или принтера, в диалоговом окне Configuration (Конфигурация).
- ❏ Измените значение параметра Destination (Назначение) в главном окне простого или профессионального режима.

❏ В простом режиме выберите назначение Screen/Web (Экран/Web). Если выбрать это устройство, цвета на экране могут отличаться от цветов оригинала, однако при печати цвета будут воспроизведены правильно.

# <span id="page-449-0"></span>На отсканированном изображении появляется муар

Муар — это перекрестная штриховка, проявляющаяся после сканирования печатных изображений. Причина тому — различие между шагом сканирования и шагом растра полутоновых изображений.

Попробуйте сделать следующее.

- ❏ Установите флажок Descreening Filter (Удаление растра) в главном окне простого или профессионального режима.
- ❏ В профессиональном режиме укажите соответствующий документу параметр Screen Ruling (Линиатура) для функции Descreening Filter (Удаление растра).
- ❏ Выключите параметр Unsharp Mask Filter (Повышение резкости) в главном окне профессионального режима.
- ❏ Положите между документом и планшетом прозрачный лист.
- ❏ Немного подвиньте документ.
- ❏ Слегка уменьшите размер изображения.

### Плохая точность оптического распознавания отсканированного текста

- ❏ Убедитесь, что документ ровно лежит на планшете. Вертикальные и горизонтальные линии должны быть выровнены по масштабным линейками сверху и сбоку на планшете.
- ❏ Для параметра Image Type (Тип изображения) выберите Black&White (Черно-белое). В профессиональном режиме для параметра B&W Option (Улучшение черно'белых изображений) выберите значение None (Нет). Попробуйте отрегулировать параметр Threshold (Порог).

#### Изображение больше или меньше оригинала

Попробуйте сделать следующее.

- ❏ Заданные в ПО размер и разрешение изображения определяют размер изображения при печати. Не задавайте размер печати изображения, исходя из размера изображения на экране.
- ❏ В главном окне простого или профессионального режима измените в параметре Destination (Назначение) значение Target Size (Размер назначения).

### Сканированные изображения не печатаются совсем или печатаются с искажениями

- ❏ Убедитесь, что устройство правильно подключено к компьютеру, настроено и не требует техобслуживания. Подробную информацию см. в документации к устройству.
- ❏ Проверьте, что ваше ПО правильно установлено и настроено для работы с данным устройством. См. документацию к ПО.

### Цвета отличаются от оригинала

- ❏ Измените значение параметра Image Type (Тип изображения).
- ❏ Измените параметры изображения в ПО сканера, особенно параметры, относящиеся к формату данных (бит, пиксел, цвет), коррекцию гаммы и коррекцию цвета. Попробуйте задать различные комбинации этих параметров.
- ❏ Измените значение параметра Display Gamma (Гамма дисплея) сканируемого изображения для устройства вывода, например монитора или принтера, в диалоговом окне Configuration (Конфигурация).
- ❏ Выберите Color Control (Регулировка цвета) и установите флажок Continuous auto exposure (Постоянная автоэкспозиция) в диалоговом окне Configuration (Конфигурация). Или настройте экспозицию с помощью кнопки **D** Auto Exposure (Автоэкспозиция) в главном окне профессионального режима.
- ❏ Проверьте функции соответствия цветов и управления цветом вашего компьютера, адаптера монитора и программного обеспечения. Некоторые компьютеры могут изменять цветовую палитру, чтобы регулировать цвета на экране. См. документацию к оборудованию и ПО.
- ❏ Используйте систему управления цветами на вашем компьютере: ICM для Windows или ColorSync для Macintosh. В Windows: добавьте профиль цветов, который соответствует вашему монитору.
- ❏ Достигнуть точного соответствия цветов очень трудно. Информацию о соответствии цветов и калибровке см. в документации к ПО и к монитору.

❏ Цвета на отпечатке не в точности соответствуют цветам на мониторе, так как принтеры и мониторы используют различные цветовые системы: мониторы используют RGB (red, green, blue: красный, зеленый и синий), а принтеры — CMYK (cyan, magenta, yellow, black: голубой, пурпурный, желтый и черный).

#### При просмотре в режиме миниатюр изображение расположено неправильно

Попробуйте сделать следующее.

- ❏ В окне предварительного просмотра отметьте области и начните сканирование.
- ❏ В диалоговом окне Configuration (Конфигурация) воспользуйтесь ползунком Thumbnail Cropping Area (Область кадрирования миниатюры).

# Отсканированное изображение отличается от оригинала

- ❏ Убедитесь, что вы сканируете документ одного из следующих типов.
	- ' цветная или черно'белая фотография;
	- ' рисунок;
	- текст или штриховой рисунок;
	- цветной или черно-белый документ.
- ❏ Убедитесь, что сканируемое изображение не слишком темное или светлое, а также правльно экспонировано.

❏ Укажите размер бумаги в окне Manual Scan (Ручное сканирование) или задайте на компьютере подробные настройки изображения в простом или профессиональном режимах при помощи программы EPSON Scan.

# Проблемы с совпадением цветов

#### Цвета на мониторе отличаются от цветов на оригинальном изображении

- ❏ Проверьте параметры изображения в ПО сканера, особенно параметры, относящиеся к формату данных (бит, пиксел, цвет), коррекцию гаммы и коррекцию цвета. Попробуйте задать различные комбинации этих параметров.
- ❏ Проверьте функции соответствия цветов и управления цветом вашего компьютера, адаптера монитора и программного обеспечения. Некоторые компьютеры могут изменять цветовую палитру, чтобы регулировать цвета на экране. См. документацию к оборудованию и ПО.
- ❏ Используйте систему управления цветами на вашем компьютере: ICM для Windows или ColorSync для Macintosh. В Windows: добавьте профиль цветов, который соответствует вашему монитору.
- ❏ Достигнуть точного соответствия цветов очень трудно. Информацию о соответствии цветов и калибровке см. в документации к ПО и к монитору.

# Цвета на отпечатке отличаются от цветов на оригинальном изображении

Достигнуть точного соответствия цветов очень трудно. Проверьте ваше ПО или обратитесь к компании — производителю устройства за информацией о соответствии цветов и калибровке.

# Проблемы при сканировании из автоподатчика (только модель с факсом)

# На выходе получается пустой лист, хотя в автоподатчике документов во время сканирования находится оригинал

Убедитесь, что автоподатчик или крышка автоподатчика плотно закрыты.

#### Нельзя сканировать с автоподатчиком

- ❏ Проверьте, выбран ли в EPSON Scan режим Office Mode (офисный режим) или Professional Mode (профессиональный режим).
- ❏ Убедитесь, что в окне EPSON Scan в качестве источника документов выбрано ADF-Single-sided (Односторонний ADF) или ADF-Double-sided (Двусторонний ADF).
- ❏ Если автоподатчик открыт, закройте его и попробуйте повторить операцию. Если во время сканирования автоподатчик уже был открыт, извлеките замявшуюся бумагу; еще раз загрузите документ, который еще не был отсканирован, и перезапустите EPSON Scan.
- ❏ Уберите замятую бумагу, заново загрузите документ и перезапустите EPSON Scan.
- ❏ Проверьте, не испачкан ли ролик загрузки бумаги в автоподатчик. Если он загрязнился, протрите его влажной мягкой салфеткой. Подробности см. в разделе["Очистка ролика](#page-380-0)  [загрузки бумаги в автоподатчике" на стр. 381.](#page-380-0)

## В автоподатчике застряла бумага

1. Откройте крышку автоподатчика.

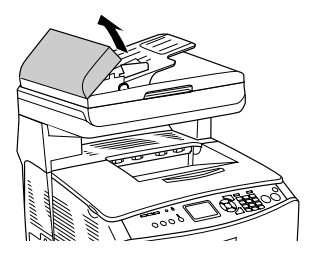

2. Двумя руками осторожно выньте всю бумагу. Будьте осторожны, не оторвите край от замятой бумаги. Если всю бумагу вынуть невозможно, перейдите к следующему шагу.

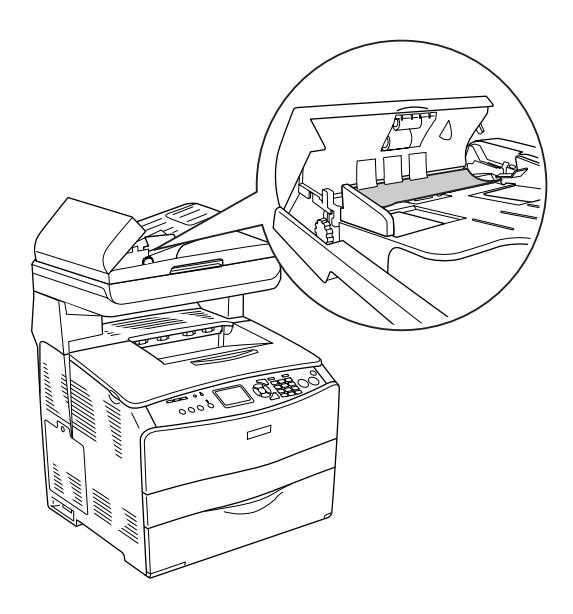

3. Осторожно выньте всю бумагу, поворачивая ручку, как показано на рисунке ниже.

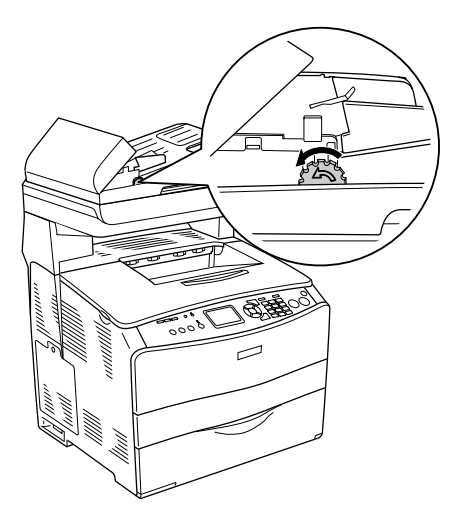

4. Закройте крышку автоподатчика и включите устройство.

### Не удается отсканировать несколько документов

Убедитесь, что ваше приложение поддерживает функцию сканирования нескольких изображений.

# Неполадки копирования

#### Неполадки в работе копира

### Устройство не копирует

Попробуйте сделать следующее.

- ❏ Убедитесь, что в МЦ'лотке или кассетном лотке есть носители. См. раздел ["Загрузка бумаги" на стр. 39](#page-38-0).
- ❏ Убедитесь, что оригинал установлен правильно. См. раздел ["Расположение оригинала для копирования" на стр. 247.](#page-246-0)

Автоподатчик документов: Положите оригинал стороной для копирования вверх в автоподатчик документов.

планшет: Положите оригинал на планшет стороной для копирования вниз.

❏ Убедитесь, что выбрано правильное устройство. Используемое устройство выбирается в поле Printer (Принтер) в качестве текущего устройства при нажатии на кнопку  $\lozenge$  B&W Start (Старт, черно-белое) или на кнопку  $\&$  Color Start (Старт, цветное).

# Проблемы с качеством копирования

#### Отпечаток недостаточно качественный

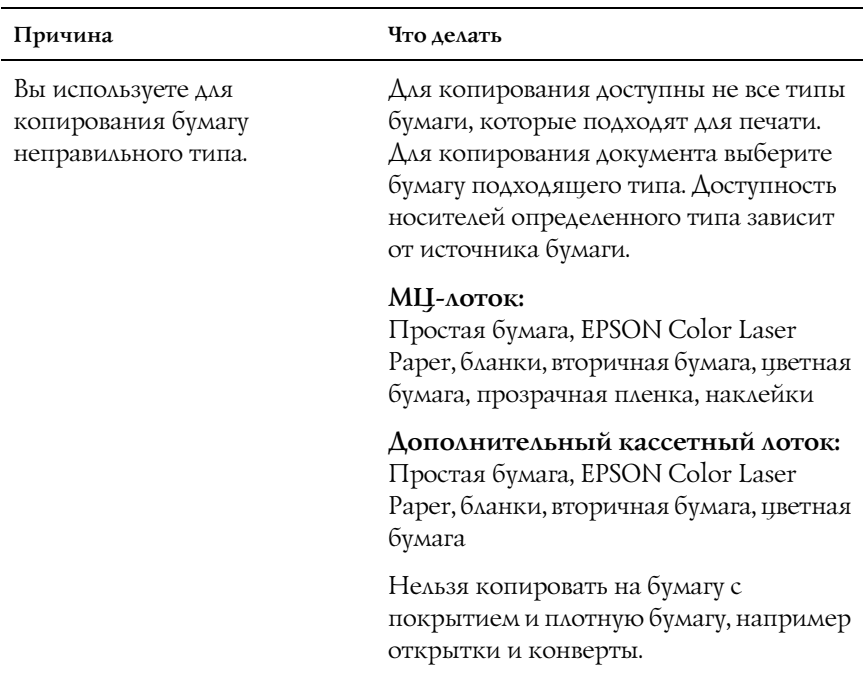

# На копии появляются данные с обратной стороны сканируемого документа

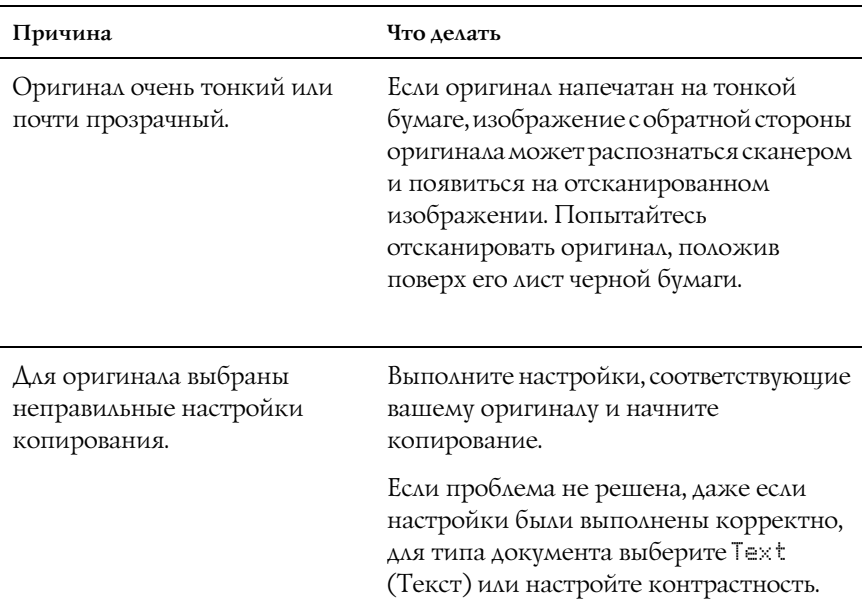

# Копии пустые, изображения отсутствуют или бледные

- ❏ Возможно, картридж с тонером закрыт пленкой. Выньте картридж, снимите защитную пленку и переустановите картридж. См. раздел ["Замена картриджа с тонером" на стр. 364.](#page-363-0)
- ❏ Если в картридже мало тонера, копии получаются бледные. Замените картридж на новый.
- ❏ Точность копии зависит от качества и размера оригинала. Попытайтесь отрегулировать контраст устройства. Если оригинал слишком светлый, качество копии может оказаться низким, даже если отрегулировать контраст.
- ❏ Если на оригинале есть цветной фон, изображения на переднем плане могут смешиваться с фоном и иметь другой оттенок. Отрегулируйте настройки перед копированием или обработайте изображение после копирования.

### Улучшение качества копий

Попробуйте сделать следующее.

- ❏ Копируйте с планшета. С планшета получаются более качественные копии, чем при копировании из автоподатчика.
- ❏ Используйте качественные оригиналы.
- ❏ Правильно загружайте носитель. Если носитель загружен неправильно, он может перекоситься, из-за чего изображение станет нечетким и программа оптического распознавания текста не сможет его правильно интерпретировать.
- ❏ Откройте или закройте МЦ'лоток в зависимости от задания копирования. Если вы копируете на носитель обычной плотности, используйте кассетный лоток. При копировании на плотный носитель используйте МЦ'лоток.
- ❏ Если устройство часто затягивает более одной страницы за раз, замените ролик загрузки.
- ❏ Для защиты оригиналов подкладывайте под них лист бумаги.

#### Выводятся совершенно чистые страницы

- ❏ Возможно, оригинал перевернут. В автоподатчике документов загрузите оригинал короткой стороной вперед и стороной для сканирования вверх.
- ❏ Если при сканировании с планшета получаются пустые страницы, убедитесь, что оригинал загружен правильно. Положите оригинал лицевой стороной к планшету и стороной для копирования вниз, чтобы левый верхний угол был повернут к нижнему правому углу стекла планшета.
- ❏ Носитель не отвечает требуемым характеристикам EPSON (например, он слишком влажный или грубый).
- ❏ Возможно, закончился тонер.
- ❏ Возможно, с картриджа с тонером не сняли ленту.

#### Фон затемнен или загрязнен

Убедитесь, что выбраны правильные настройки качества копирования. Попробуйте установить другие значения параметров. См. раздел ["Настройка параметров копирования" на](#page-249-0)  [стр. 250](#page-249-0).

### На сканированном изображении появляются черные вертикальные полосы или изображение полностью черное

Убедитесь, что транспортировочный замок слева от планшета установлен в положение "открыто". Транспортировочный замок всегда должен быть в положении  $\bigcap$  "открыто", кроме тех случаев, когда вы перевозите устройство. См. раздел ["Scan Settings](#page-326-1)  [\(Настройка сканирования\)" на стр. 327.](#page-326-1)

# Сканируется неправильная область

Убедитесь, что транспортировочный замок слева от планшета установлен в положение "открыто". Транспортировочный замок всегда должен быть в положении "открыто", кроме тех случаев, когда вы перевозите устройство. См. раздел ["Scan Settings](#page-326-1)  [\(Настройка сканирования\)" на стр. 327](#page-326-1).

## На выходе получается пустой лист, хотя в автоподатчике документов во время сканирования находится оригинал

Убедитесь, что автоподатчик или крышка автоподатчика плотно закрыты.

# Проблемы при копировании из автоподатчика (только модель с факсом)

#### Бумага застряла в автоподатчике

Чтобы удалить застрявшую бумагу, сделайте следующее.

- 1. Выключите устройство.
- 2. Откройте крышку автоподатчика.

3. Двумя руками осторожно выньте всю бумагу. Будьте осторожны, не оторвите край от замятой бумаги. Если всю бумагу вынуть невозможно, перейдите к следующему шагу.

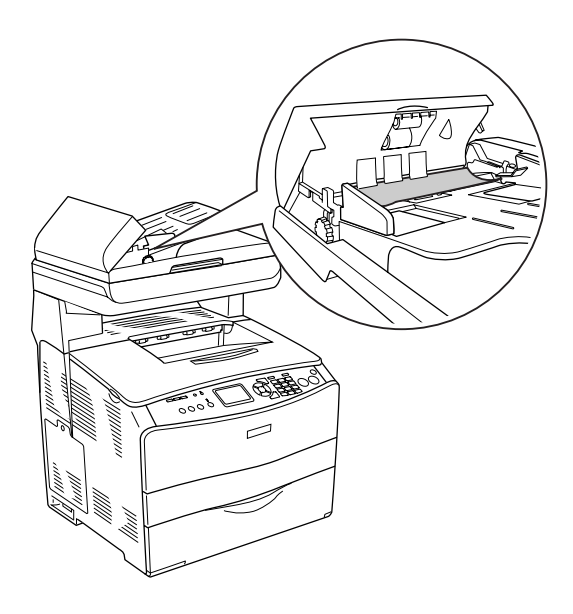

4. Осторожно выньте всю бумагу, поворачивая ручку, как показано на рисунке ниже.

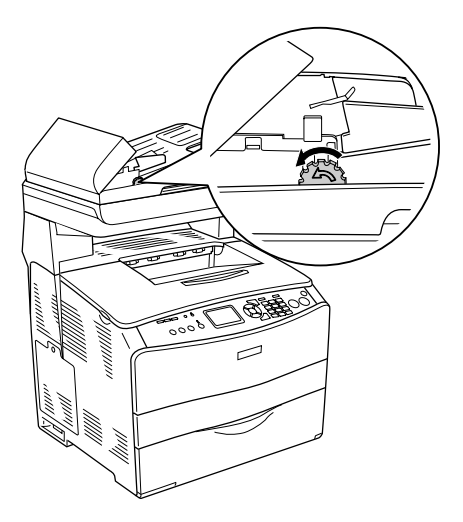

5. Закройте крышку автоподатчика и включите устройство.

#### Невозможно сканировать, используя автоподатчик

Попробуйте выполнить следующее:

- ❏ Убедитесь, что в EPSON Scan выбран либо офисный режим (Office Mode), либо профессиональный (Professional Mode ).
- ❏ Убедитесь, что в EPSON Scan для источника документа выбрано значение ADF-Single-sided (Односторонний ADF) либо ADF-Double-sided (Двусторонний ADF).
- ❏ Если автоподатчик открыт, закройте его и попробуйте повторить операцию. Если во время сканирования автоподатчик уже был открыт, извлеките замявшуюся бумагу; еще раз загрузите документ, который еще не был отсканирован, и перезапустите EPSON Scan.
- ❏ Уберите замятую бумагу, заново загрузите документ и перезапустите EPSON Scan.
- ❏ Проверьте, не испачкан ли ролик загрузки бумаги в автоподатчик. Если он загрязнился, протрите его влажной мягкой салфеткой. Подробности см. в разделе["Очистка ролика](#page-380-0)  [загрузки бумаги в автоподатчике" на стр. 381.](#page-380-0)

### Высококачественное цветное копирование останавливается на половине задания

Если вы делаете несколько высококачественных (600 dpi) цветных копий, и в устройстве установлен объем памяти по умолчанию (128 МБ), из-за нехватки памяти устройство может работать неправильно. Рекомендуется добавить модуль памяти, увеличив объем памяти до 256 МБ или более.

## Проблемы при отправке и получении факса

#### Во время отправки факса документ не подается

- ❏ Максимальная допустимая длина страницы 355,6 мм. Если документ длиннее, передача факса останавливается на отметке 355,6 мм. Минимальный размер страницы для автоподатчика документов равен 182 × 257 мм. Если размер документа слишком мал, он может замяться в автоподатчике.
- ❏ Если бумага не замялась, но прошло меньше минуты, подождите немного, а затем нажмите на кнопку  $\circledcirc$  Cancel (Отмена). Если бумага замялась, см. раздел ["Извлечение](#page-388-0)  [замятой бумаги" на стр. 389](#page-388-0).
- ❏ Попробуйте отправить факс на другую факс'машину. Возможно, причиной неполадки является принимающая факс'машина.
- ❏ Сделайте следующее. Возможно, проблема заключается в телефонной линии.
	- □ Сделайте звук громче и нажмите на кнопку  $\lozenge$  B&W Start (Старт, черно-белое) или на кнопку  $\lozenge$  Color Start (Старт, цветное) на панели управления. Если вы слышите гудок, значит, телефонная линия работает. Об изменении уровня звука см. раздел ["Основые настройки" на стр. 324.](#page-323-0)
❏ Отключите устройство от телефонной розетки и подключите телефон. Попытайтесь позвонить куда-либо, чтобы удостовериться, что телефонная линия работает.

### Устройство принимает факсы, но не отправляет

Попробуйте сделать следующее.

- ❏ Если устройство работает в системе PBX, возможно, система PBX генерирует гудок, не поддерживаемый устройством. Отключите функцию распознавания гудка. См. раздел ["Основые настройки" на стр. 324.](#page-323-0)
- ❏ Если вы считаете, что проблема заключается в телефонной линии, попробуйте отправить факс позже.

## При попытке отправить факс набор номера не прекращается

Устройство автоматически повторяет набор номера, если для параметра Auto Redial Tries (Повторный набор) выбрано значение от 1 до 99. Чтобы прервать набор номера, нажмите на кнопку © Cancel (Отмена). При необходимости настройте параметры повторного набора номера.

## Вы отправляете факсы, но они не доходят до получателя

Попробуйте сделать следующее.

❏ Позвоните получателю и спросите, включена ли факс'машина и все ли готово к приему факса.

• Убедитесь, что факс не стерт из памяти. Факс может остаться в памяти, если он ожидает повторного набора номера после сигнала "занято", если до его отправки необходимо завершить другие задачи, или если настроена отправка по расписанию и заданное время еще не наступило. Если факс находится в памяти по любой из перечисленных причин, запись об этом задании можно увидеть в журнале факса. Напечатайте отчет о действиях факса и проверьте в столбце Status (Состояние), есть ли задания с параметром Pending (Отложенное).

### Устройство не отвечает на входящие звонки факсов

Попробуйте сделать следующее.

- Проверьте, выбрано ли для параметра Incomina Mode (Режим  $\Box$ входящих) значение Fax only (Только факс). Если параметр Incomins Mode (Режим входящих) равен Phone only (Только телефон), устройство никогда не отвечает на звонки. Ответьте на звонок и примите факс вручную. См. раздел "Reception Settings (Настройка приема данных)" на стр. 325.
- Удостоверьтесь, что устройство правильно подключено к телефонной линии.
- Убедитесь, что к телефонной линии подключено не слишком много устройств. Удалите последнее устройство и проверьте работоспособность факса. Если исправить ошибку не удалось, попробуйте удалить следующие устройства по одному, каждый раз проверяя факс.
- Убедитесь, что телефонная линия работает. Сделайте следующее.
	- □ Сделайте звук громче и нажмите на кнопку © B&W Start (Старт, черно-белое) или на кнопку  $\lozenge$  Color Start (Старт, цветное) на панели управления. Если вы слышите гудок, значит, телефонная линия работает.
- ❏ Отключите устройство от телефонной розетки и подключите телефон. Попытайтесь позвонить куда'либо, чтобы удостовериться, что телефонная линия работает.
- ❏ Проверьте, не закончилась ли в устройстве бумага. Если в устройстве закончилась бумага и его память заполнена, факс не будет принят. Положите бумагу в МЦ'лоток или в кассетный лоток. Устройство напечатает все сохраненные в памяти факсы и продолжит отвечать на звонки факсов.

### Факсы передаются или принимаются очень медленно

Попробуйте сделать следующее.

- ❏ Проверьте, не слишком ли сложные данные передаются по факсу. Сложный факс, например содержащий множество рисунков, отправляется или принимается дольше.
- ❏ Проверьте, не подключена ли принимающая факс'машина к медленному модему. Устройство отправляет факсы на самой высокой скорости, поддерживаемой принимающей факс'машиной.
- ❏ Проверьте разрешение приема или отправки факсов. Высокое разрешение позволяет получить отпечатки хорошего качества, но факса передается дольше. Если вы принимаете факс, позвоните отправителю и попросите уменьшить разрешение и повторить отправку. Если вы отправляете факс, уменьшите разрешение и повторите отправку. Об изменении параметров по умолчанию см. раздел ["Настройка параметров факса" на стр. 276](#page-275-0).
- ❏ Проверьте качество телефонной линии. На плохой телефонной линии устройство и принимающая факс-машина снижают скорость передачи, чтобы избежать ошибок. Прервите связь и повторите отправку факса. Если это не помогло, обратитесь в телефонную компанию.

## На выходе получается пустой лист, хотя в автоподатчике документов во время сканирования находится оригинал

Убедитесь, что автоподатчик или крышка автоподатчика плотно закрыты.

### Неправильно задано время

Настройка времени может быть сброшена, если устройство было надолго отключено от электросети. Снова задайте время в разделе Time Setting (Настройка времени) в меню Setup (Настройка). Подробнее об этом — в разделе [Приложение "Использование](#page-307-0)  [меню Setup \(Настройка\)"](#page-307-0).

## Проблемы с отпечатками

## На сканированном изображении появляются черные вертикальные полосы или изображение полностью черное

Убедитесь, что транспортировочный замок слева от планшета установлен в положение "открыто". Транспортировочный замок всегда должен быть в положении  $\bigcap$  "открыто", кроме тех случаев, когда вы перевозите устройство. См. раздел ["Scan Settings](#page-326-0)  [\(Настройка сканирования\)" на стр. 327](#page-326-0).

## Сканируется неправильная область

Убедитесь, что транспортировочный замок слева от планшета установлен в положение "открыто". Транспортировочный замок всегда должен быть в положении "открыто", кроме тех случаев, когда вы перевозите устройство. См. раздел ["Scan Settings](#page-326-0)  [\(Настройка сканирования\)" на стр. 327.](#page-326-0)

### Факсы не печатаются или печатаются неправильно

Убедитесь, что в МЦ'лотке или в кассетном лотке есть носители. Если это не так, положите бумагу в МЦ'лоток или в кассетный лоток. Если факс принимается, когда входной лоток пуст, он записывается в память и печатается после добавления в лоток бумаги.

### Напечатанные факсы слишком светлые или печать идет только на половине страницы

Проверьте, не закончился ли тонер во время печати факса. Устройство хранит до 10 последних напечатанных факсов. Замените картридж с тонером. См. раздел ["Замена картриджа с](#page-363-0)  [тонером" на стр. 364](#page-363-0).

#### Отчеты печатаются неправильно

Если отчет о передаче данных или действиях факса печатается неправильно, сделайте следующее.

- ❏ Проверьте настройки драйвера, а также характеристики и состояние интерфейсного кабеля.
- ❏ Если устройство подключено к сети, обратитесь к сетевому администратору.

# Техническая поддержка

# Обращение в службу поддержки

Если ваше устройство EPSON работает неправильно, и вы не можете решить проблему самостоятельно при помощи советов по устранению неполадок в документации, обратитесь в службу поддержки покупателей.

В службе поддержки вам смогут быстрее оказать помощь, если вы предоставите следующую информацию:

- ❏ Серийный номер устройства. (Обычно серийный номер находится на этикетке на тыльной стороне устройства).
- ❏ Модель устройства.
- ❏ Версию программного обеспечения устройства. [В ПО устройства в меню About (О программе), выберите команду Version Info (Версия) или аналогичную.]
- ❏ Марку и модель вашего компьютера.
- ❏ Название и версию операционной системы вашего компьютера.
- ❏ Названия и версии приложений, с которыми вы обычно используете устройство.

Если вы можете установить связь с Internet и располагаете программой просмотра Web, вы сможете получить доступ к нашему Web-сайту по адресу http://support.epson.ru. Здесь вы найдете информацию о драйверах, оперативные руководства пользователя, а также сможете получить ответы на интересующие вас вопросы.

Также дополнительную информацию по продукту вы сможете найти на нашем сайте http://www.epson.ru

## Служба поддержки пользователей EPSON

Вы можете написать письмо на Web-сайте технической поддержки http://support.epson.ru/contacts.shtm

Вы можете позвонить по телефону 8 (095) 737-3788 и вам помогут решить любую возникшую проблему специалисты Службы оперативной поддержки пользователей EPSON. Кроме того, вы можете воспользоваться бесплатным телефонным номером для поддержки пользователей EPSON в России 8 (800) 200-37-88. Список городов, в которых доступен сервис бесплатной телефонной поддержки, смотрите на нашем сайте http://support.epson.ru

#### Сервисные центры

Вы можете получить техническую помощь в авторизованных сервисных центрах EPSON, которые указаны в вашем гарантийном талоне и на нашем сайте в разделе Контактная информация.

Также обратите внимание, что продукту могут потребоваться профилактические работы в авторизированном сервисном центре, которые вы не сможете выполнить самостоятельно.

# Технические характеристики

# Бумага

Поскольку качество каждого типа бумаги может быть изменено производителем без предварительного уведомления, EPSON не может гарантировать качество любой бумаги. Поэтому перед приобретением большой партии бумаги или перед выполнением больших объемов печатных работ, всегда проводите тестирование образцов этой бумаги.

### Доступные типы бумаги

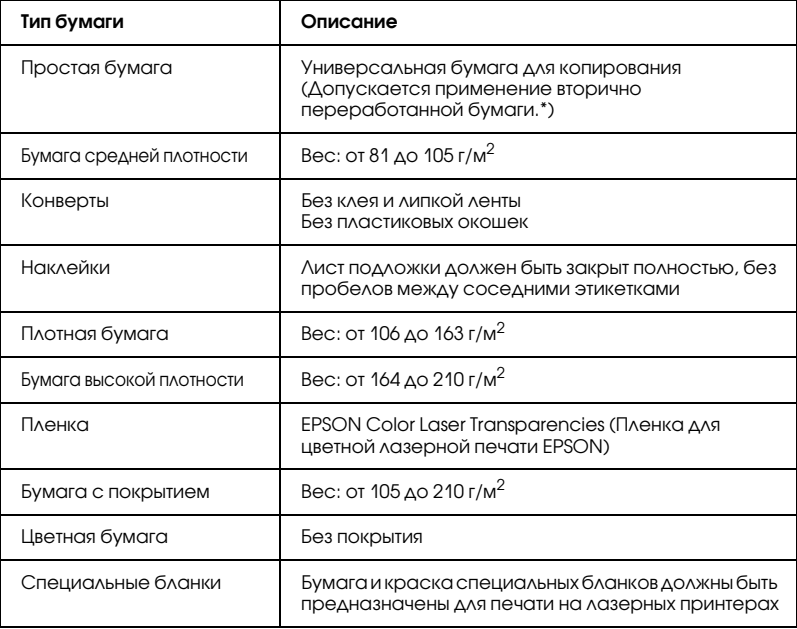

Используйте вторичную бумагу только при обычной температуре и влажности. Плохая бумага снижает качество печати, может застревать в подающем механизме и вызывать другие неполадки.

### Бумага, которую не следует использовать

В данном устройстве нельзя использовать следующие типы бумаги. В противном случае, это может привести к повреждению устройства, замятию бумаги и снижению качества печати:

- ❏ Носители, предназначенные для лазерных принтеров, цветных копиров и струйных принтеров.
- ❏ Бумага, на которой уже производилась печать на цветных лазерных принтерах, монохромных лазерных принтерах, цветных копировальных аппаратах, монохромных копировальных аппаратах, струйных принтерах и термопринтерах.
- ❏ Копировальная бумага, безугольная копировальная бумага, термочувствительная бумага, клейкая бумага, кислотная бумага либо бумага, в которой используются чувствительные к высокой температуре (порядка 180°C) чернила.
- ❏ Этикетки, которые легко отклеиваются или этикетки, не закрывающие полностью лист подложки.
- ❏ Бумага с покрытием или бумага со специальным цветным покрытием.
- ❏ Бумага с отверстиями для переплета или перфорацией.
- ❏ Бумага с клеем, скобками, скрепками или лентой.
- ❏ Бумага, накапливающая статическое электричество.
- ❏ Сырая или промокшая бумага.
- ❏ Бумага неровной толщины.
- ❏ Слишком тонкая или плотная бумага.
- ❏ Слишком гладкая или неровная бумага.
- ❏ Бумага с различающейся передней и обратной стороной.
- ❏ Сложенная, скрученная, смятая или разорванная бумага.
- ❏ Бумага нестандартной формы либо бумага без углов.

## Область печати

минимальные поля: 4 мм по всем сторонам. (поля шириной 6 мм по обеим сторонам для конвертов размера DL)

# Устройство

## Общие сведения

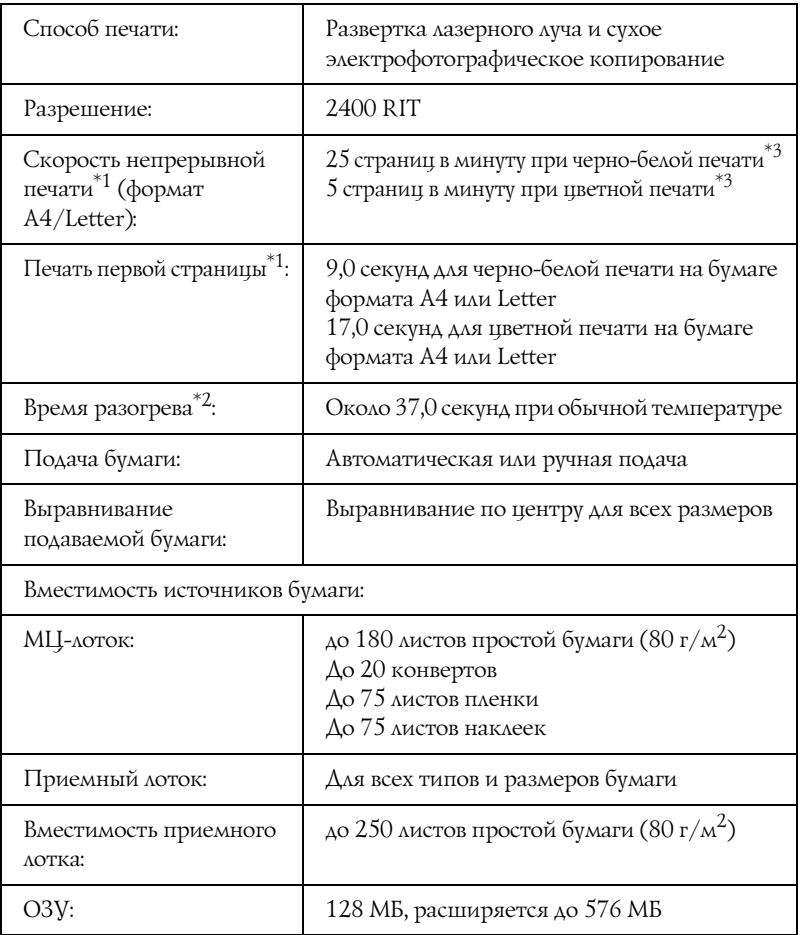

\*1 Скорость печати может меняться в зависимости от источника бумаги и других факторов.

\*2 Время прогрева может зависеть от установленного дополнительного оборудования.

\*3 Устройство может автоматически калиброваться для улучшения качества печати. При этом скорость печати может быть меньше приведенного значения. Кроме того, в зависимости от размера бумаги, устройство может временно останавливаться для защиты.

#### Сканер

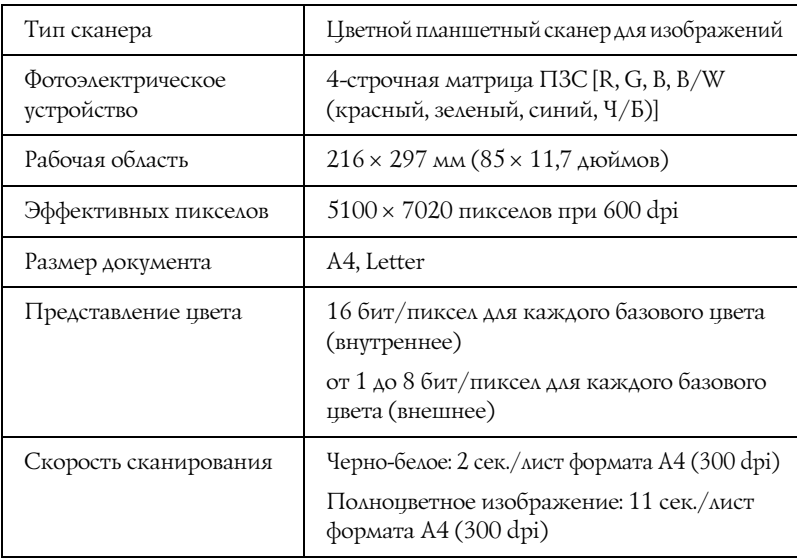

#### Копирование

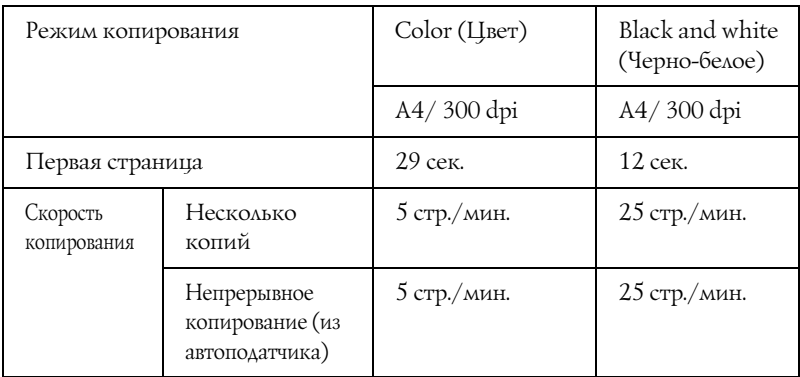

#### Факс (только модель с факсом)

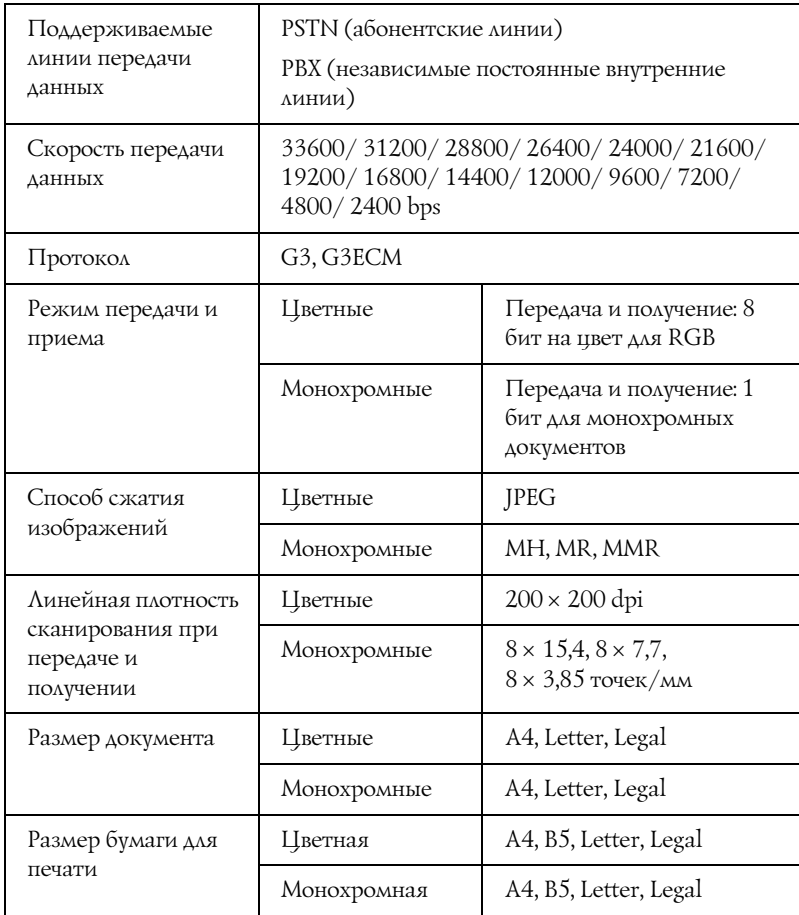

# Характеристики окружающей среды

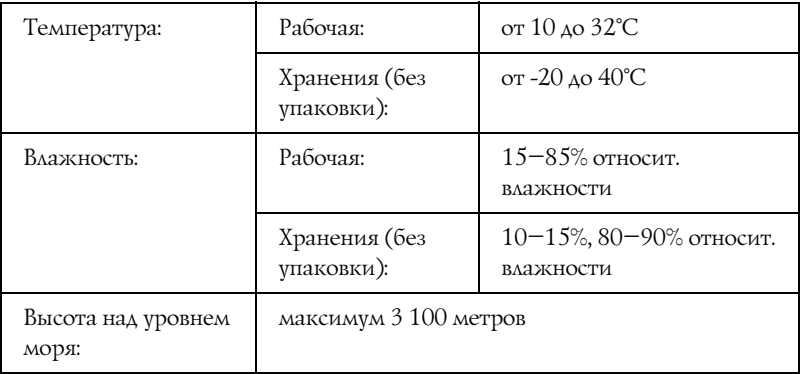

#### Механические характеристики

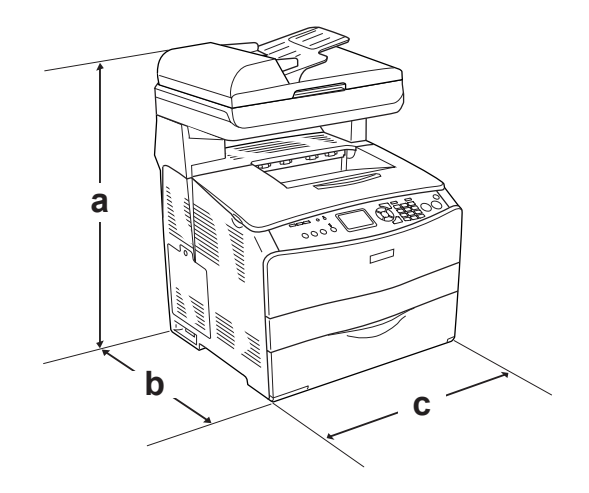

a. EPSON AcuLaser CX11NF/CX11F: 667 мм EPSON AcuLaser CX11N/CX11: 593 мм

- b. 467 мм
- c. 460 мм

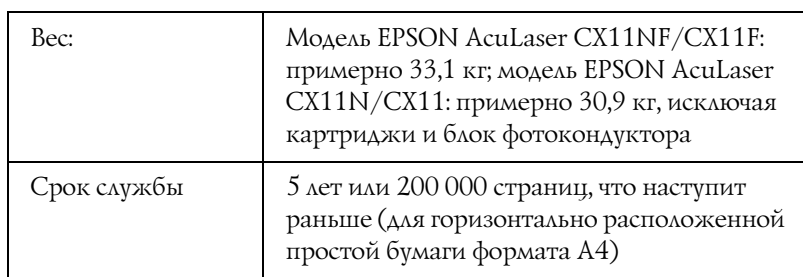

#### Электрические характеристики

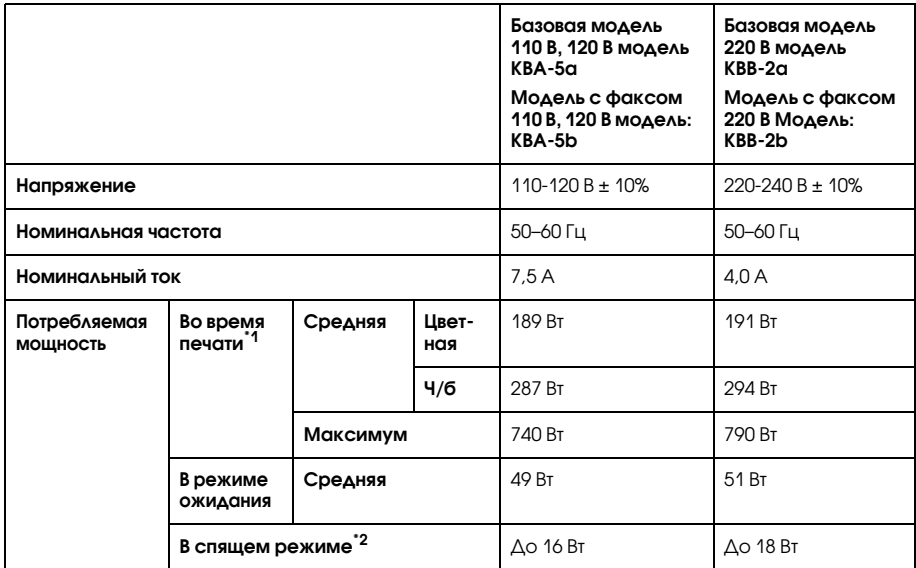

\*1 Включая дополнительный кассетный лоток.

\*2 Полностью остановленный. Соответствует программе Energy Star.

#### Соответствие стандартам и допускам

Модель для США:

[Принтер]

Безопасность UL 60950 CSA No. 60950-00 Электромагнитная совместимость FCC параграф 15 подраздел B класс B CSA C108.8 класс B [EU'96] FCC параграф 68

Модель для Европы:

[Принтер] Директива о низком напряжении 73/23/EEC EN 60950

Директива об электромагнитной совместимости 89/336/EEC EN 55022 класс B EN 61000-3-2  $EN$  61000-3-3 EN 55024

[EU-96] Факс-модем R&TTE директива 1999/5/EC EN 60950 EN 55022 класс B EN 55024 TBR21

Мы, Seiko Epson Corporation, подтверждаем, что данное телекоммуникационное оборудование модели EU'96 отвечает необходимым требованиями и прочим положениям директивы 1999/5/EC.

Для использования только в следующих странах: Австрия, Бельгия, Чехия, Дания, Финляндия, Франция, Германия, Греция, Венгрия, Ирландия, Италия, Люксембург, Нидерланды, Норвегия, Польша, Португалия, Испания, Швеция, Швейцария и Великобритания.

Модель соответствует требованиям нормативных документов ГОСТ Р МЭК 60950-2002, ГОСТ Р 51318.22-99 (Класс Б), ГОСТ Р 51318.24-99, ГОСТ 26329-84 (Пп. 1.2., 1.3.), ГОСТ Р 51317.3.2-99, ГОСТ Р 51317.3.3-99.

Модель для Австралии:

[Принтер] Электромагнитная совместимость: AS/NZS CISPR22 класс B

[EU-96] Факс-модем Электромагнитная совместимость: AS/NZS CISPR22 класс B Инструкции по безопасности: AS/NZS 60950 Телекоммуникации: AS/ACIF S002

#### Безопасность лазера

Данное устройство аттестовано Министерством здравоохранения и социального обеспечения США (DHHS) по Классу 1 на лазерную аппаратуру в соответствии с действующими нормами на допустимое радиоактивное излучение, согласно федеральному закону США о контроле над радиацией в интересах здравоохранения и безопасности, принятому в 1968 г. Это означает, что устройство не создает опасного лазерного излучения.

Поскольку лазерное излучение полностью поглощается защитными экранами и внешним корпусом, лазерный луч не может выйти за пределы аппарата ни на каком этапе работы.

#### Требования CDRH

Центр по контролю за оборудованием и радиационной безопасностью (CDRH) Управления по контролю за продуктами и лекарствами США установил требования к лазерной аппаратуре 2 августа 1976. Требования обязательны для всех устройств, продаваемых в США. Значок, показанный ниже, означает соответствие требованиям CDRH и должен быть нанесен на изделия, продаваемые в США.

> This laser product conforms to the applicable requirement of 21 CFR Chapter I, subchapter J.

SEIKO EPSON CORP. Hirooka Office 80 Hirooka, Shiojiri-shi, Nagano-ken, Japan

# Интерфейсы

### интерфейс USB

USB 2.0 Высокоскоростной режим (High Speed)

#### *Примечание:*

- ❏ *Интерфейс USB поддерживают только компьютеры, оснащенные разъемом USB, и на которых установлена ОС Mac OS X либо Windows XP, Me, 98, 2000 или Server 2003.*
- ❏ *Чтобы использовать его как интерфейс, компьютер должен поддерживать USB 2.0.*
- □ Поскольку USB 2.0 полностью совместим с USB 1.1, последний также можно использовать как интерфейс.
- $\Box$  USB 2.0 можно применять в Windows XP, 2000 и Server 2003. Windows Me или 98 способны работать только с интерфейсом USB версии 1.1.

# Интерфейс Ethernet

Можно использовать прямой экранированный кабель на витой паре IEEE 802.3 100BASE-TX/10 BASE-T с разъемом RJ45.

#### Примечание:

- Печать на основе очередей NetWare не поддерживается.  $\Box$
- Интерфейс Ethernet в некоторых моделях может  $\Box$ отсутствовать.

# Дополнительное оборудование и расходные материалы

# Приобретаемый отдельно кассетный лоток на 500 листов

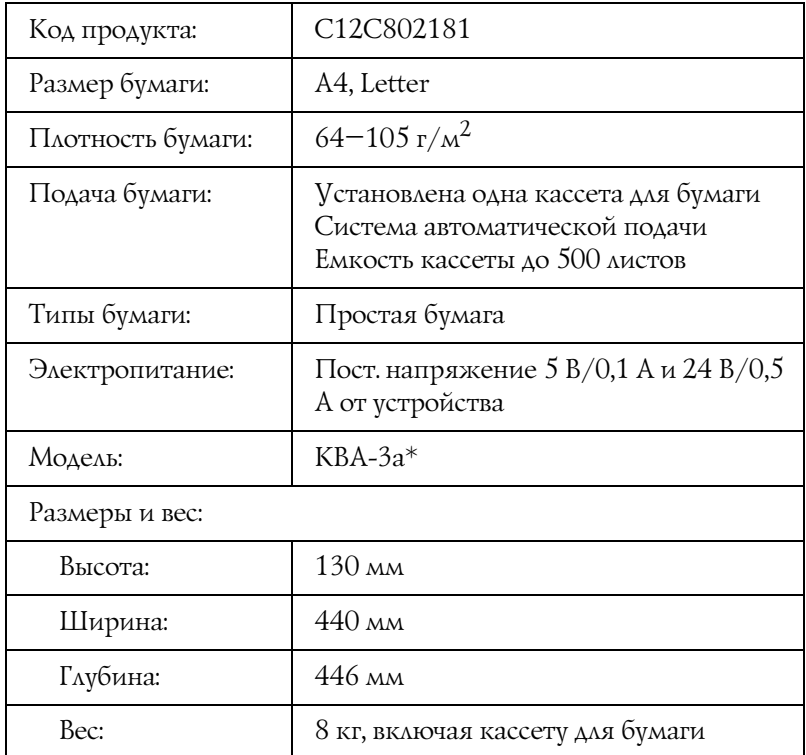

\* Данный продукт удовлетворяет требованиям CE, описанным в директиве EC за номером 89/336/EEC.

# Модули памяти

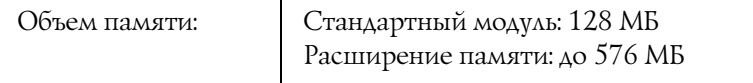

# Картридж с тонером

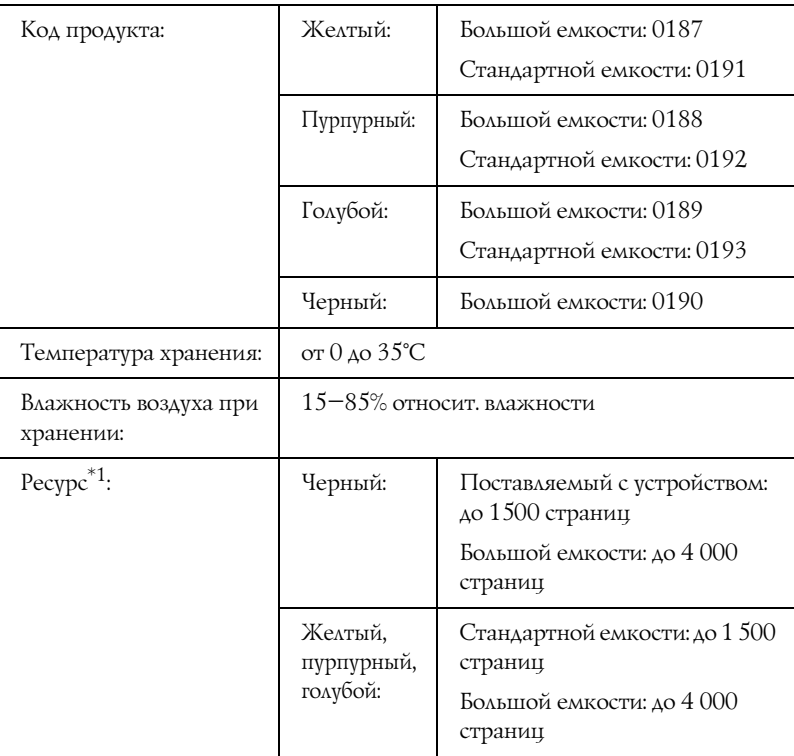

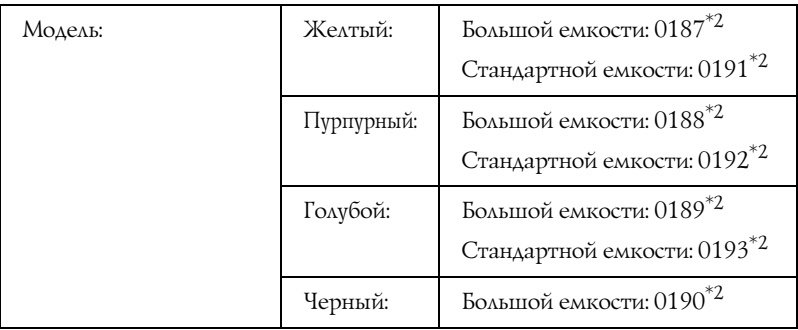

- $^{\ast}$ 1 Средний при условии использования бумаги А4, непрерывной печати и 5процентном заполнении. Даже при использовании бумаги A4, непрерывной печати и менее чем 5-процентным заполнении, ресурс может уменьшаться из-за других причин.
- $^2$  Данный продукт удовлетворяет требованиям CE, описанным в директиве EC за номером 89/336/EEC.

Фактическое число страниц, которые можно напечатать с установленными картриджами с тонером, зависит от типа печати.

# Блок фотокондуктора

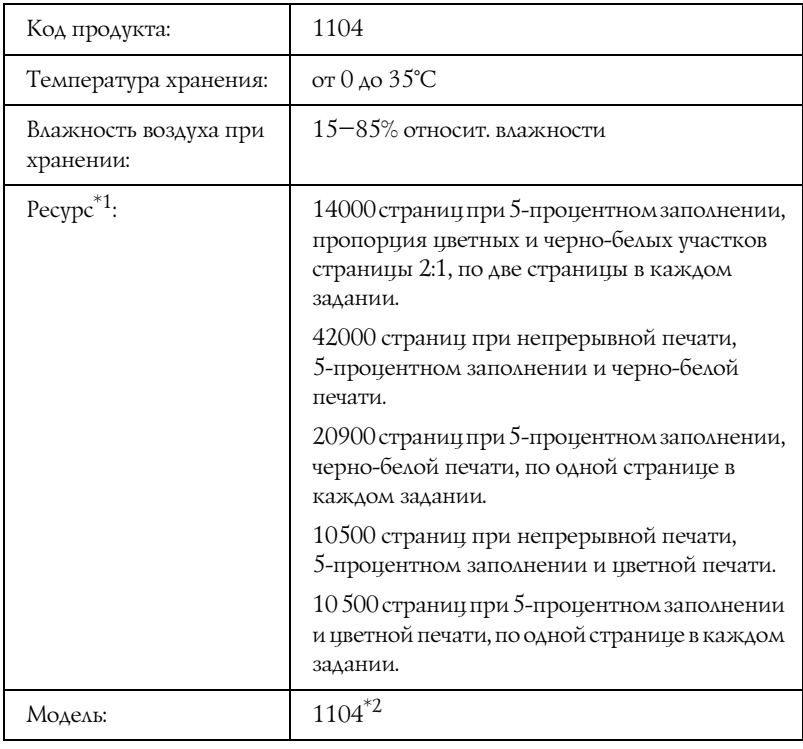

\*1 Средний при условии использования бумаги A4, непрерывной печати и 5процентном заполнении. Даже при использовании бумаги A4, непрерывной печати и 5-процентном заполнении, ресурс может уменьшаться из-за повторного прогрева, включений и выключений устройства, заполнения страницы больше, чем на 5 процентов, частой печати на конвертах, этикетках, плотной бумаге или на пленках.

 $^2$  Данный продукт удовлетворяет требованиям СЕ, описанным в директиве ЕС за номером 89/336/EEC.

Фактическое число страниц, которые можно напечатать с установленным блоком фотокондуктора зависит от типа печати.

# Работа со шрифтами

# Шрифты EPSON BarCode (только для Windows)

Шрифты EPSON BarCode позволяют вам легко создавать и печатать большинство известных штриховых кодов.

Обычно создание штрихового кода — это трудоемкий процесс, требующий назначения различных командных кодов, например Стартового штриха, Стопового штриха и ОСR-В, в дополнение к самим штрих-кодовым символам. Однако шрифты EPSON BarCode разработаны для того, чтобы подобные коды добавлялись автоматически, позволяя вам легко печатать штриховые коды, соответствующие множеству стандартов.

Шрифты EPSON BarCode поддерживают следующие типы штрих-кодов.

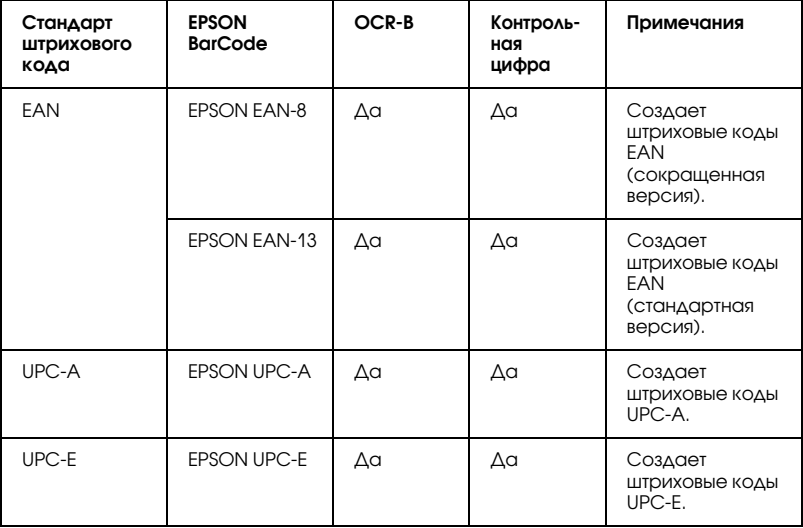

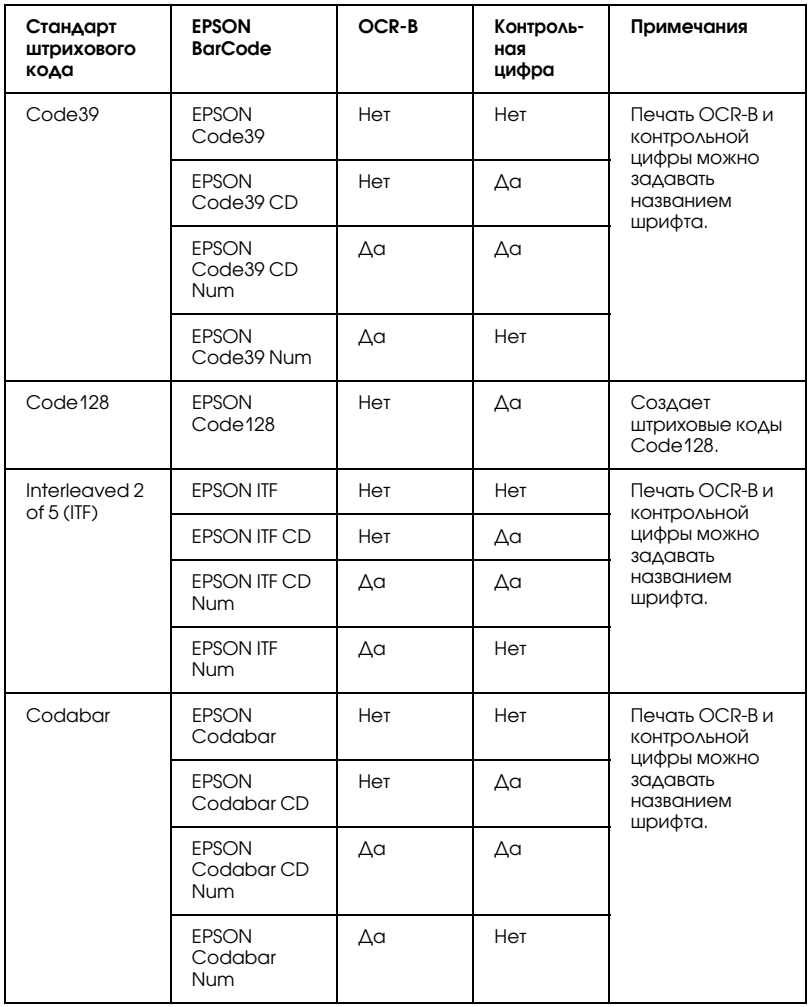

## Требования к системе

Для использования шрифтов EPSON BarCode ваша компьютерная система должна отвечать следующим требованиям:

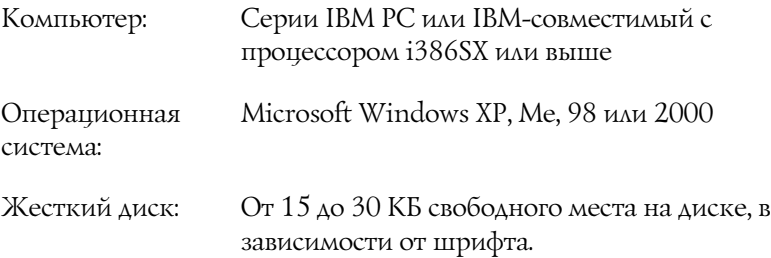

#### Примечание:

Шрифты EPSON BarCode можно применять только с драйверами принтеров EPSON.

# Установка шрифтов EPSON BarCode

Для установки шрифтов EPSON BarCode сделайте следующее. Ниже описана процедура установки для Windows 98. Для других операционных систем Windows она отличается незначительно.

- 1. Убедитесь, что устройство выключено и на компьютере установлена ОС Windows.
- 2. Вставьте компакт-диск с ПО в привод CD-ROM.

#### Примечание:

- Если откроется окно с предложением выбрать язык, ◘ выберите вашу страну.
- Если окно программы установки EPSON не открывается автоматически, дважды щелкните значок Му Computer (Мой компьютер), правой кнопкой мыши щелкните значок CD-ROM и в раскрывшемся меню щелкните OPEN (Открыть). Затем дважды щелкните Epsetup.exe.
- 3. Щелкните Continue (Продолжить). Прочитайте лицензионное соглашение и щелкните Agree (Согласен).
- 4. Щелкните User Installation (Установка пользователем).
- 5. В открывшемся диалоговом окне щелкните Local (Локальное).

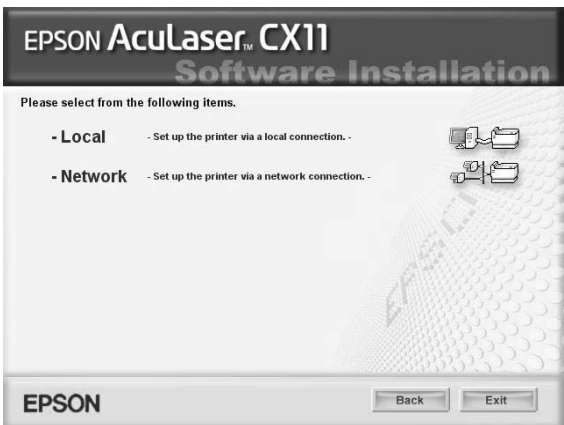

- 6. Щелкните кнопку Custom (Выборочно).
- 7. Установите флажок EPSON BarCode Font и щелкните Install (Установить). Выполняйте инструкции, отображаемые на экране.
- 8. По завершении установки щелкните Exit (Выход).

Шрифты EPSON BarCode установлены на ваш компьютер.

## Печать с использованием шрифтов EPSON BarCode

Сделайте следующее для создания и печати штриховых кодов с использованием шрифтов EPSON BarCode. Для примеров используется программа Microsoft WordPad. Фактическая процедура может слегка отличаться, если вы печатаете из других программных приложений.

1. Откройте документ в вашем приложении и введите символы, которые хотите преобразовать в штриховой код.

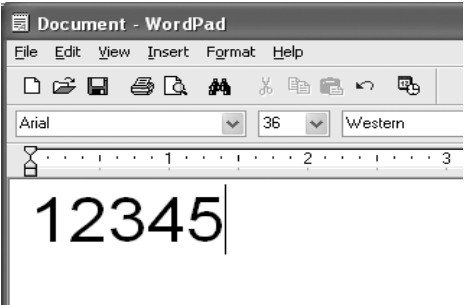

2. Выделите символы, затем выберите команду Font (Шрифт) из меню Format (Формат).

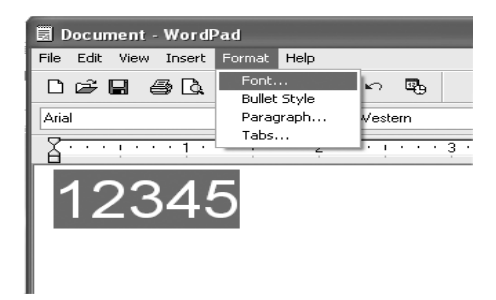

3. Выберите шрифт EPSON BarCode, который хотите использовать, затем установите размер шрифта и щелкните OK.

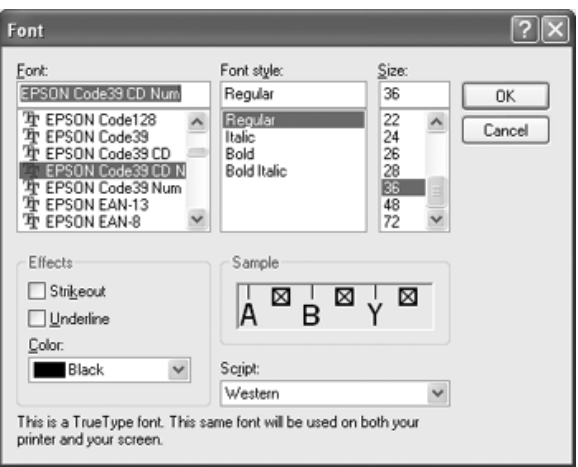

#### *Примечание:*

*В Windows XP и 2000 во время печати штриховых кодов нельзя использовать шрифты размером более 96 пунктов.*

4. Выбираемые символы появляются на экране в виде штрих-кодовых символов, как показано ниже.

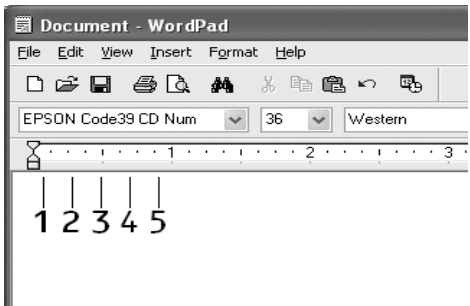

5. Выберите команду Print (Печать) из меню File (Файл), укажите устройство EPSON и щелкните Properties (Свойства). Задайте следующие параметры драйвера принтера. Ваше устройство — цветной Win'принтер. В следующей таблице см. раздел "Драйвер цветного Win-принтера".

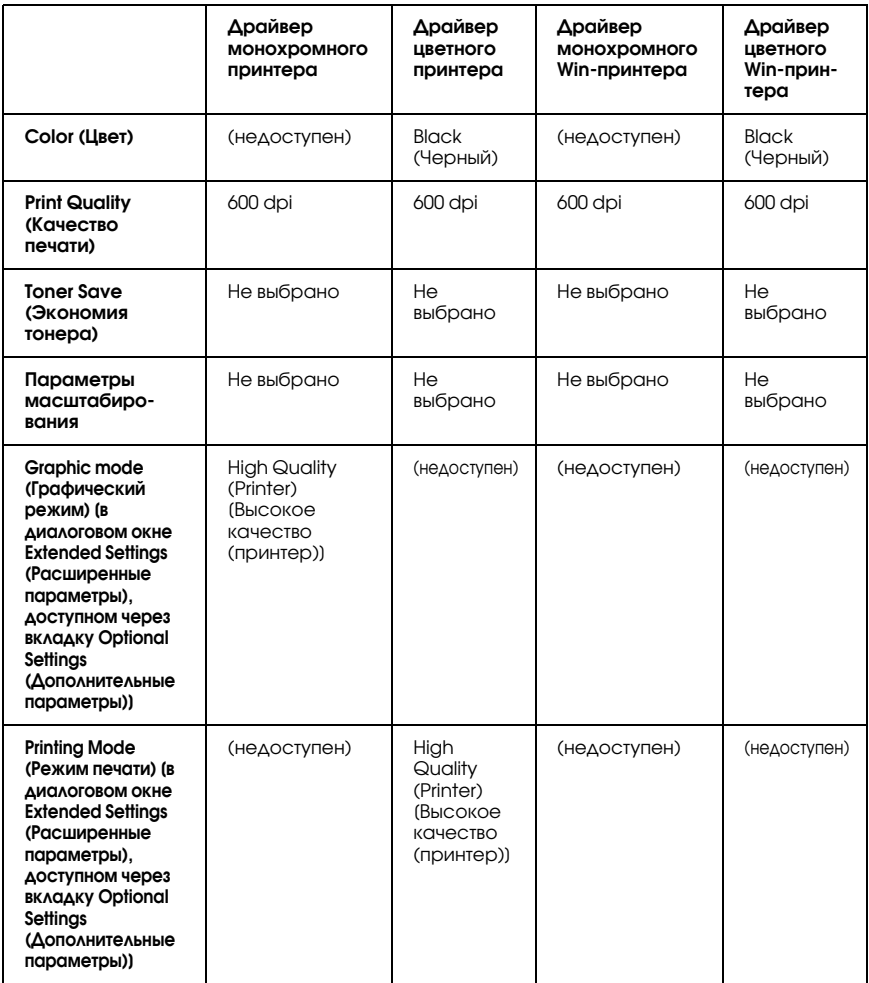

6. Щелкните ОК для печати штрих-кодов.

#### Примечание:

При наличии ошибки в строке символов штрихового кода, например некорректных данных, штриховой код будет напечатан так, как он показан на экране, но его не сможет распознать устройство считывания штрихового кода.

#### Указания по вводу и форматированию штриховых кодов

Обращайте внимание на следующие моменты при вводе и форматировании символов штриховых кодов:

- Не применяйте затенений или специального форматирования символов, например полужирный, курсив или подчеркивание.
- Печатайте штриховые коды только в черно-белом режиме.
- □ Для поворота символов задавайте только углы 90°, 180° и 270°.
- $\Box$ В прикладной программе отключите все настройки автоматического ввода разрядки символов и разбивки слов.
- Не применяйте в своем приложении функции по увеличению или уменьшению размеров символов в вертикальном или горизонтальном направлении.
- $\Box$ В прикладной программе отключите все настройки автоматической корректировки орфографии, грамматики, пробелов и т. п.
- Чтобы легче отличать штриховые коды от текста в вашем документе, задайте в прикладной программе отображение на экране текстовых символов таких, как знаки абзацев, меток табуляции и др.
- Так как после выбора шрифта EPSON BarCode автоматически добавляются специальные символы, например, Стартовый штрих и Стоповый штрих, то в напечатанном штриховом коде будет больше символов, чем вы ввели первоначально.

П Для достижения наилучших результатов используйте шрифты только тех размеров, которые рекомендованы в разделе "Характеристики шрифтов EPSON BarCode" на стр. 501 для шрифта EPSON BarCode, который вы используете. Штриховые коды других размеров могут не распознаваться устройствами для считывания штриховых кодов.

#### Примечание:

В зависимости от плотности печати либо от качества или цвета бумаги штриховые коды могут не распознаваться устройствами для считывания штриховых кодов. Напечатайте пробный образец и убедитесь в читаемости штрихового кода перед выполнением большого объема работ с использованием итрих-кодов.

## <span id="page-500-0"></span>Характеристики шрифтов EPSON BarCode

В этом разделе содержатся подробные сведения об условиях ввода символов по каждому шрифту EPSON BarCode.

#### **EPSON EAN-8**

- EAN-8 восьмиразрядная версия стандарта штрихового кода EAN. ❏
- Поскольку контрольный символ добавляется автоматически, можно вводить только 7 символов.

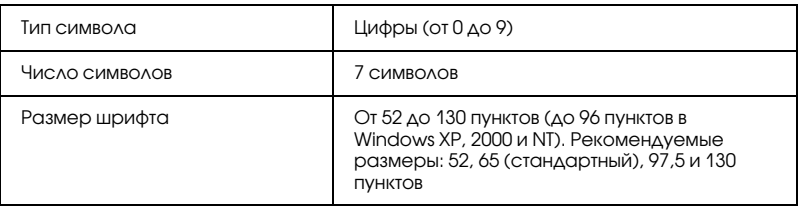

Следующие коды добавляются автоматически и их не нужно вводить вручную:

 $\Box$   $\Lambda$ евое/правое поле

- ❏ Левый/правый защитный штрих
- ❏ Центральный штрих
- ❏ Контрольный символ
- ❏ OCR'B

#### Образец печати

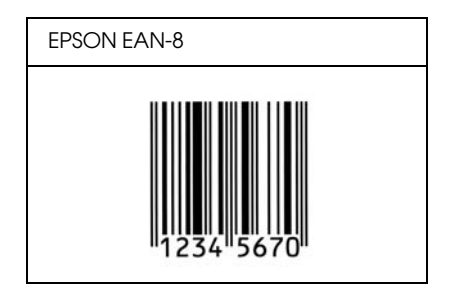

#### **EPSON EAN-13**

- ❏ EAN'13 стандартный тринадцатиразрядный штриховой код EAN.
- ❏ Поскольку контрольный символ добавляется автоматически, можно вводить только 12 символов.

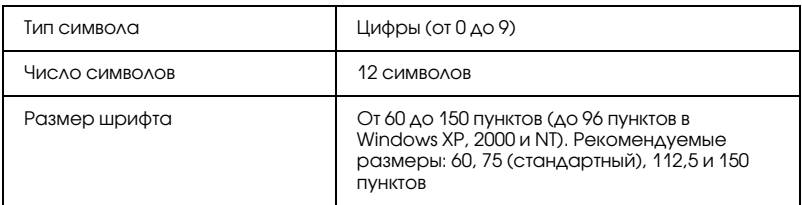

Следующие коды добавляются автоматически и их не нужно вводить вручную:

❏ Левое/правое поле

- ❏ Левый/правый защитный штрих
- ❏ Центральный штрих
- ❏ Контрольный символ
- ❏ OCR'B

#### Образец печати

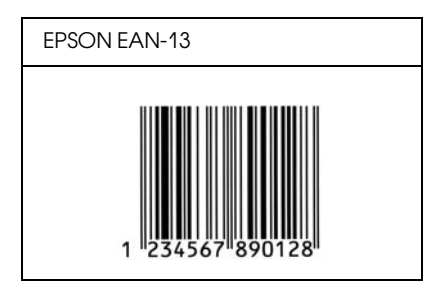

#### **EPSON UPC-A**

- ❏ UPC'A стандартный штриховой код UPC'A согласно American Universal Product Code (Техническое руководство по символике UPC).
- ❏ Поддерживаются только регулярные коды UPC. Дополнительные коды не поддерживаются.

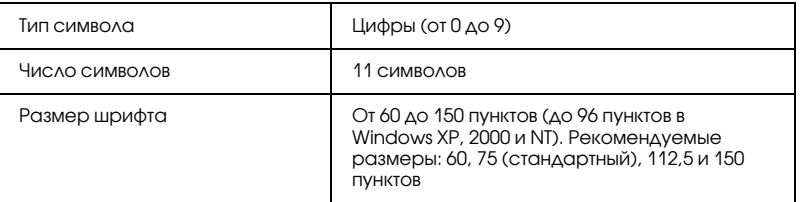

Следующие коды добавляются автоматически и их не нужно вводить вручную:

❏ Левое/правое поле

- ❏ Левый/правый защитный штрих
- ❏ Центральный штрих
- ❏ Контрольный символ
- ❏ OCR'B

#### Образец печати

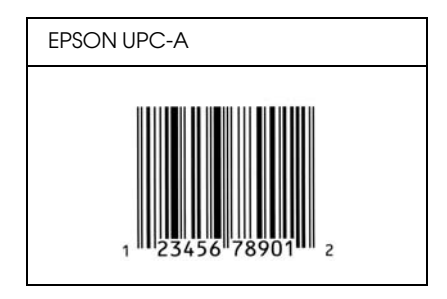

#### **EPSON UPC-E**

❏ UPC'E — штриховой код UPC'A (отбрасывает незначащие нули), введенный в соответствии с American Universal Product Code (Техническое руководство по символике UPC).

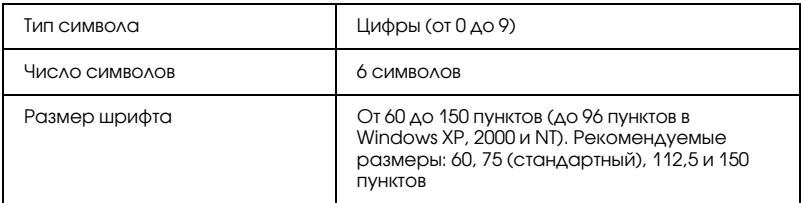

Следующие коды добавляются автоматически и их не нужно вводить вручную:

- ❏ Левое/правое поле
- ❏ Левый/правый защитный штрих
- ❏ Контрольный символ
- $\Box$  OCR-B
- $\Box$  Число "0"

### Образец печати

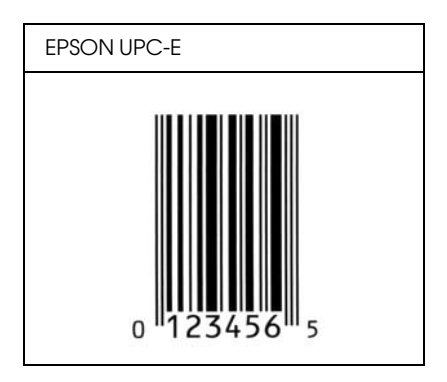

## EPSON Code39

- ❏ Доступны четыре шрифта Code39, позволяющие включать и выключать автоматический ввод контрольных символов и OCR-B.
- ❏ Высота штрихового кода автоматически подстраивается до величины, составляющей не менее 15% от общей длины согласно стандарту Code39. Поэтому важно оставлять хотя бы один пробел между штриховым кодом и окружающим его текстом, чтобы избежать перекрытия.
- ❏ Пробелы в штриховых кодах типа Code39 следует вводить как символы подчеркивания "\_".

При печати двух и более штриховых кодов в одной строке разделяйте штриховые коды знаком табуляции либо воспользуйтесь другим шрифтом, а не BarCode Font, и вводите пробел. Если пробел введен при выбранном шрифте Code39, штриховой код не будет правильным.

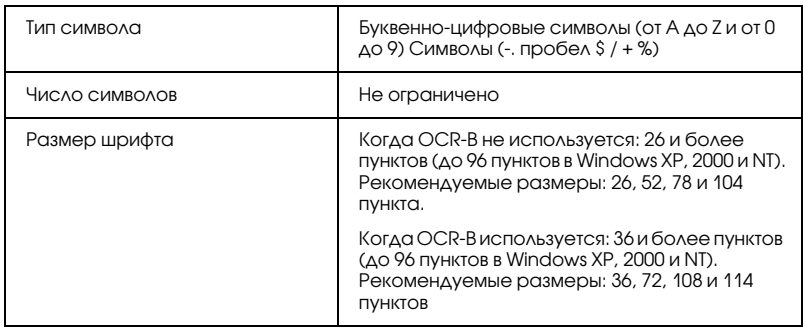

Следующие коды добавляются автоматически и их не нужно ВВОДИТЬ ВРУЧНУЮ:

- Левая/правая зона  $\Box$
- Контрольный символ  $\Box$
- П Стартовый символ

## Образец печати

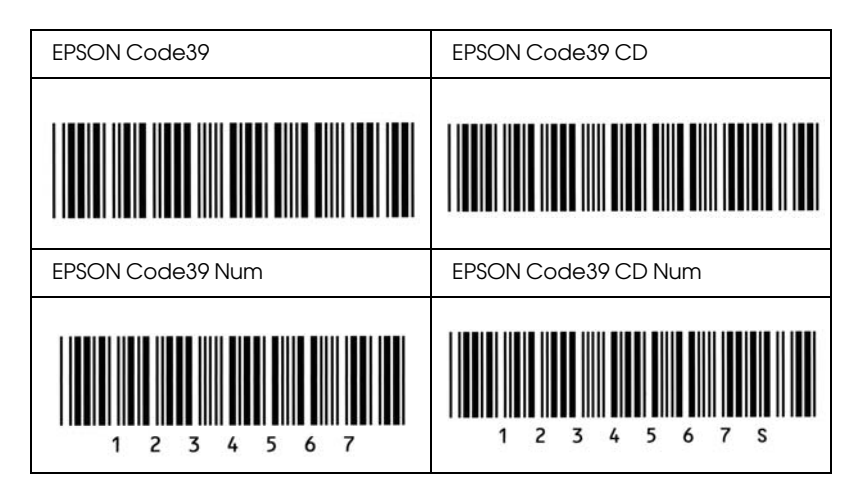

## EPSON Code128

- ❏ Шрифты Code128 поддерживают кодовые наборы A, B и C. Когда кодовый набор, состоящий из строки символов, изменяется в середине строки, автоматически вставляется код преобразования.
- ❏ Высота штрихового кода автоматически подстраивается до величины, составляющей не менее 15% от общей длины согласно стандарту Code128. Поэтому важно оставлять хотя бы один пробел между штриховым кодом и окружающим его текстом, чтобы избежать перекрытия.
- ❏ Некоторые программные приложения автоматически удаляют пробелы в конце строк или заменяют повторяющиеся пробелы шагом табуляции. Штриховые коды с пробелами могут печататься неправильно в приложениях, которые автоматически стирают пробелы в конце строк или заменяют повторяющиеся пробелы на символы табуляции.

При печати двух и более штриховых кодов в одной строке разделяйте штриховые коды знаком табуляции либо воспользуйтесь другим шрифтом, а не BarCode Font, и вводите пробел. Если пробел введен шрифтом Code128, штриховой код будет неправильным.

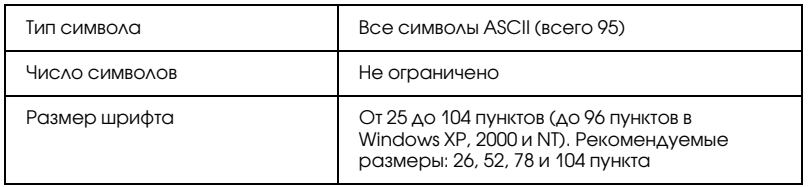

Следующие коды добавляются автоматически и их не нужно вводить вручную:

- Левая/правая зона  $\Box$
- $\Box$ Стартовый символ
- Контрольный символ  $\Box$
- П Символ смены кодового набора

### Образец печати

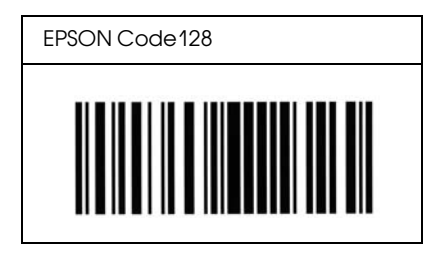

### EPSON ITF

- ❏ Шрифты EPSON ITF соответствуют американскому стандарту USS Interleaved 2-of-5.
- ❏ Доступны четыре шрифта EPSON ITF, позволяющие включать и выключать автоматический ввод контрольных разрядов и OCR-B.
- ❏ Высота штрихового кода автоматически подстраивается до величины, составляющей не менее 15% от общей длины согласно стандарту Interleaved 2'of'5. Поэтому важно оставлять хотя бы один пробел между штриховым кодом и окружающим его текстом, чтобы избежать перекрытия.
- ❏ Interleaved 2 of 5 воспринимает каждые два символа за один набор. При нечетном числе символов, шрифты EPSON ITF автоматически добавляют ноль в начало строки символов.

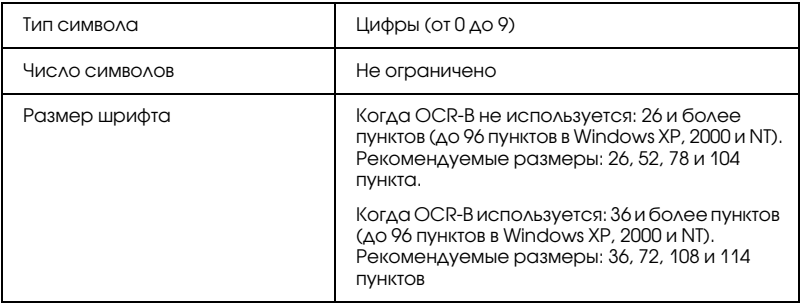

Следующие коды добавляются автоматически и их не нужно вводить вручную:

- ❏ Левая/правая зона
- ❏ Стартовый символ
- ❏ Контрольный символ

Число "0" (добавляется при необходимости в начало строки  $\Box$ символов)

## Образец печати

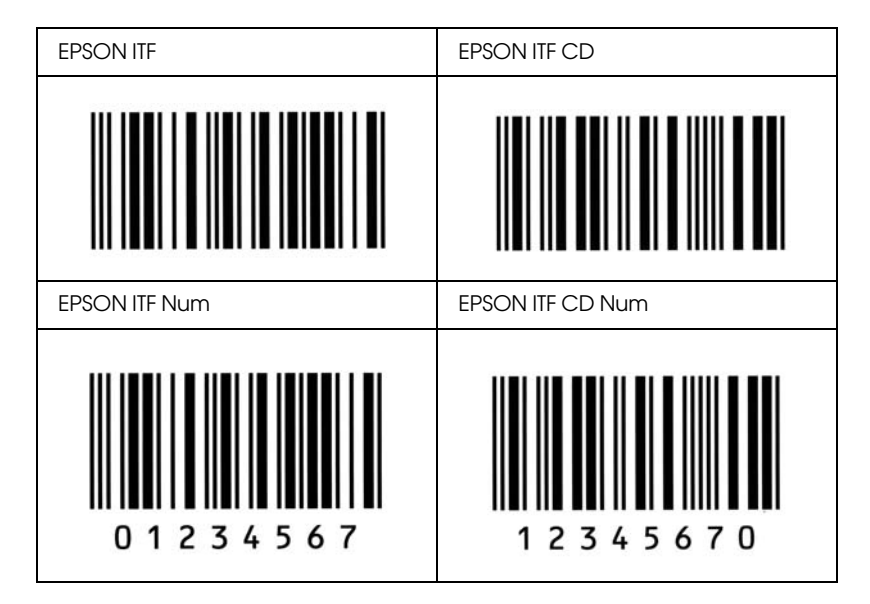

## **EPSON Codabar**

- Доступны четыре шрифта Codabar, позволяющие включать и  $\Box$ выключать автоматический ввод контрольных символов и  $OCR - B$
- $\Box$ Высота штрихового кода автоматически подстраивается до величины, составляющей не менее 15% от общей длины согласно стандарту Codabar. Поэтому важно оставлять хотя бы один пробел между штриховым кодом и окружающим его текстом, чтобы избежать перекрытия.
- Когда введен Стартовый или Стоповый символ, шрифты  $\Box$ Codabar автоматически вставляют заключительный символ.

❏ Если не введен ни Стартовый, ни Стоповый символ, эти символы автоматически вставляются как буква *"A*.*"*

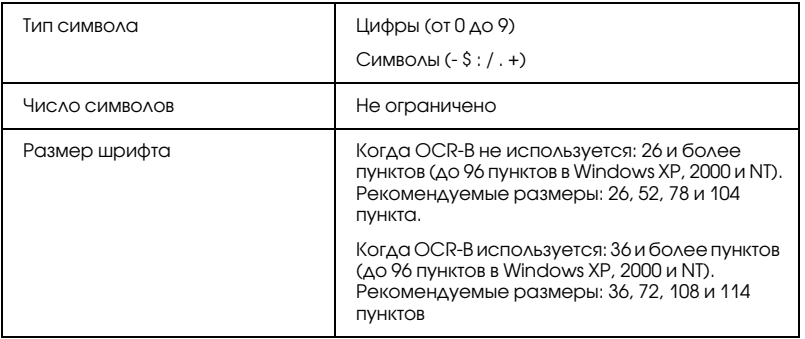

Следующие коды добавляются автоматически и их не нужно вводить вручную:

- ❏ Левая/правая зона
- ❏ Стартовый символ (если не введен)
- ❏ Контрольный символ

### Образец печати

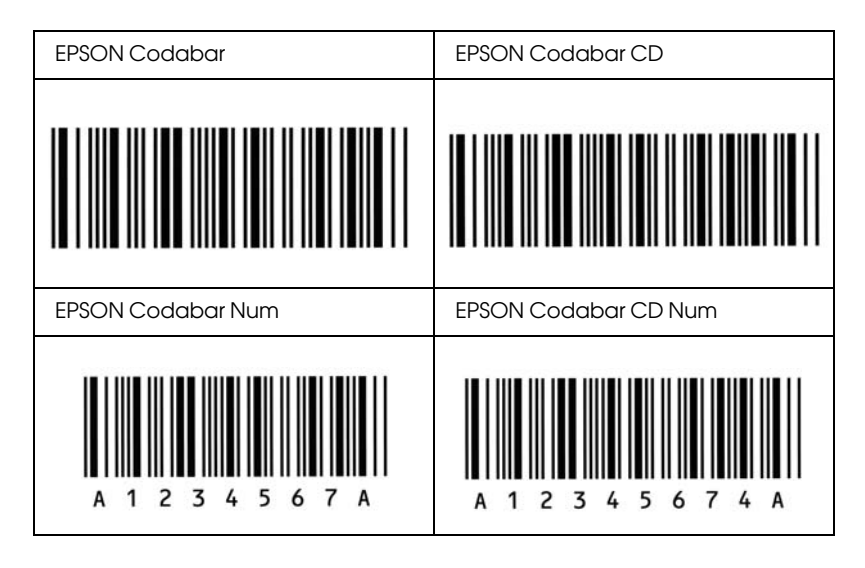

# Глоссарий

### буфер (buffer)

См. раздел *[память \(memory\)](#page-513-0)*.

### набор символов (character set)

Набор букв, цифр и символов, используемых в конкретном языке.

### ColorSync (Синхронизация цветов)

ПО для Macintosh, позволяющее получить цветной отпечаток по технологии "что видишь на экране, то получишь при печати" (What You See Is What You Get, WYSIWYG). Эта программа печатает цвета такими, какими вы их видите на экране.

### по умолчанию (default)

Значение параметра, которое он принимает при включении, перезагрузке или инициализации устройства.

### загрузка (download)

Процесс передачи информации с компьютера на устройство.

### количество точек на дюйм (dots per inch, dpi)

Количество точек на дюйм — единица измерения разрешения принтера. Чем больше это значение, тем выше разрешение.

### драйвер (driver)

См. раздел *[драйвер принтера \(printer driver\)](#page-514-0)*.

### барабан (drum)

Деталь устройства, где изображение формируется и переносится на бумагу.

### перевод страницы (Form Feed, FF)

Управляющий код, предписывающий принтеру перейти к следующей странице.

### шрифт фиксированной ширины (fixed;width font)

Шрифт, все символы которого печатаются в горизонтальной строке с одинаковым шагом независимо от ширины букв. Таким образом, заглавной букве *M* выделяется столько же места, сколько строчной *l*.

### шрифт (font)

Набор символов и знаков одного типографского дизайна и стиля.

### семейство шрифтов (font family)

Совокупность всех размеров и стилей шрифта.

### полутон (halftone)

Изображение в тонах серого, состоящее из мелких точек. Точки, расположенные близко друг от друга, образуют черные, а точки, расположенные далеко друг от друга, — серые и белые участки изображения. Типичный пример полутоновых изображений — фотографии в газетах.

#### инициализация (initialization)

Назначение параметрам устройства значений по умолчанию (фиксированного набора условий).

#### интерфейс (interface)

Соединение между устройством и компьютером. Параллельный интерфейс принтера передает данные по одному символу или одному коду за раз, а последовательный интерфейс — по одному биту за раз.

#### альбомная ориентация (landscape)

Печать вдоль широкой стороны страницы. Такая ориентация позволяет печатать страницу, большую в ширину, нежели в длину (что полезно при печати таблиц).

#### <span id="page-513-0"></span>память (memory)

Часть электронной системы устройства, используемая для хранения информации. Некоторая информация является постоянной и используется для управления работой устройства. Информация, отправляемая с компьютера на устройство (например, загружаемые шрифты), временно размещается в памяти устройства. См. также ОЗУ (RAM).

### ориентация (orientation)

Направление печати символов на странице. Ориентация бывает портретной, когда длина страницы больше ширины, и альбомной, когда ширина страницы больше длины.

### контурный шрифт (outline font)

Шрифт, очертание которого описывается математически, благодаря чему его можно печатать и рисовать ровно, без разрывов, зазубрин при любом размере.

### блок фотокондуктора (photoconductor unit)

Компонент устройства, в состав которого входит фоточувствительный печатающий барабан.

### шаг (pitch)

Количество символов на дюйм для шрифтов фиксированной ширины.

### размер шрифта в пунктах (point size)

Высота определенного шрифта (расстояние от вершины самого высокого символа, до нижней точки самого низкого). Пункт — это типографская единица измерения, равная 1/72 дюйма (0,353 мм).

#### **КНИЖНАЯ ОДИЕНТАЦИЯ (DOrtrait)**

Печать поперек страницы (в противоположность альбомной ориентации, когда печать идет вдоль страницы). Это стандартная ориентация для печати писем или документов.

#### количество страниц в минуту (pages per minute, ppm)

Количество страниц, которые можно напечатать за одну минуту.

#### <span id="page-514-0"></span>драйвер принтера (printer driver)

Программа, управляющая работой устройства. Например, драйвер вашего принтера принимает данные печати от текстового процессора и отправляет ну устройство инструкции, как печатать эти данные.

#### пропорциональный шрифт (proportional font)

Шрифт, печатаемый с переменным шагом в горизонтальной строке. Величина шага зависит от ширины символа. Таким образом заглавная буква М занимает намного больше места по ширине, чем строчная  $l$ .

### <span id="page-514-1"></span>O3Y (RAM)

Оперативное запоминающее устройство (Random Access Memory, RAM) или просто оперативная память. Часть памяти устройства, используемая в качестве буфера, а также для хранения пользовательских символов. Все данные, записанные в оперативную память, стираются при отключении устройства.

### c<sub>6</sub>poc (reset)

Обновление памяти устройства и удаление текущих заданий печати.

#### разрешение (resolution)

Мера точности и четкости изображений, воспроизводимых устройством или монитором. Разрешение принтера измеряется в точках на дюйм. Разрешение монитора измеряется в пикселах.

### **RITech**

Технология улучшения разрешения (Resolution Improvement Technology). Функция сглаживания зубчатых краев линий и фигур при печати.

#### засечка (serif)

Небольшие декоративные черточки на концах основных штрихов символов.

### **sRGB**

Стандартное пространство из красного, зеленого и синего цветов, не зависящее от устройства.

#### страница проверки состояния (status sheet)

Отчет, содержащий параметры и другие сведения об устройстве.

#### тонер (toner)

Цветной порошок, содержащийся в картриджах с тонером, который используется для печати изображений на бумаге.

# Предметный указатель

## A

Attach to Email[, 241,](#page-240-0) [245](#page-244-0) Auto redial (Автоматический повтор)[, 279](#page-278-0)

## B

BMP[, 172](#page-171-0)

## $\mathsf{C}$

Communication Setup (Настройка обмена данными)[, 326](#page-325-0) Contrast (Контраст)[, 254](#page-253-0) Copy Settings (Настройка копирования) Copy Function Settings (Настройка функции копирования)[, 327](#page-326-0) Creativity Suite Attach to Email[, 241](#page-240-0) Event Manager[, 239](#page-238-0) File Manager[, 239](#page-238-1) Image Clip Palette[, 242](#page-241-0) Scan Assistant[, 240](#page-239-0)

### D

Density (Плотность)[, 253](#page-252-0) Descreening Filter (Удаление муара)[, 193](#page-192-0)

## E

Epson color laser paper настройки принтера[, 47](#page-46-0) Epson color laser transparencies настройки принтера[, 48](#page-47-0) EPSON File Manager[, 244](#page-243-0) EPSON Scan[, 158](#page-157-0) удаление[, 211](#page-210-0) EPSON Status Monitor 3 как получить доступ (Windows)[, 89](#page-88-0) как установить (Windows)[, 85](#page-84-0) контролируемые параметры (Macintosh)[, 150](#page-149-0) контролируемые параметры (Windows)[, 96,](#page-95-0) [104](#page-103-0)

окно Status Alert (Сообщение о состоянии) (Macintosh)[, 152](#page-151-0) окно Status Alert (Сообщение о состоянии) (Windows)[, 99](#page-98-0) описание (Macintosh)[, 146](#page-145-0) описание (Windows)[, 85](#page-84-1) прекращение контроля (Windows)[, 104](#page-103-1) состояние принтера (Macintosh)[, 148](#page-147-0) состояние принтера (Windows)[, 91](#page-90-0) управление заданиями (Macintosh)[, 153](#page-152-0) управление заданиями (Windows)[, 100](#page-99-0) управление заданиями/как использовать (Windows)[, 102](#page-101-0) управление заданиями/настройка уведомления (Windows)[, 104](#page-103-2) управление заданиями/подключения (Windows)[, 100](#page-99-1) EPSON Web-To-Page[, 242](#page-241-1) Ethernet[, 488](#page-487-0) Event Manager[, 239](#page-238-0)

## F

Fax communication setup (Настройка обмена данными факса)[, 284](#page-283-0) File Manager[, 239](#page-238-1)

### G

Group dial (Групповой набор)[, 269](#page-268-0)

### H

Home Mode (Простой режим)[, 177](#page-176-0)

### I

Image Adjustment (Настройка изображения)[, 195](#page-194-0) Image Clip Palette[, 242,](#page-241-0) [246](#page-245-0)

### $\overline{J}$

JPEG[, 172](#page-171-1)

### M

Multi-TIFF[, 173](#page-172-0)

## O

Office Mode (Офисный режим)[, 177](#page-176-0) One Touch Dial (Набор одной кнопкой)[, 268](#page-267-0)

### P

PageManager для EPSON[, 236,](#page-235-0) [242](#page-241-2) PDF[, 173](#page-172-1) PICT[, 173](#page-172-2) Presto! BizCard 5 SE[, 237,](#page-236-0) [243](#page-242-0) Preview (Просмотр)[, 204](#page-203-0) Professional Mode (Профессиональный режим)[, 177](#page-176-0)

### S

Scan Assistant[, 240,](#page-239-0) [244](#page-243-1) Sharpness (Резкость)[, 194](#page-193-0) Speed Dial (Скоростной набор)[, 266](#page-265-0)

### T

TCP/IP[, 228](#page-227-0) TIFF[, 173](#page-172-3) Transmission Settings (Настройка передачи данных)[, 325](#page-324-0)

### U

USB[, 487](#page-486-0) USB (Macintosh)[, 155](#page-154-0) USB (Windows)[, 105,](#page-104-0) [111](#page-110-0)

### А

Автоматическая настройка качества печати (Macintosh)[, 132](#page-131-0) Автоматическая настройка качества печати (Windows)[, 58](#page-57-0) Автоматическое изменение размера страницы (Windows)[, 73](#page-72-0) Автоподатчик документов доступная бумага[, 167](#page-166-0)

### Б

Блок фотокондуктора процедура замены[, 368](#page-367-0) характеристики[, 492](#page-491-0)

Бумага Epson color laser paper[, 47](#page-46-0) бумага нестандартного размера[, 54](#page-53-0) доступная бумага[, 476](#page-475-0) конверты[, 51](#page-50-0) наклейки[, 53](#page-52-0) неподходящая бумага[, 477](#page-476-0) область печати[, 478](#page-477-0) пленка[, 48](#page-47-0) плотная/высокой плотности бумага[, 54](#page-53-1) Бумага нестандартного размера настройки принтера[, 54](#page-53-0)

### В

Водяной знак (Windows) как использовать[, 77](#page-76-0) как создать[, 79](#page-78-0) Восстановление поблекших цветов[, 197](#page-196-0)

## Д

Двусторонняя печать вручную (Macintosh)[, 140](#page-139-0) Двусторонняя печать вручную (Windows)[, 69](#page-68-0) Дополнительный кассетный лоток доступная бумага[, 36](#page-35-0) загрузка бумаги[, 42](#page-41-0) порядок снятия[, 355](#page-354-0) порядок установки[, 351](#page-350-0) характеристики[, 489](#page-488-0) Дополнительное оборудование характеристики (дополнительный кассетный лоток для бумаги)[, 489](#page-488-0) характеристики (модуль памяти)[, 490](#page-489-0) Доступная бумага[, 247,](#page-246-0) [251,](#page-250-0) [476](#page-475-0) Драйвер принтера как получить доступ (Macintosh)[, 131](#page-130-0) как получить доступ (Windows)[, 56](#page-55-0) как удалить (Macintosh)[, 156](#page-155-0) как удалить (Windows)[, 108](#page-107-0) описание (Macintosh)[, 131](#page-130-1) описание (Windows)[, 56](#page-55-1) Драйвер устройства USB как удалить (Windows)[, 111](#page-110-0) Дуплексная печать вручную (Macintosh)[, 140](#page-139-0) Дуплексная печать вручную (Windows)[, 69](#page-68-1)

## З

Загрузка бумаги дополнительный кассетный лоток[, 42](#page-41-0) МЦ'лоток[, 39](#page-38-0) Заказ по Интернету[, 93](#page-92-0) Замятие LC (кассетный лоток)[, 339](#page-338-0) Замятие бумаги порядок извлечения[, 389](#page-388-0)

### И

Изменение размера страницы (Windows)[, 74](#page-73-0) Интерфейсы ethernet[, 488](#page-487-0) USB[, 487](#page-486-0) Информация о расходных материалах[, 68](#page-67-0) Источники бумаги выбор источника бумаги (автоматически)[, 37](#page-36-0) выбор источника бумаги (вручную)[, 37](#page-36-1) дополнительный кассетный лоток[, 36](#page-35-0) МЦ'лоток[, 35](#page-34-0)

## К

Кнопка Cancel (Отмена)[, 223,](#page-222-0) [250](#page-249-0) One Touch Dial (Набор одной кнопкой)[, 268](#page-267-0) Reset (Сброс)[, 259](#page-258-0) Speed Dial (Скоростной набор)[, 266](#page-265-0) Start (Старт)[, 214](#page-213-0) Кнопка Start (Старт)[, 218](#page-217-0) Конверты настройки принтера[, 51](#page-50-0) Контролируемые параметры (Macintosh)[, 150](#page-149-0) Контролируемые параметры (Windows)[, 96,](#page-95-0) [104](#page-103-0) Копирование 2 страницы на лист[, 257](#page-256-0) на полную страницу[, 256](#page-255-0)

### Л

Лоток для вывода бумаги отпечатанной стороной вниз[, 45](#page-44-0)

## М

Макет страницы (Macintosh)[, 139](#page-138-0) Макет страницы (Windows)[, 75](#page-74-0) Масштаб[, 255](#page-254-0) Меню Fax Settings (Настройка факса) Communication Setup (Настройка обмена данными)[, 326](#page-325-0) Transmission Settings (Настройка передачи данных)[, 325](#page-324-0) Основные настройки[, 324](#page-323-0) Меню Host I/F Settings (Настройка интерфейса) Network (Сеть)[, 323](#page-322-0) USB[, 322](#page-321-0) Меню Information (Информация)[, 312](#page-311-0) Меню Network (Сеть)[, 323](#page-322-0) Меню Printer Adjust (Регулировка принтера)[, 320](#page-319-0) Меню Printer Settings (Настройка принтера) Information (Информация)[, 312](#page-311-0) Printer Adjust (Регулировка принтера)[, 320](#page-319-0) Reset (Сброс)[, 318](#page-317-0) Setup (Настройка)[, 316](#page-315-0) Support (Поддержка)[, 319](#page-318-0) Tray (Лоток)[, 314](#page-313-0) Меню Reset (Сброс)[, 318](#page-317-0) Меню Setup (Настройка)[, 316,](#page-315-0) [327](#page-326-0) доступ[, 310](#page-309-0) настройки панели управления[, 309](#page-308-0) описание[, 308](#page-307-0) параметры меню[, 312](#page-311-1) Меню Support (Поддержка)[, 319](#page-318-0) Меню Tray (Лоток)[, 314](#page-313-0) Меню USB[, 322](#page-321-0) Меню режима настройки Факс[, 325,](#page-324-1) [326](#page-325-1) Меню режимов режим Copy (Копирование)[, 306](#page-305-0) режим Fax (Факс)[, 307](#page-306-0) режим Print (Печать)[, 305](#page-304-0) режим Scan (Сканирование)[, 308](#page-307-1) Модуль памяти порядок снятия[, 360](#page-359-0) порядок установки[, 356](#page-355-0) характеристики[, 490](#page-489-0) Муар[, 193,](#page-192-0) [450](#page-449-0)

МЦ'лоток доступная бумага[, 35](#page-34-0) загрузка бумаги[, 39](#page-38-0)

### Н

Наклейки настройки принтера[, 53](#page-52-0) Настройка параметров дополнительного оборудования вручную (Windows)[, 83](#page-82-0) Настройка собственных параметров печати (Macintosh)[, 137](#page-136-0) Настройка собственных параметров печати (Windows)[, 64](#page-63-0) Настройки качества печати (Windows)[, 58](#page-57-0) Неподходящая бумага[, 477](#page-476-0)

## О

Область выделения[, 209](#page-208-0) Обслуживание планшет[, 380](#page-379-0) принтер (печатающая головка)[, 377](#page-376-0) расходные материалы[, 361,](#page-360-0) [363,](#page-362-0) [367](#page-366-0) ролик загрузки бумаги[, 375](#page-374-0) ролик загрузки бумаги автоподатчика[, 381](#page-380-0) устройство[, 375](#page-374-1) Оживление цветов[, 195](#page-194-0) Опрос[, 275](#page-274-0) Основные настройки[, 324](#page-323-0) Основные настройки факса[, 325,](#page-324-1) [326](#page-325-1) Отмена печати[, 330](#page-329-0) Отмена печати (Macintosh)[, 156](#page-155-1) Отмена печати (Windows)[, 107](#page-106-0) Отчет о действиях[, 283,](#page-282-0) [284](#page-283-0) Отчет о нескольких передачах[, 284](#page-283-0) Отчет о передаче данных[, 284](#page-283-0) Очистка окно экспозиции[, 380](#page-379-1) печатающая головка[, 377](#page-376-0) планшет[, 380](#page-379-0) ролик загрузки бумаги[, 375](#page-374-0) ролик загрузки бумаги автоподатчика[, 381](#page-380-0)

### П

Панель управления обзор[, 26](#page-25-0)

Параметры драйвера принтера автоматическое изменение размера отпечатка (Windows)[, 73](#page-72-0) дуплексная печать вручную (Macintosh)[, 140](#page-139-0) дуплексная печать вручную (Windows)[, 69](#page-68-1) изменение размера отпечатка (Windows)[, 74](#page-73-0) использование водяных знаков (Windows)[, 77](#page-76-0) качество печати (Macintosh)[, 132](#page-131-0) качество печати (Windows)[, 58](#page-57-0) макет страницы (Macintosh)[, 139](#page-138-0) макет страницы (Windows)[, 75](#page-74-0) настройка собственных параметров (Macintosh)[, 137](#page-136-0) настройка собственных параметров (Windows)[, 64](#page-63-0) параметры дополнительного оборудования (Windows)[, 83](#page-82-0) параметры печати (Macintosh)[, 134](#page-133-0) параметры печати (Windows)[, 60](#page-59-0) подключение по USB (Macintosh)[, 155](#page-154-0) расширенные параметры (Macintosh)[, 143](#page-142-0) расширенные параметры (Windows)[, 80](#page-79-0) соединение USB (Windows)[, 105](#page-104-0) создание нового водяного знака (Windows)[, 79](#page-78-0) сохранение (Macintosh)[, 138](#page-137-0) сохранение (Windows)[, 66](#page-65-0) Параметры качества печати (Macintosh)[, 132](#page-131-0) Параметры отчета отчет о действиях[, 284](#page-283-0) отчет о нескольких передачах[, 284](#page-283-0) отчет о передаче данных[, 284](#page-283-0) Перемещение принтера[, 386](#page-385-0) Печать отчета отчет о действиях[, 283](#page-282-0) сведения о заданиях в памяти[, 283](#page-282-0) список настроек факса[, 283](#page-282-0) список скоростного набора[, 283](#page-282-0) Плата Network Image Express Card настройки EPSON Scan[, 224](#page-223-0) настройки компьютеров-клиентов[, 227](#page-226-0) Пленка настройки принтера[, 48](#page-47-0) Плотная/высокой плотности бумага настройки принтера[, 54](#page-53-1) Поддержка пользователя[, 474](#page-473-0) Предварительный просмотр в обычном режиме[, 205](#page-204-0) в режиме миниатюр[, 207](#page-206-0) Предопределенные параметры печати (Macintosh)[, 134](#page-133-0)

Предустановленные параметры печати (Windows)[, 60](#page-59-0) Прекращение контроля (Windows)[, 104](#page-103-1) Приемный лоток[, 45](#page-44-1) Принтер дополнительное оборудование[, 29](#page-28-0) механические[, 483](#page-482-0) общие сведения[, 479](#page-478-0) окружающая среда[, 482](#page-481-0) очистка (печатающая головка)[, 377](#page-376-0) расходные материалы[, 29](#page-28-1) транспортировка[, 386](#page-385-0) транспортировка (на большие расстояния)[, 381](#page-380-1) транспортировка (на небольшие расстояния)[, 383](#page-382-0) электрические[, 484](#page-483-0) Программное обеспечение Creativity Suite[, 238](#page-237-0) EPSON Web-To-Page[, 234](#page-233-0) PageManager для EPSON[, 236,](#page-235-0) [242](#page-241-2) Presto! BizCard 5 SE[, 237](#page-236-0) Просмотр в обычном режиме[, 205](#page-204-0) Просмотр в режиме миниатюр[, 207](#page-206-0)

## Р

Разрешение[, 182](#page-181-0) Расходные материалы вывод информации[, 84](#page-83-0) заказ[, 93](#page-92-0) замена тонера[, 363](#page-362-0) замена фотокондуктора[, 367](#page-366-0) сообщения о необходимости замены[, 361](#page-360-0) характеристики (тонер)[, 490](#page-489-1) характеристики (фотокондуктор)[, 492](#page-491-0) Расширенные параметры (Macintosh)[, 143](#page-142-0) Расширенные параметры (Windows)[, 80](#page-79-0) Руководства Интерактивное справочное руководство[, 2](#page-1-0) Основные операции[, 2](#page-1-1) Плакат с инструкциями по безопасности[, 2](#page-1-2) Руководство по работе в сети[, 2](#page-1-3) Руководство по установке[, 2](#page-1-4)

## С

Сведения о безопасности[, 16](#page-15-0)

Сведения о заданиях в памяти[, 283](#page-282-0) Сканирование изменение режима сканирования[, 179](#page-178-0) несколько оригиналов[, 197](#page-196-1) режим[, 177](#page-176-0) Совместное использование принтера дополнительный драйвер (Windows)[, 116](#page-115-0) настройка принтера (Windows)[, 114](#page-113-0) описание (Macintosh)[, 157](#page-156-0) описание (Windows)[, 113](#page-112-0) параметры клиента (Windows Me, 9х)[, 123](#page-122-0) параметры клиента (Windows XP или 2000)[, 125](#page-124-0) параметры клиента (Windows)[, 122](#page-121-0) установка драйвера принтера (Windows)[, 129](#page-128-0) Сообщение о состоянии (Macintosh)[, 152](#page-151-0) Сообщение о состоянии (Windows)[, 99](#page-98-0) Сообщения об ошибках и состоянии принтера[, 333](#page-332-0) Состояние принтера (Macintosh)[, 148](#page-147-0) Состояние принтера (Windows)[, 91](#page-90-0) Сохранение пользовательских настроек (Macintosh)[, 138](#page-137-0) Сохранение пользовательских настроек (Windows)[, 66](#page-65-0) Список настроек факса[, 283](#page-282-0) Список скоростного набора[, 283](#page-282-0) Стандарт TWAIN[, 158,](#page-157-1) [159](#page-158-0) Страница проверки состояния порядок печати[, 327,](#page-326-1) [422](#page-421-0)

### Т

Техническая поддержка[, 474](#page-473-0) Тонер процедура замены[, 364](#page-363-0) характеристики[, 490](#page-489-1) Транспортировка принтера (на большие расстояния)[, 381](#page-380-1) Транспортировка принтера (на небольшие расстояния)[, 383](#page-382-0) Транспортировочный замок[, 25,](#page-24-0) [446,](#page-445-0) [447](#page-446-0)

### У

Удаление EPSON Scan[, 211](#page-210-0) Удаление (Macintosh)[, 156](#page-155-0) Удаление (Windows)[, 108,](#page-107-0) [111](#page-110-0) Управление заданиями (Macintosh)[, 153](#page-152-0) Управление заданиями (Windows)[, 100](#page-99-0)

как использовать[, 102](#page-101-0) настройка уведомления[, 104](#page-103-2) подключения[, 100](#page-99-1) Установка протокол TCP/IP[, 228](#page-227-0) Установка дополнительного оборудования извлечение модуля памяти[, 360](#page-359-0) кассетный лоток для бумаги[, 350](#page-349-0) модуль памяти[, 356](#page-355-1) снятие кассетного лотка[, 355](#page-354-0) установка кассетного лотка[, 351](#page-350-0) установка модуля памяти[, 356](#page-355-0) Устранение неполадок[, 327,](#page-326-1) [330,](#page-329-0) [333,](#page-332-0) [389,](#page-388-0) [422](#page-421-0) дополнительное оборудование[, 411](#page-410-0) неполадки USB[, 414](#page-413-0) неполадки в работе[, 424](#page-423-0) неполадки печати[, 424](#page-423-0) неполадки факса[, 468](#page-467-0) проблемы при сканировании[, 441](#page-440-0) проблемы при цветной печати[, 429](#page-428-0) проблемы с качеством печати[, 432](#page-431-0) проблемы с отпечатками[, 428](#page-427-0) проблемы с памятью[, 439](#page-438-0) проблемы с подачей бумаги[, 410](#page-409-0) Устройство очистка[, 375](#page-374-1) стандарты и допуски[, 484](#page-483-1) элементы (вид сзади)[, 23](#page-22-0) элементы (вид спереди)[, 22](#page-21-0) элементы (внутренние)[, 24](#page-23-0) элементы (сканер)[, 25](#page-24-1) Утилита EPSON Speed Dial[, 288](#page-287-0)

## $\boldsymbol{\Phi}$

Факс размер выходной бумаги[, 272](#page-271-0) Фильтр Unsharp Mask (Повышение резкости)[, 194](#page-193-0) Флажок Color Restoration (Восстановление цвета)[, 197](#page-196-0) Функции высококачественная печать[, 30](#page-29-0) предустановленные параметры цветов драйвера принтера[, 31](#page-30-0) режим экономии тонера[, 31](#page-30-1) технология повышения разрешения и технология Enhanced MicroGray[, 31](#page-30-2)

## Ц

Цвет RGB[, 254](#page-253-1)

## Ш

Шрифты EPSON BarCode (как установить)[, 495](#page-494-0) EPSON BarCode (описание)[, 493](#page-492-0) EPSON BarCode (процесс печати)[, 497](#page-496-0) EPSON BarCode (требования к системе)[, 495](#page-494-1) EPSON BarCode (характеристики)[, 501](#page-500-0) Шрифты EPSON BarCode описание[, 493](#page-492-0) порядок печати[, 497](#page-496-0) порядок установки[, 495](#page-494-0) системные требования[, 495](#page-494-1) характеристики[, 501](#page-500-0)

## Примечания

## Примечание для пользователей Windows XP Service Pack 2

Если с данным устройством используется компьютер под управлением Windows XP Service Pack 2, чтобы выполнить сканирование с помощью кнопок на панели управления через сетевое соединение, следуйте приведенной ниже инструкции.

## Разблокирование EEventManager

Во время установки EPSON Creativity Suite с компакт-диска с программным обеспечением или после нее может появиться окно Windows Security Alert. Если оно появится, щелкните кнопку Unblock (Разблокировать), чтобы снять блокировку с EEventManager; иначе устройство не внесет ваш компьютер в список на панели управления, который используется при сканировании.

### *Примечание:*

*Если в окне Windows Security Alert вы щелкнули кнопку* Keep Blocking (Оставить заблокированной)*, то для разблокирования EEventManager сделайте следующее.*

- 1. Щелкните Start (Пуск), затем Control Panel (Панель управления) и выберите Security Center (Центр безопасности). Щелкните Windows Firewall (Брандмауэр Windows).
- 2. Перейдите на вкладку Exceptions (Исключения) и щелкните кнопку Add Program (Добавить программу).
- 3. В списке Programs (Программы) выберите EEventManager и шелкните ОК.
- 4. Удостоверьтесь, что в списке Programs and Services (Программы и службы) установлен флажок рядом с EEventManager, и щелкните ОК.

## Разблокирование LicenseCheck

Во время установки EPSON PageManager или после нее может появиться окно Windows Security Alert. Если оно появится, щелкните кнопку Unblock (Разблокировать), чтобы снять блокировку с LicenseCheck; иначе устройство не внесет ваш компьютер в список на панели управления, который используется при сканировании.

### Примечание:

Если в окне Windows Security Alert вы шелкнули кнопку Кеер Blocking (Оставить заблокированной), то для разблокирования LicenseCheck сделайте следующее.

- 1. Щелкните Start (Пуск), затем Control Panel (Панель управления) и выберите Security Center (Центр безопасности). Щелкните Windows Firewall (Брандмауэр Windows).
- 2. Перейдите на вкладку Exceptions (Исключения) и щелкните кнопку Add Program (Добавить программу).
- 3. В списке Programs (Программы) выберите LicenseCheck и щелкните ОК.
- 4. Удостоверьтесь, что в списке Programs and Services (Программы и службы) установлен флажок рядом с LicenseCheck, и щелкните ОК.

## Примечание для пользователей EPSON AcuLaser CX11NF и EPSON AcuLaser CX11F

## Отправка факса путем набора номера на телефоне

Этот способ отправки факсов не поддерживается данным устройством.

## Получение факса, когда раздается сигнал факса

Перед принятием факса по сигналу факса убедитесь, что устройство переведено в режим Fax (Факс). Если это не так, нажмите на кнопку  $\circledcirc$  Fax (Факс).

## Получение факсов при помощи опроса

Для получения факсов при помощи опроса сделайте следующее. Эта функция используется для получения информации, хранящейся в памяти другой факс-машины.

- 1. Убедитесь, что устройство находится в режиме Fax (Факс). Если это не так, нажмите на кнопку  $\circledast$  **Fax (Факс)**.
- 2. Введите номер опрашиваемого факса с цифровой клавиатуры.
- 3. Несколько раз нажмите на кнопку  $\triangle$  Up (BBepx) или  $\nabla$  Down (Вниз), чтобы выбрать пункт Polling Rcptn (Получение по опросу), затем нажмите на кнопку **I** Left (Влево) или Right (Вправо), чтобы выбрать On (Вкл.).

4. Чтобы начать передачу данных, нажмите на кнопку  $\circledast$  B&W Start (Старт, черно-белое) или  $\&$  Color Start (Старт, цветное).

## Источники бумаги при получении факсов

Если бумага есть и в МЦ-лотке, и в дополнительном кассетном лотке, при получении факса печать идет на бумаге из МЦ-лотка.

## Печать информации об отправителе факса

Если дата, время, номер телефона отправителя и другая информация не печатаются, установите на панели управления для параметра Printer Sender Info значение On (Вкл.). Подробности см. в пункте "Настройка отправки факсов" в разделе "Настройка параметров факса" в интерактивном Руководстве пользователя.